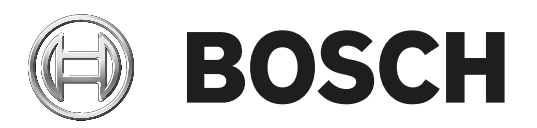

# **DCN Next Generation**

Conference system

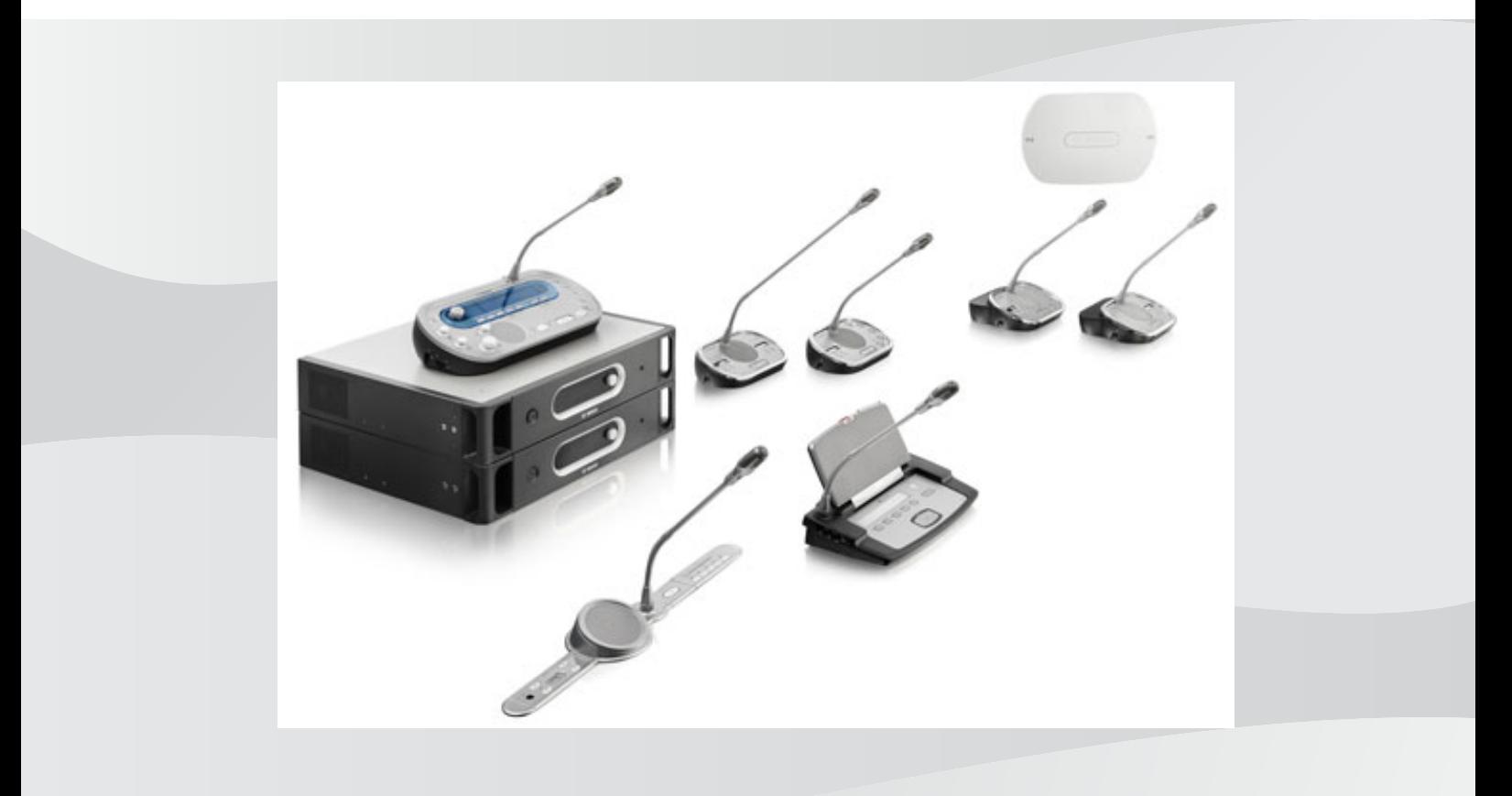

**ja** 操作マニュアル

# 目次 1 安全規格 8  $1.1$  重要な安全保護策 8 1.2 DCN-WLIION バッテリパック 8  $1.3$   $0.6$  黄事項  $0.8$  and  $0.8$  and  $0.8$  and  $0.8$  and  $0.8$  and  $0.8$  and  $0.8$  and  $0.8$  and  $0.8$  and  $0.8$  and  $0.8$  and  $0.8$  and  $0.8$  and  $0.8$  and  $0.8$  and  $0.8$  and  $0.8$  and  $0.8$  and  $0.8$  and  $0.8$  and  $0.8$

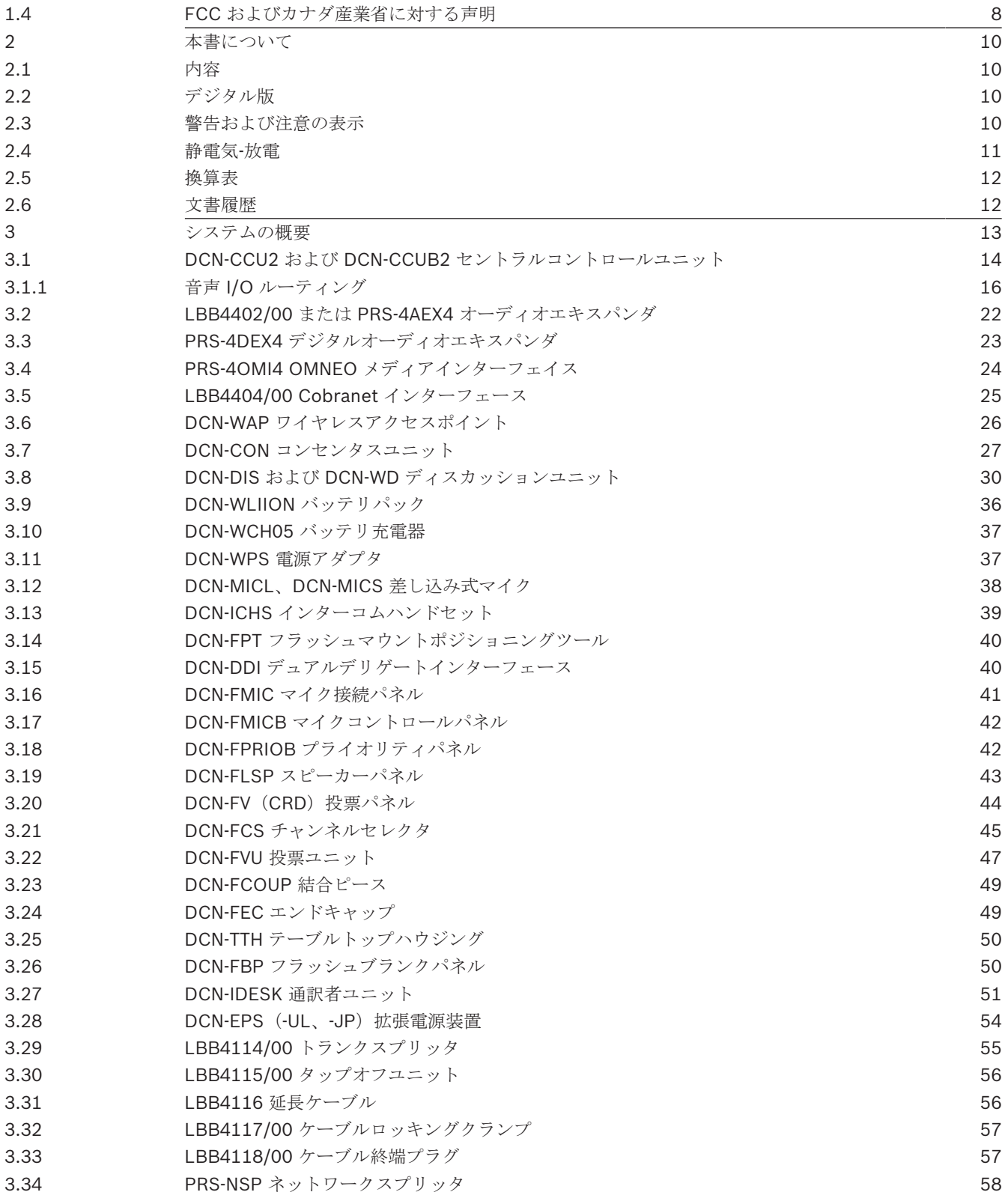

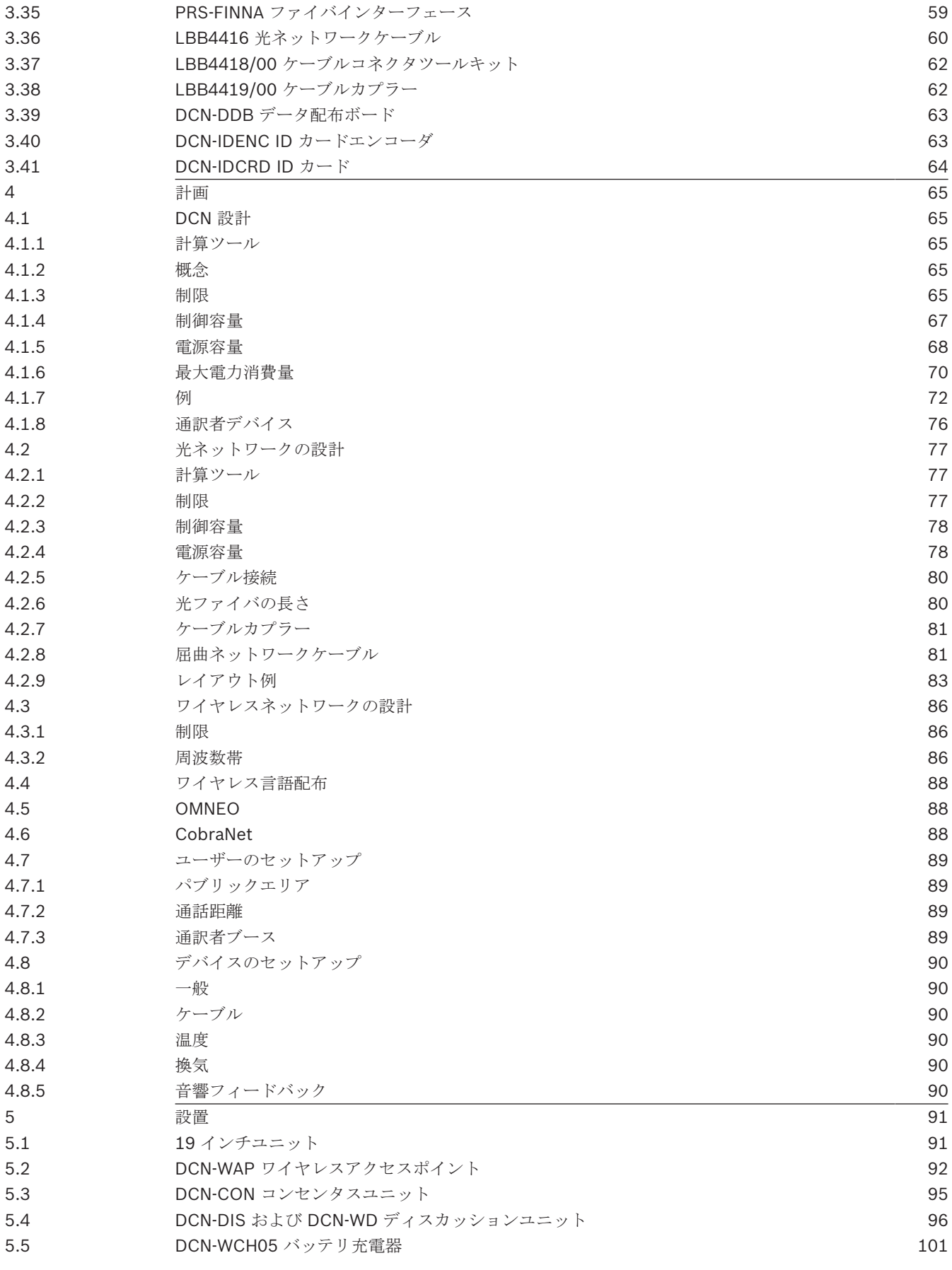

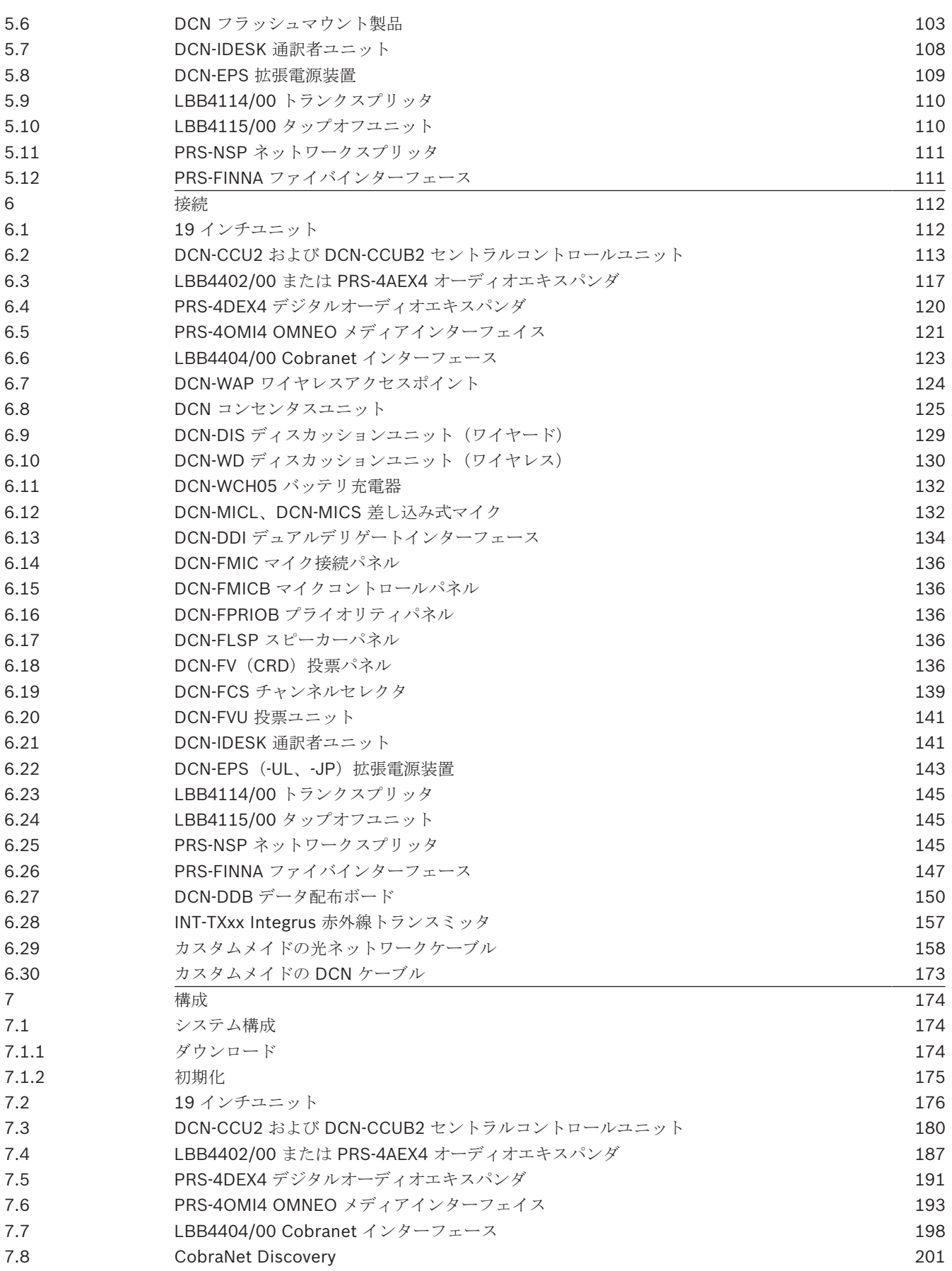

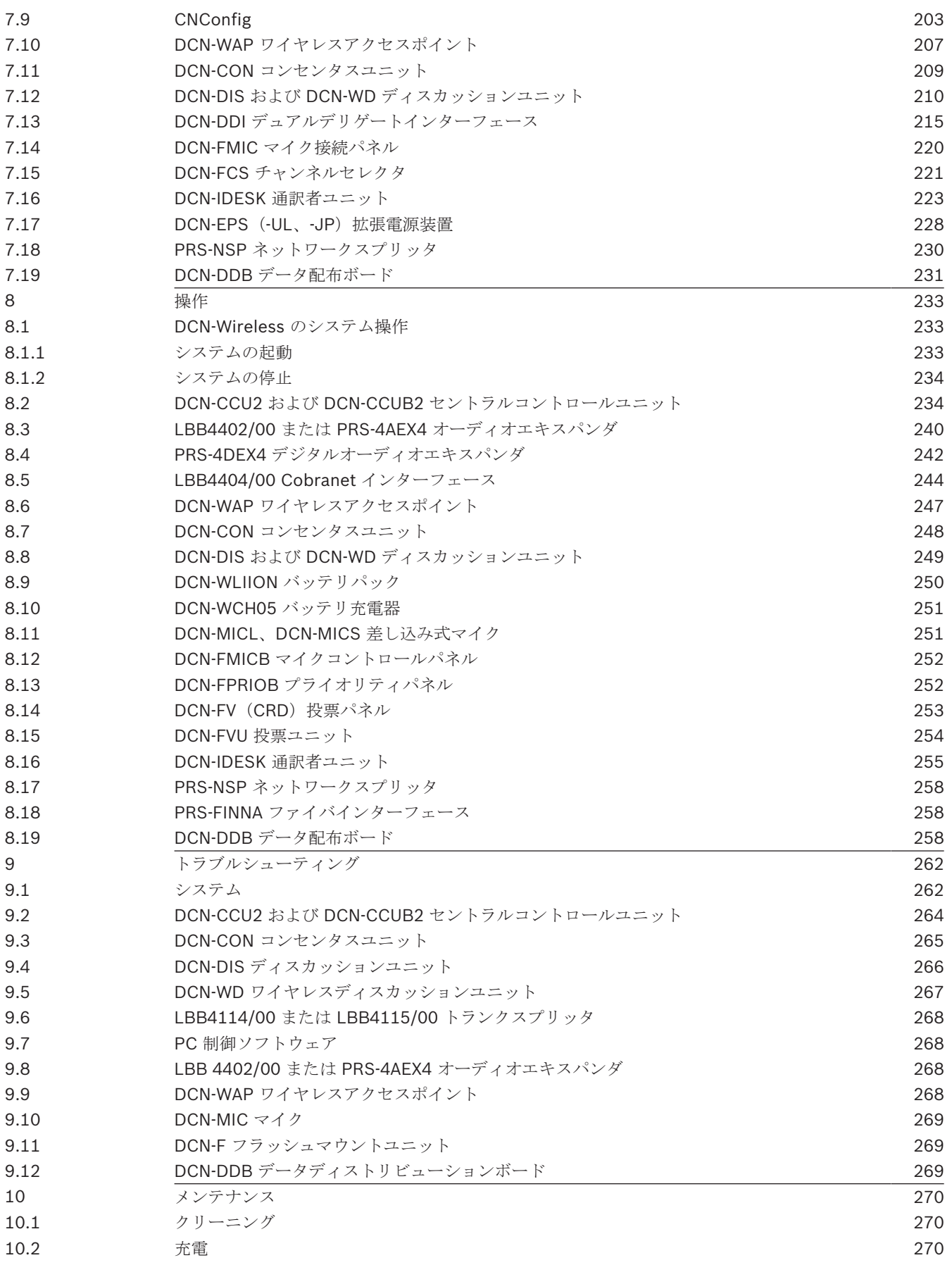

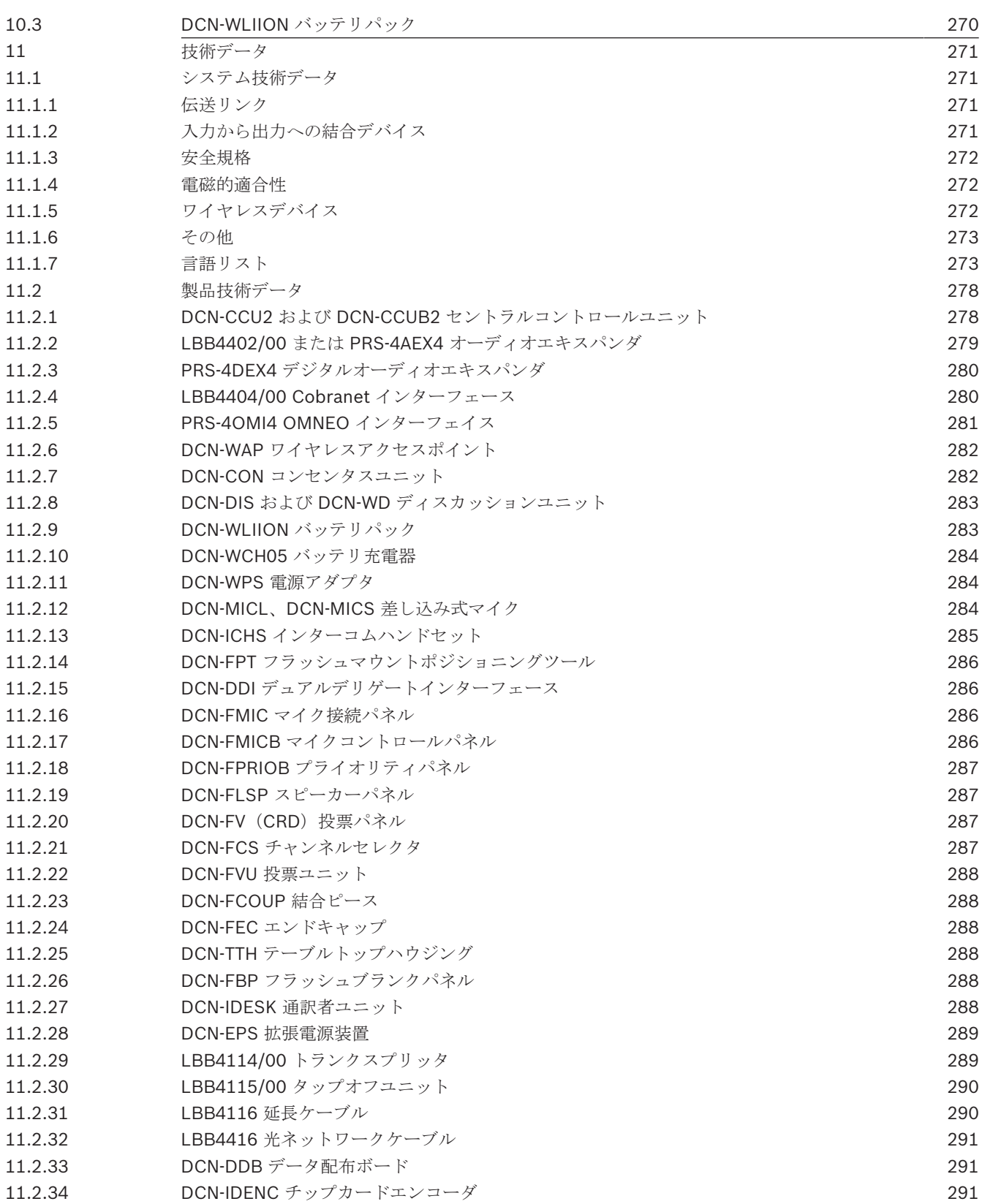

# **1** 安全規格

# 1.1 重要な安全保護策

DCN システムをインストールまたは操作する前に、「重要な安全指示」をお読みください。 この文 書は、セントラルコントロールユニット (CCU)に付属しています。

# **1.2 DCN-WLIION** バッテリパック

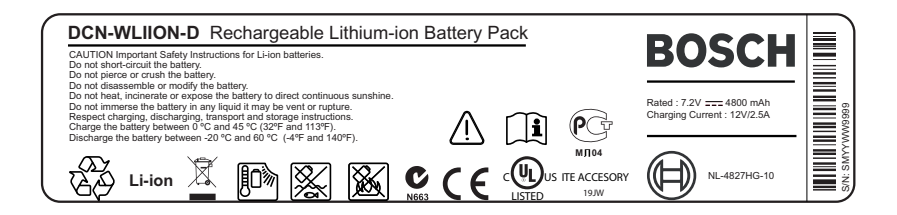

図 **1.1:** 安全に関する説明

DCN-WLIION バッテリパックが装着されているワイヤレスディスカッションユニットを使用する場合 は、バッテリパックのラベルに印刷されている安全に関する説明をお読みください。

# **1.3** 免責事項

CobraNet は、米国やその他の国における Peak Audio(Cirrus Logic, Inc. の一部門)の登録商標で す。

# **1.4 FCC** およびカナダ産業省に対する声明

Class A のデジタル機器は、Canadian ICES-003 に準拠しています。Cet appareil numérique de la classe A est conforme à la norme NMB‑003 du Canada.

この装置は、FCC 基準パート 15 に準ずる Class A のデジタルデバイスの制限事項に準拠していま す。これらの制限事項は、商業環境で機器を操作した場合に生じる可能性のある電波障害を規制する ために制定されたものです。この機器は高周波エネルギーを生成し使用しているので、高周波エネル ギーを放射することがあります。そのため、取扱説明書に従って正しく設置されていない場合、無線 通信に障害を及ぼす危険性があります。住宅地域でのこの機器の使用は、電波障害を起こす可能性が あります。その場合、ユーザーは自己負担でその障害を解決する事が求められます。

ワイヤレスディスカッションユニット とワイヤレスアクセスポイントは FCC 基準パート 15 および カナダ産業省の RSS-210 に準拠しています。操作は次の 2 つの条件に規制されます。

- 1. 電波障害を起こさないこと。
- 2. 誤動作の原因となる電波障害を含む、すべての受信した電波障害を受け入れること。

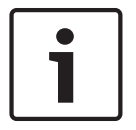

#### 注記**!**

**Bosch Security Systems B.V.** からの明確な許可を受けることなく、本体に承認されていない変更 や改造が行われた場合、FCC による本装置の使用認可が無効になる場合があります。

#### 注記**!**

ワイヤレスディスカッションユニット およびワイヤレスアクセスポイントは、規制のない環境に対 して宣言された FCC 放射線被爆制限に準拠しています。ワイヤレスディスカッションユニット およ びワイヤレスアクセスポイントは、体から 20 cm 以上離れた場所に設置して操作してください。ワ イヤレスディスカッションユニットおよびワイヤレスアクセスポイントの RF パーツは他のアンテナ またはトランスミッタと一緒に配置したり操作したりしないでください。

# **2** 本書について

## **2.1** 内容

「インストールおよび操作マニュアル」により、インストールおよび操作を行うユーザーに、DCN シ ステムのインストール、構成、および操作を行うために必要なデータが提供されます。

## **2.2** デジタル版

「インストールおよび操作マニュアル」は、デジタルファイル (Portable Document Format(PDF))で入手できます。 PDF では、詳細なデータが含まれる場所を参照している場合、 テキストをクリックします。 このような文字には、ハイパーリンクが含まれています。

# **2.3 警告および注意の表示**

このマニュアルでは、4 種類の標示が使用されています。標示の種類は、見逃した場合に生じる影響 と緊密な関係があります。これらの標示を深刻度の低いものから順に示します。

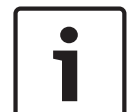

#### 注記**!**

追加情報が含まれています。通常、この注意項目に従わなくても、機器の損傷や人体の怪我といった 結果にはなりません。

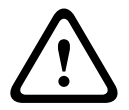

### 注意**!**

この警告に従わない場合、機器や所有物が損傷したり、人体に軽傷を及ぼしたりすることがありま す。

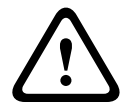

### 警告**!**

この警告に従わない場合、機器や所有物に深刻な損傷が発生したり、人体に重傷を及ぼしたりするこ とがあります。

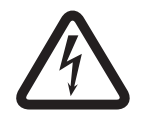

#### 危険**!**

この警告に従わない場合、重傷や死に至ることがあります。

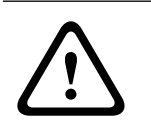

#### 警告**!**

静電気放電の危険( 静電気*-*放電*,* ページ *11*)。

# **2.4** 静電気**-**放電

静電気-放電(ESD)により電気部品が損傷する可能性があります。 PCB に触れるときに静電気-放電 を防止するには、勧告に従ってください。

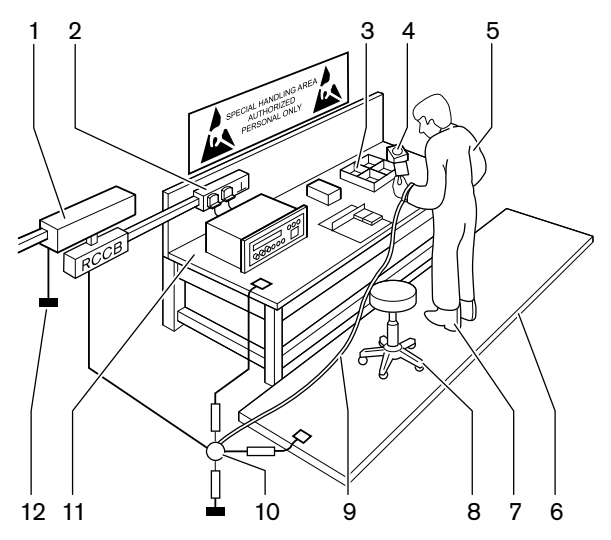

図 **2.1:** 静電気放電の防止

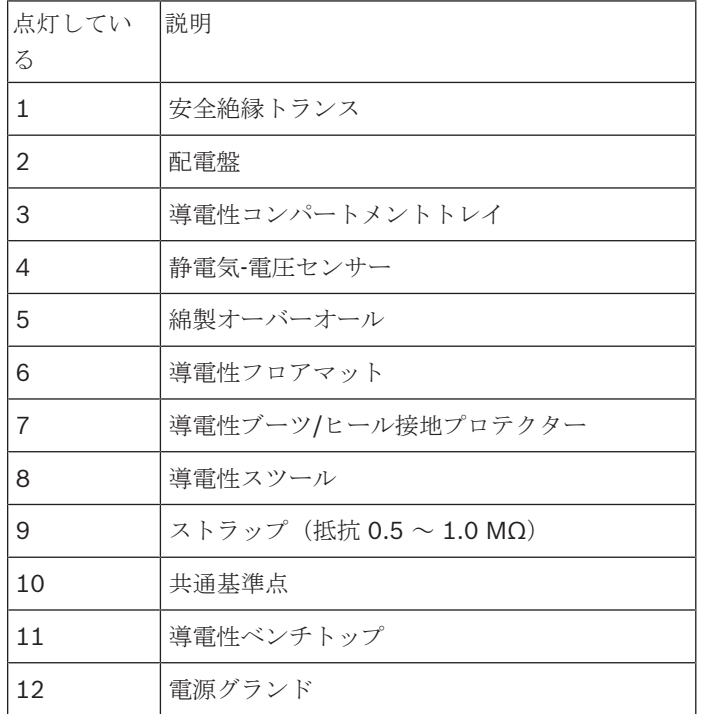

表**. 2.1:** 静電気放電の防止

# **2.5** 換算表

このマニュアルでは、SI 単位を長さ、重量、温度などを表すために使用します。これらは、次の情報 を使用してメートル法以外の単位に変換することができます。

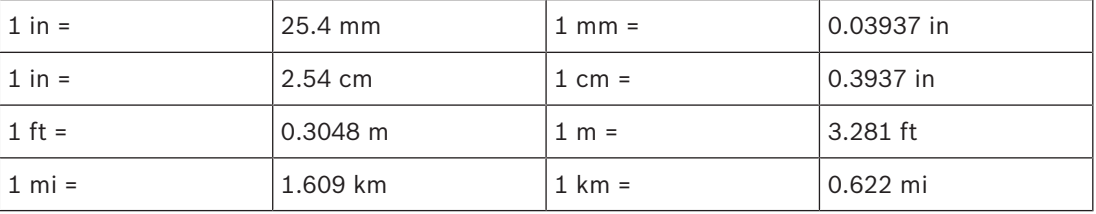

表**. 2.2:** 長さ単位の換算

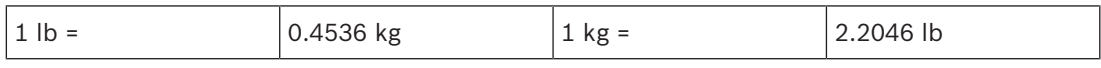

表**. 2.3:** 重量単位の換算

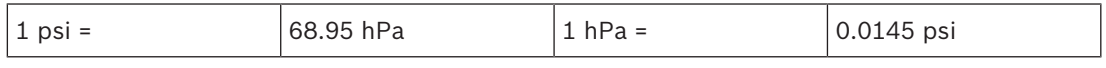

表**. 2.4:** 気圧単位の換算

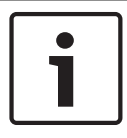

# 注記**!**

 $1$  hPa =  $1$  mbar

<sup>°</sup>F = 
$$
\frac{9}{5}
$$
. °C + 32  
<sup>°</sup>C =  $\frac{5}{9}$ . (°F - 32)

# **2.6** 文書履歴

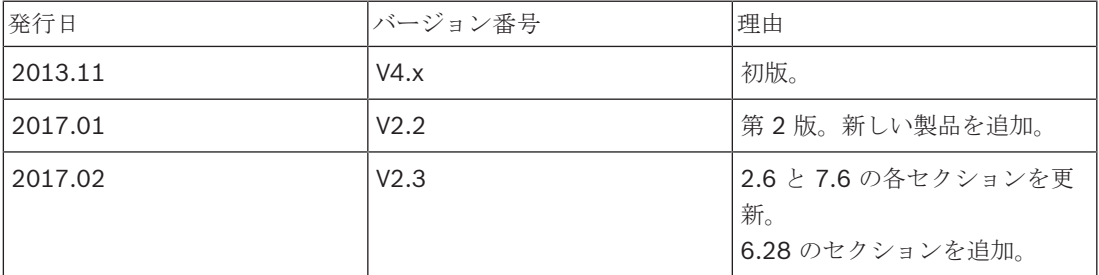

# **3** システムの概要

DCN システムは、音声信号の有線および無線配信と処理を行うためのシステムです。 システムは、 投票と同時通訳にも使用できます。

DCN システムは、DCN ネットワーク、ワイヤレスネットワーク、および光ネットワークの3つの部 分で構成されます。

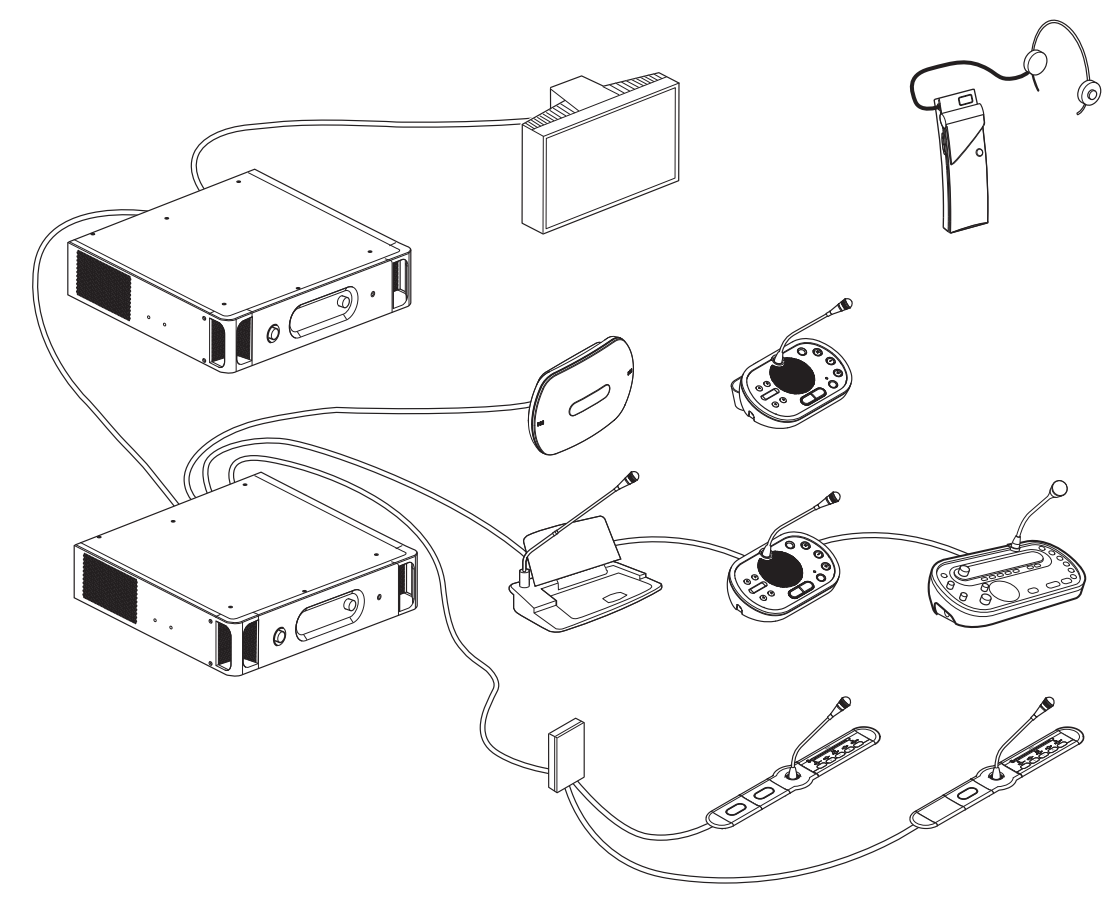

図 **3.1:** DCN システムのシステム概要

DCN システムは、次のもので構成されます。

- セントラルコントロールユニット、オーディオエキスパンダ、インテグラストランスミッタ、ワ イヤレスアクセスポイント
- ワイヤレスディスカッションユニット、ワイヤードディスカッションユニット、フラッシュマウ ントユニット、通訳者ユニット
- Dual Delegate Interface (DDI)や拡張電源ユニット、トランクスプリッタなどの設置デバイス

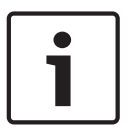

#### 注記**!**

すべての関連情報については、Integrus のマニュアルを参照してください。

# **3.1 DCN-CCU2** および **DCN-CCUB2** セントラルコントロールユニット

セントラルコントロールユニットは、システムを制御します。セントラルコントロールユニットは制 御 PC の使用の有無に関わらず稼動させることができます。

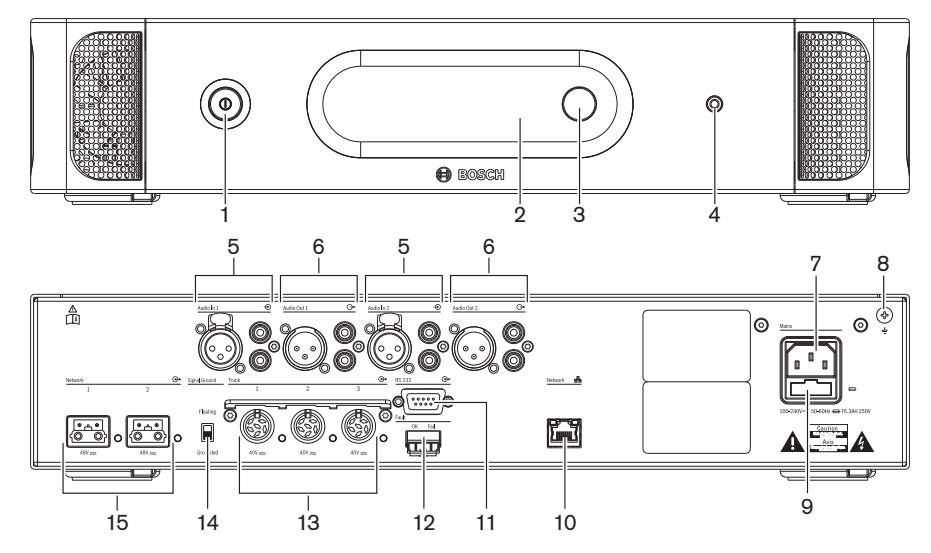

図 **3.2:** CCU2 の前面と背面

- 1. オン**/**オフスイッチ セントラルコントロールユニットの電源をオンまたはオフにします。
- 2. ディスプレイ 構成メニューを表示します。
- 3. ノブ システムの構成メニューと音声レベルを操作します。
- 4. ヘッドホンソケット ヘッドホン接続。
- 5. 音声入力 セントラルコントロールユニットを外部アナログオーディオ機器に接続します。音声 入力には以下の機能があります。 音声入力 1:フロア 音声入力 2:選択可能なレコーダ/デレゲートスピーカー/ミックスマイナス/インサーション。通 訳者フロアインサーション/ローカルフロア
- 6. 音声出力 セントラルコントロールユニットを外部アナログオーディオデバイスに接続します。 音声出力には以下の機能があります。 音声出力 1:PA 音声出力 2:選択可能なレコーダ/デレゲートスピーカー/ミックスマイナス/インサーション。通 訳者フロアインサーション/ローカルフロア
- 7. 電源入力 セントラルコントロールユニットを電源ケーブルでコンセントに接続します。
- 8. グランドねじ セントラルコントロールユニットをグランドと接続します。
- 9. ヒューズホルダー セントラルコントロールユニットの内部電源ユニットを破損から保護しま す。
- 10. イーサネットソケット セントラルコントロールユニット (DCN-CCU2) をコンピュータまたは リモートコントローラに接続し、マルチ CCU システムではマスターセントラルコントロールユ ニットに接続します。
- 11. **RS232** ビデオカメラをセントラルコントロールユニットに接続します。
- 12. フォールトコンタクト セントラルコントロールユニットの状態を検出するデバイスにセントラ ルコントロールユニットを接続します。
- 13. ケーブルロッキング機能を備えた **DCN** ソケット セントラルコントロールユニットを DCN に 接続します。
- 14. グラウンドリフト デフォルト:グラウンド済み。グラウンドループが原因で発生する雑音を防 止するには、複数の電源駆動デバイスをグラウンドしないでください。

15. 光ネットワークソケット - セントラルコントロールユニットを光ネットワークに接続します。

DCN-CCUB2 基本セントラルコントロールユニットは、システムを制御します。基本セントラルコン トロールユニットは、DCN-CCU2 セントラルコントロールユニットの簡易バージョンです。DCN-CCUB2 基本セントラルコントロールユニット:

- 1 つの XLR 出力がある
- XLR 入力がない
- フォールトコンタクトがない
- 光ネットワークコントロール、コネクタ、およびインジケータに接続できない

以降のセクションでは、次に示す内容について詳しく説明します。

- 計画:計画*,* ページ *65*
- 設置:*19* インチユニット*,* ページ *91*
- 接続:*19* インチユニット*,* ページ *112*および*DCN-CCU2* および *DCN-CCUB2* セントラルコント ロールユニット*,* ページ *113*
- 構成:*19* インチユニット*,* ページ *176*および*DCN-CCU2* および *DCN-CCUB2* セントラルコント ロールユニット*,* ページ *180*
- 操作:*DCN-CCU2* および *DCN-CCUB2* セントラルコントロールユニット*,* ページ *234*
- トラブルシューティング:*DCN-CCU2* および *DCN-CCUB2* セントラルコントロールユニット*,* ページ *264*
- 技術データ:*DCN-CCU2* および *DCN-CCUB2* セントラルコントロールユニット*,* ページ *278*

# **3.1.1** 音声 **I/O** ルーティング

### レコーダ

レコーダモードは、デフォルトの音声 I/O ルーティングモードです。 レコーダモードでは、セントラ ルコントロールユニットの音声出力 2 が、外部の音声レコーダに接続できる信号を伝送します。 セン トラルコントロールユニットは、信号の音量レベルに影響を与えません。

レコーダモードでは、セントラルコントロールユニットの音声入力 2 の信号はフロア信号に追加され ます。

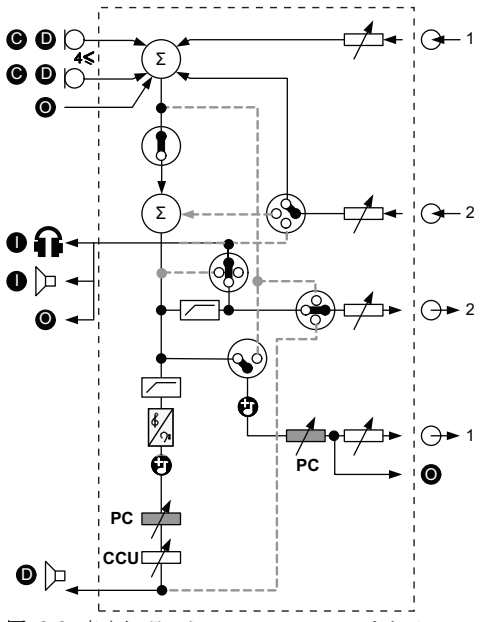

図 **3.3:** 音声処理スキーム DCN-CCU2 または DCN-CCUB2

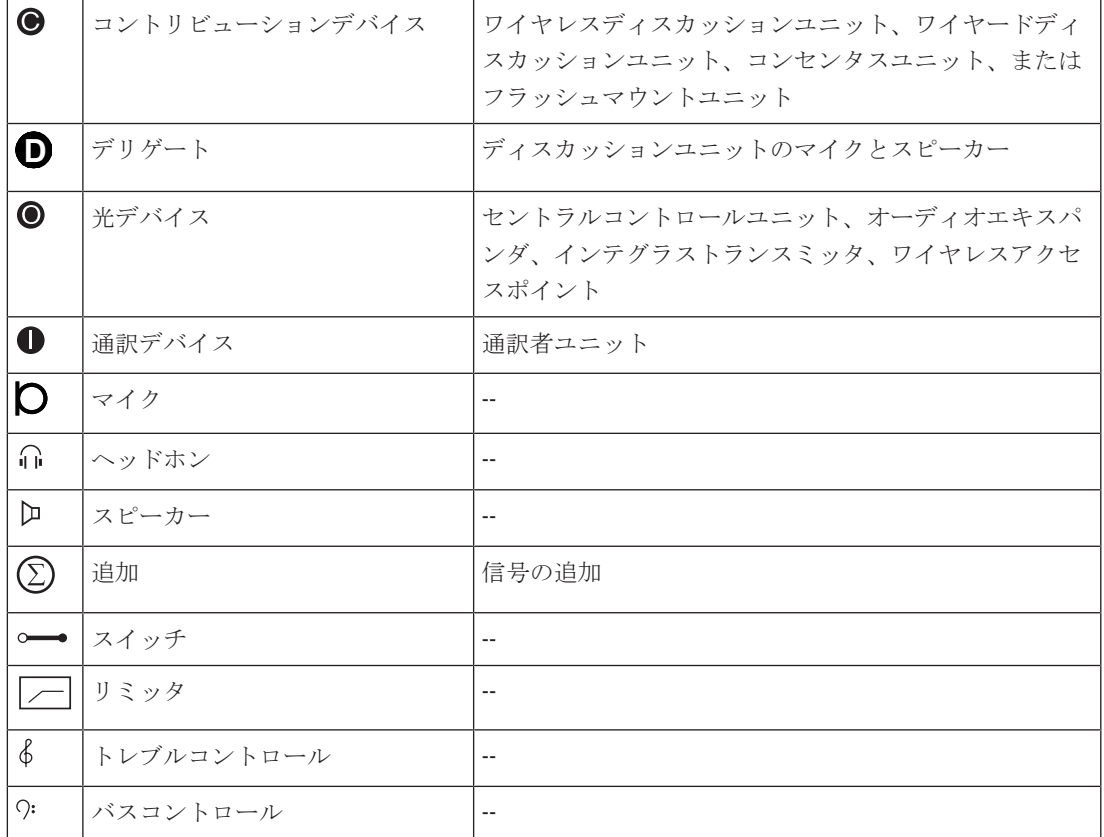

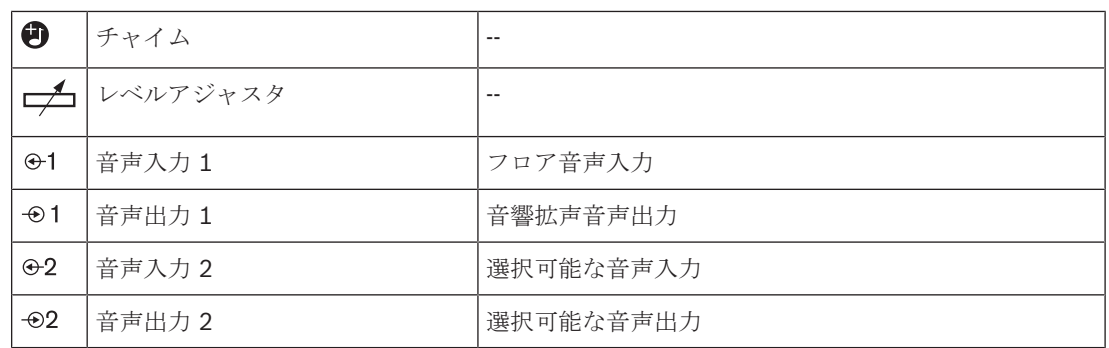

#### デレゲートスピーカー

デレゲートスピーカーモードでは、セントラルコントロールユニットの音声出力 2 は、外部音響拡声 システムに接続可能な信号を送信します。

セントラルコントロールユニットは、次の項目を設定します。

- 音声信号レベル
- バス信号レベル
- トレブル信号レベル

デレゲートスピーカーモードでは、セントラルコントロールユニットの音声入力 2 の信号はフロア信 号に追加されます。

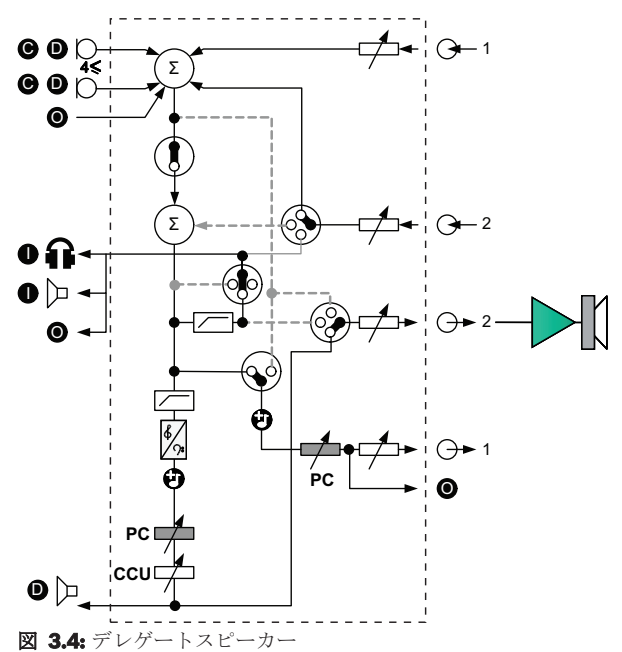

#### インサーション

インサーションモードでは、セントラルコントロールユニットの音声出力 2 と音声入力 2 の両方を使 用して、外部オーディオ機器からの信号を追加します。 例えば、セントラルコントロールユニットの 音声出力 2 と音声入力 2 間の外部オーディオミキサーの接続です。

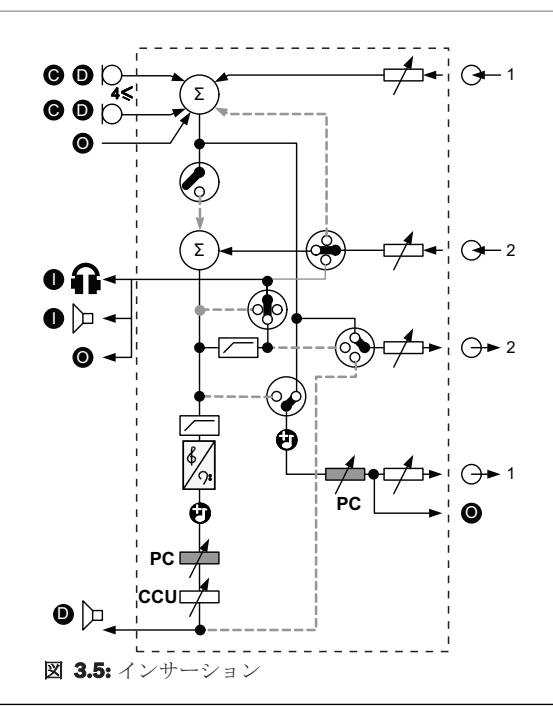

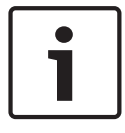

#### 注記**!**

インサーションモードでは、セントラルコントロールユニットの音声出力 2 と音声入力 2 の間にデ バイスを接続できます。 デバイスが接続されていない場合は、コントリビューションデバイス(フ ロア)からの音声信号は出力されますが、システムにその音声が再入力されることはありません。

#### ミックスマイナス

音声入力と音声出力 2 から接続するには、ミックスマイナスモードを使用します。

- 電話カプラー
- 2 つのシステム

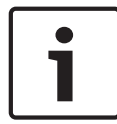

#### 注記**!**

ミックスマイナス接続は、音響フィードバックを防止します。

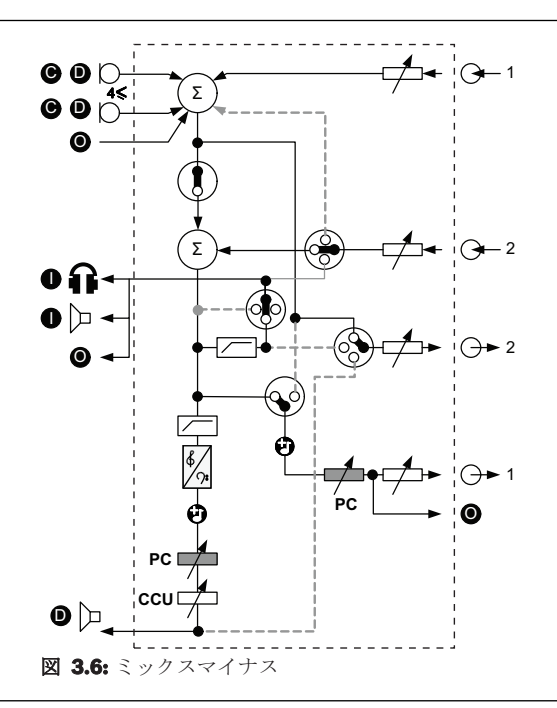

#### 注記**!**

### **2** つのシステム間が長距離の場合は、電話カプラーを使用します

#### 通訳者フロアインサーション

通訳者フロアインサーションは、通訳者が会議室を表示するためのビデオスクリーンを持っているア プリケーションで使用されます。 ビデオ信号に遅延がある場合は、外部デバイスでは、ビデオとリッ プシンクし、さらに外部フロアと DCN 通訳 Integrus とのシステムの S/N 比を改善するために、通 訳者のフロア音声が遅延する可能性があります。 外部デバイスは、出力 2 と入力 2 に接続する必要 があります。

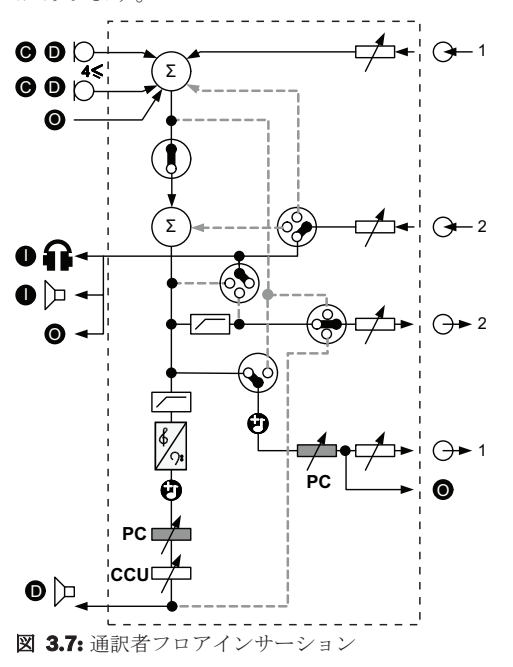

#### インサーション(**AGC** なし)

インサーション (AGC なし) モードでは、セントラルコントロールユニットの音声出力 2 と音声入 力 2 の両方を使用して、外部オーディオ機器からの信号を追加します。 例えば、セントラルコントロ ールユニットの音声出力 2 と音声入力 2 間の外部オーディオミキサーの接続です。 インサーション モードとの違いは、AGC とノイズゲートが無効になっていることです。 また、音声レベルは 12 dB 低くなります。

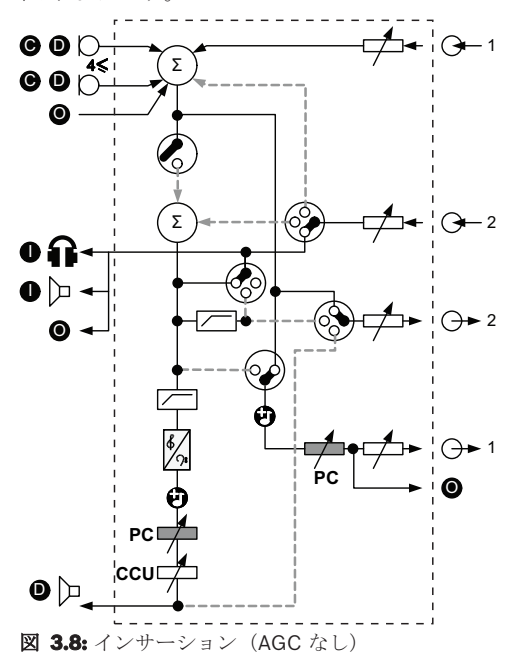

#### マルチ **CCU** システムでのローカルフロア

ローカルフロアはスレーブ CCU のみに適用され、指向性を持つ音声を発生するために使用されま す。 ローカルフロアモードでは、セントラルコントロールユニットの音声出力 2 より、DCN-CCU2 に接続されたユニットのフロア信号のみが送信されます。 この方法で、スレーブ CCU の音声出力 2 を複数の外部音響拡声システムに接続できます。

## **3.2 LBB4402/00** または **PRS-4AEX4** オーディオエキスパンダ

3つ以上のアナログの音声入力または音声出力が必要な場合、LBB4402/00 または PRS-4AEX4 オー ディオエキスパンダを使用します。

通常、オーディオエキスパンダは以下のために使用します。

- 外部録音デバイスをシステムに接続する。
- 音声信号を外部デバイスに送信する。
- システムを接続する。

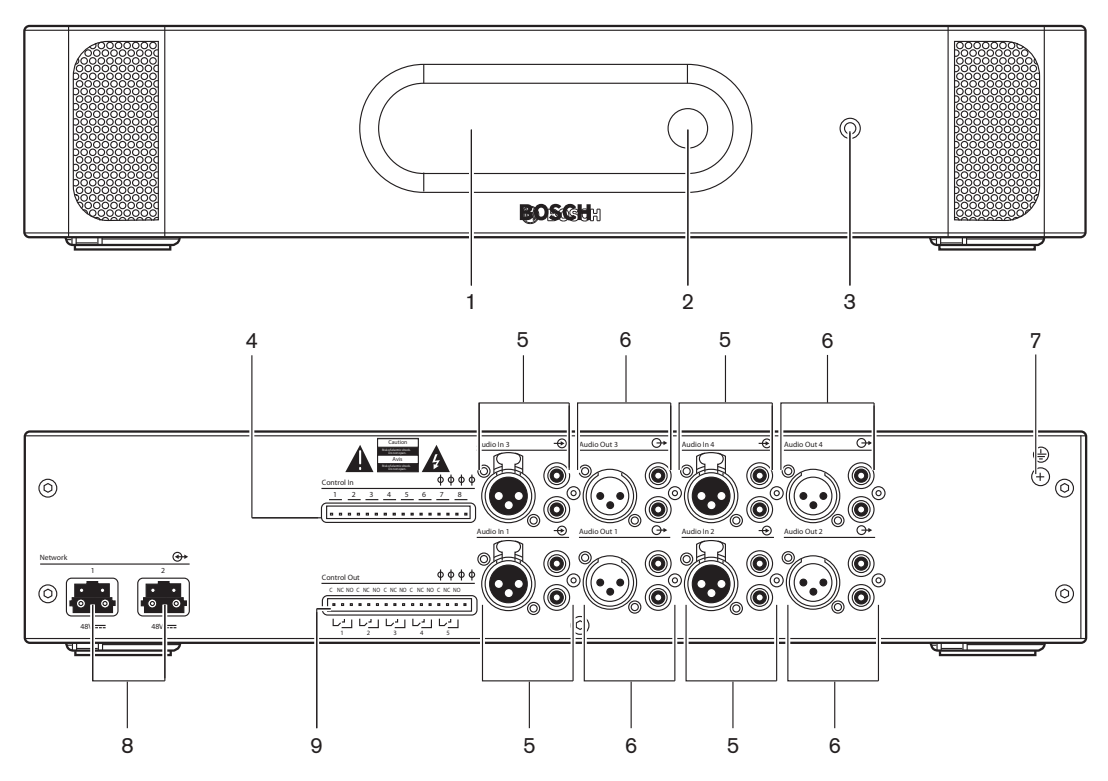

図 **3.9:** 前面と背面

- 1. ディスプレイ 構成メニューを表示します。
- 2. ノブ 構成メニューを操作します。
- 3. ヘッドホンソケット ヘッドホン接続。
- 4. 制御入力 オーディオエキスパンダを外部デバイスに接続します。制御入力により、外部デバイ スでオーディオエキスパンダの音声入力と音声出力を制御することができます。
- 5. 音声入力 オーディオエキスパンダを外部アナログオーディオ機器に接続します。
- 6. 音声出力 オーディオエキスパンダを外部アナログオーディオデバイスに接続します。
- 7. グランドねじ オーディオエキスパンダをグランドに接続します。
- 8. 光ネットワークソケット オーディオエキスパンダを光ネットワークに接続します。
- 9. 制御出力 オーディオエキスパンダの状態を外部デバイスに送信します。

以降のセクションでは、次に示す内容について詳しく説明します。

- 接続:*LBB4402/00* または *PRS-4AEX4* オーディオエキスパンダ*,* ページ *117*
- 構成:*LBB4402/00* または *PRS-4AEX4* オーディオエキスパンダ*,* ページ *187*
- 操作:*LBB4402/00* または *PRS-4AEX4* オーディオエキスパンダ*,* ページ *240*
- トラブルシューティング:*LBB 4402/00* または *PRS-4AEX4* オーディオエキスパンダ*,* ページ *268*
- 技術データ:*LBB4402/00* または *PRS-4AEX4* オーディオエキスパンダ*,* ページ *279*

# **3.3 PRS-4DEX4** デジタルオーディオエキスパンダ

システムにデジタル音声の入力または出力が必要な場合、PRS-4DEX4 デジタルオーディオエキスパ ンダを使用します。 通常、デジタルオーディオエキスパンダは以下のために使用します。

- 外部録音デバイスをシステムに接続する。
- 音声信号を外部デバイスに送信する。
- システムを接続する。

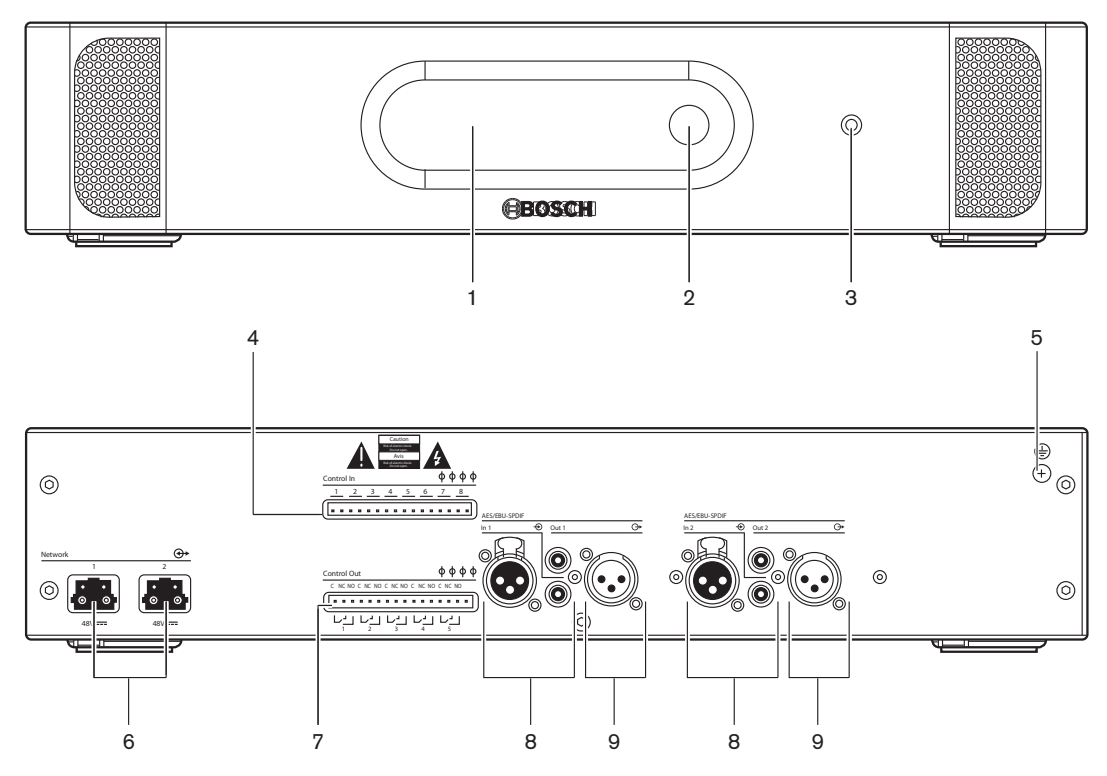

#### 図 **3.10:** 前面と背面

- 1. ディスプレイ 構成メニューを表示します。
- 2. ノブ 構成メニューを操作します。
- 3. ヘッドホンソケット ヘッドホン接続。
- 4. 制御入力 オーディオエキスパンダを外部デバイスに接続します。 制御入力により、外部デバイ スでオーディオエキスパンダの音声入力と音声出力を制御することができます。
- 5. グランドねじ デジタルオーディオエキスパンダをグランドと接続します。
- 6. 光ネットワークソケット オーディオエキスパンダを光ネットワークに接続します。
- 7. 制御出力 オーディオエキスパンダの状態を外部デバイスに送信します。
- 8. 音声入力 オーディオエキスパンダを外部デジタルオーディオ機器に接続します。
- 9. 音声出力 オーディオエキスパンダを外部デジタルオーディオ機器に接続します。

次のセクションでは、以下に示す内容について詳細に説明します。

- 接続: *PRS-4DEX4* デジタルオーディオエキスパンダ*,* ページ *120*。
- 構成: *PRS-4DEX4* デジタルオーディオエキスパンダ*,* ページ *191*。
- 操作: *PRS-4DEX4* デジタルオーディオエキスパンダ*,* ページ *242*。
- 技術データ: *PRS-4DEX4* デジタルオーディオエキスパンダ*,* ページ *280*。

# **3.4 PRS-4OMI4 OMNEO** メディアインターフェイス

システムを OMNEO または Dante™ ネットワークに接続するには PRS‑4OMI4 OMNEO メディアイ ンターフェイスを使用します。

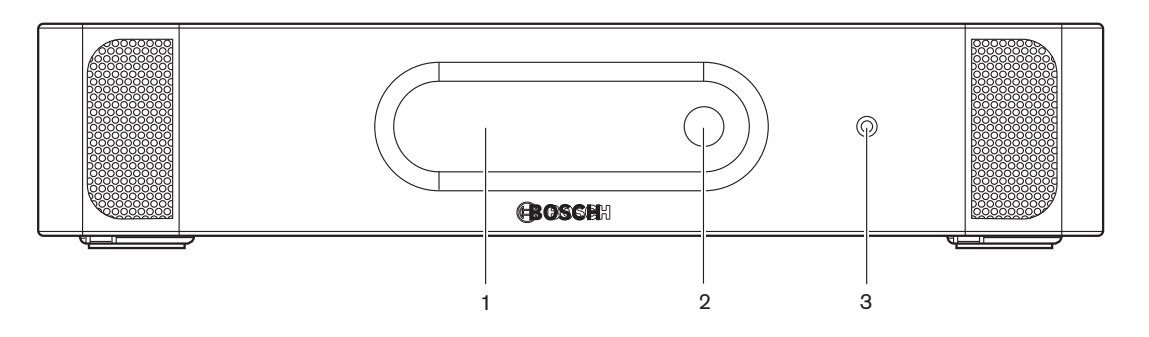

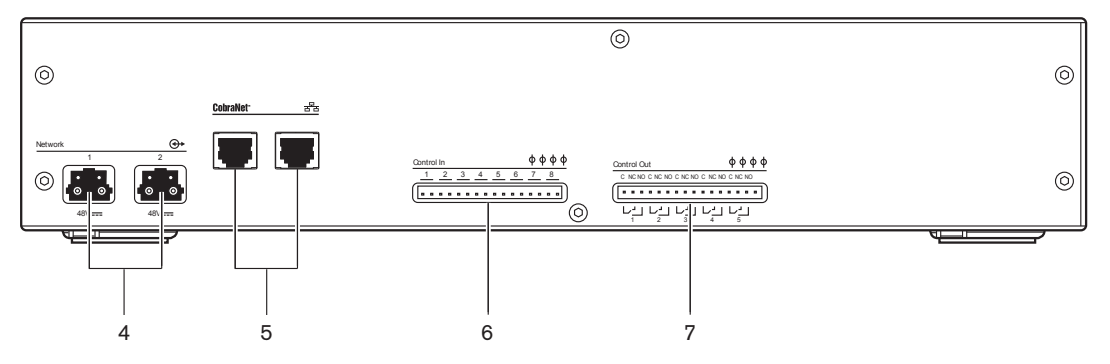

図 **3.11:** 前面と背面

- 1. ディスプレイ 構成メニューを表示します。
- 2. ノブ 構成メニューを操作します。
- 3. ヘッドホンソケット ヘッドホン接続。
- 4. 光ネットワークソケット インターフェイスを光ネットワークに接続します。
- 5. **OMNEO** ソケット インターフェイスを OMNEO または Dante™ ネットワークに接続します。 OMNEO / Dante™ ネットワークには、インターフェイスの音声入力と音声出力が含まれます。
- 6. 制御入力 インターフェイスを外部デバイスに接続します。制御入力により、外部デバイスでイ ンターフェイスの音声入力と音声出力を制御することができます。
- 7. 制御出力 インターフェイスの状態を外部デバイスに送信します。

以降のセクションでは、次に示す内容について詳しく説明します。

- 接続:*PRS-4OMI4 OMNEO* メディアインターフェイス*,* ページ *121*
- 構成:*PRS-4OMI4 OMNEO* メディアインターフェイス*,* ページ *193*
- 技術データ:*PRS-4OMI4 OMNEO* インターフェイス*,* ページ *281*

## **3.5 LBB4404/00 Cobranet** インターフェース

システムを CobraNet ネットワークに接続するには LBB4404/00 Cobranet インターフェースを使 用します。

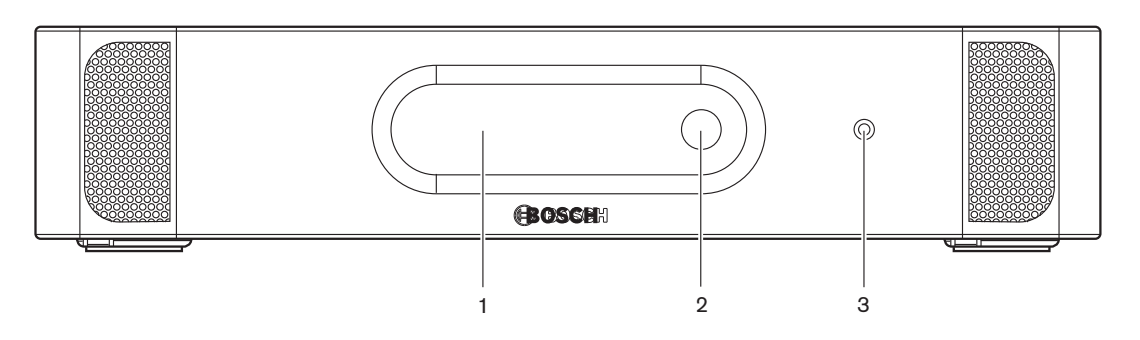

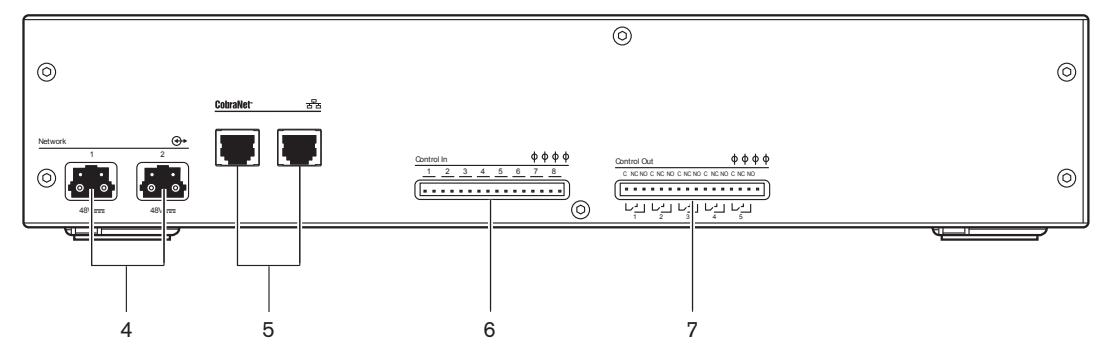

図 **3.12:** 前面と背面

- 1. ディスプレイ 構成メニューを表示します。
- 2. ノブ 構成メニューを操作します。
- 3. ヘッドホンソケット ヘッドホン接続。
- 4. 光ネットワークソケット cobranet インターフェースを光ネットワークに接続します。
- 5. **CobraNet** ソケット cobranet インターフェースを CobraNet ネットワークに接続します。 CobraNet ネットワークには、cobranet インターフェースの音声入力と音声出力が含まれま す。
- 6. 制御入力 cobranet インターフェースを外部デバイスに接続します。 制御入力により、外部デ バイスで cobranet インターフェースの音声入力と音声出力を制御することができます。
- 7. 制御出力 cobranet インターフェースの状態を外部デバイスに送信します。

次のセクションでは、以下に示す内容について詳細に説明します。

- 接続: *LBB4404/00 Cobranet* インターフェース*,* ページ *123*。
- 構成: *LBB4404/00 Cobranet* インターフェース*,* ページ *198*。
- 操作: *LBB4404/00 Cobranet* インターフェース*,* ページ *244*。
- 技術データ: *LBB4404/00 Cobranet* インターフェース*,* ページ *280*。

# **3.6 DCN-WAP** ワイヤレスアクセスポイント

ワイヤレスアクセスポイントには、次の機能があります。

- CCU からワイヤレスデバイスに信号を送信する。
- ワイヤレスデバイスから信号を受信し、CCU に信号を送信する。

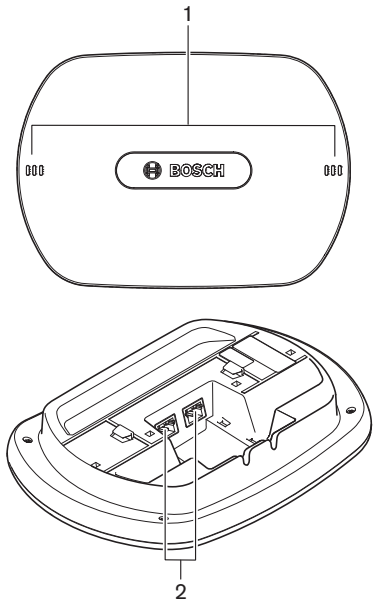

図 **3.13:** 上面と底面

ワイヤレスアクセスポイントには、次の構成要素があります。

- 1. ステータス **LED** ワイヤレスネットワークとワイヤレスアクセスポイントの状態に関する情報を 示します。
- 2. 光ネットワークソケット ワイヤレスアクセスポイントを光ネットワークに接続します。

次のセクションでは、以下に示す内容について詳細に説明します。

- 設置: *DCN-WAP* ワイヤレスアクセスポイント*,* ページ *92*。
- 接続: *DCN-WAP* ワイヤレスアクセスポイント*,* ページ *124*。
- 構成: *DCN-WAP* ワイヤレスアクセスポイント*,* ページ *207*。
- 操作: *DCN-WAP* ワイヤレスアクセスポイント*,* ページ *247*。
- トラブルシューティング: *DCN-WAP* ワイヤレスアクセスポイント*,* ページ *268*。
- 技術データ: *DCN-WAP* ワイヤレスアクセスポイント*,* ページ *282*。

# 3.7 **DCN-CON** コンセンタスユニット

コンセンタスユニット (DCN‐CON、DCN‐CONCS、DCN‐CONFF) により、デレゲートは会議に参 加することができます。

コンセンタスチェアマンユニット (DCN-CONCM)により、チェアマンは会議をモニタし管理するこ とができます。

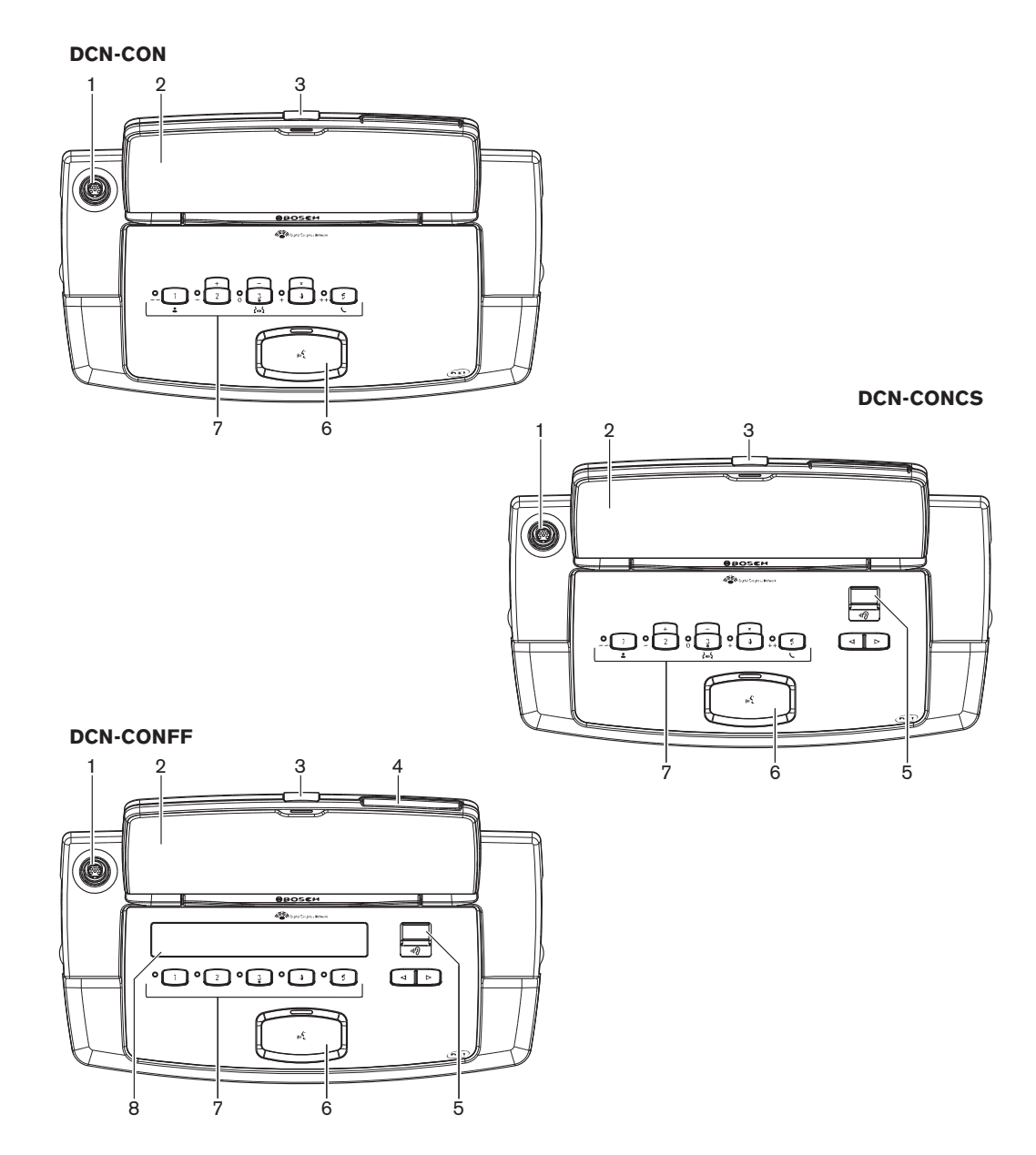

図 **3.14:** 上面

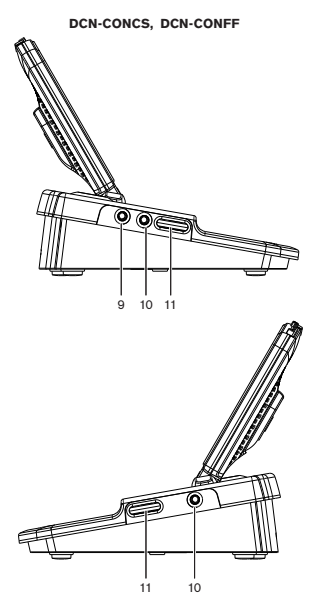

図 **3.15:** 側面

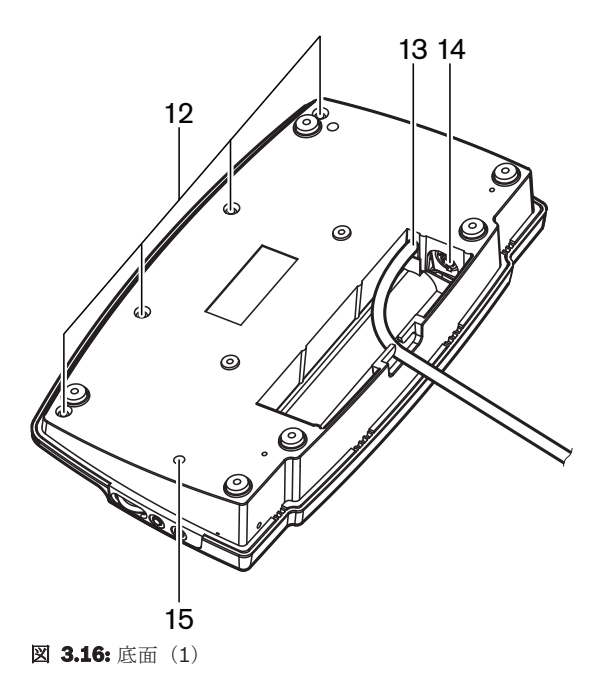

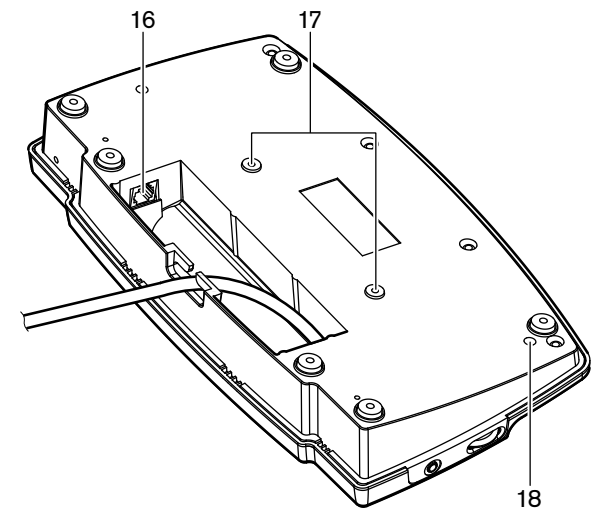

#### **図 3.17: 底面(2)**

- 1. マイクソケット 差し込み式マイク (DCN-MICL または DCN-MICS) をコンセンタスデレゲー トユニットに接続します。
- 2. スピーカー 音声信号をフロアからデレゲートに提供します。マイクが有効になっている場合、 スピーカーの信号はミュートになります。
- 3. マイク **LED** マイクが有効になると点灯します。
- 4. カードリーダー コンセンタスデレゲートユニットにアクセスします。
- 5. チャンネルセレクタ ヘッドホンに送られるチャンネルを選択します。
- 6. マイクボタン マイクを有効または無効にします。マイクボタンには、マイクの状態を示す LED があります。
- 7. 投票ボタン コンセンタスデレゲートユニットを操作します。各投票ボタンには、黄色の LED があります。LED は、投票ボタンの状態を示します。
- 8. ディスプレイ コンセンサスデレゲートユニットのメニューが表示されます。
- 9. 外部マイクソケット 外部マイクまたはヘッドセットのマイクをコンセンタスデレゲートユニッ トの左側に接続します。
- 10. ヘッドホンソケット ヘッドホン接続(両側)。
- 11. 音量コントロール ヘッドホンの音量レベルの調整。
- 12. ねじ 底面プレートをコンセンタスユニットのカバーに接続します。
- 13. **DCN** ケーブル コンセンタスユニットを DCN に接続します。
- 14. **DCN** ソケット コンセンタスユニットとの DCN のループスルー接続を行います。
- 15. 感度ポテンショメーター 接続されているコンセンタスユニットのマイクの感度調整(+/-2 dB)を行います。
- 16. **RJ45** ソケット インターコムハンドセット(DCN-ICHS)、外部接点またはチャンネルセレク タ(DCM-FCS)接続を行います。
- 17. ねじ穴 コンセンタスユニットを平面に取り付けます。
- 18. **De-init** スイッチ コンセンタスユニットのアドレスを消去します。コンセンタスユニットにア ドレスが割り当てられていないときは、すべての LED が点灯します。

コンセンタスチェアマンユニットとコンセンタスデレゲートユニットの違いは、マイクボタンの左側 に優先ボタンがあることだけです。

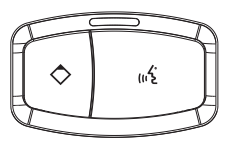

図 **3.18:** 優先ボタンとマイクボタン

チェアマンは、優先ボタンを使用して、すべてのデレゲートユニットのマイクを停止することができ ます。また、優先ボタンによってチェアマンのマイクを有効にできます。システムには以下の機能が あります。

- チェアマンが優先ボタンを押したときに、アテンションチャイムを鳴らす。
- チェアマンが優先ボタンを押したときに、発言リクエストリストと発言者リストを消去する。

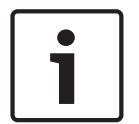

#### 注記**!**

コンセンタス会議ユニットには、目の不自由なデレゲートやチェアマンが投票ボタン 3 を見つけられ るように、突起があります。

以降のセクションでは、次に示す内容について詳しく説明します。

- 設置:*DCN-CON* コンセンタスユニット*,* ページ *95*
- 接続:*DCN* コンセンタスユニット*,* ページ *125*
- 構成:*DCN-CON* コンセンタスユニット*,* ページ *209*
- 操作:*DCN-CON* コンセンタスユニット*,* ページ *248*
- トラブルシューティング:*DCN-CON* コンセンタスユニット*,* ページ *265*
- 技術データ:*DCN-CON* コンセンタスユニット*,* ページ *282*

## **3.8 DCN-DIS** および **DCN-WD** ディスカッションユニット

デレゲートは、ディスカッションユニット(ワイヤードおよびワイヤレス)を使用して、会議に参加 することができます。

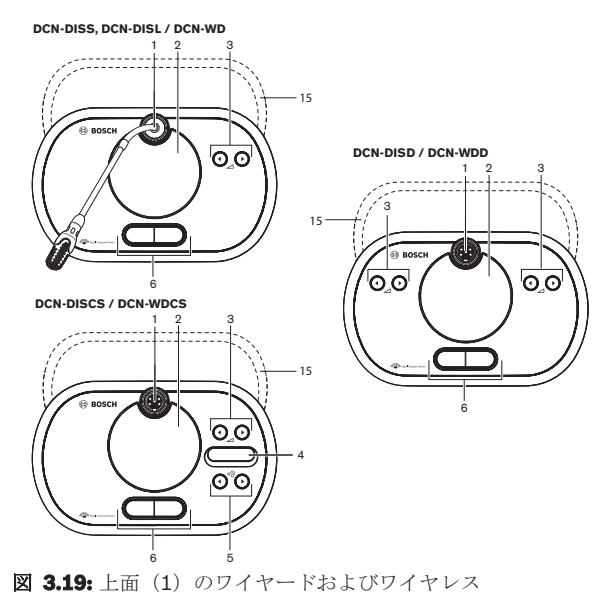

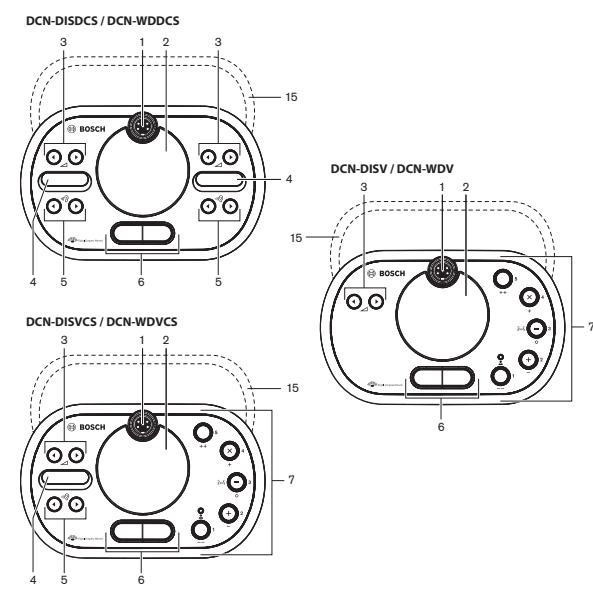

**図 3.20:** 上面(2)のワイヤードおよびワイヤレス

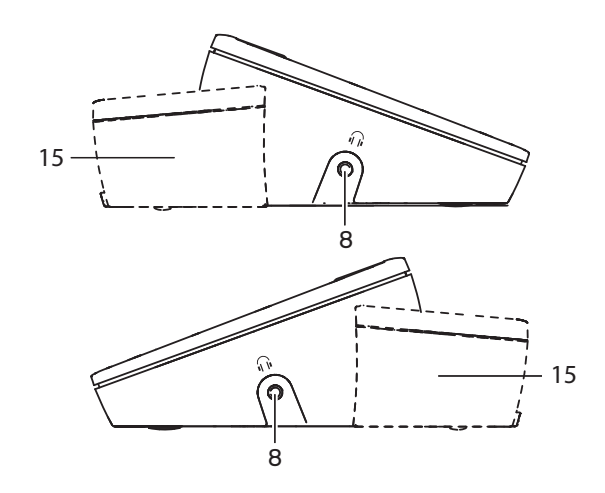

**図 3.21:** 側面、ワイヤードまたはワイヤレス (15)

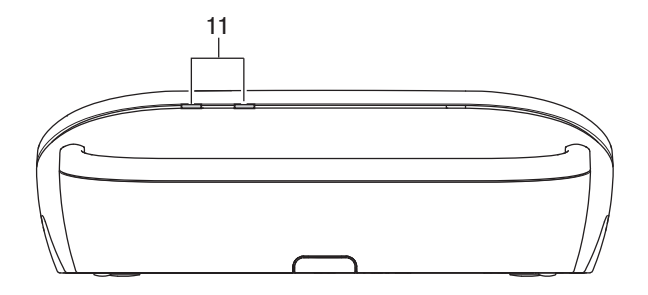

図 **3.22:** ワイヤレスユニットの背面

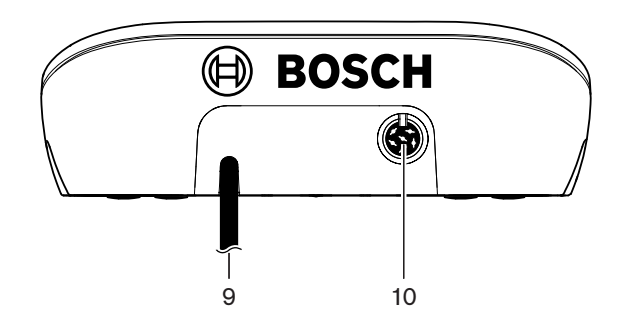

図 **3.23:** ワイヤードユニットの背面

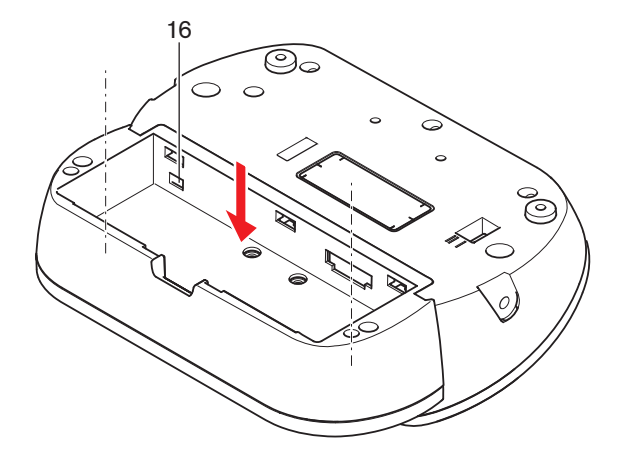

**図 3.24:** 底面(1) ワイヤレスユニット

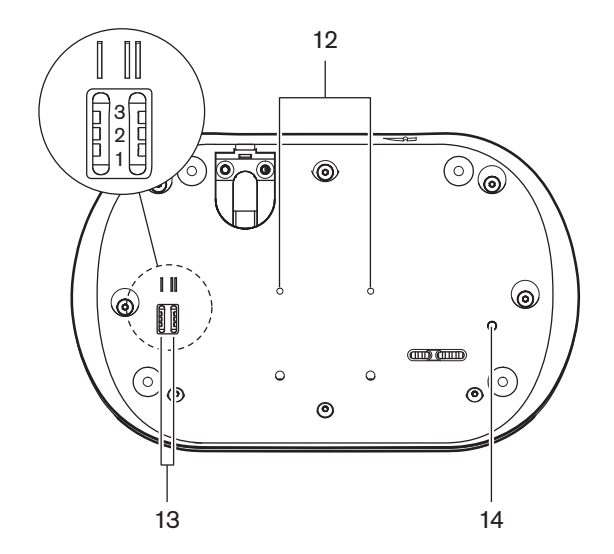

図 **3.25:** ワイヤードユニットの底面

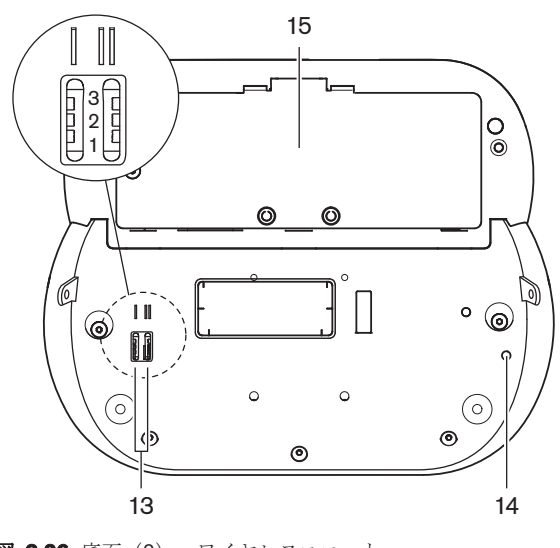

図 **3.26:** 底面(2)、ワイヤレスユニット

1. マイクソケット - 差し込み式マイク(DCN-MICL または DCN-MICS)をディスカッションユニ ットに接続します。

### 注記**!**

DCN-MICL または DCN-MICS 差し込み式マイクは DCN-DISL および DCN-DISS ディスカッション ユニットで使用することはできません。DCN-DISL および DCN-DISS ディスカッションユニットに は固定マイクがあります。

- 2. スピーカー 音声信号をフロアからデレゲートまたはチェアマンに提供します。マイクが有効の ときにスピーカー信号はミュートになります。
- 3. 音量ボタン ヘッドホン信号レベルの調整。
- 4. チャンネルセレクタディスプレイ 言語チャンネルの数と、現在のヘッドホン音声信号の略号が 表示されます。ディスプレイに FLR と表示されている場合、フロア音声信号がヘッドホンで点 灯します。

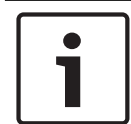

#### 注記**!**

通訳者ユニットの設置メニューのメニュー e を使用して、言語の略号の種類を変更します(*DCN-IDESK* 通訳者ユニット*,* ページ *223*>[メニュー画面]を参照)。

- 5. チャンネルセレクタボタン ヘッドホンに送られるチャンネルを選択します。
- 6. マイクボタン マイクを有効または停止状態にします。各マイクボタンには、マイクの状態を示 す LED があります。ディスカッションユニットのモードは、ディスカッションユニット内に設 置しなければならないマイクボタンのタイプと数を指定します。
- 7. 投票ボタン ディスカッションユニットを操作します。各投票ボタンには、黄色の LED があり ます。投票ボタン 1 の近くにある LED はアテンダンス LED です。
- 8. ヘッドホンソケット ヘッドホン接続。
- 9. DCN ケーブル ディスカッションユニット (ワイヤード) を DCN に接続します。
- 10. **DCN** ソケット ディスカッションユニットとの DCN のループスルー接続を行います。
- 11. ステータス **LED** ワイヤレスディスカッションユニットの状態に関する情報を示します。
- 12. ねじ穴 ディスカッションユニットを平面に設置します。
- 13. 構成スイッチ ディスカッションユニットを構成し、ディスカッションユニットのモードを設定 します。
- 14. **De-init** スイッチ ディスカッションユニットのアドレス(ワイヤード)/サブスクリプション (ワイヤレス)を消去します。ディスカッションユニットにアドレスが割り当てられていない場 合、ディスカッションユニット上のすべての LED が点灯します。
- 15. バッテリパックコンパートメント ワイヤレスディスカッションユニットのバッテリパック (DCN-WLION) が入っています。
- 16. 電源ソケット 電源アダプタ (DCN-WPS) をワイヤレスディスカッションユニットに接続しま す。

以降のセクションでは、次に示す内容について詳しく説明します。

- 設置:*DCN-DIS* および *DCN-WD* ディスカッションユニット*,* ページ *96*
- 接続:*DCN-DIS* ディスカッションユニット(ワイヤード)*,* ページ *129*および*DCN-WD* ディス カッションユニット(ワイヤレス)*,* ページ *130*
- 構成:*DCN-DIS* および *DCN-WD* ディスカッションユニット*,* ページ *210*
- 操作:*DCN-DIS* および *DCN-WD* ディスカッションユニット*,* ページ *249*
- トラブルシューティング:*DCN-DIS* ディスカッションユニット*,* ページ *266*
- 技術データ:*DCN-DIS* および *DCN-WD* ディスカッションユニット*,* ページ *283*

関連項目

*– DCN-IDESK* 通訳者ユニット*,* ページ *223*

# **3.9 DCN-WLIION** バッテリパック

DCN-WLIION バッテリパックは、ワイヤレスデバイスで使用されます。 バッテリパック (DCN-WLIION-D)は、受け取り後に即時に充電することをお勧めします。

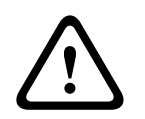

注意**!**

バッテリパック(DCN-WLION)を充電するには、バッテリ充電器(DCN-WCH05)を使用します。

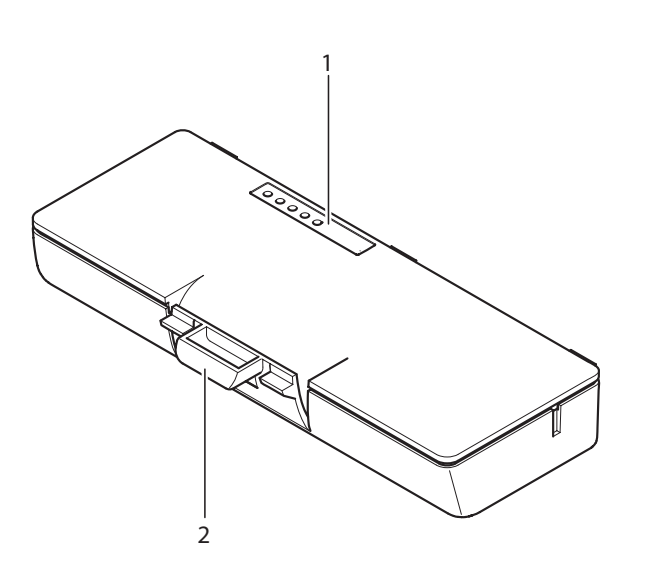

#### 図 **3.27:** 概要

バッテリパックには、以下の要素があります。

- 1. 容量 **LED** バッテリパックの容量が表示されます。
- 2. クリップ 例えば、ワイヤレスディスカッションユニットにバッテリパックを固定します。

次のセクションでは、以下に示す内容について詳細に説明します。

- 操作: *DCN-WLIION* バッテリパック*,* ページ *250*。
- 保守: *DCN-WLIION* バッテリパック*,* ページ *270*。
- 技術データ: *DCN-WLIION* バッテリパック*,* ページ *283*。
# **3.10 DCN-WCH05** バッテリ充電器

バッテリ充電器は、バッテリパック(DCN-WLIION)を充電します。 バッテリ充電器は、最大 5 つ のバッテリパックを同時に充電することができます。

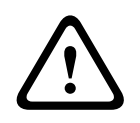

注意**!**

バッテリパックの誤動作を防ぐために、主電源に接続されていない場合はバッテリ充電器からバッテ リパックを取り外してください。

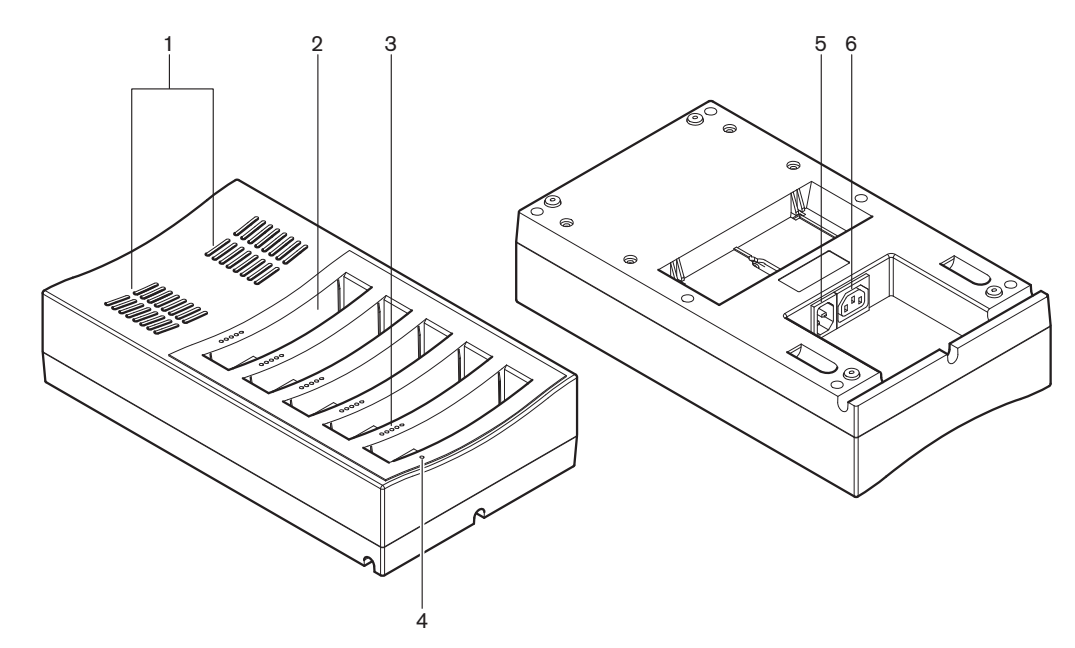

#### 図 **3.28:** 概要

- 1. ベンチレーショングリル バッテリ充電器の温度上昇を防ぎます。
- 2. バッテリパックコンテナ バッテリパック (DCN-WLIION) が収納されます。
- 3. 充電レベル **LED** バッテリパックの充電レベルが表示されます。
- 4. 電源オン**/**オフ **LED** 電源ケーブルが電源コンセントに接続されていると点灯します。
- 5. 電源入力 電源コンセントへの接続。
- 6. ループスルーソケット バッテリ充電器を電源ケーブルで別のバッテリ充電器に接続します。

次のセクションでは、以下に示す内容について詳細に説明します。

- 設置: *DCN-WCH05* バッテリ充電器*,* ページ *101*を参照してください。
- 接続: *DCN-WCH05* バッテリ充電器*,* ページ *132*を参照してください。
- 操作: *DCN-WCH05* バッテリ充電器*,* ページ *251*を参照してください。
- 技術データ: *DCN-WCH05* バッテリ充電器*,* ページ *284*を参照してください。

### **3.11 DCN-WPS** 電源アダプタ

DCN- WPS 電源アダプタは、ワイヤレスデバイスで使用されます。 詳細は *DCN-WPS* 電源アダプタ*,* ページ *284* を参照してください。

# **3.12 DCN-MICL**、**DCN-MICS** 差し込み式マイク

DCN-MICL および DCN-MICS 差し込み式マイクは、コントリビューションデバイスと通訳デバイス で使用されます。

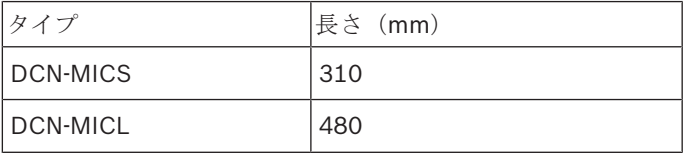

表**. 3.5:** タイプと長さ

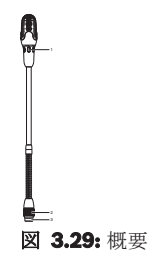

差し込み式マイクには、以下の要素があります。

- 1. インジケータリンク マイクのオン/オフステータスが表示されます。
- 2. ユニオンナット 差し込み式マイクをデバイスに接続します。
- 3. マイクプラグ マイクをデバイスに接続します。

- 接続: *DCN-MICL*、*DCN-MICS* 差し込み式マイク*,* ページ *132*。
- 操作: *DCN-MICL*、*DCN-MICS* 差し込み式マイク*,* ページ *251*。
- 技術データ: *DCN-MICL*、*DCN-MICS* 差し込み式マイク*,* ページ *284*。

# **3.13 DCN-ICHS** インターコムハンドセット

DCN-ICHS インターコムハンドセットは、コントリビューションデバイスと一緒に使用されます。 イ ンターコムハンドセットにより、参加者と議長はオペレータ(システムの管理者)に話しかけること ができます。 インターコムソフトウェアがインストールされている場合、参加者は互いに話し合うこ ともできます。

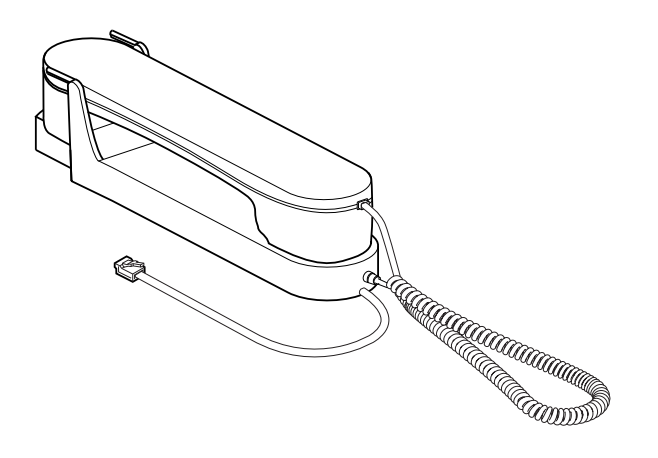

図 **3.30:** インターコムハンドセット

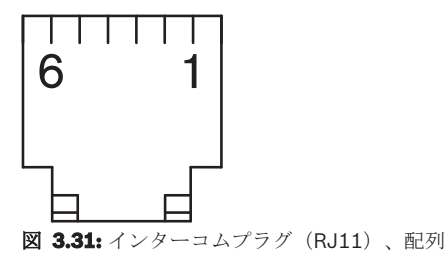

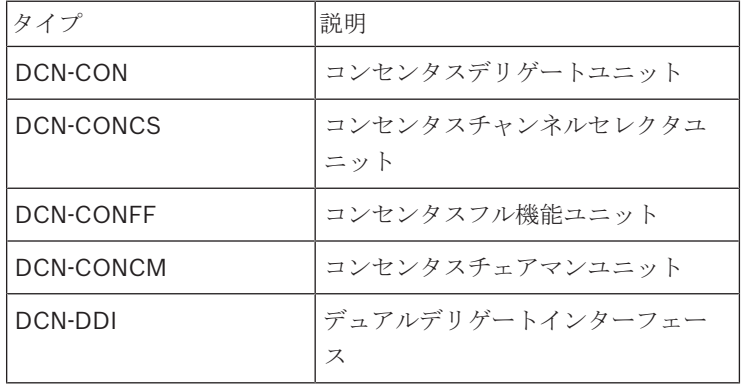

表**. 3.6:** コンパチブルデバイス

次のセクションでは、以下に示す内容について詳細に説明します。 – 技術データ: *DCN-ICHS* インターコムハンドセット*,* ページ *285*。

# **3.14 DCN-FPT** フラッシュマウントポジショニングツール

ブロックマウント方式を使用して、フラッシュマウントデバイスを取り付ける場合は、DCN-FPT フ ラッシュポジショニングツールを使用して、2 つの結合ピース間の距離を測定することができます。

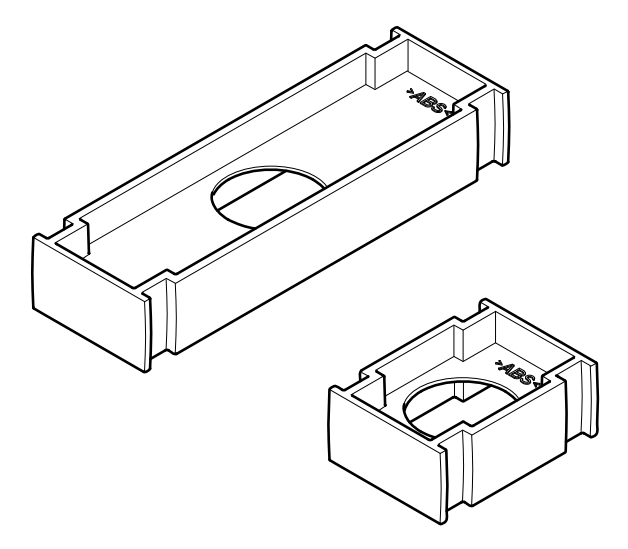

図 **3.32:** フラッシュマウントポジショニングツール

次のセクションでは、以下に示す内容について詳細に説明します。

- 接続: *DCN* フラッシュマウント製品*,* ページ *103*。
- 技術データ: *DCN-FPT* フラッシュマウントポジショニングツール*,* ページ *286*。

# **3.15 DCN-DDI** デュアルデリゲートインターフェース

コントリビューションデバイスをフラッシュマウントデバイスに接続するには、DCN-DDI デュアル デレゲートインターフェイスを使用します。

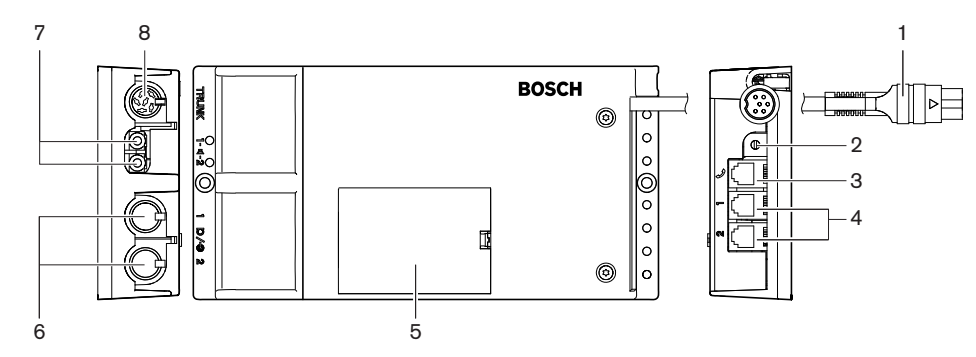

図 **3.33:** デュアルデレゲートインターフェイス

デュアルデレゲートインターフェイスには、以下の要素があります。

- 1. **DCN** ケーブル デュアルデレゲートインターフェイスを DCN に接続します。
- 2. モードセレクタ デュアルデレゲートインターフェイスの動作モードを設定します。
- 3. インターコムソケット DCN-ICHS インターコムハンドセットをデュアルデレゲートインターフ ェイスに接続します。
- 4. 投票**/**制御入力部 DCN-FMICB マイクコントロールパネル、DCN-FPRIOB マイクプライオリテ ィパネル、DCN-FV (CRD)投票パネルをデュアルデレゲートインターフェイスに接続します。
- 5. ふた 内部の制御部にアクセスできるようにします。
- 6. 音声入力 外部オーディオ機器をデュアルデレゲートインターフェイスに接続します。
- 7. 音声出力 スピーカーをデュアルデレゲートインターフェイスに接続します。

8. **DCN** ソケット - デュアルデレゲートインターフェイスとの DCN のループスルー接続を行いま す。

以降のセクションでは、次に示す内容について詳しく説明します。

- 接続:*DCN-DDI* デュアルデリゲートインターフェース*,* ページ *134*
- 構成:*DCN-DDI* デュアルデリゲートインターフェース*,* ページ *215*
- 技術データ:*DCN-DDI* デュアルデリゲートインターフェース*,* ページ *286*

# **3.16 DCN-FMIC** マイク接続パネル

DCN-FMIC マイク接続パネルは、DCN-MICL および DCN-MICS 差し込み式マイクを DCN-DDI デュ アルデリゲートインターフェースに接続します。

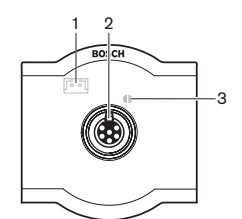

図 **3.34:** マイク接続パネル

マイク接続パネルには、以下の要素があります。

- 1. 出力レベルプラグ マイク接続パネルを DCN-FCS チャンネルセレクタに接続して音響フィード バックを防止します。
- 2. マイクソケット DCN-MICL または DCN-MICS 差し込み式マイクをマイク接続パネルに接続し ます。
- 3. ソルダースポット 接続された DCN-MICL または DCN-MICS 差し込み式マイクの緑色の LED リングを有効または無効にします。

- 設置: *DCN* フラッシュマウント製品*,* ページ *103*。
- 接続: *DCN-FMIC* マイク接続パネル*,* ページ *136*。
- 構成: *DCN-FMIC* マイク接続パネル*,* ページ *220*。
- 技術データ: *DCN-FMIC* マイク接続パネル*,* ページ *286*。

# **3.17 DCN-FMICB** マイクコントロールパネル

DCN-FMICB マイクコントロールパネルは、DCN-DDI デュアルデリゲートインターフェースに接続 されているデリゲート音声入力を有効または無効にします。

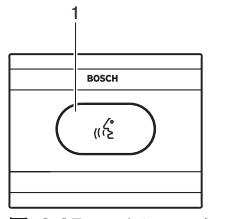

図 **3.35:** マイクコントロールパネル

マイクコントロールパネルには、以下の要素があります。

1. マイクボタン - マイクを有効または無効にします。 マイクボタンの LED リングには、マイクの 状態が表示されます。

次のセクションでは、以下に示す内容について詳細に説明します。

- 設置: *DCN* フラッシュマウント製品*,* ページ *103*。
- 接続: *DCN-FMICB* マイクコントロールパネル*,* ページ *136*
- 構成: *DCN-FMICB* マイクコントロールパネル*,* ページ *252*
- 技術データ: *DCN-FMICB* マイクコントロールパネル*,* ページ *286*。

# **3.18 DCN-FPRIOB** プライオリティパネル

チェアマンは、DCN‑FPRIOB プライオリティパネルを使用して、すべてのデレゲートユニットのマイ クを無効にすることができます。プライオリティパネルは、チェアマンモードに設定されている DCN-DDI デュアルデレゲートインターフェイスと合わせて使用する必要があります。

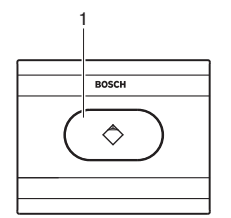

図 **3.36:** プライオリティパネル

プライオリティパネルには、以下の要素があります。

1. 優先ボタン - このボタンを押すと、すべての参加者ユニットのマイクを無効にし、議長ユニット のマイクを有効にします。 優先制御ボタンには、マイクの状態を示す LED リングがあります。

- 設置: *DCN* フラッシュマウント製品*,* ページ *103*。
- 接続: *DCN-FPRIOB* プライオリティパネル*,* ページ *136*。
- 構成: *DCN-FPRIOB* プライオリティパネル*,* ページ *252*。
- 技術データ: *DCN-FPRIOB* プライオリティパネル*,* ページ *287*。

# **3.19 DCN-FLSP** スピーカーパネル

DCN-FLSP スピーカーパネルを DCN-DDI デュアルデリゲートインターフェースの音声出力部に接続 します。

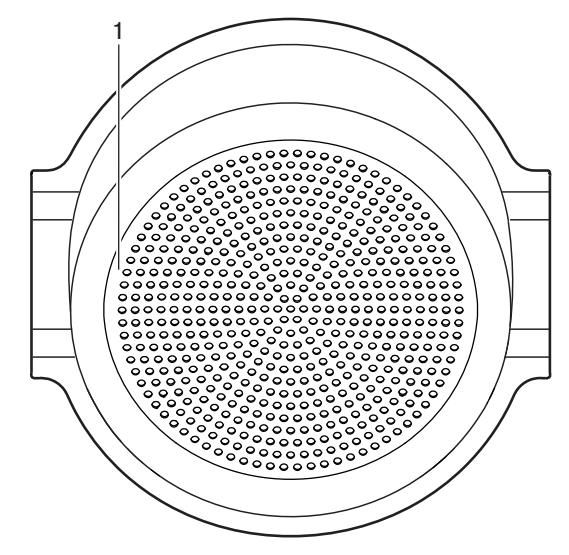

図 **3.37:** スピーカーパネル

スピーカーパネルには、以下の要素があります。 1. スピーカー - オーディオ信号をフロアから参加者または議長に送信します。

- 設置: *DCN* フラッシュマウント製品*,* ページ *103*。
- 接続: *DCN-FLSP* スピーカーパネル*,* ページ *136*。
- 技術データ: *DCN-FLSP* スピーカーパネル*,* ページ *287*。

# **3.20 DCN-FV (CRD) 投票パネル**

DCN-FV (CRD) 投票パネルにより、デレゲートは投票を行うことができます。プライオリティパネ ルは、DCN‑DDI デュアルデレゲートインターフェイスと合わせて使用する必要があります。 使用可能なタイプについては、次の表を参照してください。

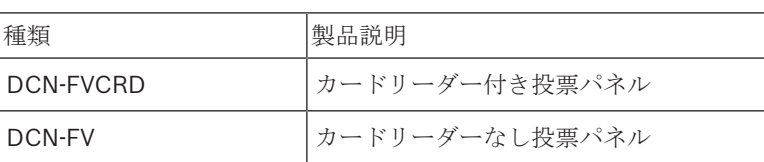

表**. 3.7:** タイプ

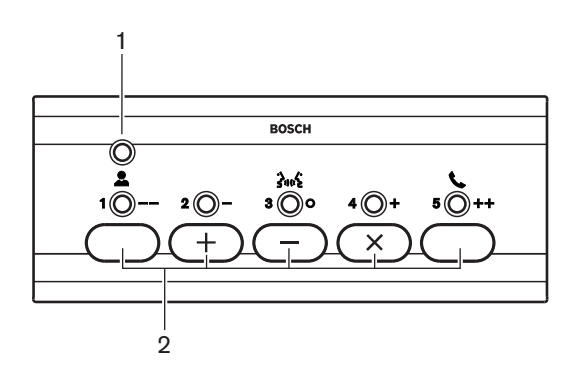

図 **3.38:** 上面(DCN-FV)

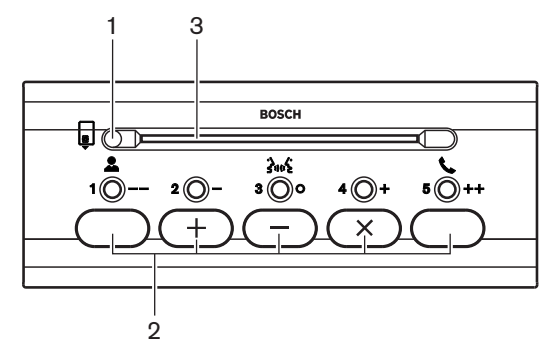

図 **3.39:** 上面(DCN-FVCRD)

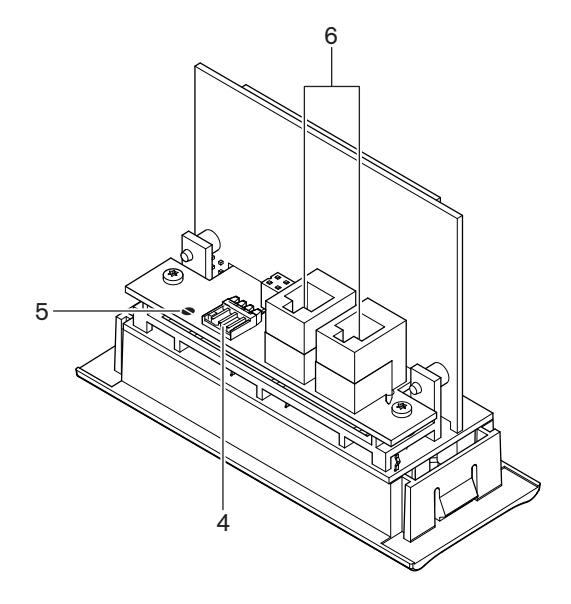

#### 図 **3.40:** 底面

- 1. 状態 **LED** 投票パネルの状態が表示されます。
- 2. 投票ボタン 投票パネルを操作します。各投票ボタンには、黄色の LED があります。LED は、 投票ボタンの状態を示します。
- 3. カードリーダー 投票パネルにアクセスできるようにします。
- 4. 外部接点プラグ 投票パネルを外部接点に接続します。
- 5. ソルダースポット 外部接点プラグを構成します。
- 6. **RJ11** ソケット 投票パネルを DCN‑DDI デュアルデレゲートインターフェイスおよび DCN-FMICB マイクコントロールパネルに接続します。

以降のセクションでは、次に示す内容について詳しく説明します。

- 設置:*DCN* フラッシュマウント製品*,* ページ *103*
- 接続:*DCN-FV*(*CRD*)投票パネル*,* ページ *136*
- 技術データ:*DCN-FV*(*CRD*)投票パネル*,* ページ *287*

## **3.21 DCN-FCS** チャンネルセレクタ

DCN-FCS チャンネルセレクタにより、参加者および議長は通訳音声のチャンネルを選択することが できます。

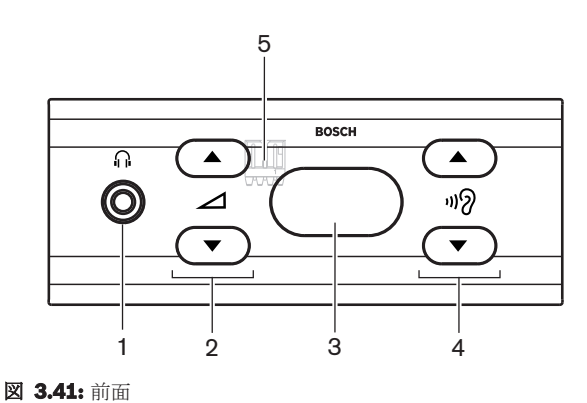

Bosch Security Systems B.V. 2018.08 | V2.3 | 操作マニュアル 2018.08 | V2.3 |

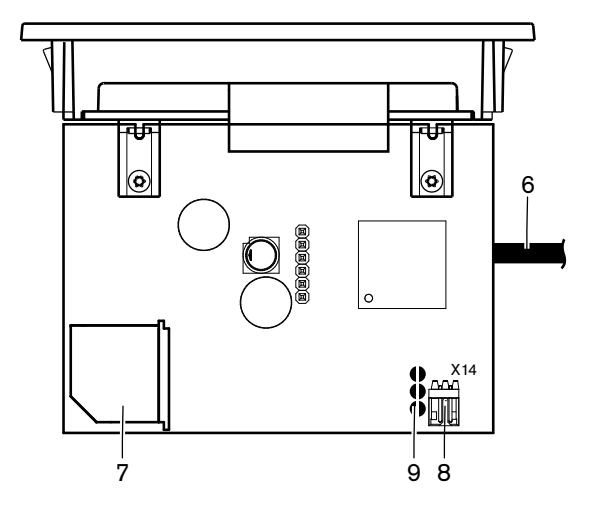

図 **3.42:** 上面

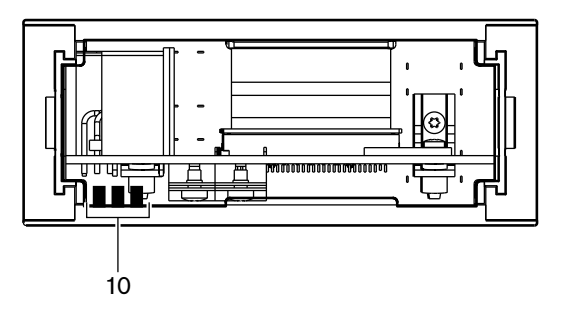

#### 図 **3.43:** 背面

- 1. ヘッドホンソケット ヘッドホン接続。
- 2. 音量ボタン 選択されているチャンネルの音量レベルを調節します。
- 3. ディスプレイ 選択されているチャンネルの数を表示します。
- 4. チャンネルボタン チャンネルセレクタ。
- 5. 外部ヘッドホン(プラグ) 外部ヘッドホンソケットをチャンネルセレクタに接続します。
- 6. **DCN** ケーブル チャンネルセレクタを DCN システムに接続します。
- 7. **DCN** ソケット チャンネルセレクタとの DCN システムのループスルー接続を行います。
- 8. レベル低減プラグ 接続されたデバイスのマイクが有効のときに、ヘッドホンの信号レベルを低 減します。
- 9. ソルダースポット
- 10. 外部ヘッドホン (ソルダースポット) 外部ヘッドホンソケットをチャンネルセレクタに接続し ます。

- 設置: *DCN* フラッシュマウント製品*,* ページ *103*。
- 接続: *DCN-FCS* チャンネルセレクタ*,* ページ *139*。
- 構成: *DCN-FCS* チャンネルセレクタ*,* ページ *221*。
- 技術データ: *DCN-FCS* チャンネルセレクタ*,* ページ *287*。

# **3.22 DCN-FVU** 投票ユニット

DCN-FVU 投票ユニットにより、参加者は投票を行うことができます。 さまざまなタイプの概要につ いては、次の表を参照してください。

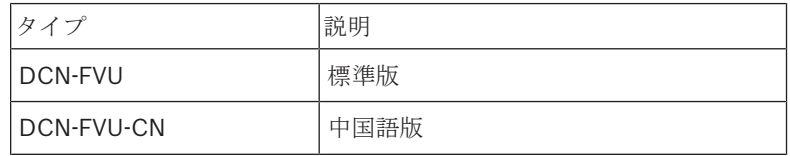

表**. 3.8:** タイプ

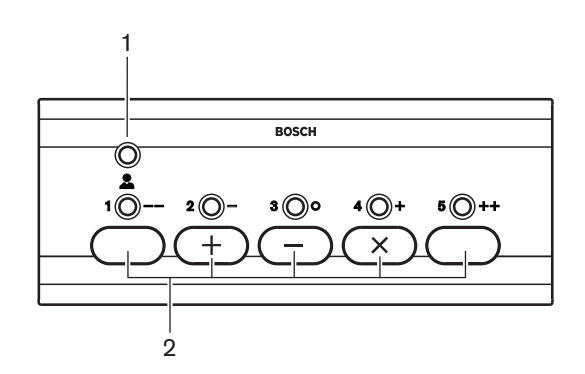

#### 図 **3.44:** 前面(DCN-FVU)

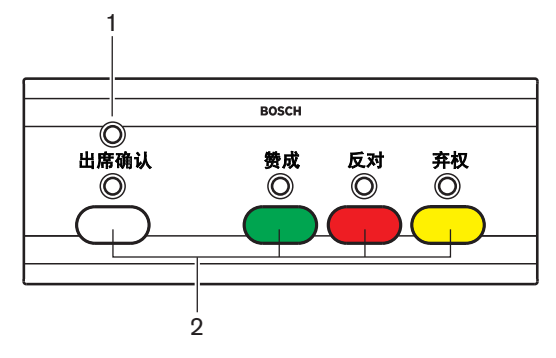

図 **3.45:** 前面(DCN-FVU-CN)

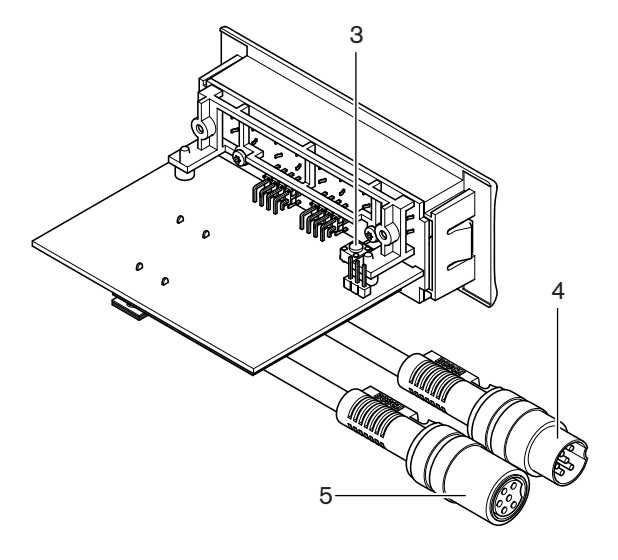

図 **3.46:** 上面(すべてのタイプ)

- 1. 状態 **LED** 投票ユニットの状態を表示します。
- 2. 投票ボタン 投票パネルを操作します。各投票ボタンには、ボタンの状態を表す LED がありま す。
- 3. **De-init** スイッチ 投票ユニットのアドレスを消去します。 投票ユニットにアドレスが割り当て られていないときは、投票ユニット上のすべての LED が点灯します。
- 4. **DCN** ケーブル 投票ユニットを DCN に接続します。
- 5. **DCN** ソケット 投票ユニットとの DCN のループスルー接続を行います。

- 設置: *DCN* フラッシュマウント製品*,* ページ *103*。
- 接続: *DCN-FVU* 投票ユニット*,* ページ *141*。
- 操作: *DCN-FVU* 投票ユニット*,* ページ *254*。
- 技術データ: *DCN-FVU* 投票ユニット*,* ページ *288*。

# **3.23 DCN-FCOUP** 結合ピース

フラッシュマウントデバイスを取り付けるには、DCN-FCOUP 結合を使用します。

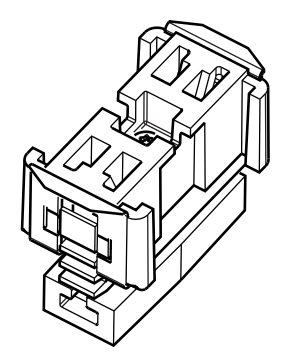

図 **3.47:** エンドキャップ

次のセクションでは、以下に示す内容について詳細に説明します。

- 設置: *DCN* フラッシュマウント製品*,* ページ *103*。
- 技術データ: *DCN-FCOUP* 結合ピース*,* ページ *288* および *DCN-FEC* エンドキャップ*,* ページ *288*

# **3.24 DCN-FEC** エンドキャップ

フラッシュマウントデバイスを取り付けるには、DCN-FEC エンドキャップを使用します。

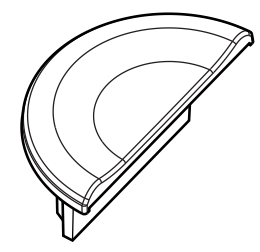

図 **3.48:** エンドキャップ

- 設置: *DCN* フラッシュマウント製品*,* ページ *103*。
- 技術データ: *DCN-FEC* エンドキャップ*,* ページ *288*。

# **3.25 DCN-TTH** テーブルトップハウジング

以下のフラッシュマウントデバイスを取り付けるには、DCN-TTH テーブルトップハウジングを使用 します。

- DCN-FCS チャンネルセレクタ
- DCN-FV (CRD) 投票パネル
- DCN-FVU 投票ユニット

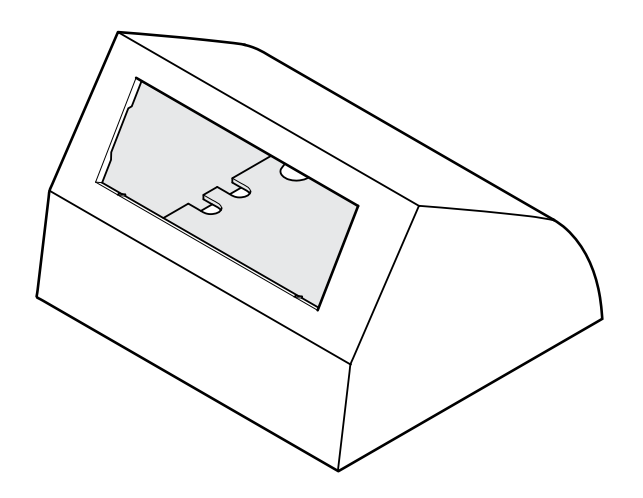

図 **3.49:** テーブルトップハウジング

セクション *DCN-TTH* テーブルトップハウジング*,* ページ *288* を参照してください。

# **3.26 DCN-FBP** フラッシュブランクパネル

くぼみを一時的に閉じるには、DCN-FBP(フラッシュブランクパネル)または DCN-FBPS(フラッ シュブランクパネルショート)を使用してください( *DCN-FBP* フラッシュブランクパネル*,* ページ *288*)。

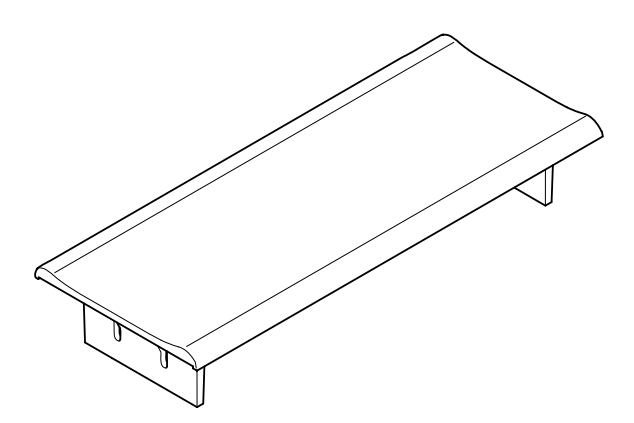

図 **3.50:** フラッシュブランクパネル

- 設置: *DCN* フラッシュマウント製品*,* ページ *103*を参照してください。
- 技術データ: *DCN-FBP* フラッシュブランクパネル*,* ページ *288*を参照してください。

# **3.27 DCN-IDESK** 通訳者ユニット

DCN-IDESK 通訳者ユニットにより、通訳者は、ディスカッションまたは会議に通訳を加えることが できます。

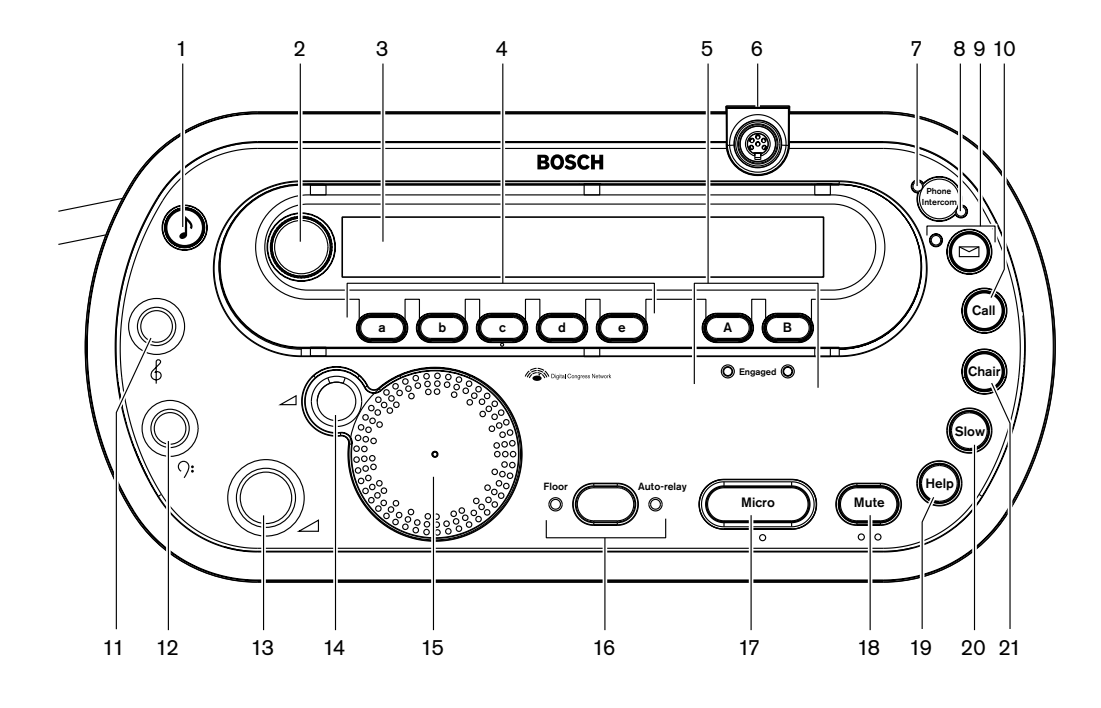

図 **3.51:** 上面

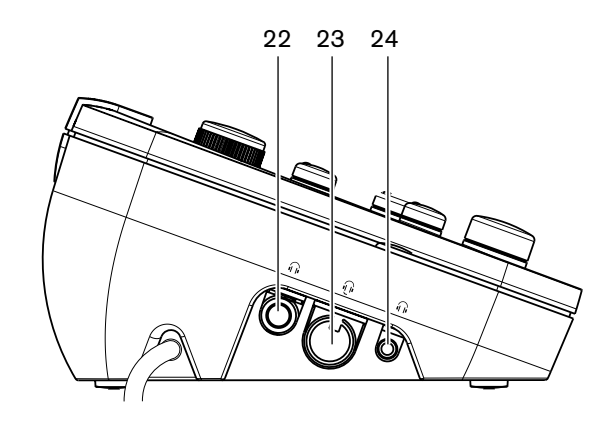

図 **3.52:** 左側面

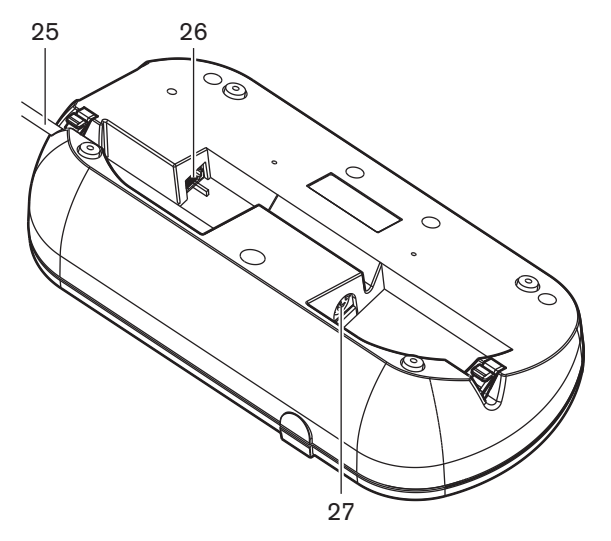

**図 3.53: 底面(1)** 

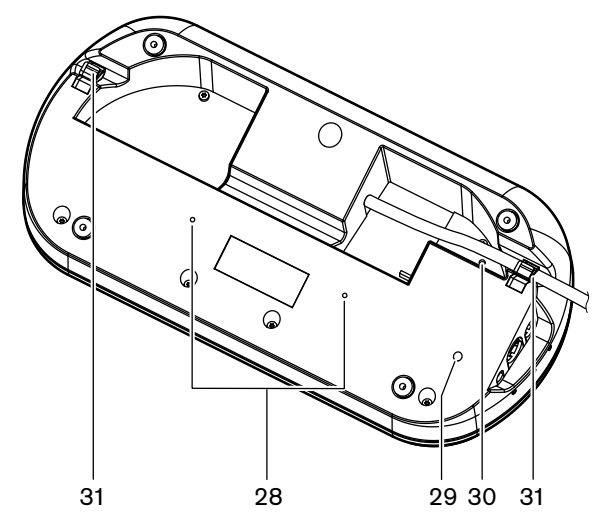

図 **3.54:** 底面(2)

- 1. 警告音ボタン 警告音を有効または無効にします。この機能は、目の不自由な通訳者用です。
- 2. 主つまみ 通訳者ユニットを構成して操作するようディスプレイを操作します。
- 3. ディスプレイ 構成とユーザーメニューを表示します。
- 4. プレセレクトボタン 通訳を行えるチャンネルに通訳者がアクセスできるようにします。
- 5. 出力ボタン 対象言語を送信する出力チャンネルを設定します。
- 6. マイクソケット DCN-MICL または DCN-MICS 差し込み式マイクを通訳者ユニットに接続しま す。
- 7. 電話 **LED** 通訳者ユニットが外部電話システムから電話を受けたときに点灯します。
- 8. インターコム **LED** 通訳者ユニットがインターコムコールを受けたときに点灯します。
- 9. メッセージボタン チャンネル概要ステータスを開いたり、閉じたりします。 通訳者ユニットに送信されたテキストメッセージを開きます。 通訳者ユニットがメッセージを 受け取ると、メッセージボタンに隣接する黄色 LED が点滅します。
- 10. インターコムボタン(オペレータ) オペレータへのインターコムチャンネルを開きます。
- 11. ヘッドホン高音つまみ ヘッドホンに送信される信号の高音レベルを調節します。
- 12. ヘッドホンバスつまみ ヘッドホンに送信される信号のバスレベルを調節します。
- 13. ヘッドホン音量つまみ ヘッドホンに送信される信号の音量レベルを調節します。
- 14. スピーカー音量つまみ 通訳者ユニットのスピーカーに送信される信号の音量レベルを調節しま す。
- 15. スピーカー スピーカーは、同じ通訳者ブース内の通訳者ユニットのマイクがすべてオフの場合 のみオンになります。
- 16. フロア**/**オートリレーボタン 通訳ソース言語を設定します。
- 17. マイクボタン マイクを有効または無効にします。 マイクボタンには、マイクが有効なときに点 灯する赤色 LED があります。
- 18. ミュートボタン マイクを一時的に無効にします。
- 19. ヘルプボタン ヘルプシグナリングに対応します。 システムによっては、通訳者は DCN-DDB データ配信ボードに信号を送信して接続されているインジケータをアクティブにするか、DCN-SW DCN 会議 SW に信号を送信します。 DCN-DDB が使用される場合は、接続されているイン ジケータは、通訳者がヘルプボタンを押している間アクティブになります。 DCN-SW 会議 SW が使用される場合、ソフトウェアモジュール DCN-SWSMD をアクティブにする必要がありま す。信号は、ソフトウェアで受け入れられて処理されるまでアクティブです。 また、ヘルプ信 号が DCN-SW 会議 SW によって記録され、DCN-SWSMD を使用して他のシステムに送信する ことができます。
- 20. ゆっくり話すボタン ゆっくり話すシグナリングに対応します。 システムによっては、通訳者は DCN-DDB データ配信ボードに信号を送信して接続されているインジケータをアクティブにする か、DCN-SW DCN 会議 SW に信号を送信します。 DCN-DDB が使用される場合は、接続され ているインジケータは、通訳者がゆっくり話すボタンを押している間アクティブになります。 DCN-SW 会議 SW が使用される場合、ソフトウェアモジュール DCN-SWSMD と DCN-SWSI の 両方をアクティブにする必要があります。信号は、キーを押すとアクティブになり、キーを離し た後最大 30 秒(DCN-SW で調整可能)アクティブなままになります。 DCN-SW アイコン内の 数値は、ゆっくり話すボタンを同時に押した通訳者の数を示しています。 「ゆっくり話す」は DCN-SW 会議 SW によって記録されず、DCN-SWSMD を使用して他のシステムに送信できませ  $h<sub>1</sub>$
- 21. インターコムボタン(議長) 議長へのインターコムチャンネルを開きます。
- 22. ヘッドホンソケット(**6.3 mm**) 6.3 mm プラグ付きヘッドホンを通訳者ユニットに接続しま す。
- 23. ヘッドセットソケット ヘッドセットを通訳者ユニットに接続します。
- 24. ヘッドホンソケット(**3.5 mm**) 3.5 mm プラグ付きヘッドホンを通訳者ユニットに接続しま す。

#### 注記**!**

通訳者ユニットには、目の不自由な通訳者がマイクロボタン、ミュートボタン、および c ボタンの位 置を確認するのに使用できる小突起が付いています。

- 25. **DCN** ケーブル 通訳者ユニットを DCN に接続します。
- 26. 外部デバイスソケット ブースオンエアインジケータ、または通訳者ユニット上の電話 LED お よびインターコム LED を操作するデバイスを接続します。
- 27. **DCN** ソケット 通訳者ユニットとの DCN のループスルー接続を行います。
- 28. ねじ穴 通訳者ユニットを平面に取り付けます。

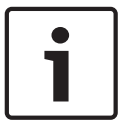

### 注記**!**

ねじ穴の中心間隔 100 mm です。

29. **De-init** スイッチ - 通訳者ユニットのアドレスを消去します。 通訳者ユニットにアドレスが割り 当てられていないときは、通訳者ユニット上のすべての LED が点灯します。

- 30. 感度ポテンショメーター 通訳者ユニットに接続されたマイクの音量レベルを調節します。
- 31. ケーブルロック DCN ケーブルを固定します。

次のセクションでは、以下に示す内容について詳細に説明します。

- 設置: *DCN-IDESK* 通訳者ユニット*,* ページ *108*
- 接続: *DCN-IDESK* 通訳者ユニット*,* ページ *141*を参照してください。
- 構成: *DCN-IDESK* 通訳者ユニット*,* ページ *223*を参照してください。
- 技術データ: *DCN-IDESK* 通訳者ユニット*,* ページ *288*を参照してください。

### **3.28 DCN-EPS**(**-UL**、**-JP**)拡張電源装置

DCN-EPS 拡張電源装置は DCN システムに電源を供給します。 この装置を使用して、システムに接 続できるデバイスの数を増やします。

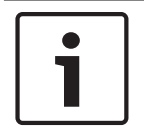

### 注記**!**

DCN-EPS-UL 拡張電源装置は、DCN-EPS の CSA/UL 認定バージョンです DCN-EPS-JP 拡張電源装置は、DCN-EPS の PSE 認定バージョンです。

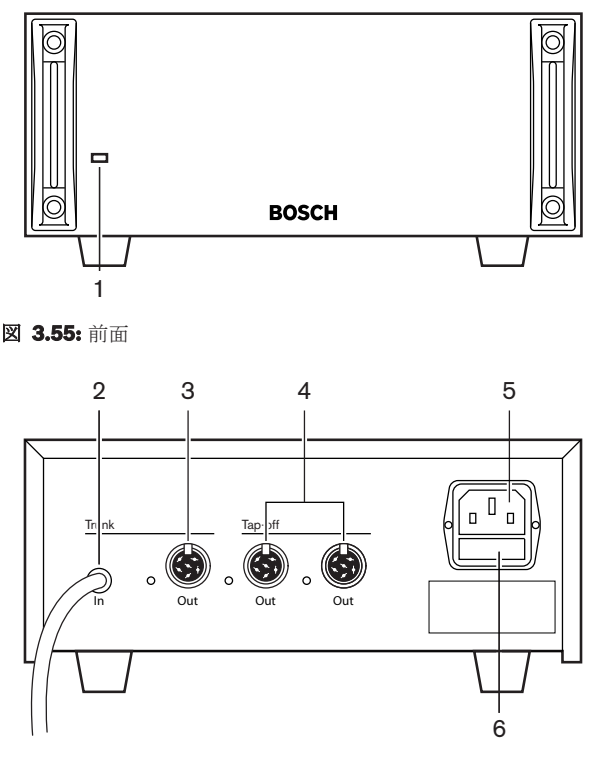

#### 図 **3.56:** 背面

- 1. オン**/**オフ **LED** 緑色の LED は次の場合に点灯します。 電源ケーブルが電源コンセントに接続されている。 トランクケーブルがシステムに接続されている。 セントラルコントロールユニットが起動されている。
- 2. **DCN** ケーブル 拡張電源装置を DCN システムのトランクに接続します。
- 3. **DCN** ソケット(トランク) DCN システムのトランクのループスルー接続を行います。
- 4. **DCN** ソケット(タップオフ) DCN システムでタップオフします。 このソケットにより DCN システムの信号が再生されます。
- 5. 電源入力 電源コンセントへの接続。
- 6. ヒューズホルダー 拡張電源装置の内部電源ユニットを破損から保護します。

次のセクションでは、以下に示す内容について詳細に説明します。

- 設置: *DCN-EPS* 拡張電源装置*,* ページ *109*を参照してください。
- 接続: *DCN-EPS*(*-UL*、*-JP*)拡張電源装置*,* ページ *143*を参照してください。
- 構成: *DCN-EPS*(*-UL*、*-JP*)拡張電源装置*,* ページ *228*を参照してください。
- 技術データ: *DCN-EPS* 拡張電源装置*,* ページ *289*を参照してください。

### **3.29 LBB4114/00** トランクスプリッタ

LBB4114/00 トランクスプリッタを使用して、DCN トランクを分割します。

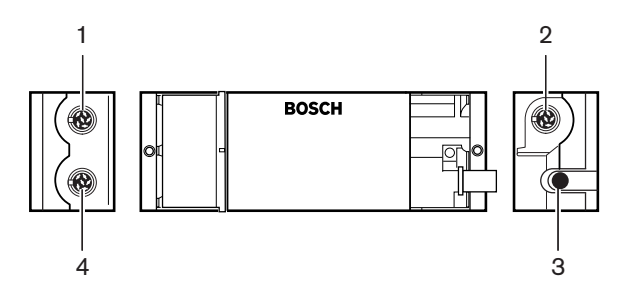

図 **3.57:** 上面および側面

- 1. **DCN** ソケット(タップオフ **1**) DCN システムでタップオフします。 このソケットにより DCN 信号が再生されます。
- 2. **DCN** ソケット(タップオフ **2**) DCN システムでタップオフします。 このソケットにより DCN システムの信号が再生されます。
- 3. **DCN** ケーブル DCN システムのトランクでトランクスプリッタを接続します。
- 4. **DCN** ソケット(トランク) トランクスプリッタとの DCN のループスルー接続を行います。 このソケットにより DCN システム信号は再生されません。

- 設置: *LBB4114/00* トランクスプリッタ*,* ページ *110*。
- 接続: *LBB4114/00* トランクスプリッタ*,* ページ *145*。
- 技術データ: *LBB4114/00* トランクスプリッタ*,* ページ *289*。

# **3.30 LBB4115/00** タップオフユニット

LBB4115/00 保護トランクスプリッタにより、短絡保護する DCN のタップオフ分配を行います。 通 常、LBB4115/00 保護トランクスプリッタは、DCN-IDESK 通訳者ユニットをシステムに接続するた めに使用されます。

LBB4114/00 トランクスプリッタと LBB4115/00 保護トランクスプリッタの違いは、LBB4115/00 保護トランクスプリッタの DCN タップオフソケットに以下の特徴があることです。

- 各出力の最大負荷は 4.5 W です。
- トランクおよびタップオフ出力は、短絡保護が施されている。

次のセクションでは、以下に示す内容について詳細に説明します。

- 設置: *LBB4115/00* タップオフユニット*,* ページ *110*。
- 接続: *LBB4115/00* タップオフユニット*,* ページ *145*。
- 技術データ: *LBB4115/00* タップオフユニット*,* ページ *290*。

### **3.31 LBB4116** 延長ケーブル

次の延長ケーブル(アセンブリ)製品が使用可能です。

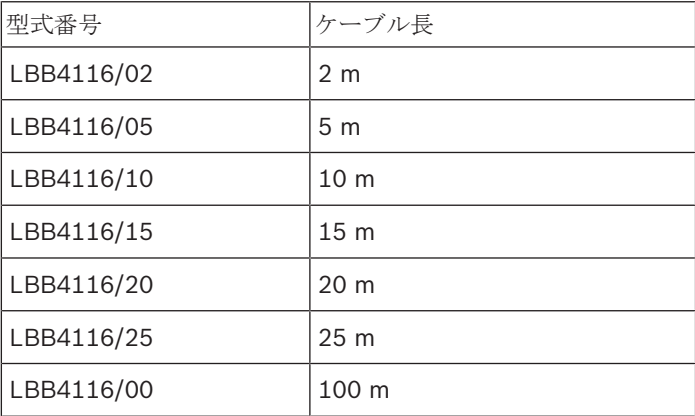

表**. 3.9:** 延長ケーブル

LBB4116/00 を除いて、すべての延長ケーブルには、DCN プラグおよびソケットが付いています。

#### コネクタ

LBB4116/00 延長ケーブル (100 m) と LBB4119/00 DCN コネクタでカスタムメイドケーブルを作 製します( *LBB4114/00* トランクスプリッタ*,* ページ *55*)。

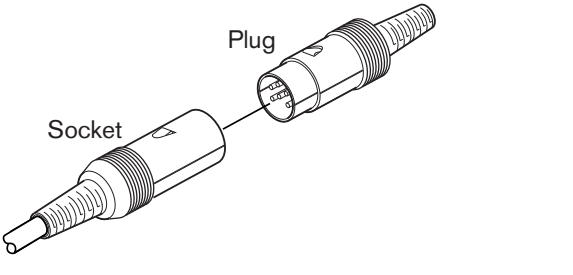

図 **3.58:** LBB4119/00 DCN コネクタ 詳細は *LBB4116* 延長ケーブル*,* ページ *290* を参照してください。

# **3.32 LBB4117/00** ケーブルロッキングクランプ

LBB4117/00 ケーブルロッキングクランプを使用して、延長ケーブルのコネクタをロックします。 各対に対して 1 つのクランプを使用します。

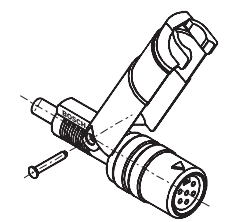

図 **3.59:** ケーブルロッキングクランプ

### 注記**!**

LBB4117/00 ケーブルロッキングクランプは LBB4119/00 DCN コネクタには使用できません。

# **3.33 LBB4118/00** ケーブル終端プラグ

「オープンエンド」DCN ケーブル (例:2本のケーブル、またはスペアまたは延長ケーブルを使用し ている投票ユニット用)を「クローズ」する(閉じる)には、LBB4118/00 ケーブル終端プラグを使 用します。

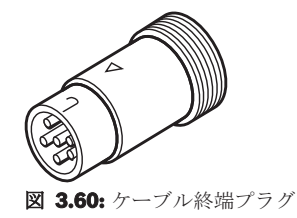

# **3.34 PRS-NSP** ネットワークスプリッタ

PRS-NSP ネットワークスプリッタを使用して、短絡保護する光ネットワークのタップオフ分配を行 います。

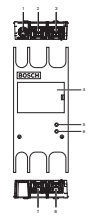

図 **3.61:** 前面、後面、上面

- 1. 外部電源ソケット ネットワークスプリッタを外部電源に接続します。外部電源は、タップオフ に電源を供給します。 トランクには電力を供給しません。
- 2. 光ネットワークソケット(タップオフ **1**) 光ネットワークでタップオフします。 このソケット は、短絡保護する 2.5 A の最大負荷を有します。
- 3. 光ネットワークソケット(トランク) ネットワークスプリッタを光ネットワークのトランクに 接続します。
- 4. ふた 内部の制御部にアクセスできるようにします。 ふたの裏面には、内部設定の内容を示すラ ベルが貼付されています。
- 5. ステータス **LED** ネットワークスプリッタの状態を表示する黄色の LED。
- 6. ステータス **LED** ネットワークスプリッタの状態を表示する緑色の LED。
- 7. 光ネットワークソケット(タップオフ **2**) 光ネットワークでタップオフします。 このソケット は、短絡保護する 2.5 A の最大負荷を有します。
- 8. 光ネットワークソケット(トランク) ネットワークスプリッタを光ネットワークのトランクに 接続します。

- 設置: *PRS-NSP* ネットワークスプリッタ*,* ページ *111*。
- 接続: *PRS-NSP* ネットワークスプリッタ*,* ページ *145*。
- 構成: *PRS-NSP* ネットワークスプリッタ*,* ページ *230*。
- トラブルシューティング: *LBB4114/00* または *LBB4115/00* トランクスプリッタ*,* ページ *268*。

# **3.35 PRS-FINNA** ファイバインターフェース

PRS-FINNA ファイバインターフェースを使用して、プラスチックオプティカルファイバ (POF)を ガラスオプティカルファイバ(GOF)に接続します。 GOF ネットワークは、POF ネットワークより 遠距離の信号伝送が可能です。

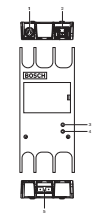

図 **3.62:** ファイバインターフェースの外面

- 1. 外部電源ソケット ファイバインターフェースを外部電源に接続します。
- 2. 光ネットワークソケット(**POF**) ファイバインターフェースを POF に接続します。
- 3. ステータス **LED** ファイバインターフェースの状態に関する情報を示す黄色の LED。
- 4. ステータス **LED** ファイバインターフェースの状態に関する情報を示す緑色の LED。
- 5. **GOF** ソケット ファイバインターフェースを GOF に接続します。

- 設置: *PRS-FINNA* ファイバインターフェース*,* ページ *111*。
- 接続: *PRS-FINNA* ファイバインターフェース*,* ページ *147*。
- 操作: *PRS-FINNA* ファイバインターフェース*,* ページ *258*。

# **3.36 LBB4416** 光ネットワークケーブル

The optical network cable contains two plastic optical fibers to transmit data and two copper wires to supply the power.

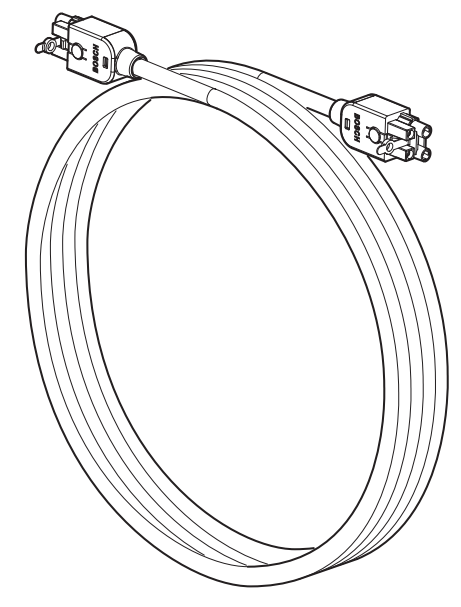

図 **3.63:** Optical network cable

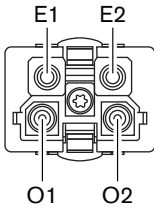

図 **3.64:** Optical network connector, connection

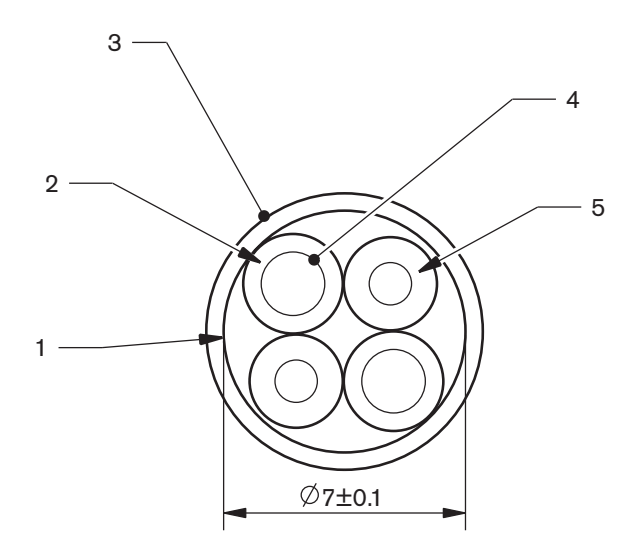

図 **3.65:** Wires

Use the LBB4418/00 Cable-connector Tool Kit to make cables from LBB4416/00 Optical Network Cables and LBB4417/00 Optical Network Connectors.

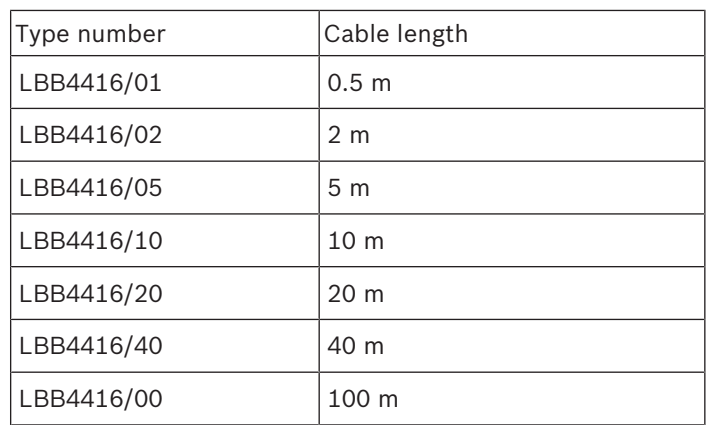

表**. 3.10:** Optical network cables

Except for LBB4416/00, all optical network cables have optical network connectors.

Use the LBB4417/00 Optical Network Connectors to make cables from LBB4416/00 Optical Network Cable (100 m) with the LBB4418/00 Cable-connector Tool Kit.

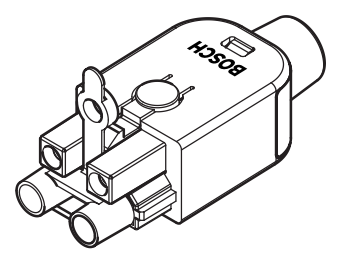

図 **3.66:** LBB4417/00 Optical Network Connectors Refer to システム*,* ページ *262* > Optical network problems for further information.

# **3.37 LBB4418/00** ケーブルコネクタツールキット

LBB4418/00 ケーブルコネクタツールキットを使用して、LBB4416/00 光ネットワークケーブル (100 m) と LBB4417/00 光ネットワークコネクタで光ネットワークケーブルを作製することがで きます。

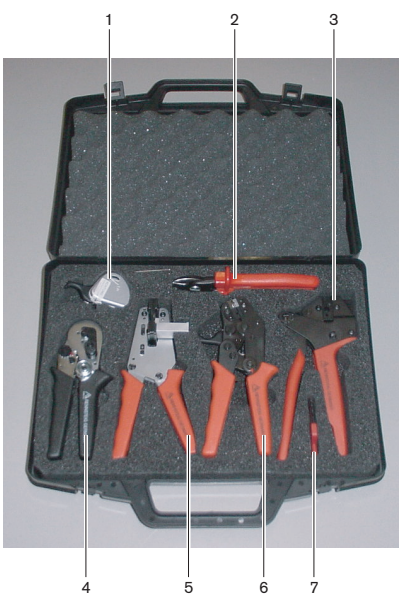

図 **3.67:** ツールキットの中身

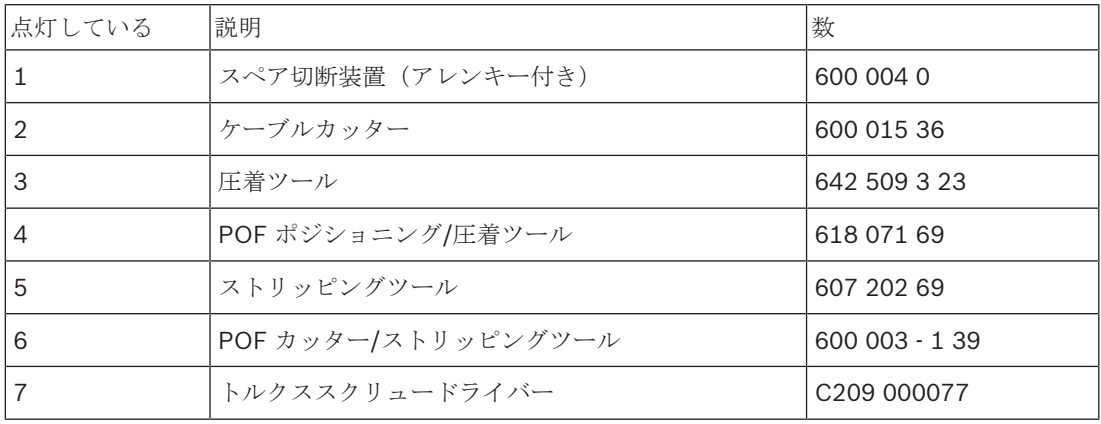

表**. 3.11:** ツールキットの中身

#### ツールキットのサプライヤ:

Rennsteig Werkzeuge GmbHViernau、Thüringen、Germany。サプライヤタイプ番号:600 100 PHI

# **3.38 LBB4419/00** ケーブルカプラー

LBB4419/00 ケーブルカプラーを使用して、光ネットワークケーブルを相互接続します。 ケーブル カプラーにより光減衰が発生します。 各ケーブルカプラーにより、光ネットワークの 2 つのデバイス 間の最大距離(通常は 50 メートル)が 20 メートル短縮されます。

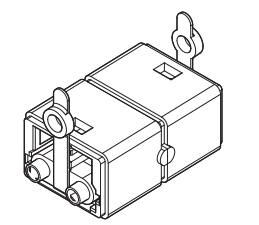

図 **3.68:** ケーブルカプラー(ダストキャップ付き)

# **3.39 DCN-DDB** データ配布ボード

DCN-DDB データ配布ボードにより、ホールディスプレイをシステムに接続します。

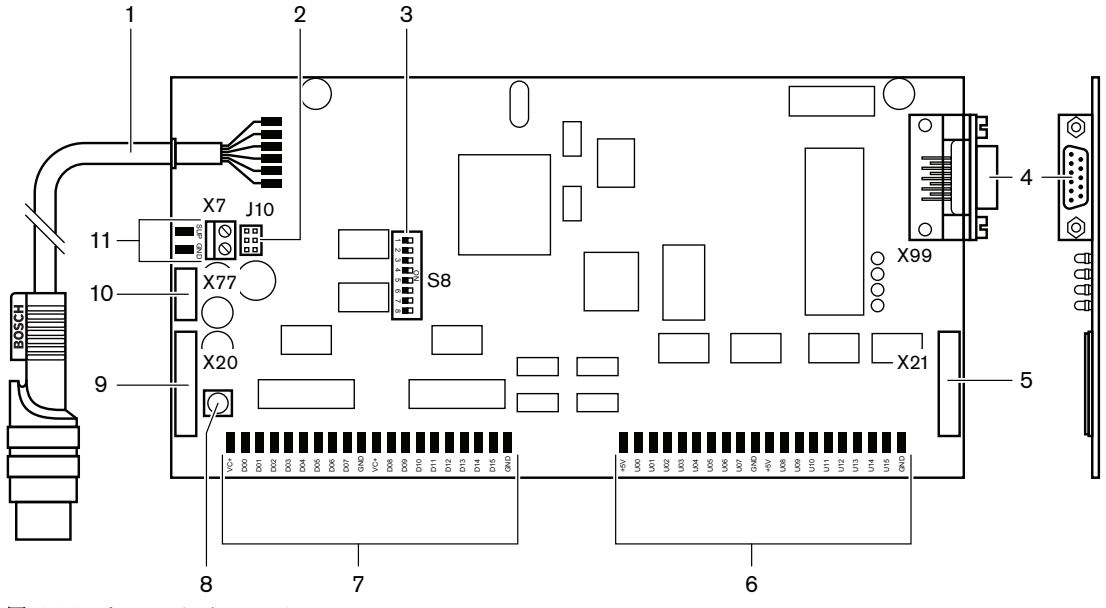

図 **3.69:** データ配布ボードの上面

- 1. **DCN** ケーブル データ配布ボードを DCN に接続します。
- 2. **J10** ジャンパブロック データ配布ボードの電源を選択します。
- 3. **S8** スイッチ データ配布ボードを構成します。
- 4. **RS232** ポート データ配布ボードをホールディスプレイに接続します。
- 5. パラレル入力 (コネクタ) 遠隔制御を行います。
- 6. パラレル入力 (はんだパッド) 遠隔制御を行います。
- 7. パラレル出力 (はんだパッド) 遠隔制御を行います。
- 8. **De-init** スイッチ(ローカル) データ配布ボードの現在のアドレスを消去します。
- 9. パラレル出力(コネクタ) 遠隔制御を行います。
- 10. **De-init** スイッチ(リモート) データ配布ボードのアドレスをリモートサイトから消去しま す。
- 11. 電源供給用コネクタ 外部電源をデータ配布ボードに接続します。

次のセクションでは、以下に示す内容について詳細に説明します。

- 接続: *DCN-DDB* データ配布ボード*,* ページ *150*。
- 構成: *DCN-DDB* データ配布ボード*,* ページ *231*。
- 操作: *DCN-DDB* データ配布ボード*,* ページ *258*。

# **3.40 DCN-IDENC ID** カードエンコーダ

DCN-IDENC ID カードエンコーダおよび ID カードエンコーダソフトウェアモジュールを使用して、 DCN-IDCRD ID カードを構成します。

次のセクションでは、以下に示す内容について詳細に説明します。 – 技術データ: *DCN-IDENC* チップカードエンコーダ*,* ページ *291*。

**3.41 DCN-IDCRD ID** カード

DCN-IDCRD チップカードにより、参加者および議長はシステムに対して本人確認ができます。 チッ プカードを使用して、参加者および議長は以下のものを利用することができます。

- コントリビューションデバイスのマイク
- コントリビューションデバイスの投票機能。コントリビューションデバイスのインターコム機 能。

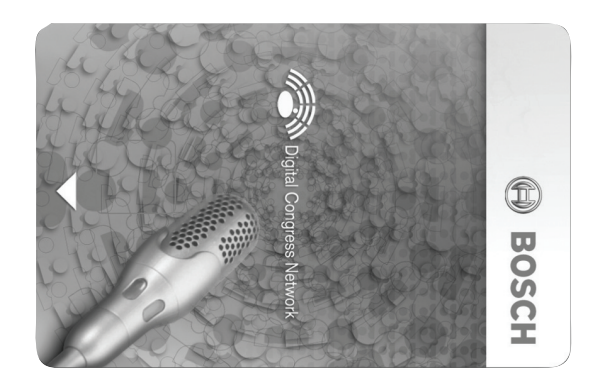

図 **3.70:** ID カード

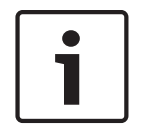

### 注記**!**

DCN-IDENC ID カードエンコーダを使用して、ID カードを構成します。

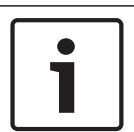

### 注記**!**

チップカードの裏面には 72 x 24 mm より大きいラベルを使用できます。

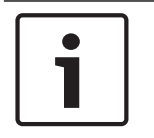

### 注記**!**

チップのカードコードを見つけるには、『デリゲートデータベースソフトウェアユーザーマニュア ル』を参照してください。

# **4** 計画

## **4.1 DCN** 設計

DCN システムには、DCN ネットワーク、ワイヤレスネットワーク、および光ネットワークの 3 つの 部分があります。この章では、DCN の設計方法について説明します。

### **4.1.1** 計算ツール

計算ツールを使用すると、DCN の計画と設計を容易にすることができます。 計算ツールは、システ ムに付属の DVD に収録されています。

### **4.1.2** 概念

このセクションには、制限を理解するために必要なデータが記載されています。

#### トランクソケットおよびタップオフソケット

DCN では次の 2 種類のソケットが使用されます。

- **DCN** トランクソケット:DCN トランクソケットを使用して、DCN のトランクのループスルー 接続を行います。
- **DCN** タップオフソケット:DCN タップオフソケットを使用して、DCN でさらに分岐を作成し ます。 DCN タップオフソケットにより、デジタル DCN 信号が常に再生されます。

#### ケーブル

DCN システムで使用される多くのデバイスには 2 m のケーブルが付属しています。 必要に応じて、 延長ケーブル(LBB4116)を使用してデバイスのケーブルを延長できます。

### **4.1.3** 制限

DCN を設計する場合、次の制限を超えてはなりません。

#### 制限 **1**:制御容量

- セントラルコントロールユニットが制御できる DCN 内のアクティブデバイスの最大数は 245 で す。
- マルチ CCU が制御できるアクティブデバイスの最大数については、セクション 4.2.9「マルチ CCU システム」を参照してください。 レイアウト例*,* ページ *83*
- パッシブデバイスの数には制限はありません( 制御容量*,* ページ *67*)。
- データ配布ボードの最大数は 15 です。

#### 制限 **2**:電源容量

– セントラルコントロールユニットの DCN ソケットが供給可能な最大電力は 85 W です。 セクション 電源容量*,* ページ *68*を参照してください。

#### 制限 **3**:ループスルー

アクティブデバイスでの連続したループスルーの最大数は 25 です。この場合、4 m の追加の延長ケ ーブルは 1 台のアクティブデバイスに相当します。 アクティブユニットのループスルーが 25 を超え るか、追加の延長ケーブルとの同等の組み合わせがある場合、トランクスプリッタ(LBB4114/00) で信号を再生する必要があります。

パッシブデバイスでの連続したループスルーの最大数は 50 です。この場合、2 m の追加の延長ケー ブルは 1 台のパッシブデバイスに相当します。 アクティブユニットのループスルーが 50 を超える か、追加の延長ケーブルとの同等の組み合わせがある場合、トランクスプリッタ (LBB4114/00)で 信号を再生する必要があります。

中継にアクティブユニットとパッシブユニットが混在する場合、すべてのユニットが、対応するルー プスルー制限が 25 であるアクティブユニットとして表示される必要があります。

例 1:100 m の延長ケーブルを使用し、アクティブまたはパッシブデバイスを使用しなかった後は、 再生が必要です。

例 2:20 m の追加の延長ケーブルと 20 台のアクティブデバイスを使用した後は、再生が必要です。

例 3:20 m の追加の延長ケーブルと 40 台のパッシブユニットを使用した後は、再生が必要です。 例 4:10 台のアクティブデバイス、5 台のパッシブデバイス、および 40 m の追加の延長ケーブルの ループスルーの後は、再生が必要です。

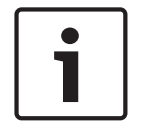

### 注記**!**

上の制限と例には、アクティブまたはパッシブデバイスに接続されている標準の 2 m の長さのデバ イスケーブルが含まれています。

#### 制限 **4**:タップオフ接続

セントラルコントロールユニットと分岐中の最後のタップオフ間で連続したタップオフ接続の最大数 は 4 です。 4 つを超える連続したタップオフ接続があると、システムが正常に動作しません。

#### 制限 **5**:ケーブル長

- 再生タップオフがある場合、セントラルコントロールユニットから DCN の任意の分岐内で最も 遠いデバイスまでの最大ケーブル長は 250 m です。 最大ケーブル長の 250 m には、デバイス ケーブルと延長ケーブルが含まれます。
- オープンエンドのケーブルは、システムの不正な動作の原因となる可能性があります。

最大電力消費量*,* ページ *70*を参照してください。

# **4.1.4** 制御容量

### アクティブデバイス

アクティブデバイスとは以下に該当するデバイスです。

- セントラルコントロールユニットからデータを受信する。
- セントラルコントロールユニットにデータを送信する。

### 注記**!**

アクティブデバイスは、それぞれアドレスを持っていなければなりません( 初期化*,* ページ *175*)。

### パッシブデバイス

パッシブデバイスは、セントラルコントロールユニットからデータの受信のみが可能です。

### 概要

この表は、DCN のアクティブデバイスおよびパッシブデバイスを示しています。

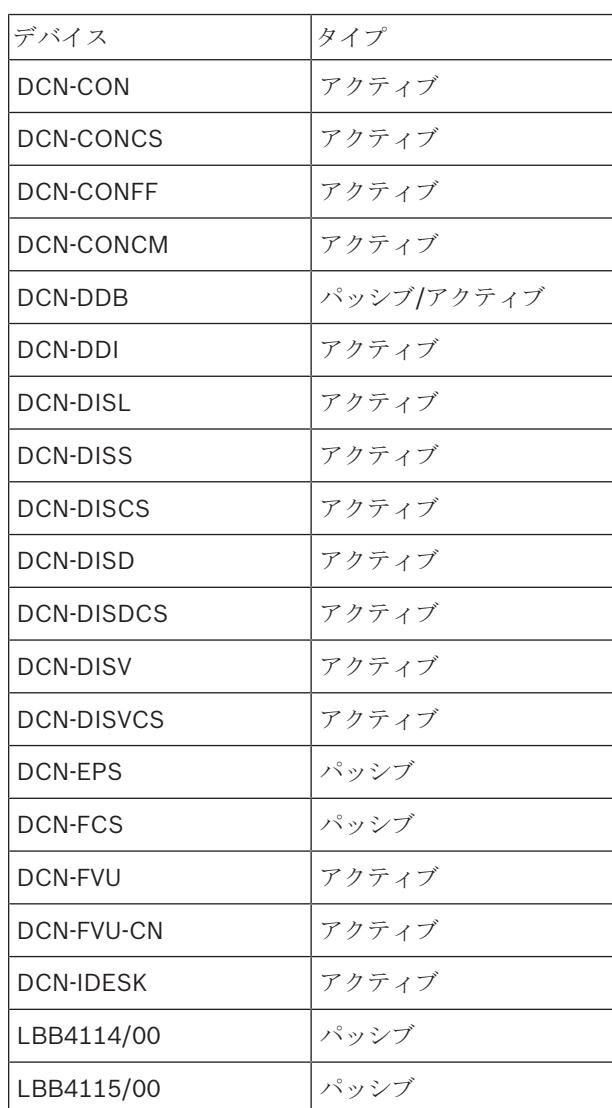

表**. 4.12:** アクティブデバイスおよびパッシブデバイス

# **4.1.5** 電源容量

### 消費電力

DCN システムの各デバイスが使用する電力を次の表に示します。

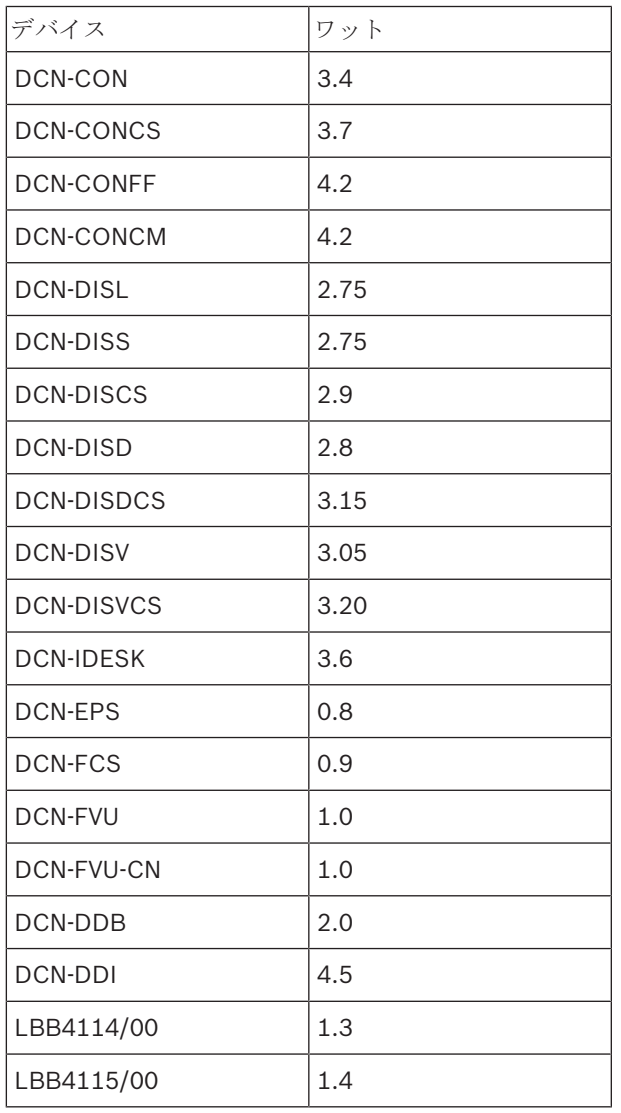

表**. 4.13:** 消費電力

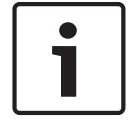

### 注記**!**

DCN-DDI の消費電力には、接続できるすべてのフラッシュマウントデバイスの消費電力が含まれま す。

### 電源

DCN に電力を供給するデバイスは、セントラルコントロールユニットと拡張電源です。 セントラル コントロールユニットが供給する電源には、光ネットワークが使用する電源も含まれます。

### **DCN-CCU2**

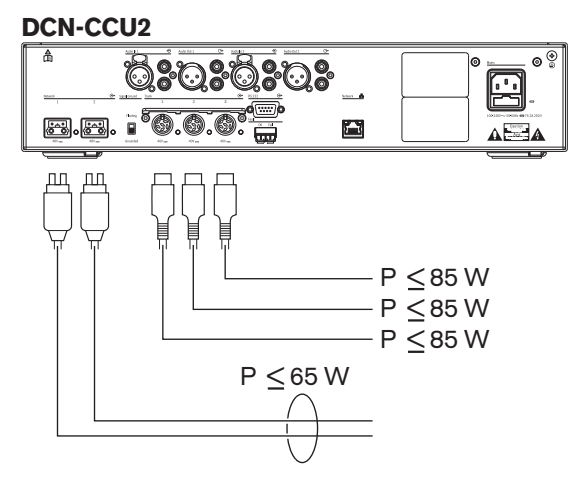

図 **4.1:** DCN 電源:DCN-CCU2

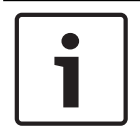

## 注記**!**

電力が図で示される値を超える場合、過負荷状態が起こります。

### **DCN-CCUB2**

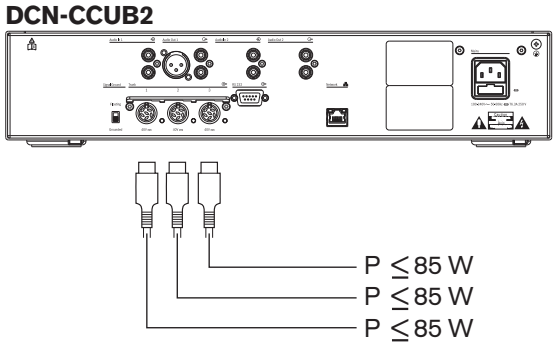

図 **4.2:** DCN 電源:DCN-CCUB2

### **DCN-EPS**

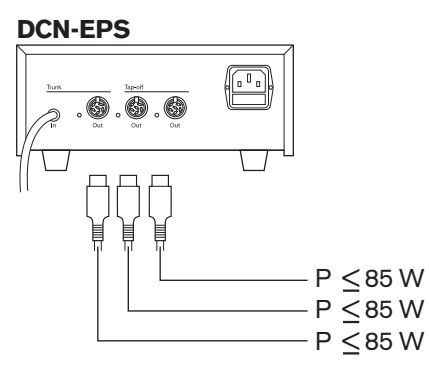

図 **4.3:** DCN 電源:DCN-EPS

#### 過負荷状態の指標

セントラルコントロールユニットと拡張電源の各 DCN ソケットには、電源が過負荷状態になったこ とを示すために点灯する赤色の LED があります。 以下の場合に過負荷状態が発生します。

- デバイスに必要な電源が供給を上回った。
- ショートが発生した。

過負荷状態が発生すると、そのソケットは停止状態になり、接続されているデバイスが動作しなくな ります。 ソケットは 4 秒毎 (DCN-CCU2、DCN-CCUB2) または 30 秒毎 (DCN-EPS) に電源の過 負荷状態をチェックします。

#### 延長ケーブル

延長ケーブル (LBB4116)は、使用可能な電源に直接影響します。 延長ケーブルが長いほど、接続 されたデバイスの運用に使用可能な電源が少なくなります。 延長ケーブルの長さを選択する場合は、 十分に注意が必要です( 最大電力消費量*,* ページ *70*)。

### **4.1.6** 最大電力消費量

#### 電源補正

セントラルコントロールユニットの DCN ソケットから供給される必要な電源と拡張電源は以下の要 素の影響を受けます。

- 接続されたデバイスの種類と数。
- 接続された延長ケーブルの長さ。

電源補正グラフに基づいて電源レベルを補正し、延長ケーブルの電源を補正します。

#### 計算

電源補正グラフに基づいてセントラルコントロールユニットの各 DCN ソケットと拡張電源の補正を 算出するには、最初に以下の値を計算します。

- ソケットに接続されたデバイスの総消費電力量。
- 最長シーケンスの延長ケーブルの長さ。

#### 総消費電力

以下の手順に従います。

- 1. 消費電力表で各デバイスの消費電力量を確認します( 電源容量*,* ページ *68*参照)。
- 2. すべてのデバイスで使用される電力を合計します。 その結果、ソケットに接続されたデバイス の総消費電力量となります。

#### 最長シーケンスの延長ケーブルの長さ。

以下の手順に従います。

▶ 最長シーケンスのすべての延長ケーブルの長さを合計します。

例えば、20 m の延長ケーブルがセントラルコントロールユニットの DCN ソケットに直接接続されて います。 この延長ケーブルにトランクスプリッタが接続されています。 トランクスプリッタの各タ ップオフソケットに延長ケーブルが接続されています。 ある延長ケーブルの長さは 10 m で、別の延 長ケーブルの長さは 40 m です。 この例では、最長シーケンスの延長ケーブルの長さは 20 + 40 = 60 m です。

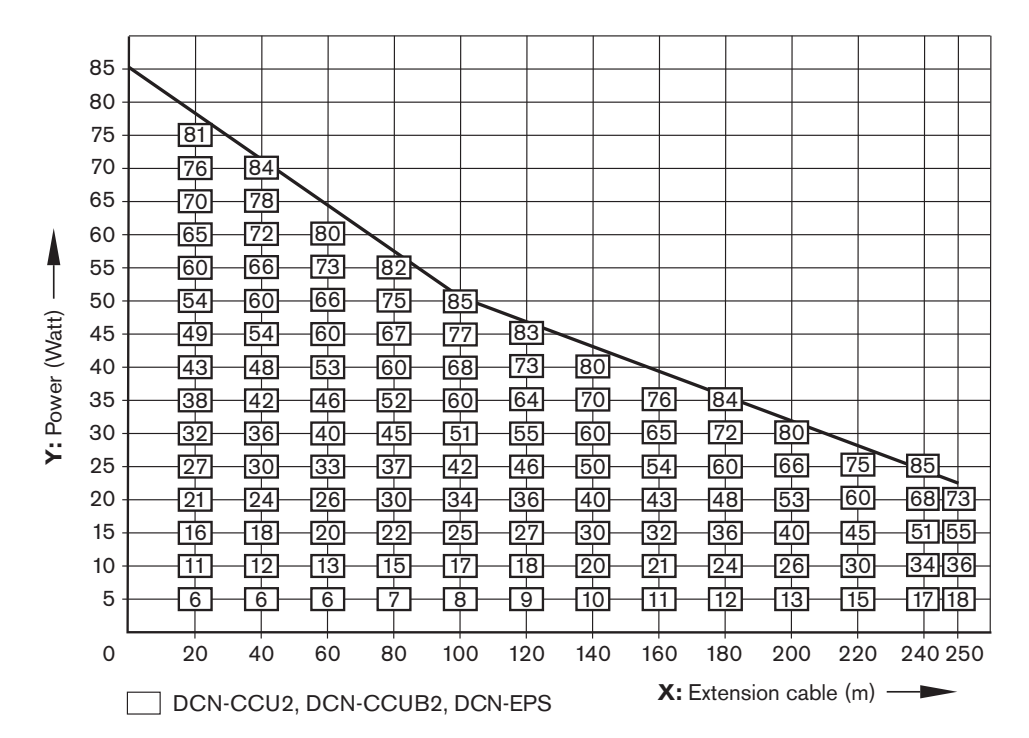

図 **4.4:** 電源補正グラフ

#### グラフ

電源補正グラフに基づいて電源レベルを補正し、延長ケーブルの電源を補正します。 以下の手順に従 います。

- 1. (前の章「総消費電力量」の説明に従って)電源補正グラフの縦軸(Y)で総消費電力量を確認 します。 例えば、40 W です。
- 2. 電源補正グラフの横軸 (X) で最長シーケンスの延長ケーブルの長さを確認します。 例えば、60 m です。
- 3. 両方の値が交差する点がソケットに必要とされる電力を示しています。 この例では 53 W で す。
- 4. セントラルコントロールユニットまたは拡張電源の DCN ソケットから供給される最大電力は 85 W です。 ソケットに必要とされる電力がこの量を超えることはできません。 そのため、53 W しかないこの例は、システムの制限内です。

両方の値が交差する点がソケットに必要とされる電力を示しています。 この例では 53 W です。

# **4.1.7** 例 すべての例で、電源補正グラフを使用します。 ディスカッションユニット **DCN-CCUB2**

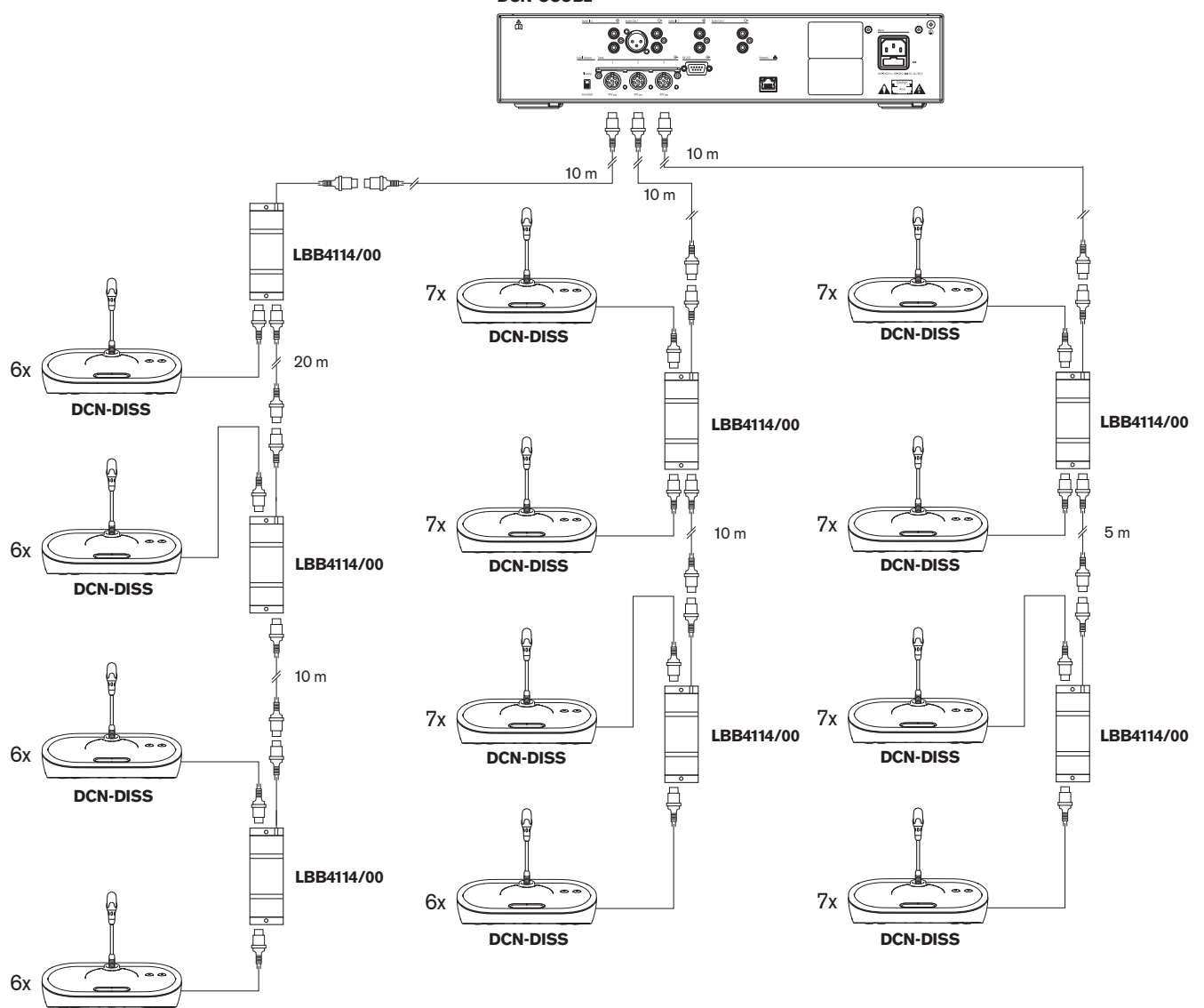

**DCN-DISS**

**図 4.5:** ディスカッションユニット (DCN-DISS) での例

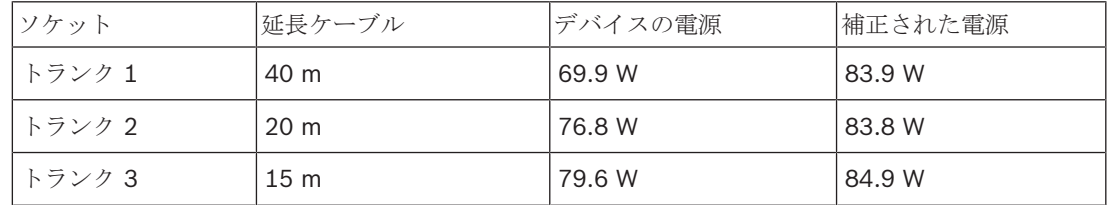

表**. 4.14:** ディスカッションユニット(DCN-DISS)での例

次の理由から、上の例はシステムの制限内です。

– DCN 制限 1。最大制御容量を超えていません。この例では、アクティブデバイスは 78 台だけで す(最大は 245)。
- DCN 制限 2。最大制御容量を超えていません。 補正された電源が、最大電力の 85 W を超えて いません。 ただし、補正された電源は最大に近いため、より長い延長ケーブルを使用するか、 さらにディスカッションデバイスまたはトランクスプリッタを追加すると、DCN ソケットが供 給できる最大を超えます。
- DCN 制限 3。アクティブまたはパッシブデバイスの最大ループスルーを超えていません。 制限 は 25 です。この例では、ループスルーの最高の個数は 7 です。
- DCN 制限 4。最大タップオフ接続を超えていません。 制限は 4 です。この例では、ループスル ー接続の最高の個数は 1 です。
- DCN 制限 5。最大ケーブル長を超えていません。 制限は 250 m です。この例では、セントラ ルコントロールユニットから、最も遠いデバイスへの最長距離は 51 m しかありません。

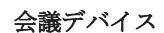

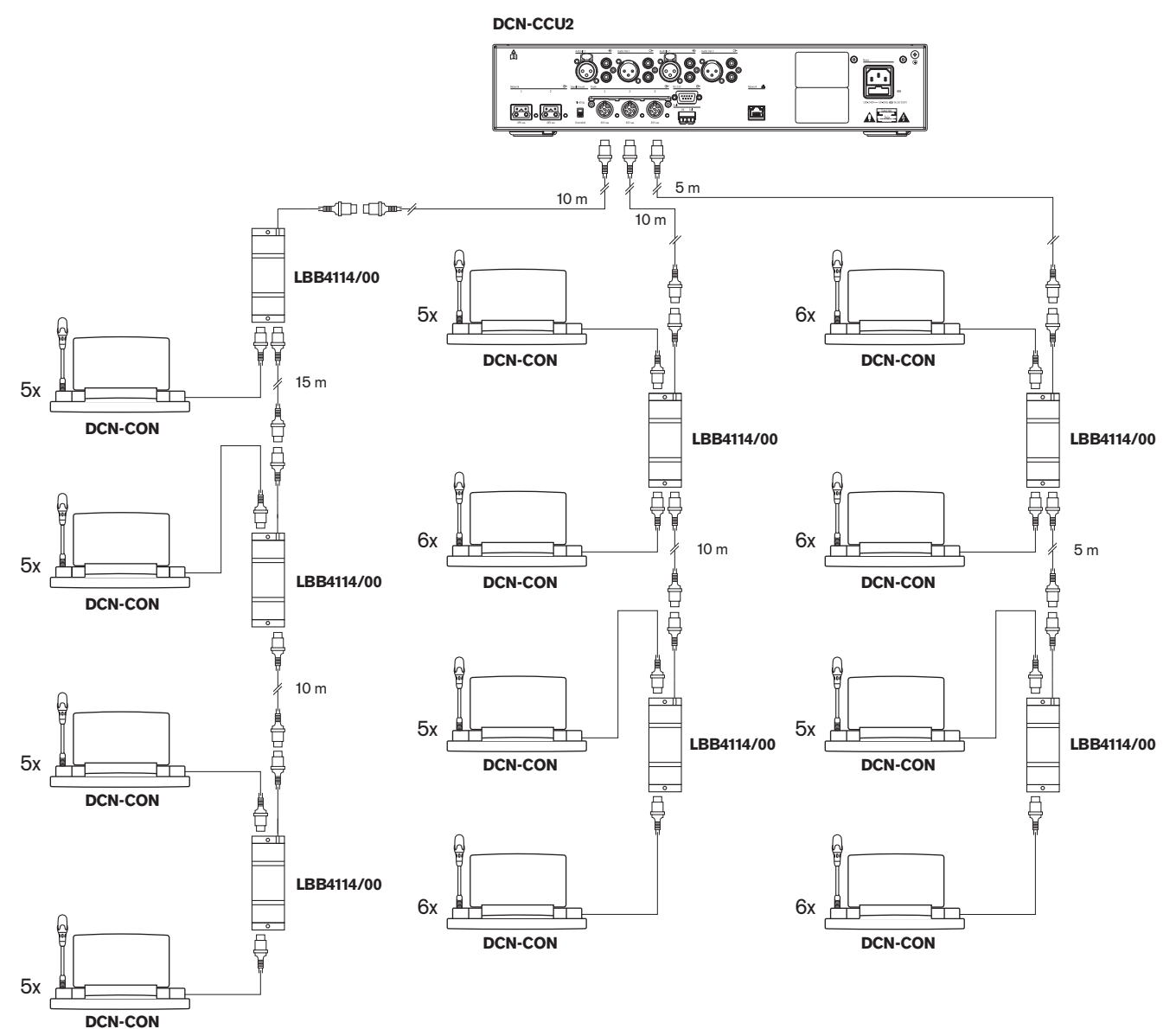

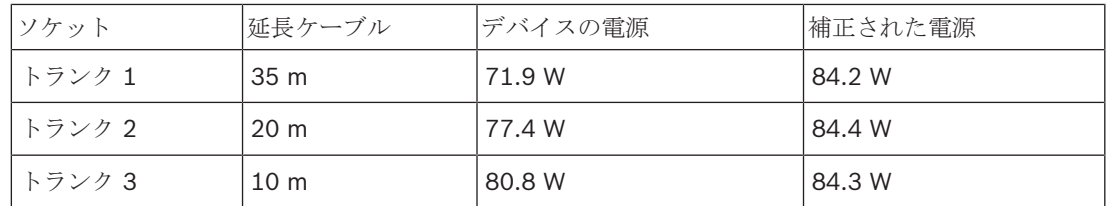

表**. 4.15:** 会議ユニット(DCN-CON)での例

次の理由から、上の例はシステムの制限内です。

- DCN 制限 1。最大制御容量を超えていません。この例では、アクティブデバイスは 65 台だけで す(最大は 245)。
- DCN 制限 2。最大制御容量を超えていません。 補正された電源が、最大電力の 85 W を超えて いません。 ただし、補正された電源は最大に近いため、より長い延長ケーブルを使用するか、 さらにディスカッションデバイスまたはトランクスプリッタを追加すると、DCN ソケットが供 給できる最大を超えます。
- DCN 制限 3。アクティブまたはパッシブデバイスの最大ループスルーを超えていません。 制限 は 25 です。この例では、ループスルーの最大数は 6 です。
- DCN 制限 4。最大タップオフ接続を超えていません。 制限は 4 です。この例では、ループスル ー接続の最大数は 1 です。
- DCN 制限 5。最大ケーブル長を超えていません。 制限は 250 m です。この例では、セントラ ルコントロールユニットから、最も遠いデバイスへの最長距離は 51 m のみです。

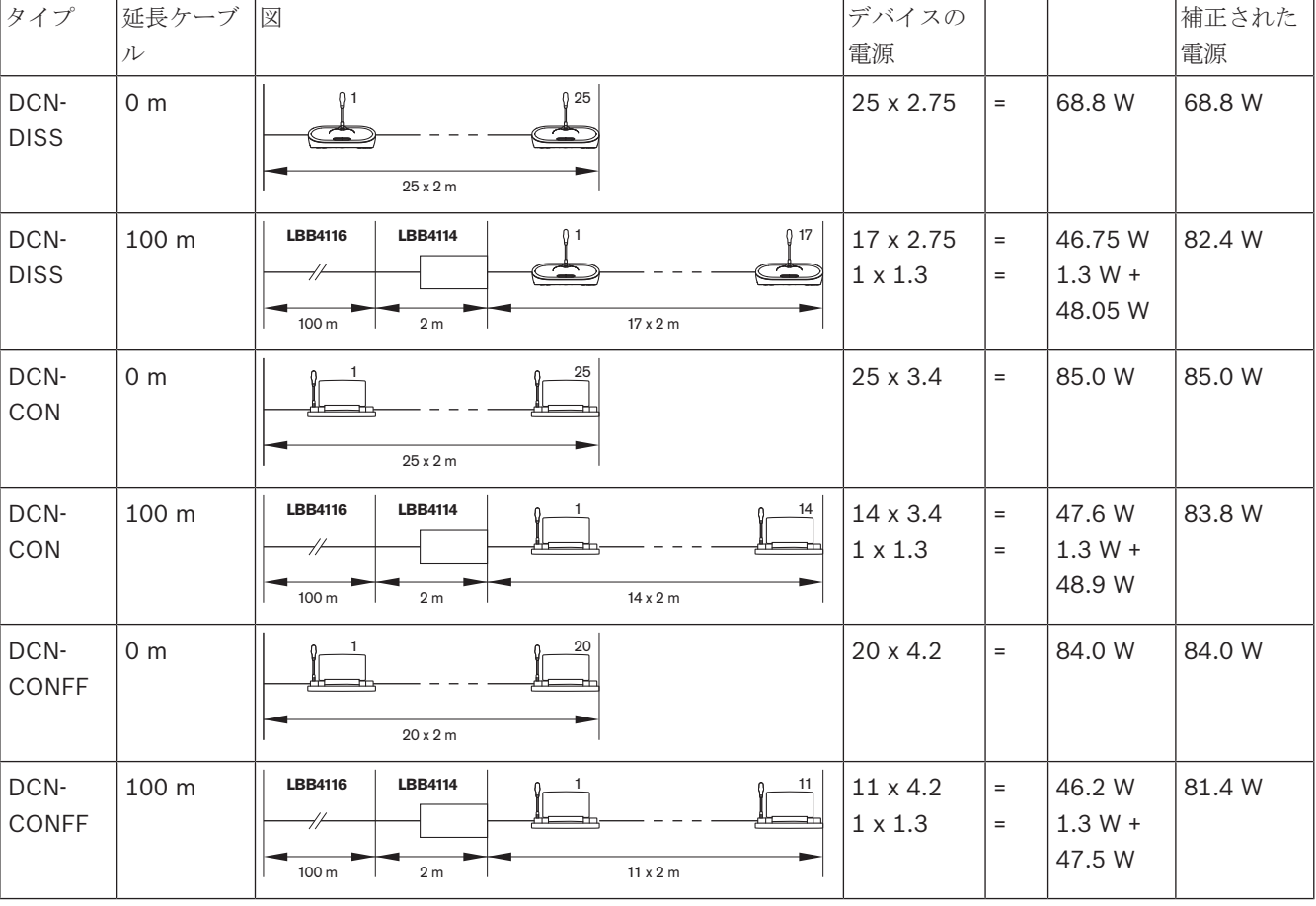

#### **DCN-CCU2** または **DCN-CCUB2** 電源補正

#### DCN Next Generation 計画 | ja **75**

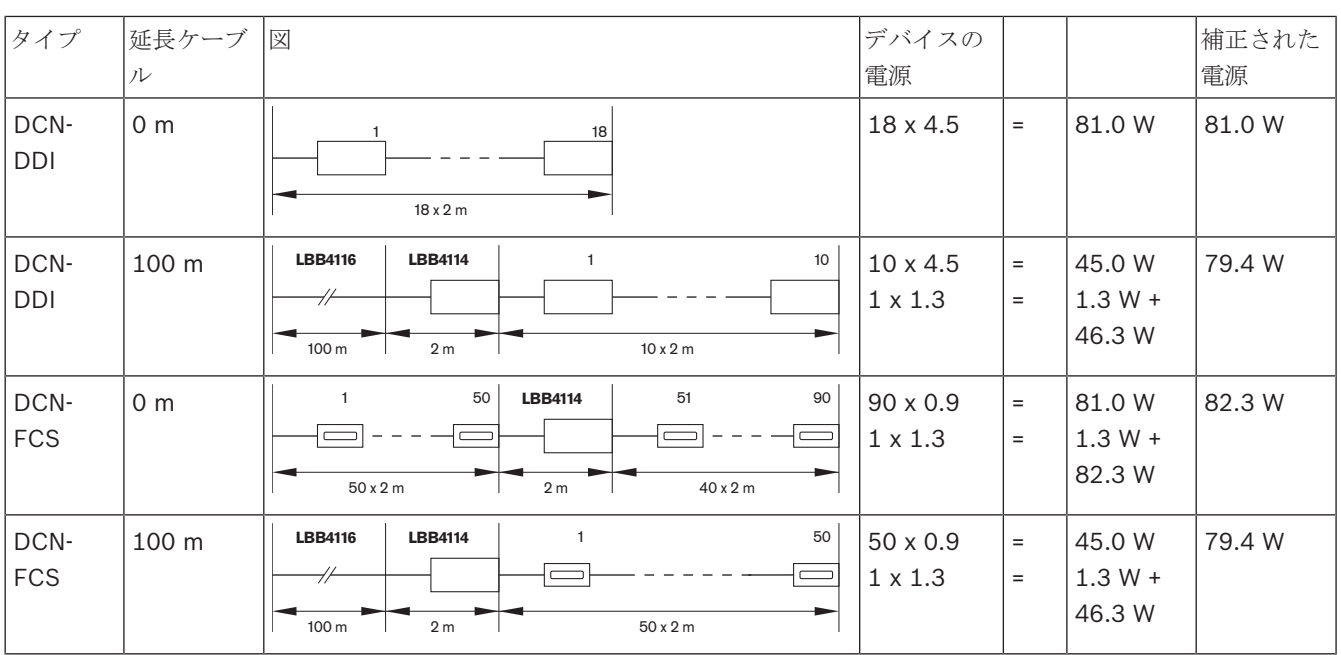

表 **4.16: DCN-CCU2** または **DCN-CCUB2** 電源補正の例

#### **4.1.8** 通訳者デバイス

通訳者ブースに設置可能な通訳者ユニットの最大数は 6 台です。 次の図に、トランクスプリッタ LBB4114/00 と保護トランクスプリッタ LBB4115/00 を使用する 2 つの例を示します。

トランクスプリッタ LBB4114/00 を使用して、通訳者ユニットを直列に接続できます。 通訳者ユニ ットに障害が発生した場合、同じトランクに接続された他のすべての通訳者ユニットに影響が及ぶ可 能性があります。

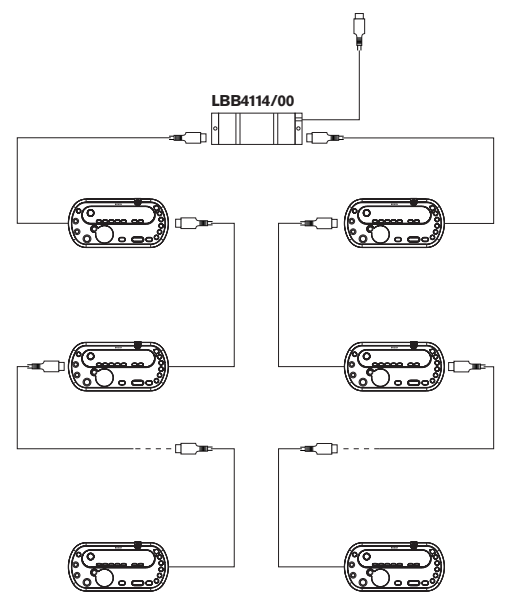

図 **4.7:** LBB4114/00 を使用した通訳者ブース

保護トランクスプリッタ LBB4115/00 を使用して、2 台の通訳者ユニットを接続できます。 通訳者 ユニットに障害が発生した場合、同じトランクに接続された他のすべての通訳者ユニットに影響はあ りません。

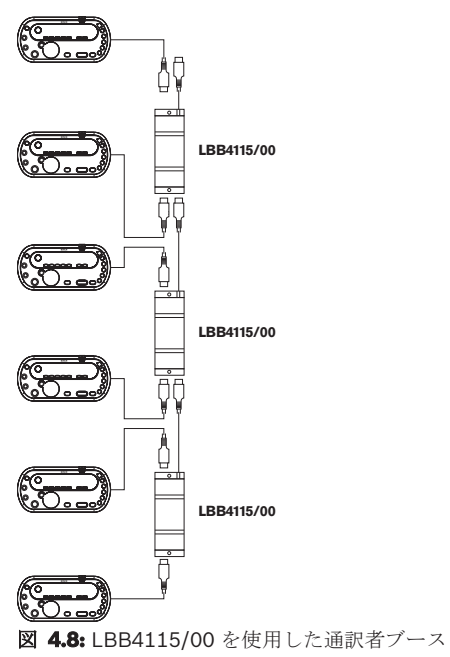

## **4.2** 光ネットワークの設計

この章では、光ネットワークの設計方法について説明します。

#### **4.2.1** 計算ツール

計算ツールを使用して、光ネットワークのプランニングおよび設計を簡単に行うことができます。 計 算ツールは、システムに付属の DVD に収録されています。

#### **4.2.2** 制限

#### 制限 **1**:ノード数

2 つのノードを持つセントラルコントロールユニットの光ネットワークに接続できる最大ノード数は 61 です。 各デバイスのノード数は、 制御容量*,* ページ *78* を参照してください。

#### 制限 **2**:**WAP** 数

光ネットワークでの DCN-WAP ワイヤレスアクセスポイントの最大数は 1 です。

#### 制限 **3**:ケーブル

- 標準のネットワークケーブルである LBB4416/xx (プラスチック光ファイバ) ケーブルの最大長 は 50 m です。
- これより長いケーブルが必要な場合は、プラスチックからガラス(およびその逆)に変換するた めに PRS-FINNA を使用できます。 ガラス光ファイバ(GOF)とプラスチック光ファイバ (POF)を合わせた合計最大ケーブル長は、GOF と POF に、使用されるデバイスごとの同等の ケーブル長を合わせた合計長によって決まります。 制御容量*,* ページ *78*を参照してください。 これは、

2090 m を超えることはできません。 光ファイバの長さ*,* ページ *80*を参照してください。

- POF ケーブルの 90 度の屈曲の最小曲げ半径は 25 mm です。
- POF ケーブルの最小巻き半径は 100 mm です。

#### **4.2.3** 制御容量

光ネットワークの各デバイスには複数のノードがあります。 光ネットワークのノードの最大数は 63 台です。

光ネットワークの各デバイスには、同等のケーブル長で表される特定の遅延があります。 これらの値 は、光ネットワークの制限 3 を超えていないかどうかを判別できるために重要となります。セクショ ン 制限*,* ページ *77*および 光ファイバの長さ*,* ページ *80*。

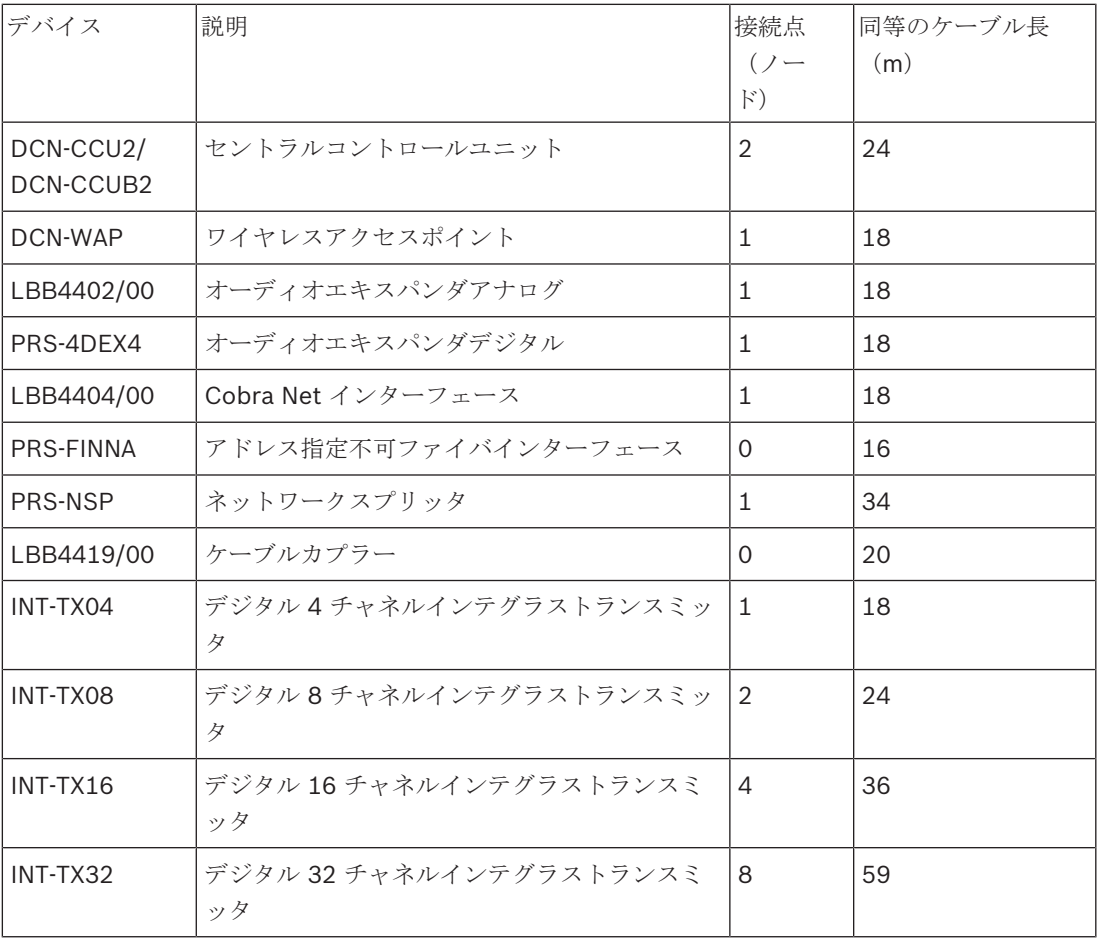

表**. 4.17:** 接続点(ノード)

#### **4.2.4** 電源容量

光ネットワークのデバイスの電力がデバイスに供給する総電力を超過しないように注意してくださ い。すべてのデバイスは電力を使用しますが、ほとんどのデバイスには独立した電源がありません。

#### 消費電力

下表は光ネットワークの各デバイスが使用する電力を示します。

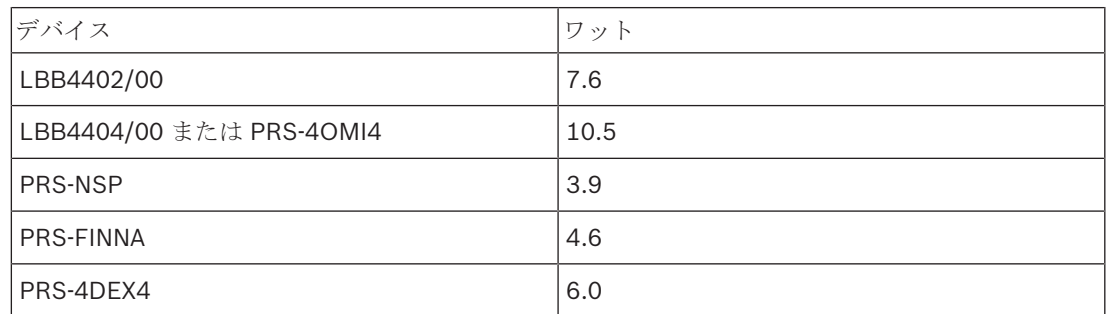

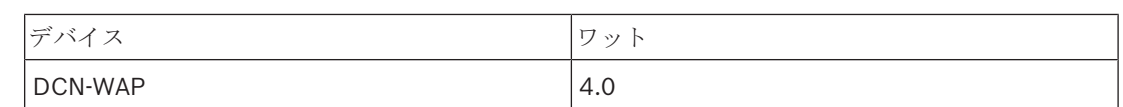

表**. 4.18:** 消費電力

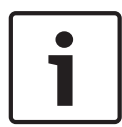

#### 注記**!**

インテグラストランスミッタはシステムの電源を使用しません。マルチ CCU システムでは、スレー ブ CCU は光ネットワークからの電力は使用せず、またスレーブ CCU は光ネットワークに電力を供 給しません。

#### 電源

DCN-CCU2 は、光ネットワークに電力を供給します(セクション *DCN-CCU2* および *DCN-CCUB2* セントラルコントロールユニット*,* ページ *14* DCN-CCU2 参照)。

さらに多くの電力を必要とする場合、光ネットワークに外部電源を設置する必要があります。下記の デバイスは外部電源に接続できます。

- PRS-NSP ネットワークスプリッタ(*PRS-NSP* ネットワークスプリッタ*,* ページ *58*参照)。
- PRS-FINNA ファイバインターフェイス(*PRS-FINNA* ファイバインターフェース*,* ページ *59*参 照)。

#### **DCN-CCU2**

セントラルコントロールユニットは次の場所に電源を供給します。

- 光ネットワーク
- DCN ソケット

セントラルコントロールユニットが供給できる最大電力の概要については、図を参照してください。

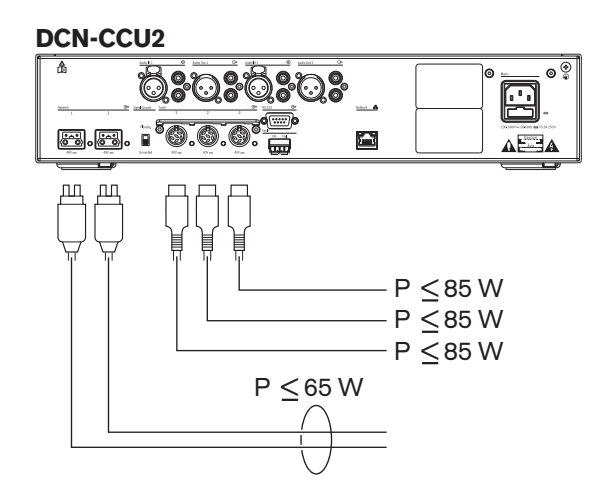

図 **4.9:** 光ネットワーク電源:DCN-CCU2

DCN-CCU2 がマルチ CCU システムでマスター CCU として構成されるか、DCN-CCU2 がスタンド アロンモードになっている場合は、光ネットワークに電力を供給します。ガラス光ファイバを使用し て、リモートスレーブ CCU を接続する場合、光ファイバインターフェイスには外部電源が必要で す。この章の前半にある章「電源」を参照してください。

#### 過負荷状態の指標

セントラルコントロールユニットの各光ネットワークソケットには、電源が過負荷状態になったとき に点灯する赤色の LED があります。デバイスに必要な電源が、供給されている電源よりも大きい と、過負荷状態が発生します。ソケットが停止状態になり、セントラルコントロールユニットに接続 されているデバイスが動作しなくなります。ソケットは 4 秒毎にチェックします。

#### 注記**!**

1 つの光ネットワークソケットのみで電源の過負荷状態が起こった場合、2 つの過負荷 LED が点灯 し、両方のソケットへの電源供給が遮断されます。

#### **4.2.5** ケーブル接続

光ネットワークを使用して通信するデバイスには、ループスルー用に 2 つのネットワークソケットが あります。 光ネットワークの切断に備えてシステムを冗長にするには、光ネットワークを一循環させ て閉じます。

標準の光ネットワークケーブル (LBB4416)はプラスチック光ファイバ (POF)で、最大長は 50 m です。 より長距離に対応するには、ガラス光ファイバ(GOF)への変換を行う必要があります。

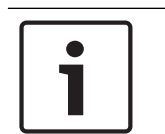

## 注記**!**

デバイス上の 2 つの光ネットワークコネクタは同じです。右側を使用しても左側を使用してもかまい ません。

#### **4.2.6** 光ファイバの長さ

光減衰のため、光ネットワークケーブル(LBB4416)の最大長は 50 m です。 GOF とファイバイン ターフェースを使用して、デバイス間の距離を 50 m ~ 1500 m 未満の間で拡大することができます ( *PRS-FINNA* ファイバインターフェース*,* ページ *59*参照)。 使用するプラスチック光ファイバ、ガ ラス光ファイバおよび使用するデバイスの同等のケーブル長を合わせた合計が 2090 を超えてはなり ません。

例(各デバイスの背後にあるブラケット間の同等のケーブル長):建物の片側では、セントラルコン トロールユニット (24) とオーディオエキスパンダ (18) が使用されています。 建物のもう片側で は、セントラルコントロールユニット(24)、オーディオエキスパンダ(18)、および 8 チャネル インテグラストランスミッタ (24) が使用されています。 両側が、PRS-FINA (2 x 2 x 16) を使用 して冗長ループ構成で接続されています。 両側にあるすべての機器を接続するには、7 個の POF ケ ーブルが 2 m ごとに使用されます。 GOF ケーブルの最大の合計長は 1904 メートルです。 計算:2090 – (24 + 18 + 24 + 18 + 24 + 64 + 14) = 1904。

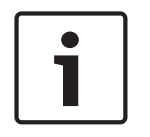

#### 注記**!**

2 つのデバイス間の距離が 100 m 未満の場合、デバイス間でネットワークスプリッタを使用してフ ァイバインターフェースの使用を回避してください。 この場合、ネットワークスプリッタのトラン クソケットのみを使用してください。

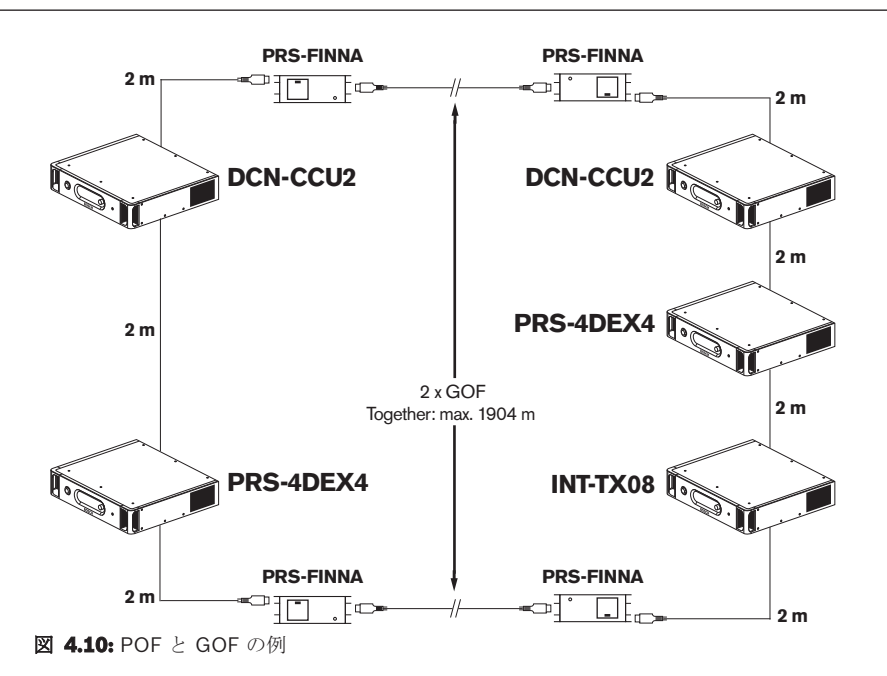

## **4.2.7** ケーブルカプラー

LBB4419/00 ケーブルカプラーを使用して、光ネットワークケーブルを相互接続できます。 ケーブ ルカプラーにより光減衰が発生します。 各ケーブルカプラーにより、光ネットワークの 2 つのデバイ ス間の最大距離(通常は 50 メートル)が 20 メートル短縮されます。

#### **4.2.8** 屈曲ネットワークケーブル

LBB4416 ケーブルの 90 度の屈曲の最小曲げ半径は 110 mm です。 180 度の屈曲は 90 度の屈曲の 場合と同じです。

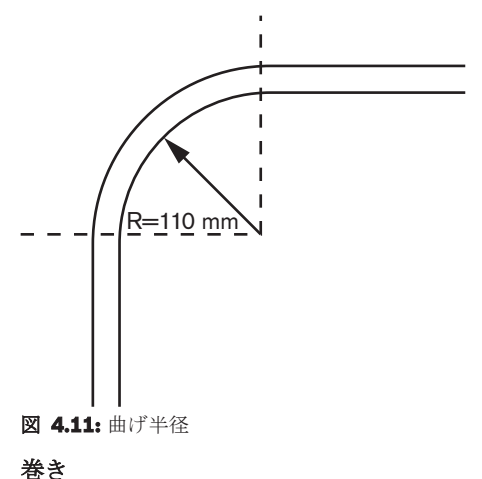

LBB4416 ケーブルの最小巻き半径は 110 mm です。

**82** ja | 計画 DCN Next Generation

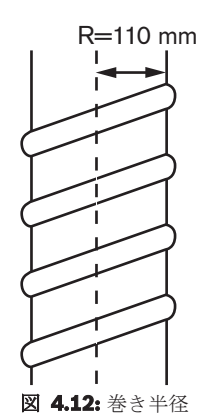

#### **4.2.9** レイアウト例

光ネットワークを構成するデバイスの数と種類により、光ネットワークのレイアウトを決定します。 この章では、光ネットワークで可能なレイアウトの例をご紹介します。

#### 基本的な光ネットワーク

次の図は、基本的な光ネットワークの例です。

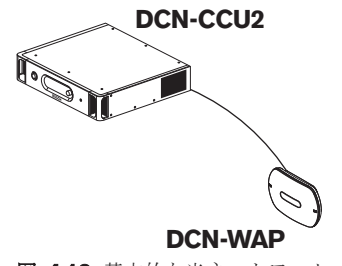

図 **4.13:** 基本的な光ネットワーク

#### 拡張された光ネットワーク

次の図は、拡張された光ネットワークの例です。

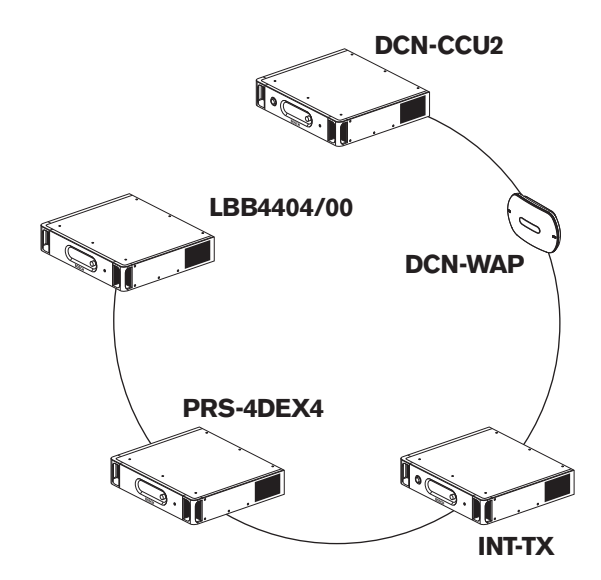

図 **4.14:** 拡張された光ネットワーク

#### 冗長的な光ネットワーク

セントラルコントロールユニット (DCN-CCU2) とオーディオエキスパンダ (LBB4402/00) をつな ぐケーブルが破損した場合、セントラルコントロールユニットはオーディオエキスパンダにデータを 伝送できません。 この問題を解決するために、冗長ケーブルを使用します。

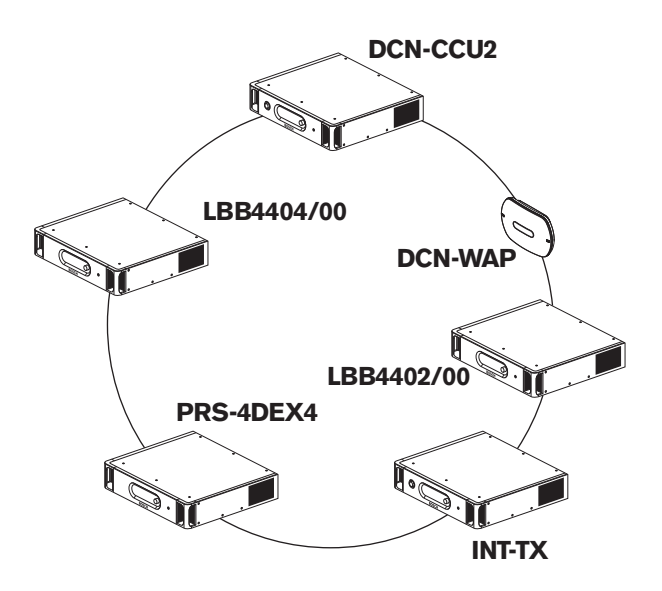

#### 図 **4.15:** 冗長的な光ネットワーク

冗長ケーブルを使用していない基本的なシステムでは、Cobranet インターフェース (LBB4404/00)とセントラルコントロールユニット(DCN-CCU2)は接続されていません。 冗長 ケーブルを使用しているシステムの例では、CobraNet インターフェースとセントラルコントロール ユニットが接続されています。 この接続がリングを形成しています。 ケーブルが破損しても、光ネ ットワークは動作を継続します。

冗長的な光ネットワークにおけるすべてのデバイスの最大合計電力は 85 W です。 セントラルコント ロールユニットの近くの光ネットワークに障害がある場合は、別のソケットがすべての光ネットワー クに電力を供給できます。

#### タップオフ

ネットワークスプリッタ (PRS-NSP) を使用すると、タップオフできます。 タップオフを冗長的に 使用することはできません。 ネットワークスプリッタとデジタルオーディオエキスパンダ

(PRS-4DEX4)をつなぐケーブルが破損すると、デジタルオーディオエキスパンダとセントラルコン トロールユニットの接続が切断されます。

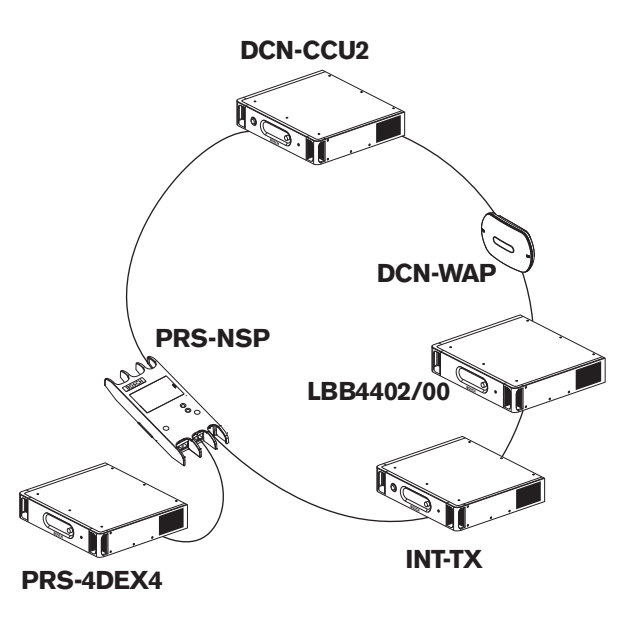

図 **4.16:** タップオフを使用した冗長的な光ネットワーク

#### マルチ **CCU** システム

必要なすべての DCN ユニットを接続する容量がない場合、または複数の会議室を連結する場合は、 マルチ CCU システムが必要です。 すべての CCU を光ケーブルと相互接続し、イーサネットケーブ ル(Cat5e 以上)をスイッチ(100 Mbit/s 以上)と接続する必要があります。

以下をマルチ CCU システムに接続できます。

- 最大 30 台の DCN-CCU2 デバイス( 制御容量*,* ページ *78*参照)。
- 最大 4000 台のデリゲートユニット。
- 最大 1 つの DCN-WAP。

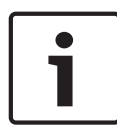

#### 注記**!**

マルチ CCU システムでは、図 4.16 に示されているように光リングを閉じる必要はありませんが、 閉じることで、「冗長な光ネットワーク」に関する章で説明されているように冗長性が確保されま す。

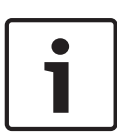

#### 注記**!**

マルチ CCU システムに 2 台の CCU のみが含まれていて、コンピュータ制御は必要ない場合は、ネ ットワークスイッチは省略できます。 ネットワークケーブルは、マスターとして割り当てられてい る CCU から、スレーブとして割り当てられている CCU に直接接続できます。 クロスケーブルは必 要ありません。CCU は Auto-MDIX です。 CCU には、同じサブネット内で異なる固定 IP アドレス が必要です。

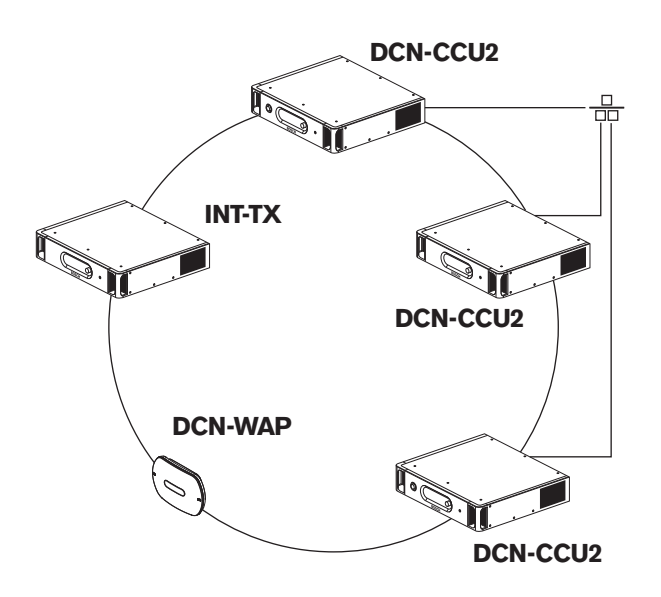

図 **4.17:** 基本的なマルチ CCU システム

## **4.3** ワイヤレスネットワークの設計

この章では、ワイヤレスネットワークの設計方法についてご説明します。

#### **4.3.1** 制限

#### 制限 **1**:制御容量

セントラルコントロールユニットが制御できるワイヤレスネットワーク内のデバイスの最大数は 245 です。

#### 制限 **2**:カバーエリア

ワイヤレスの優れた操作性を実現するには、すべてのワイヤレスディスカッションユニットをワイヤ レスアクセスポイントの範囲内に配置する必要があります。 通常、ワイヤレスアクセスポイントのカ バーエリアは、少なくとも

30 m x 30 m です。

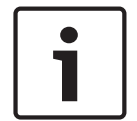

#### 注記**!**

ワイヤレスアクセスポイントの電力値は変更が可能です( *DCN-WAP* ワイヤレスアクセスポイント*,* ページ *207* 「電力値」を参照)。

#### 制限 **3**:周波数

ワイヤレスネットワークは、隣接するワイヤレス(コンピュータ)ネットワークと異なる周波数帯で 使用する必要があります( 周波数帯*,* ページ *86*参照)。

#### 制限 **4**:言語配布チャンネルの言語

ワイヤレスネットワークにはフロアのチャンネルを除き、最大 10 の言語配布チャンネルがありま す。 システムでの言語配信チャンネルの合計数は、通訳者ユニット( *DCN-CCU2* および *DCN-CCUB2* セントラルコントロールユニット*,* ページ *180*参照)または会議コントロールソフトウェアで 設定します。

10 個を超える言語配布チャンネルがある場合、最初の 10 個のチャンネルをワイヤレスネットワーク に使用できます。 それ以上のチャンネルは(有線) DCN ネットワークまたは赤外線インテグラスネ ットワークで使用可能です。

#### **4.3.2** 周波数帯

#### **802.11g** 仕様

ワイヤレスネットワークは、WiFi テクノロジーの 802.11g 仕様に基づいています。 802.11g 仕様に 適合するデバイスは 2.4000 と 2.4835 の間の周波数帯で運用されます。

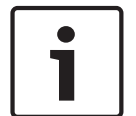

#### 注記**!**

システムは全世界のライセンスフリーの周波数で運用できますが、各国で異なる仕様制限を確認し、 それに従う必要があります。

#### ワイヤレスコンピュータネットワーク

ワイヤレスコンピュータネットワークは、WiFi テクノロジーの 802.11g 仕様にも基づいています。 ワイヤレスコンピュータネットワークでは、13 チャンネルの重複チャンネルを使用できます。

#### キャリア

DCN ワイヤレスのワイヤレスネットワークでは、3 つの重複しないワイヤレスキャリアを使用できま す。

#### 干渉

DCN ワイヤレスのワイヤレスネットワークは、ワイヤレスコンピュータネットワークに干渉が発生す る原因となる場合があります。 DCN ワイヤレスキャリアで WLAN チャンネルが重複しないようにす る必要があります。

例では、WLAN チャンネルは 3 です。 WLAN チャンネル 3 は、DCN ワイヤレスキャリア 0 および 1 と重複しています。 そのため、DCN ワイヤレスキャリア 2 を使用します。

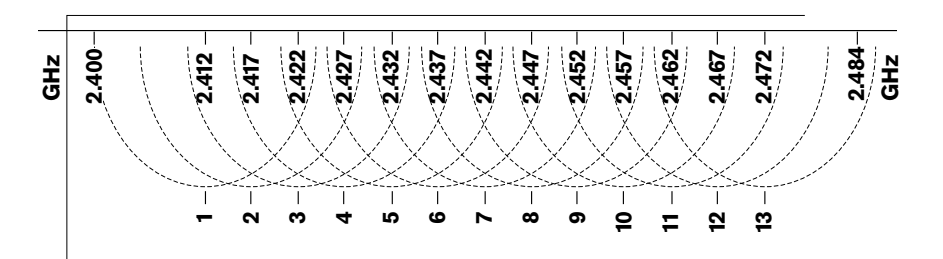

図 **4.18:** WLAN チャンネル

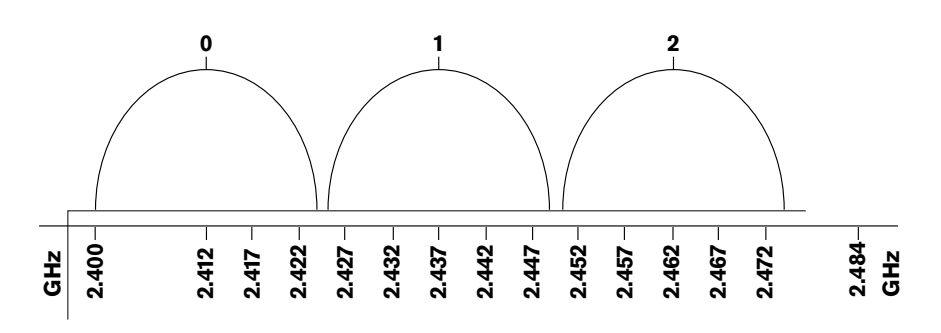

図 **4.19:** DCN ワイヤレスキャリア

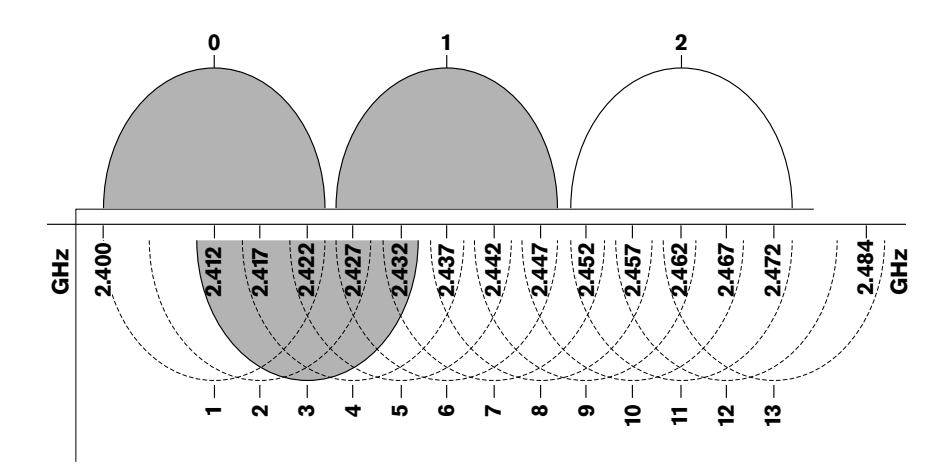

図 **4.20:** 干渉の例

## **4.4** ワイヤレス言語配布

システムをインテグラスデジタル赤外-線言語配布システムに接続できます。 このシステムには、ト ランスミッタ、ラジエーター、レシーバーがあります。

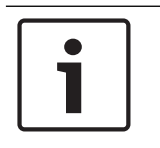

#### 注記**!**

詳細については、『Integrus インストールおよび操作マニュアル』を参照してください。

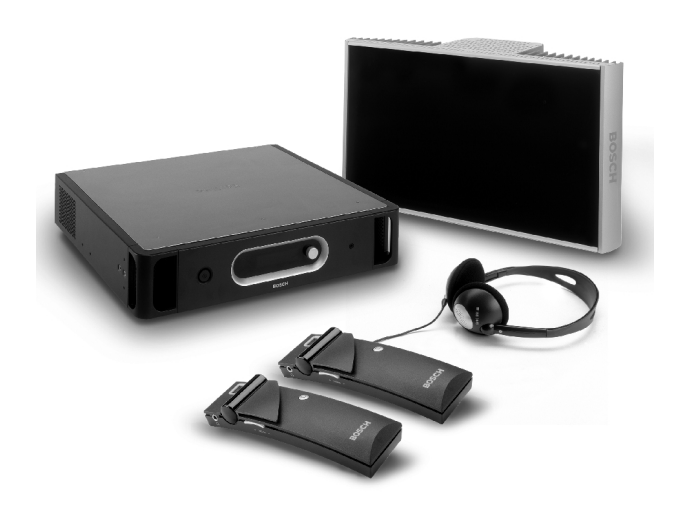

図 **4.21:** Integrus

## **4.5 OMNEO**

OMNEO と Dante™ は、ソフトウェアとハードウェア、ネットワークプロトコルを組み合わせたもの で、レイヤー 3 IP パケットを使用した標準的なイーサネットネットワーク経由で非圧縮かつ低遅延の マルチチャンネルデジタルオーディオチャンネルをリアルタイムに配信することができます。 DCN システムは、PRS‑4OMI4 OMNEO インターフェイスを使用して OMNEO および Dante™ ネッ トワークに接続できます。

例えば、以下の目的で PRS‑4OMI4 OMNEO インターフェイスを使用できます。

- イーサネットインフラストラクチャを活用する
- 音声信号を遠距離で伝送する

## **4.6 CobraNet**

CobraNet は、イーサネットネットワーク経由のリアルタイムによるデジタルオーディオおよびコン トロールデータの伝送標準です。 CobraNet ネットワークは、各方向の 100 M ビットのリンク接続 で、48 kHz、20 ビット音声の最大 64 チャンネルを伝送することができます。 業務用オーディオ機 器の多くのメーカーは CobraNet 標準をサポートしています。

DCN システムは、CobraNet ネットワークを LBB4404/00 Cobranet インターフェースと接続でき ます。

例えば、以下の目的で LBB4404/00 CobraNet インターフェースを使用できます。

- イーサネットインフラストラクチャを活用する
- 音声信号を遠距離で伝送する

DCN システムオープンインターフェースからのデータなどのコンピュータデータは、Peak Audio 社 により承認されているマネージドイーサネットスイッチを使用する場合、同じイーサネットネットワ ーク上で CobraNet データと共存できます。

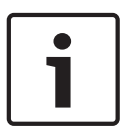

注記**!**

以下の情報は、CobraNet.info Web サイト(www.cobranet.info)を参照してください。 CobraNet ネットワークの詳細情報 承認されているイーサネットスイッチのリスト

## **4.7** ユーザーのセットアップ

**4.7.1** パブリックエリア

#### ホールディスプレイ

ホールディスプレイは、ユーザーがディスプレイを容易に見ることができる位置に置きます。 ディス プレイを直接照明または日光に当たるところに置かないでください。 次のものは、指定したシステム の可視性に影響を与えます。

- ディスプレイを見るときに必要な距離。
- ディスプレイの文字サイズ。
- 照明状態のコントラストと強度。

ホール用ディスプレイのサプライヤから、必要とされるすべての調整が推奨されます。

#### パブリックエリアと通路

システム、延長ケーブル、ケーブルの接続部分はパブリックエリアから離れた場所に設置してくださ い。

#### ヘッドホン**/**ヘッドセット

ヘッドホンおよびヘッドセットを以下の場所に設置してください。

- 通訳者ユニット。
- コンセンタスデリゲートユニットおよびチェアマンユニット。
- チャンネルセレクタ。
- ディスカッションユニット。
- インテグラスレシーバー。

次の場合、接続されているヘッドホンまたはヘッドセットとマイク間の音響フィードバックが発生し ます。

– 音量レベルが高過ぎる。

– ヘッドホンが実行中のマイクに近過ぎる。

マイクから十分な距離を取るか、または必要以上に音量を上げないようにユーザーに指示する必要が あります。 セクション 音響フィードバック*,* ページ *90*を参照してください。

#### **4.7.2** 通話距離

推奨されるマイクからの通話距離は 0.2 m ~ 0.4 m です。

#### **4.7.3** 通訳者ブース

各通訳者ブースは十分なスペースを設けてください。 国際標準機構(ISO)により、通訳者ブースの 仕様が定められています。 詳細情報は、ISO 標準 2603「同時通訳のためのブース一般的な特徴およ び機器」を参照してください。

## **4.8** デバイスのセットアップ

**4.8.1** 一般

# 注意**!**

 $\sum_{i=1}^{n}$ 

デバイスの上に物を置かないこと。 物が通気穴から内部に落ちることがあります。 通気穴をふさぐ と、火災を起こす危険があります。

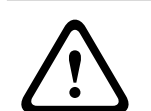

## 注意**!**

ユニットを暖房機(ラジエータ)、オーブンの近くや上、または直射日光の当たる場所に置かないこ と。

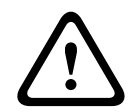

注意**!**

デバイスに振動を与えないこと。

- 設置場所が散らかっていないこと。
- 気温が十分に低いこと。
- 照明の明るさが十分あること。

#### **4.8.2** ケーブル

延長ケーブルと電源ケーブルには、別々のケーブルダクトを使用してください。 各ケーブルはラベル で識別し、トランクは管理可能な範囲に分割します。 公共の場所で、人々がコネクタやケーブルに触 れたり、その上を歩いたりすることがある場合、金属製の保護カバーを使用します。 該当する保護カ バーの保護仕様を参照してください。

#### **4.8.3** 温度

デバイスが 19 インチラック内にある場合、デバイス間に隙間を作り、十分な通気を確保します。 デ バイスが最高温度を超えないようにするために、強制通気が必要な場合があります(セクション 製品 技術データ*,* ページ *278*)。 強制通気を行うと、デバイスの寿命が延びます。

#### **4.8.4** 換気

良好な通気を確保します。 19 インチデバイス(セントラルコントロールユニット、オーディオエキ スパンダ等)には、前面と左右側面に通気穴があります。

- 机上で使用するには、デバイスを硬い平面上に置くこと。
- デバイスは水平位置に置くこと。
- セントラルコントロールユニットは、壁から 0.10 m 以上離して設置し、十分な通気を確保する こと。
- デバイスは、常に清潔で換気の十分な環境で使用すること。

#### **4.8.5** 音響フィードバック

システムのスピーカーまたはヘッドホンの音が使用中のマイクによりシステムに送り返されると、音 響フィードバック(ハウリング)が起こります。

## **5** 設置

## **5.1 19** インチユニット

19 インチユニットラックシステムまたは平面に設置します。4 個の足と 2 つのブラケットが付属し ています。

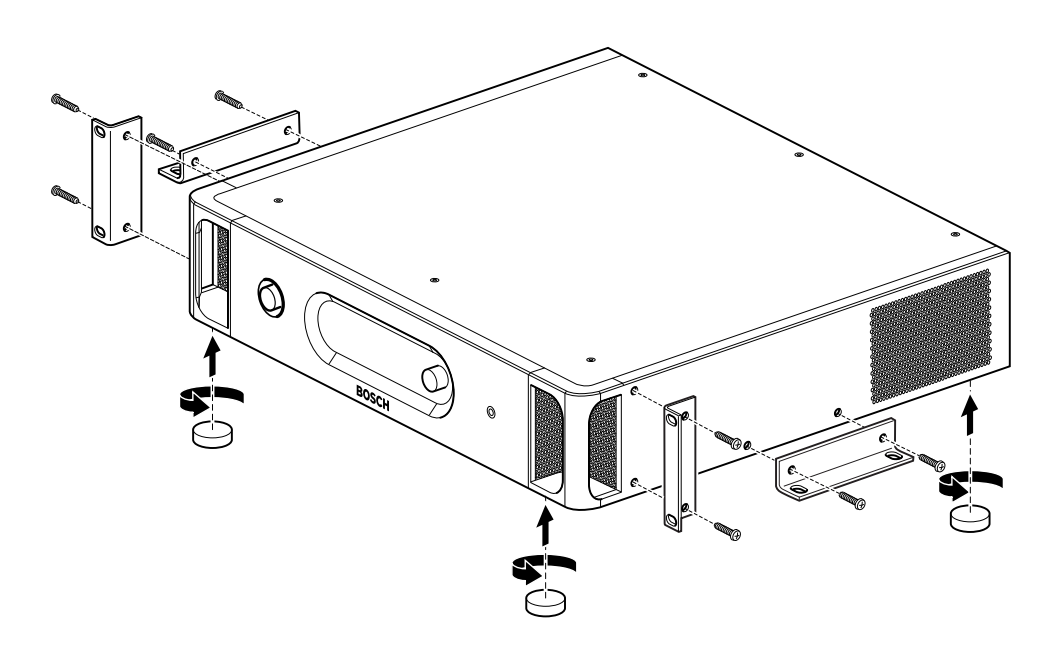

#### 図 **5.1:** 設置

注記**!**

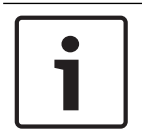

#### ユニットは、ラックシステムに設置すると、ブラケット前面より 36 mm 突出します。

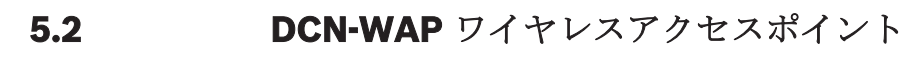

## 一般

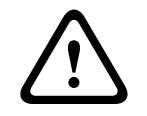

## 注意**!**

ワイヤレスアクセスポイントを開かないでください。 ハードウェアに何らかの変更を加えた場合、 製品検査証が無効になります。 有資格者の人員のみがワイヤレスアクセスポイントを開くことがで きます。

#### 壁または天井

ブラケットを使用してワイヤレスアクセスポイントを壁または天井に取り付けます。

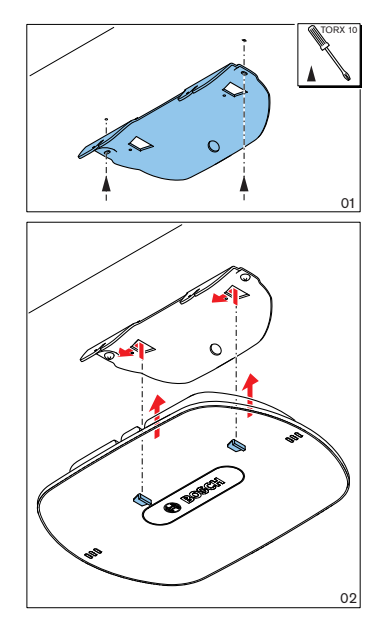

図 **5.2:** 壁と天井への取り付け

#### トライポッド

ブラケットを使用してワイヤレスアクセスポイントを LBC1259/00 ユニバーサルフロアスタンドに 取り付けます。

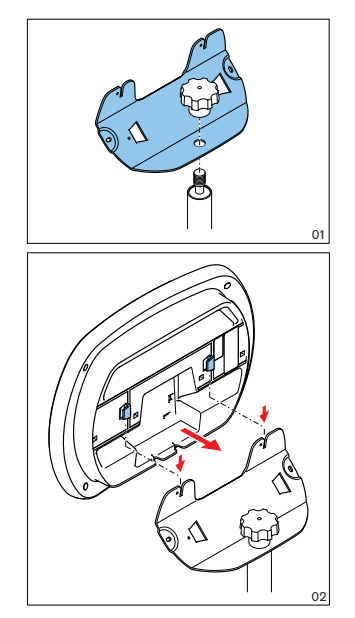

図 **5.3:** LBC1259/00 の取り付け

#### ロゴ

ロゴの向きを変更できます。

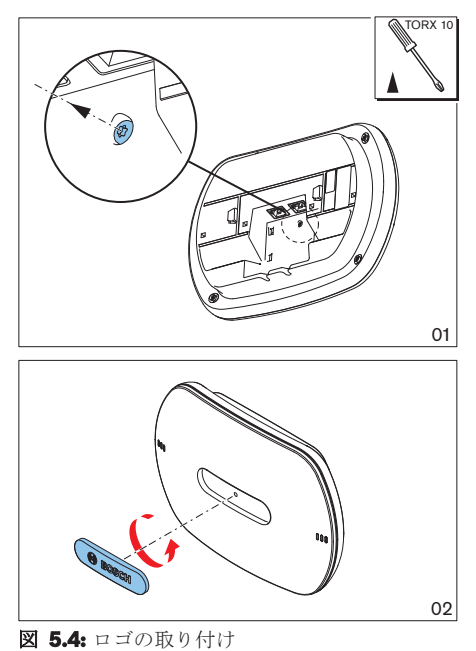

## **5.3 DCN-CON** コンセンタスユニット

コンセンタスユニットは、平面またはくぼみに取り付けます。

#### 注記**!**

この機器の安全性は、可動機器に関する標準に基づいて試験されていますこの機器を北米地域で固定 設備として使用する場合は、サプライヤに相談してください。

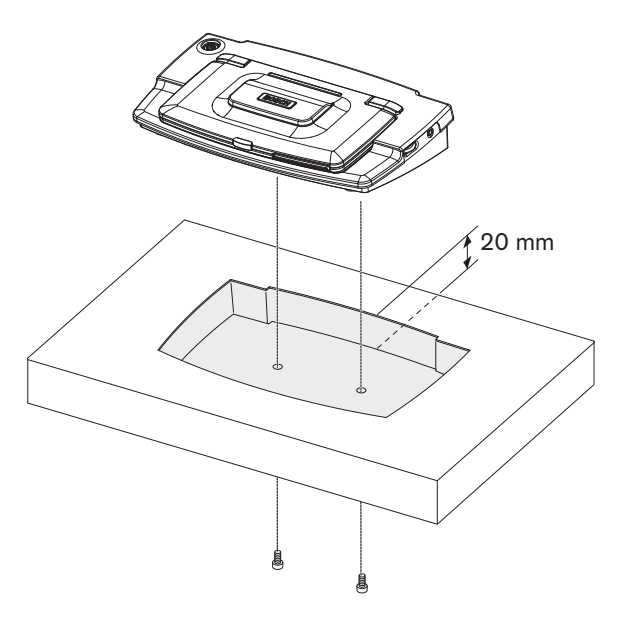

図 **5.5:** くぼみへのコンセンタスの取り付け

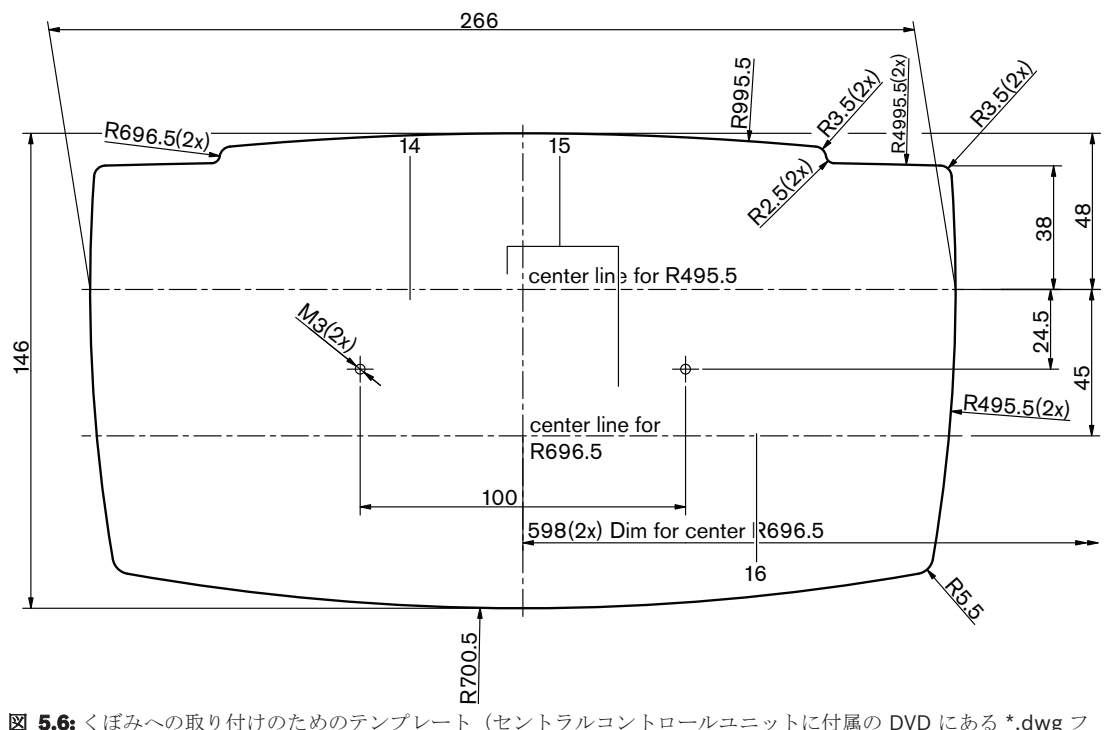

コンセンタスをくぼみに取り付ける場合、次のテンプレートを使用して、コーナーを修正します。

図 **5.6:** くぼみへの取り付けのためのテンプレート(セントラルコントロールユニットに付属の DVD にある \*.dwg フ ァイルを参照)

コンセンタスを底面のくぼみに取り付ける場合は、長さが 6.5 mm のねじ(*DCN-CON* コンセンタス ユニット*,* ページ *27*で 17 番を参照)を使用します。ねじ穴の中心間隔は 100 mm です。

## **5.4 DCN-DIS** および **DCN-WD** ディスカッションユニット

一般

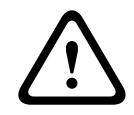

#### 注意**!**

ワイヤレスディスカッションユニットを開かないでください。 ハードウェアに何らかの変更を加え た場合、製品検査証が無効になります。 有資格者の人員のみがワイヤレスディスカッションユニッ トを開くことができます。

#### リム

リムを使用して、ディスカッションユニットの外見を変更できます。 ディスカッションユニットにリ ムは付属されていません。 ディスカッションユニットを設置する前に、DCN-DISR リムを取り付けま す。

ディスカッションユニットにリムを取り付ける方法については、次の図を参照してください。

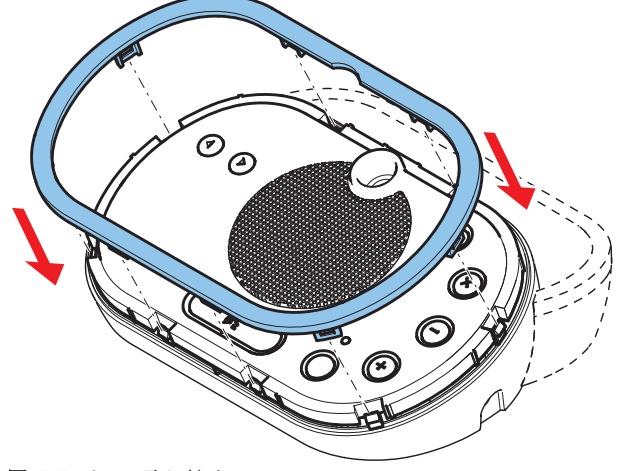

図 **5.7:** リムの取り付け

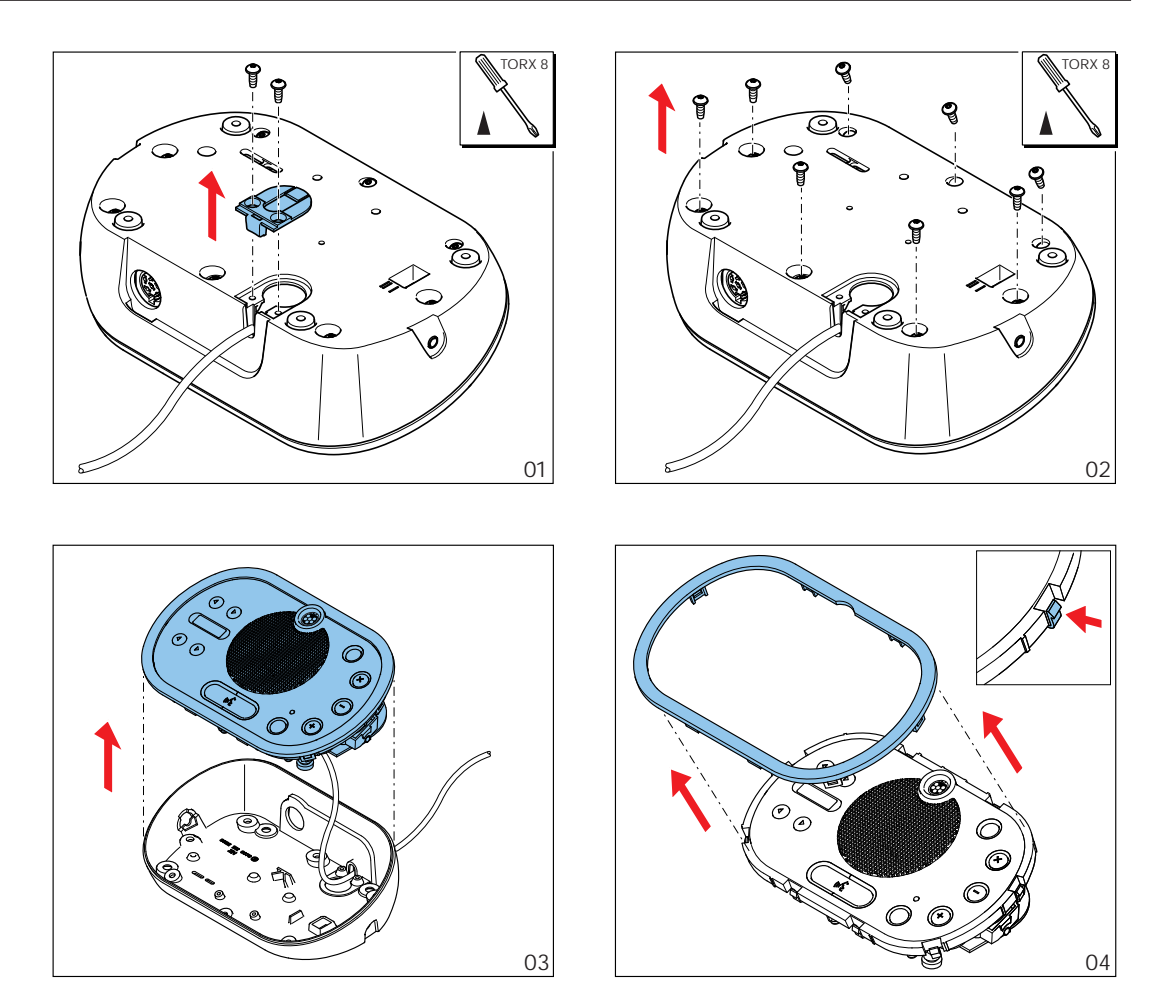

図 **5.8:** リムの取り外し

#### マイクボタン

ディスカッションユニットのモード( *DCN-DIS* および *DCN-WD* ディスカッションユニット*,* ページ *210*参照)は、取り付ける必要があるマイクボタンのタイプと数を示しています。

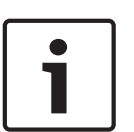

#### 注記**!**

マイクボタンを取り付ける前に、ディスカッションユニットが正しく機能することを確認してくださ い。 欠陥のあるディスカッションユニットは、デフォルトマイクボタンが搭載されたディスカッシ ョンユニットに必ず交換してください( *DCN-DIS* および *DCN-WD* ディスカッションユニット*,* ペー ジ *210*参照)。

ディスカッションユニットからマイクボタンを取り外す方法については、次の図を参照してくださ  $V_{\circ}$ 

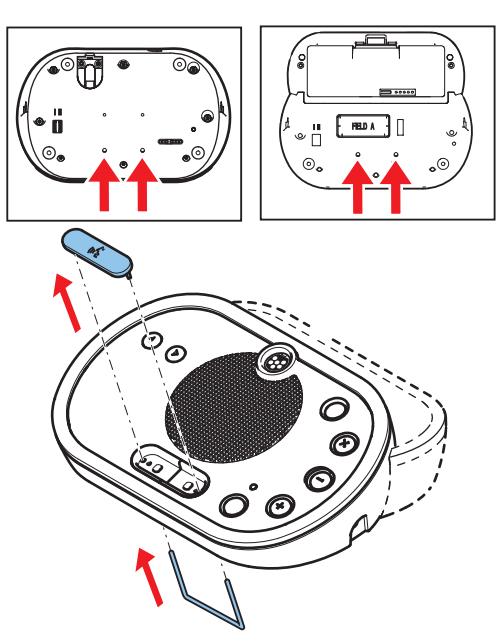

図 **5.9:** マイクボタンの取り外し マイクボタンを取り付けるには、次の図を参照してください。

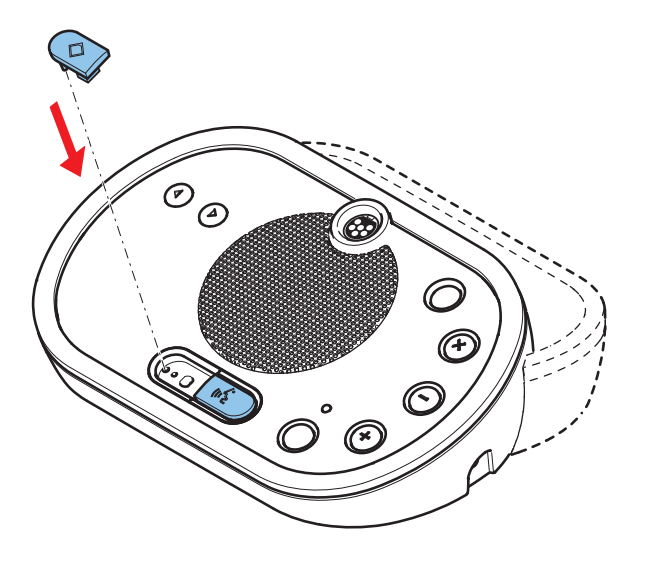

図 **5.10:** マイクボタンの取り付け

#### **DCN-DIS** ディスカッションユニット(ワイヤード)

DCN ケーブルは、ディスカッションユニットの背面から底面へ移動させることができます。

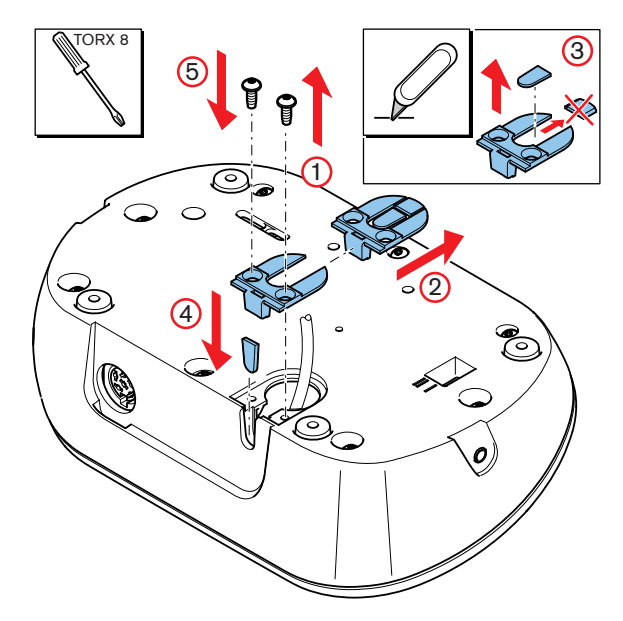

図 **5.11:** DCN ケーブルの移動

#### 注記**!**

この機器の安全性は、可動機器に関する標準に基づいて試験されています 北米地域で固定設備とし てこの機器を使用する場合は、サプライヤに相談してください。

ディスカッションユニットは平面またはくぼみに取り付けることができます。 ディスカッションユニ ットデスクをくぼみに取り付ける場合、

- テンプレートを使用します。
- DCN ケーブルをディスカッションユニットの底面に移動させます。

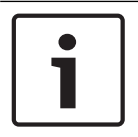

#### 注記**!**

ディスカッションユニットをくぼみに取り付ける場合は、発言者または議長がヘッドホンに接続でき ることを確認してください。

ディスカッションユニットを平面に取り付ける場合、長さ 8 mm のねじをねじ穴に入れます(番号 12 参照)。 ねじ穴の中心間隔は 34 mm です。

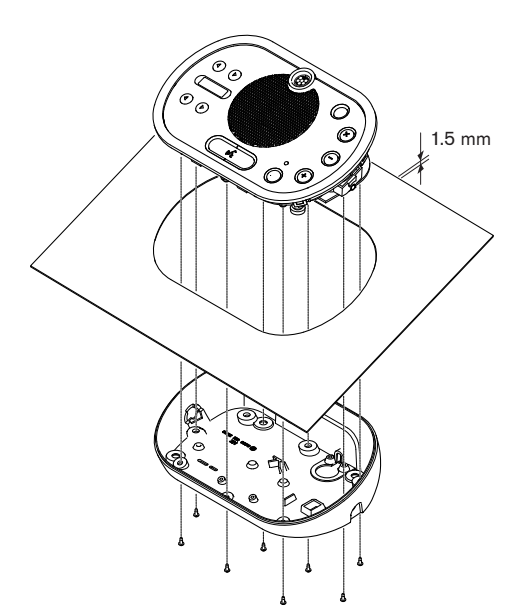

図 **5.12:** 設置

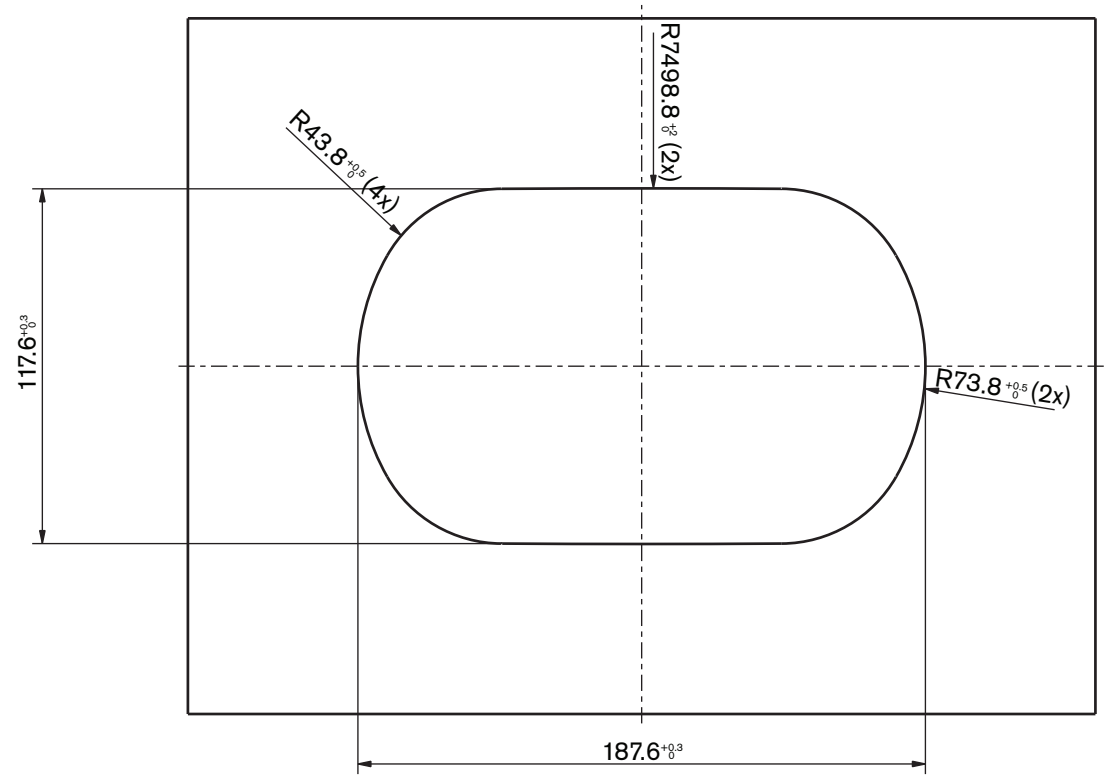

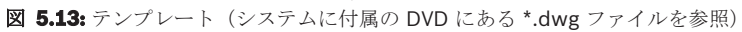

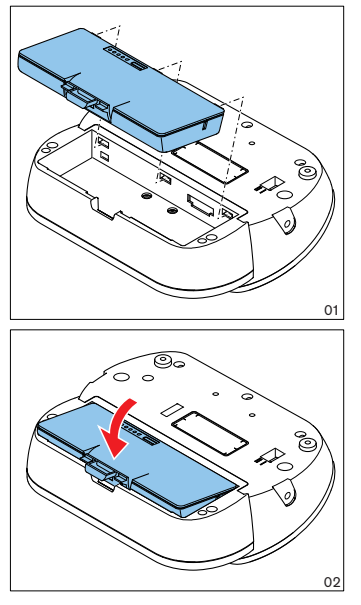

図 **5.14:** バッテリパックの取り付け

## **5.5 DCN-WCH05** バッテリ充電器

#### 一般

警告**!**

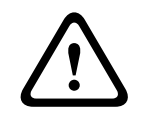

バッテリ充電器を開かないでください。 バッテリ充電器に感電すると、死亡することがあります。

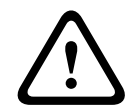

## 注意**!**

ベンチレーショングリルを障害物で塞がないでください。 ベンチレーショングリルをふさぐと、火 災を起こす危険があります。

## 壁

ブラケットを使用してバッテリ充電器を壁に取り付けることができます。

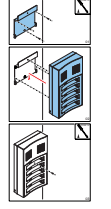

図 **5.15:** 壁への取り付け

複数のバッテリ充電器を壁に取り付ける場合は、次の点に注意する必要があります。

- 2 台のブラケット間の垂直距離は少なくとも 340 mm 空ける(図の d1 を参照)。
- 2 台のブラケット間の水平距離は少なくとも 195 mm 空ける(図の d2 を参照)。

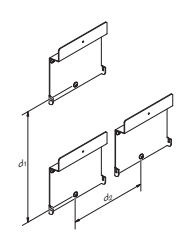

図 **5.16:** 複数のバッテリ充電器の取り付け

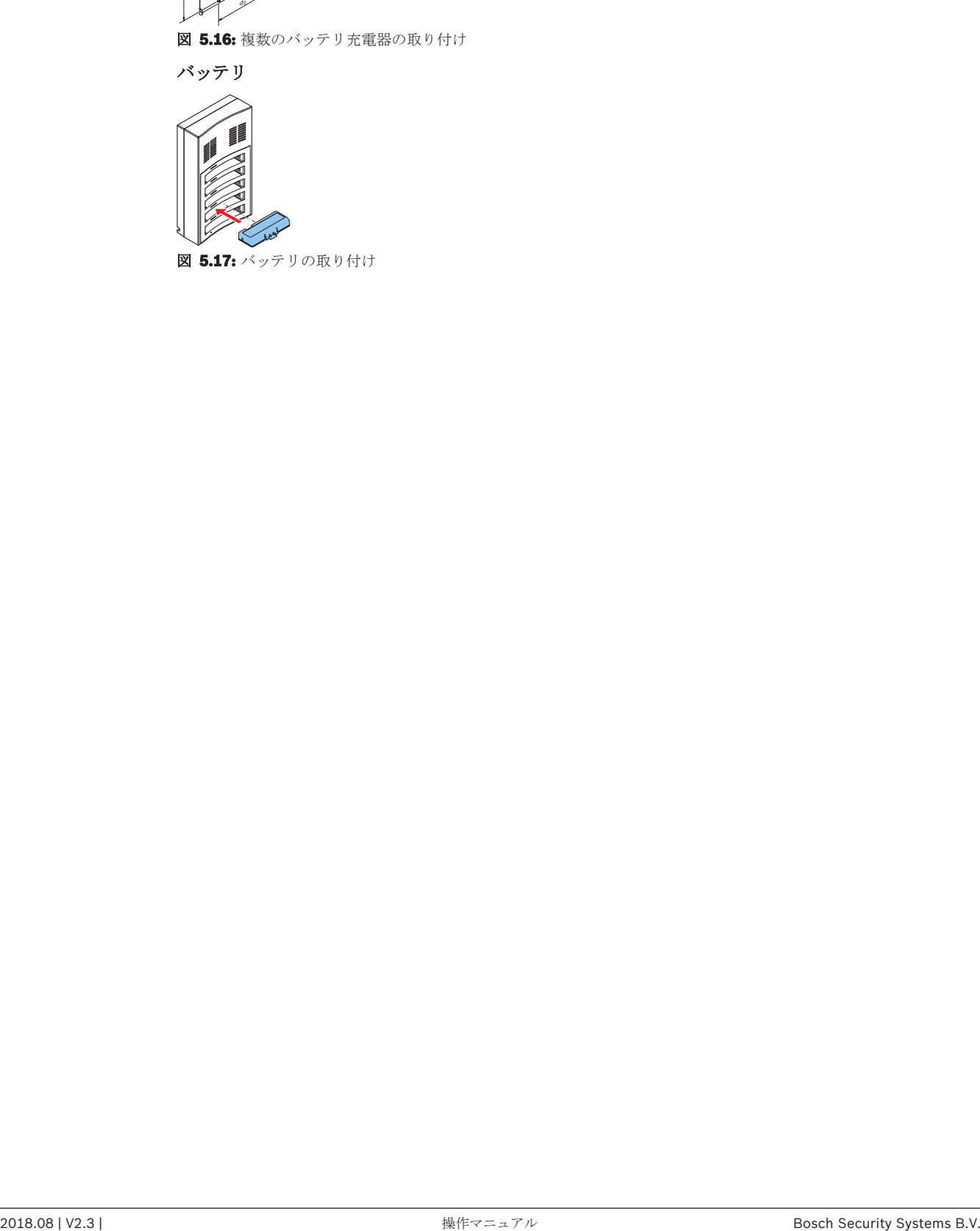

図 **5.17:** バッテリの取り付け

## **5.6 DCN** フラッシュマウント製品

#### スナップマウント

厚さ 2 mm のパネルにフラッシュマウントデバイスを設置する場合、スナップマウント方式を使用し ます。 スナップマウント方式では、フラッシュマウントデバイスの装着メカニズムを使用します。 フラッシュマウントデバイスをくぼみにカチッという音がするまではめ込みます。

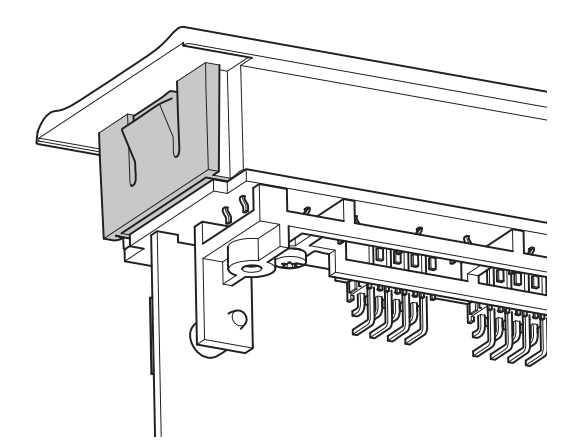

#### 図 **5.18:** はめ込み機構

スナップマウント方式のくぼみの寸法については、図を参照してください。

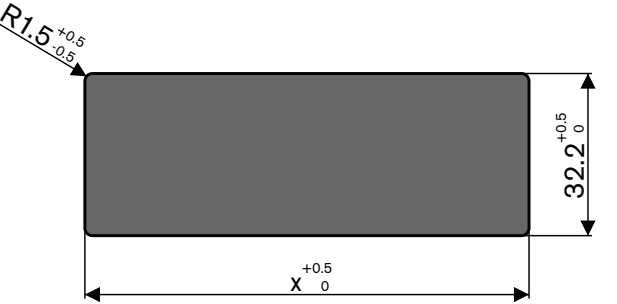

図 **5.19:** くぼみ、スナップマウント方式

くぼみの長さ(x)は、くぼみに埋込み設置する必要があるフラッシュマウントデバイスのナンバーサ イズファクタ (NSF) によって決まります。 くぼみの長さを求めるには、次の手順に従います。 – フラッシュマウントデバイスのナンバーサイズファクタ(NSF)を求めます。

NSF に基づき、表からくぼみの長さ (x) を求めます。

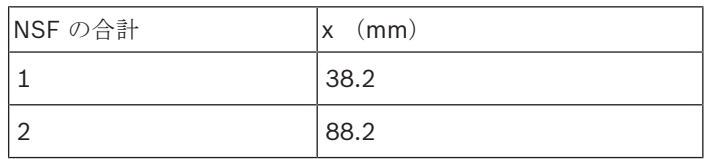

表**. 5.19:** 長さ、スナップマウント方式

#### ブロックマウント

2 mm を超える厚さの表面にフラッシュマウントデバイスを設置する場合、ブロックマウント方式を 使用します。 ブロックマウント方式は、DCN-FEC エンドキャップ、DCN-FCOUP 結合ピース、およ び DCN-FPT フラッシュマウントポジショニングツールを使用します。

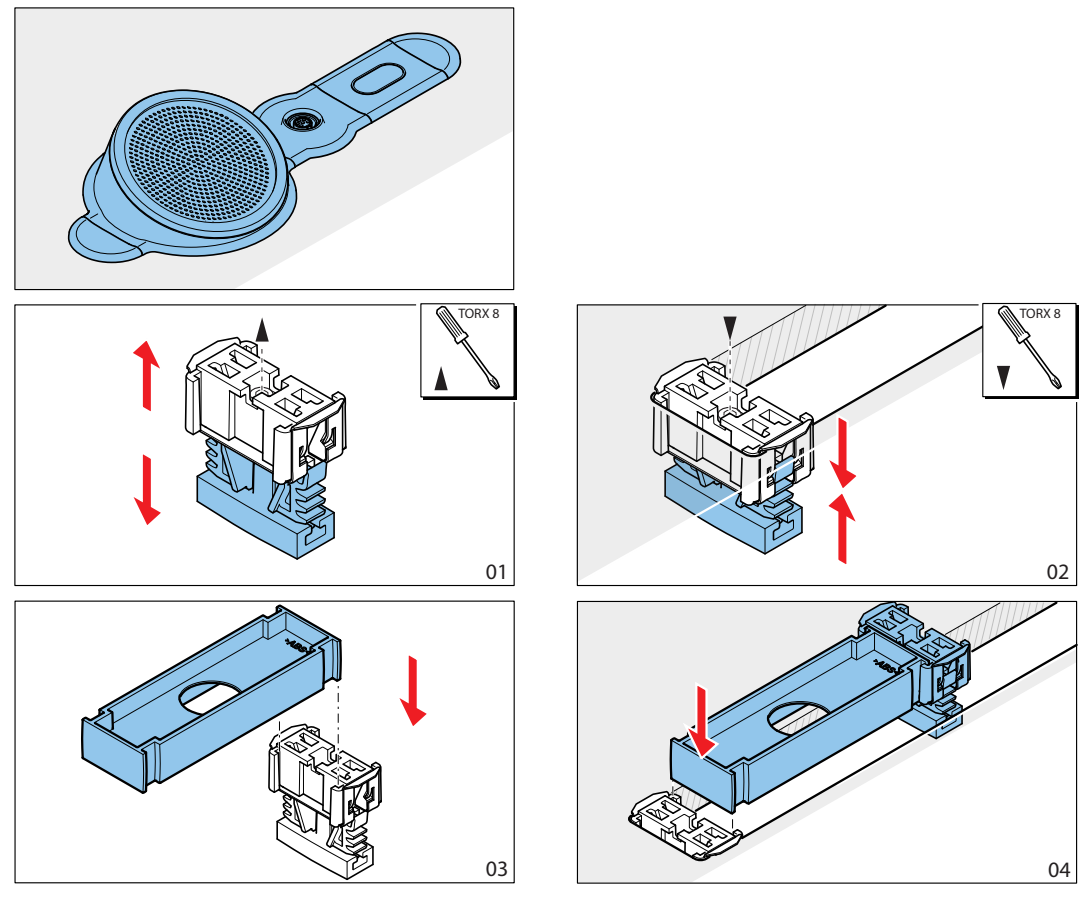

図 **5.20:** ブロックマウント方式の例

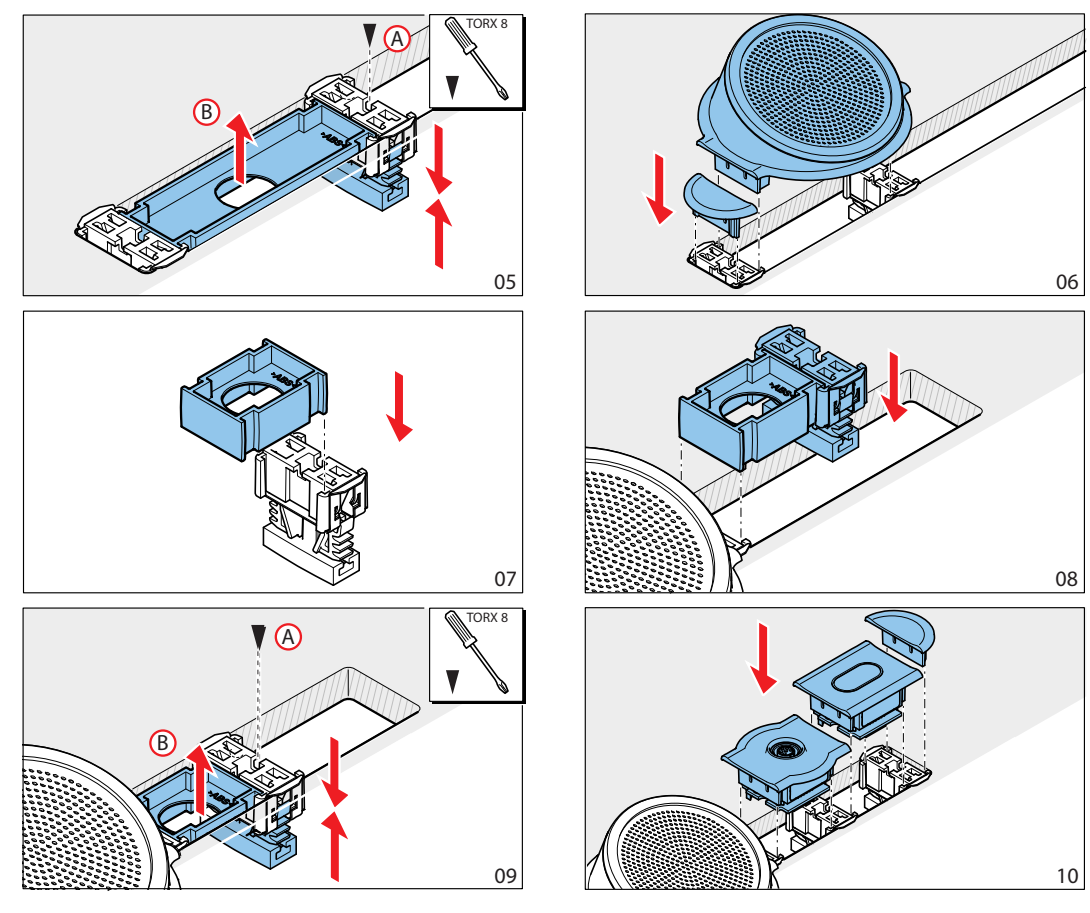

図 **5.21:** ブロックマウント方式の例(続き)

#### 注記**!**

表面からフラッシュマウントデバイスを取り外すには、フィリングナイフを使用します。

ブロックマウント方式のくぼみの寸法については、図を参照してください。

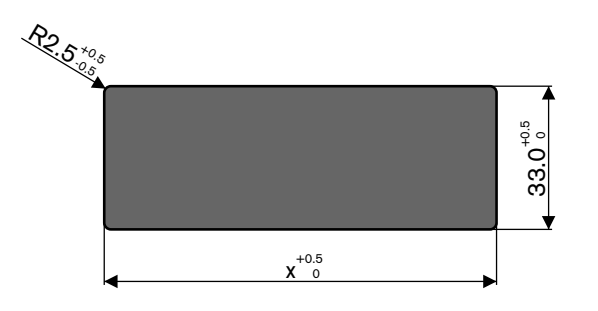

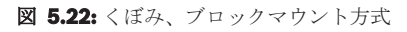

くぼみの長さ(x)は、くぼみに取り付ける必要があるフラッシュマウントデバイスの合計ナンバーサ イズファクタ (NSF) によって決まります。 くぼみの長さを求めるには、次の手順に従います。

- フラッシュマウントデバイス個別に、ナンバーサイズファクタ(NSF)を求めます。
- フラッシュマウントデバイスの NSF を加えて、NSF の合計を求めます。

– 合計 NSF に基づき、表からくぼみの長さ(x)を求めます。 この長さには、DCN-FCOUP 結合 ピースも含まれます。

# Ċ

注記**!**

くぼみの両端の結合ピースに DCN-FEC エンドキャップを取り付けます。

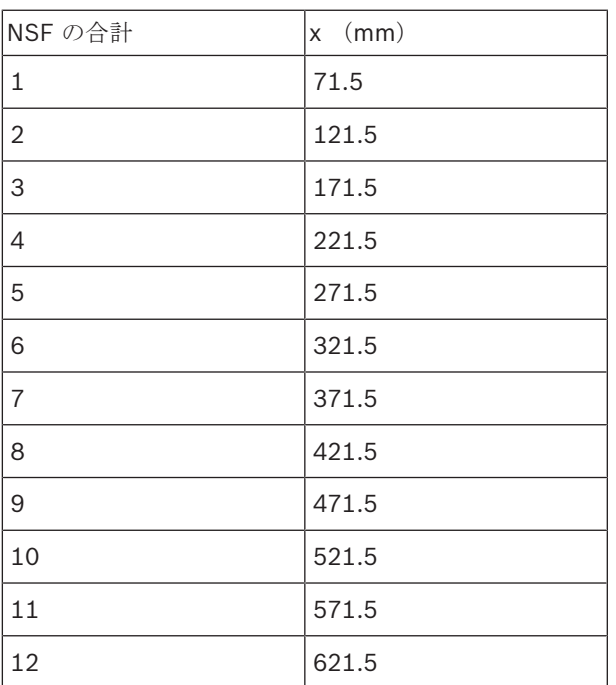

表**. 5.20:** 長さ、ブロックマウント方式

#### ナンバーサイズファクタ

くぼみの長さは、次の点によって決まります。

- くぼみに取り付けるフラッシュマウントデバイスの数。
- くぼみに埋込み設置するフラッシュマウントデバイスのサイズ

くぼみの長さを計算するには、フラッシュマウントデバイスのナンバーサイズファクタ (NSF、表を 参照)を使用する必要があります。

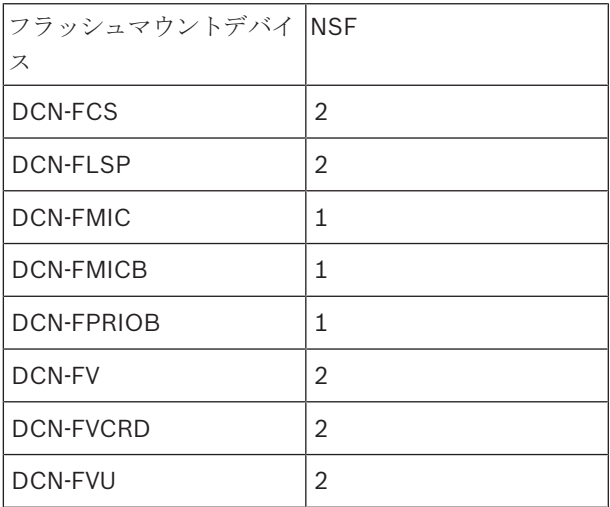

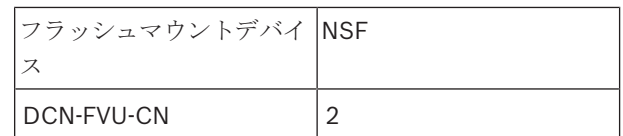

表**. 5.21:** ナンバーサイズファクタ

#### **DCN-TTH** テーブルトップハウジング

フラッシュマウントデバイスの「はめ込み」メカニズムにより、フラッシュマウントデバイスをテー ブルトップハウジングに取り付けます。 テーブルトップハウジングは、M3 ねじを使用して平面に設 置することができます。

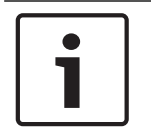

### 注記**!**

DCN-FBP (フラッシュブランクパネル)を使用して、テーブルトップハウジングを一時的に閉じる ことができます。

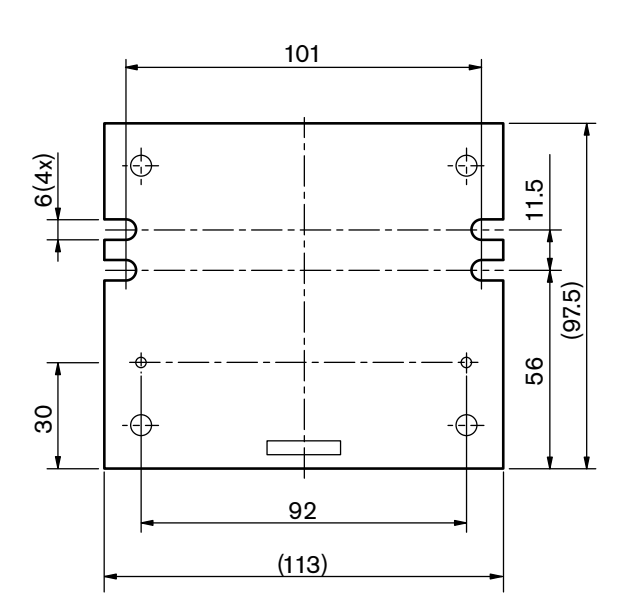

図 **5.23:** 底面

## **5.7 DCN-IDESK** 通訳者ユニット

通訳者ユニットは平面またはくぼみに取り付けます。

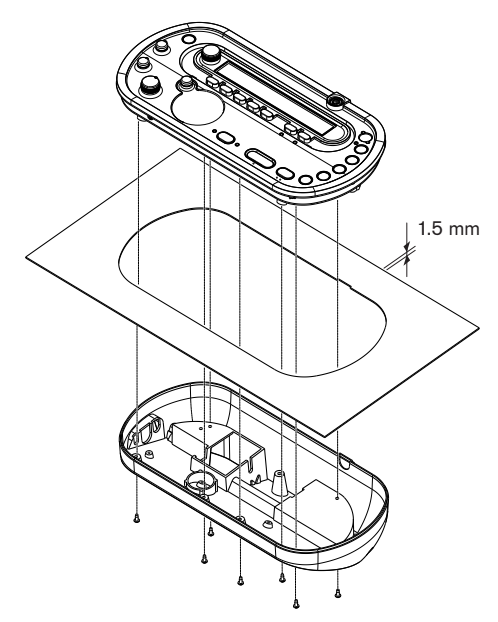

#### 図 **5.24:** 設置

通訳者ユニットを平面に取り付けるときは、テンプレートを使用します。

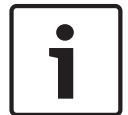

#### 注記**!**

通訳者ユニットをくぼみに取り付ける場合は、通訳者がヘッドホンまたはヘッドセットに接続できる ことを確認します。

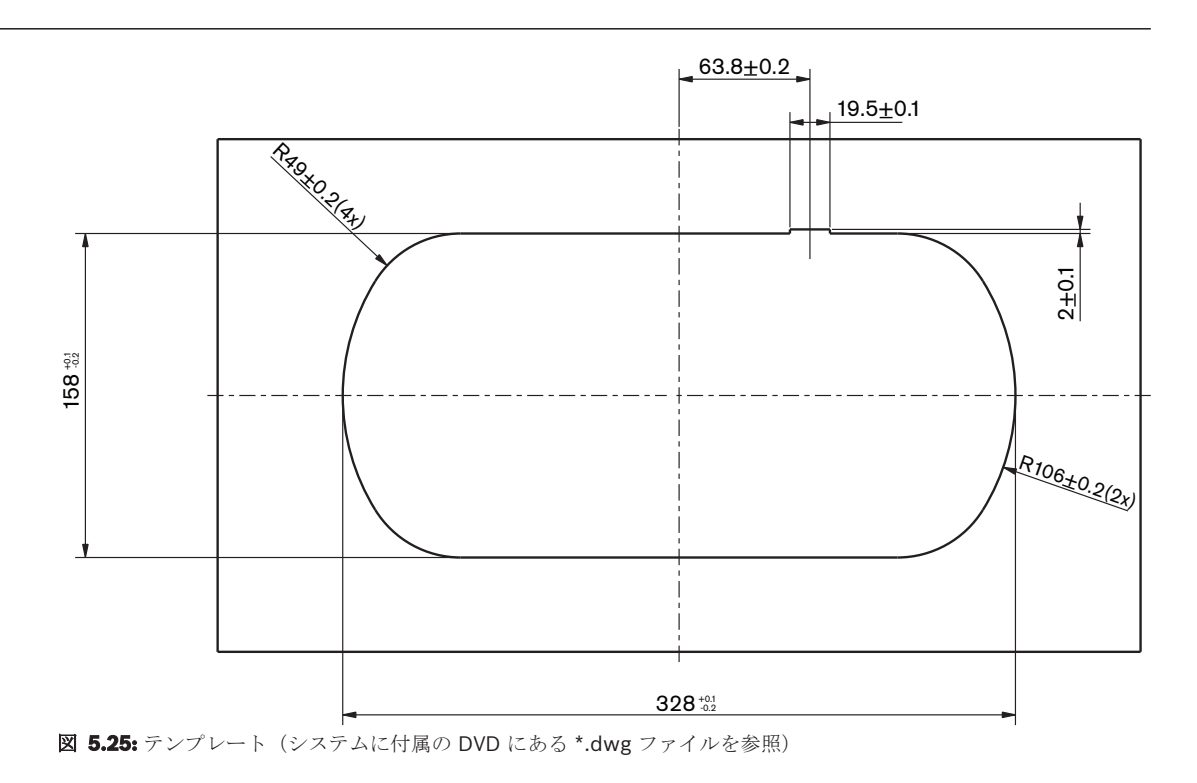
# **5.8 DCN-EPS** 拡張電源装置

拡張電源装置は、19 インチラックシステム内または平面上に設置してください。 拡張電源装置には 2 つのブラケットが付属しています。

### 注記**!**

拡張電源装置は、補助拡張電源装置とのみ、一緒に 19 インチラックシステムに設置することができ ます。

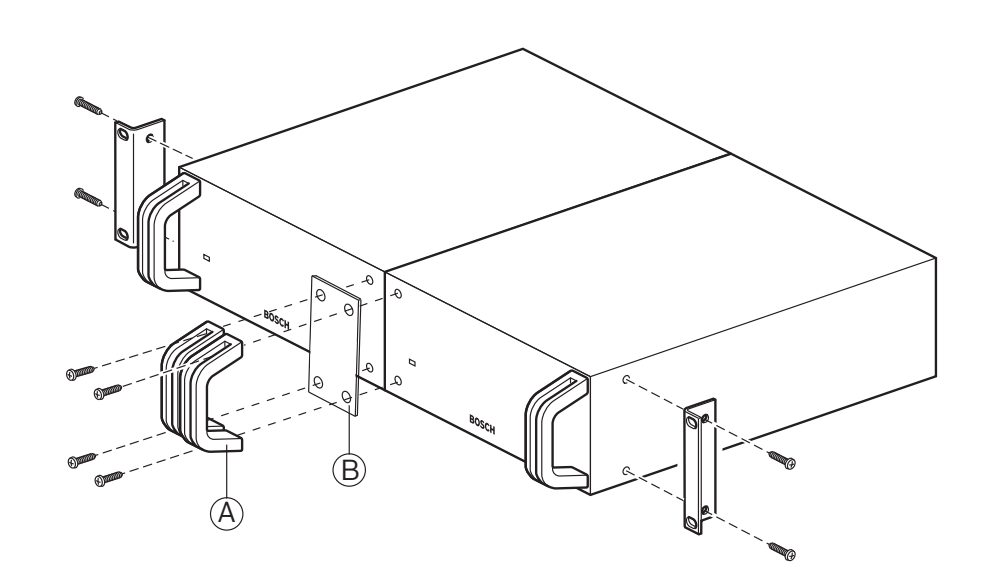

図 **5.26:** 設置

# **5.9 LBB4114/00** トランクスプリッタ

トランクスプリッタは平面に取り付けることができます。 トランクスプリッタのふたを使用して DCN ケーブルを固定します。

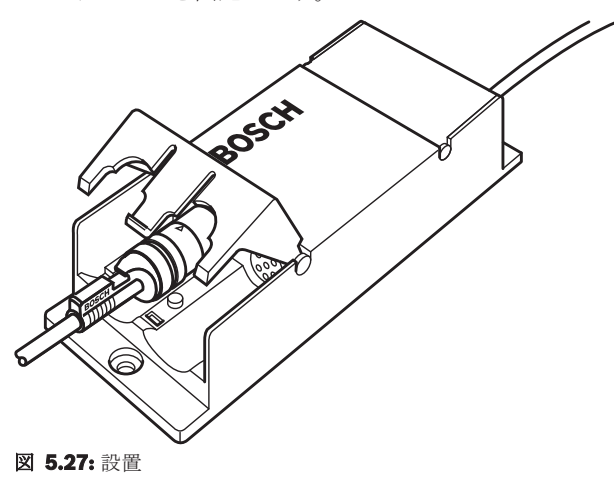

# **5.10 LBB4115/00** タップオフユニット

LBB4115/00保護トランクスプリッタの設置については、 *LBB4114/00* トランクスプリッタ*,* ページ *110*を参照してください。 LBB4114/00 トランクスプリッタと LBB4115/00 保護トランクスプリッ タの設置方法は同じです。

# **5.11 PRS-NSP** ネットワークスプリッタ

ネットワークスプリッタは、ブラケットを使用して平面に取り付けることができます。距離(d)は 40 mm です。

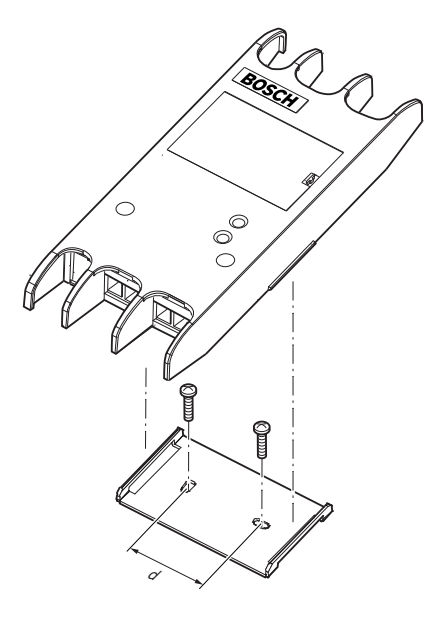

#### 図 **5.28:** 設置

ユニットの両側面を押し込んで、ブラケットへのユニットの取り付けまたはブラケットからのユニッ トの取り外しを行います。

# **5.12 PRS-FINNA** ファイバインターフェース

ファイバインターフェースの設置については、、 *PRS-NSP* ネットワークスプリッタ*,* ページ *111* を 参照してください。 ネットワークスプリッタとファイバインターフェースの設置手順は同じです。

### **6** 接続

# **6.1 19** インチユニット

#### 光ネットワーク

光ネットワークケーブルを使用して、光ネットワークのトランクを 19 インチユニットの光ネットワ ークソケットに接続します。

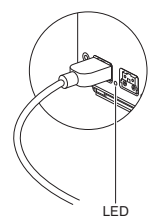

#### 図 **6.1:** 光ネットワーク

セントラルコントロールユニットの光ネットワークソケットには、過負荷状態になったときに点灯す る赤色の LED があります。

#### ヘッドホン

ヘッドホンをオーディオエキスパンダのヘッドホンソケットに接続できます。 ヘッドホンには、3.5 mm のプラグが必要です。

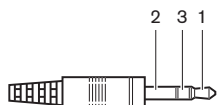

図 **6.2:** 3.5 mm ヘッドホンプラグ、接続部

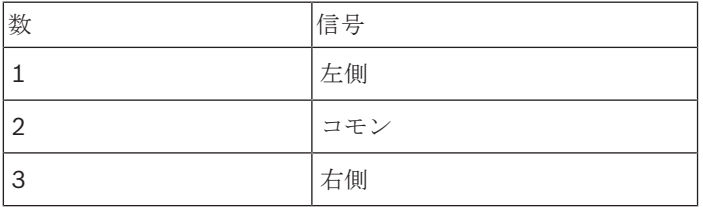

表**. 6.22:** 3.5 mm ヘッドホンプラグ、接続部

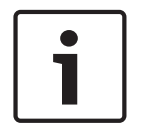

#### 注記**!**

ヘッドホンソケットには、モノラルヘッドホンを接続することもできます。

構成メニューを使用して、ヘッドホンソケットで使用可能な信号を選択できます( *DCN-CCU2* およ び *DCN-CCUB2* セントラルコントロールユニット*,* ページ *234* 「Monitoring(モニタリング)」を 参照)。

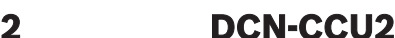

# **6.2 DCN-CCU2** および **DCN-CCUB2** セントラルコントロールユニット

#### 電源

セントラルコントロールユニットの電源プラグをコンセントに接続するには、次の手順に従ってくだ さい。

1. 各国で認定を受けた電源ケーブルをセントラルコントロールユニットに接続します。

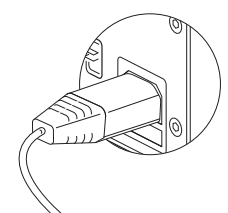

#### 図 **6.3:** 電源

- 2. グラウンドリフトを正しい位置に設定します。 *DCN-CCU2* および *DCN-CCUB2* セントラルコン トロールユニット*,* ページ *14*を参照してください。
- 3. 電源ケーブルをコンセントに接続します。

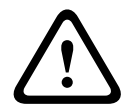

### 注意**!**

電源コンセントがアースと接続されている(接地されている)かを確認します。 電源の電圧に感電 すると、死亡することがあります。

#### **DCN**

- 1. DCN のトランクをセントラルコントロールユニットの DCN ソケットに接続します。
- 2. ケーブルクランプを使用して、DCN ケーブルをセントラルコントロールユニットに固定しま す。

各 DCN ソケットには、過負荷状態になったときに点灯する赤色の LED があります。

#### 音声入力

セントラルコントロールユニットの音声入力部には、外部のアナログオーディオ機器を接続すること ができます。 DCN-CCU2 には 2 つの音声入力部があります。 各音声入力部には次のものがあります。

- 平衡信号用の XLR ソケット x 1。 XLR ソケットの後ろの電気回路には、ガルバニック絶縁用の トランスフォーマーがあります。
- 不平衡信号用のダブルシンチソケット x 1。

DCN-CCUB2 には 2 つの音声入力部があります。 各音声入力部には次のものがあります。 – 不平衡信号用のダブルシンチソケット x 1。

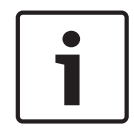

#### 注記**!**

音声入力は、ステレオ信号をモノラル信号に変換します。

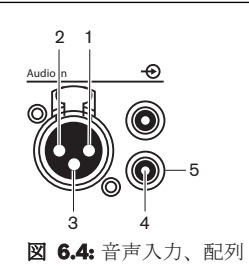

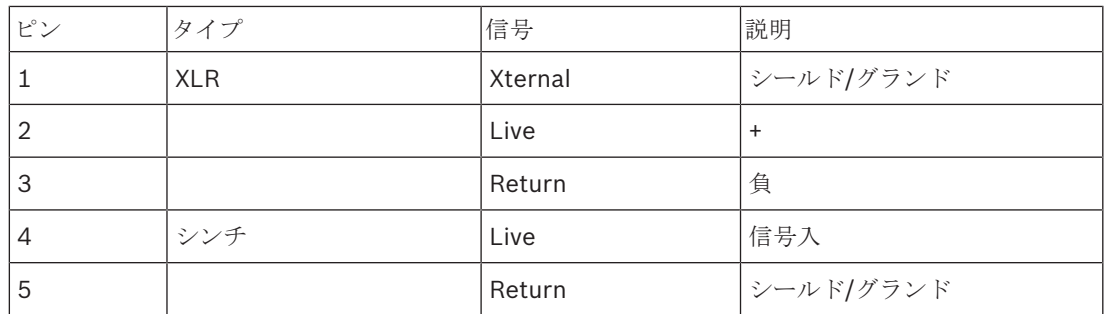

#### 表**. 6.23:** 音声入力、配列

オーディオルーティングモードを使用して、セントラルコントロールユニットから音声信号を送るた めの手順を選択することができます( *DCN-CCU2* および *DCN-CCUB2* セントラルコントロールユニ ット*,* ページ *180*)。

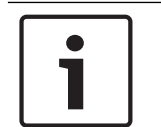

#### 注記**!**

セントラルコントロールユニットの音声入力には、ラインレベルソースのみを接続することができま す。 マイクソースの接続は不可能です。

#### 音声出力

セントラルコントロールユニットの音声出力には、音声録音デバイスまたは拡声(PA)装置を接続す ることができます。 DCN-CCU2 には 2 つの音声出力部があります。 各音声出力部には、次のソケットがあります。

- 平衡信号用の XLR プラグ x 1。 XLR プラグの後ろの電気回路には、ガルバニック絶縁用のトラ ンスフォーマーがあります。
- 不平衡信号用のダブルシンチソケット x 1。

CCUB2 には 2 つの音声出力部があります。 1 つの音声出力部には次のものがあります。

- 平衡信号用の XLR プラグ x 1。
- 不平衡信号用のダブルシンチソケット x 1。
- もう 1 つの音声出力部には次のものがあります。
- 不平衡信号用のダブルシンチソケット x 1。

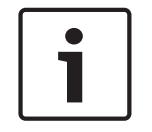

#### 注記**!**

2つのシンチソケットには同じモノラル信号があります。

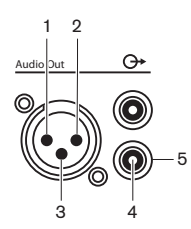

図 **6.5:** 音声出力、配列

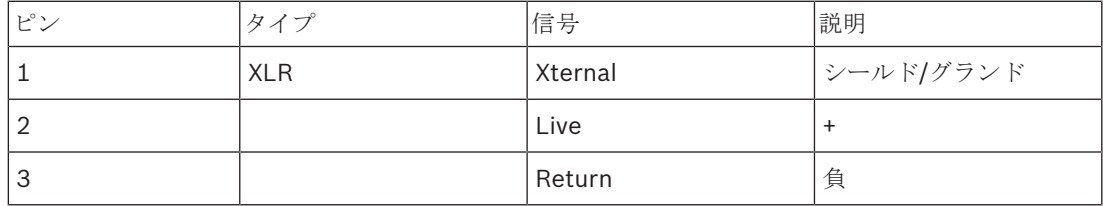

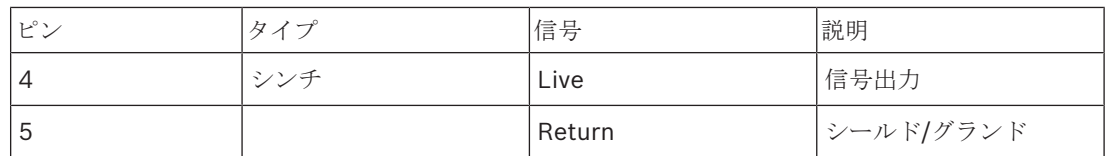

表**. 6.24:** 音声出力、配列

利用可能なオーディオルーチンモードを使用して、セントラルコントロールユニットから音声信号を 送るための手順を選択することができます( *DCN-CCU2* および *DCN-CCUB2* セントラルコントロー ルユニット*,* ページ *180*)。

#### フォールトコンタクト

セントラルコントロールユニットの状態を外部機器に送るには、フォールトコンタクトを使用しま す。 セントラルコントロールユニットが正常に動作している場合、OK ピンが内部接続されます。 次の場合、セントラルコントロールユニットは Fail ピンを内部接続します。

- セントラルコントロールユニットが停止した。
- 内部電源ユニットの動作が異常である。
- セントラルコントロールユニットがリセットしない。
- セントラルコントロールユニットが「ダウンロード中」または「デフォルトにリセットされ る」。

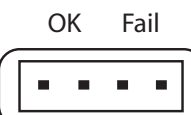

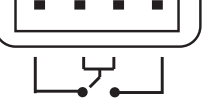

図 **6.6:** フォールトコンタクト

#### イーサネットソケット

コンピュータを接続するには、イーサネットソケットを使用します。 Cat5e ケーブル以上を使用しま す。

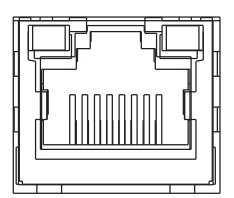

図 **6.7:** イーサネットソケット、接続

#### **RS232** ポート

ビデオカメラまたはカメラスイッチャを接続するには、セントラルコントロールユニットの RS232 ポートを使用します。

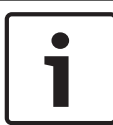

#### 注記**!**

接続については、ビデオスイッチャとカメラのマニュアルを参照してください。

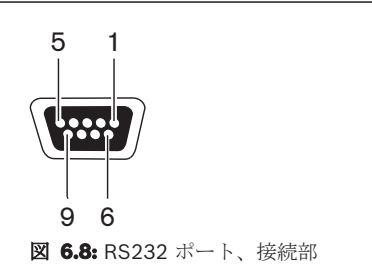

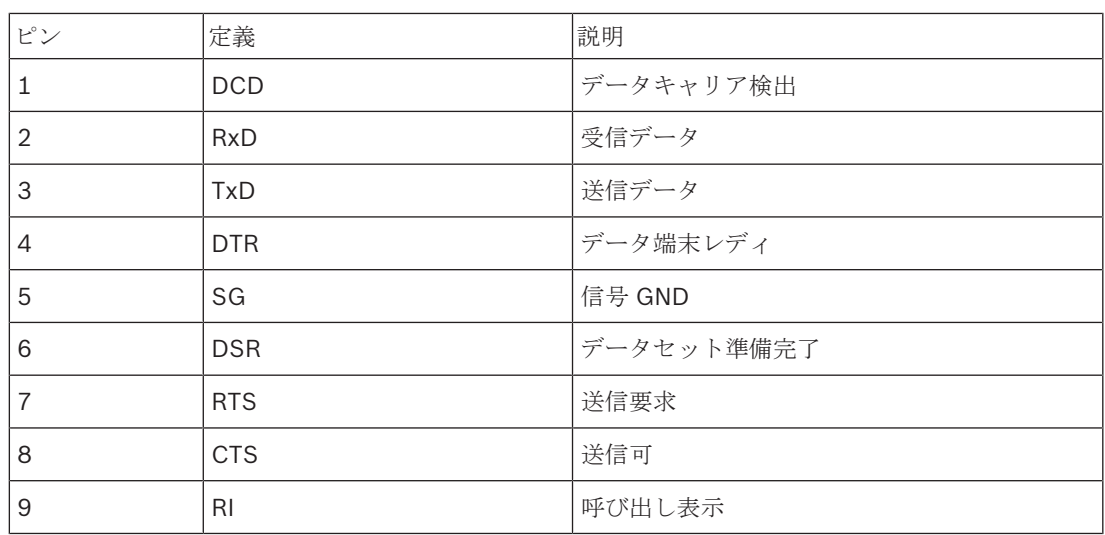

表**. 6.25:** RS232 ポート、接続部

# **6.3 LBB4402/00** または **PRS-4AEX4** オーディオエキスパンダ

#### 音声入力

オーディオエキスパンダの音声入力部には、外部アナログオーディオ機器を接続することができま す。 オーディオエキスパンダには 4 つの音声入力部があります。

各音声入力部には次のものがあります。

- 平衡信号用の XLR ソケット x 1。 XLR ソケットの後の電気回路にはトランスフォーマーがあり ます。
- 不平衡信号用のダブルシンチソケット x 1。

### 注記**!**

音声入力は、ステレオ信号をモノラル信号に変換します。

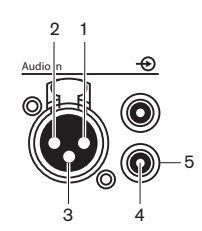

図 **6.9:** 音声入力、配列

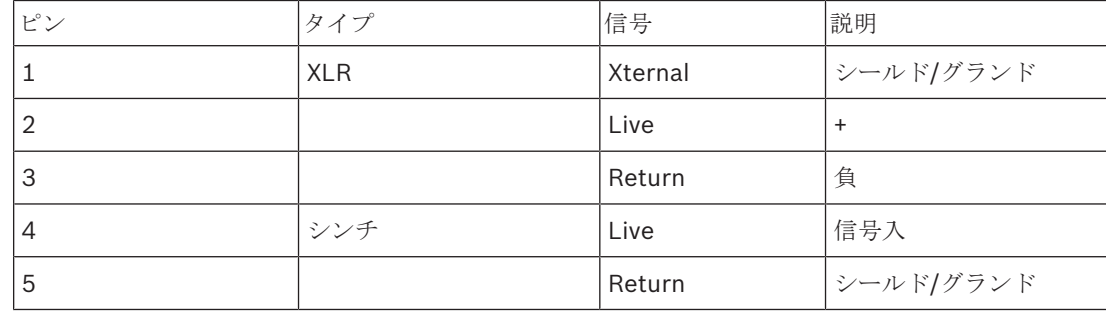

#### 表**. 6.26:** 音声入力、配列

オーディオエキスパンダのすべての音声入力部にラインレベルソースを接続することができます。 オーディオエキスパンダの音声入力 1 と音声入力 2 の XLR ソケットにのみマイクソースを接続する ことができます。

構成メニューを使用して、オーディオエキスパンダの音声入力を構成します( *LBB4402/00* または *PRS-4AEX4* オーディオエキスパンダ*,* ページ *187*)。

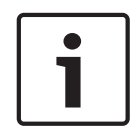

#### 注記**!**

インターロックモードが None の場合( *DCN-IDESK* 通訳者ユニット*,* ページ *223*参照)、デジタル オーディオエキスパンダの音声入力は通訳チャンネルのみで無効になります。 音声入力チャンネル は、フロアチャンネルに転送できます。

#### 音声出力

オーディオエキスパンダの音声出力には、音声録音デバイスまたは拡声(PA)装置を接続することが できます。 オーディオエキスパンダには 4 つの音声出力があります。

各音声出力部には、次のソケットがあります。

- 平衡信号用の XLR プラグ x 1。 XLR プラグの後の電気回路にはトランスフォーマーがありま す。
- 不平衡信号用のダブルシンチソケット x 1。

# ė Ī.

注記**!**

2 つのシンチソケットには同じモノラル信号があります。

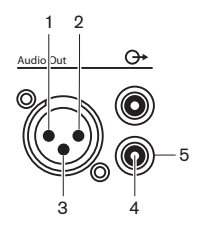

図 **6.10:** 音声出力、配列

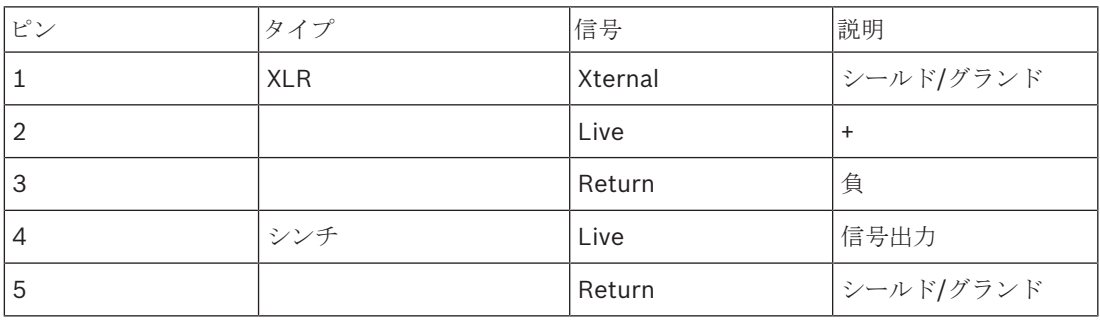

#### 表**. 6.27:** 音声出力、配列

構成メニューを使用して、オーディオエキスパンダの音声出力を構成します( *LBB4402/00* または *PRS-4AEX4* オーディオエキスパンダ*,* ページ *187*)。

#### コントロール入力

オーディオエキスパンダには 8 つの制御入力があります。 制御入力により、リモート通訳システムで オーディオエキスパンダの音声入力と音声出力を制御することができます。 各音声入力と音声出力に は制御入力があります。

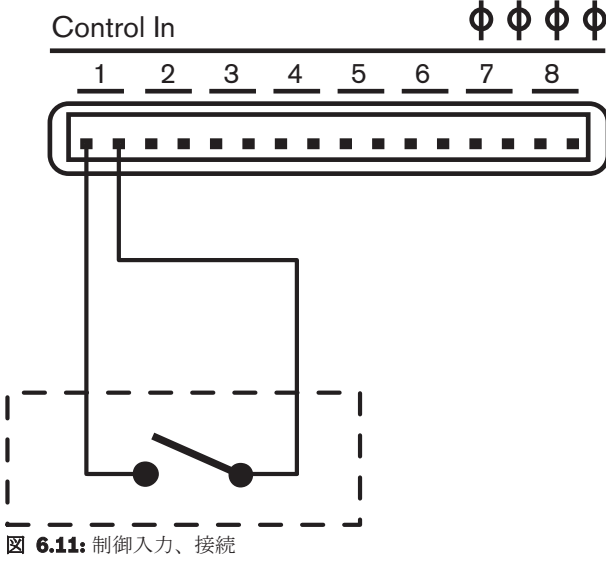

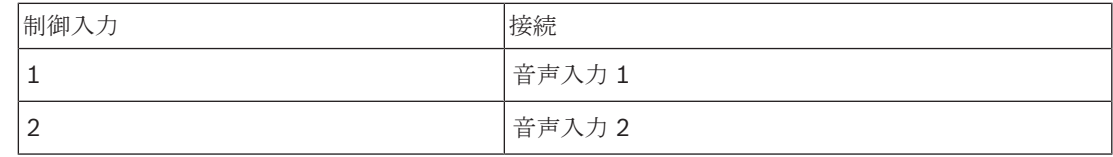

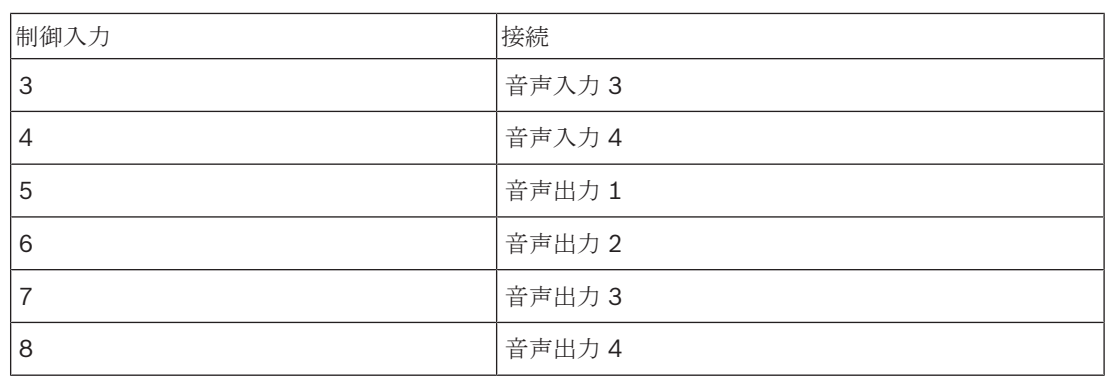

#### 表**. 6.28:** 制御入力、接続

音声入力または音声出力の制御入力に接続されている回路がオープンの場合、音声入力または音声出 力は有効です。 音声入力または音声出力を無効にするには、制御入力を閉じます。

制御入力が無効の場合、ディスプレイ上で対応する音声入力または音声出力の VU メーターが X の文 字に置き換わります。

#### コントロール出力

オーディオエキスパンダには 5 つの制御出力があります。

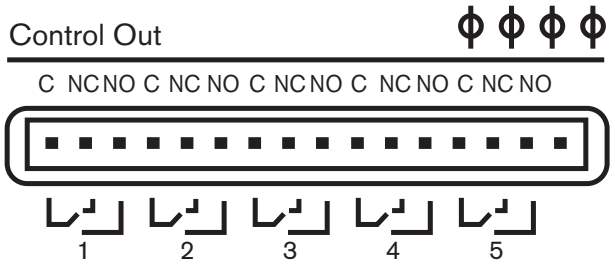

図 **6.12:** 制御出力、接続

制御出力を使用して、次のことが可能です。

- 音声出力の状態を外部機器に送る(制御出力 1、2、3、4)。
- 光ネットワークの接続状態を外部機器に送る(制御出力 5)。
- 音声出力が個別のマイクチャンネルに割り当てられている場合は、レベルがしきい値を超えたと きに、対応するコンタクトを切り替えることができます。 *LBB4402/00* または *PRS-4AEX4* オー ディオエキスパンダ*,* ページ *187* の表を参照してください。

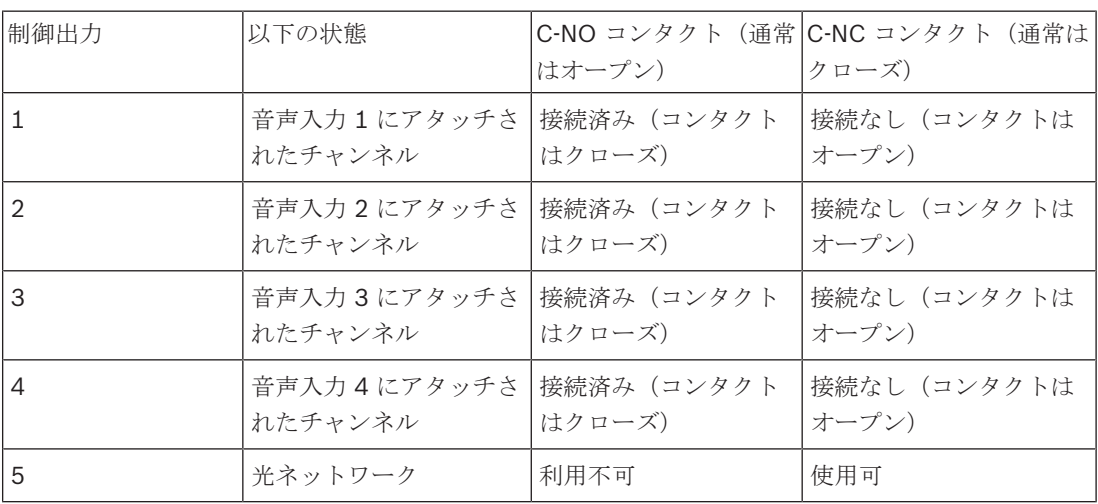

表**. 6.29:** 制御出力、配列

# **6.4 PRS-4DEX4** デジタルオーディオエキスパンダ

#### 音声入力

デジタルオーディオエキスパンダの音声入力部には、外部デジタルオーディオ機器を接続することが できます。 デジタルオーディオエキスパンダには、2 つの音声入力があります。 各音声入力部には次のものがあります。

- AES/EBU 信号用の XLR ソケット x 1。 XLR ソケットの後の電気回路にはトランスフォーマー があります。
- SPDIF 信号用のシンチソケット x 1。

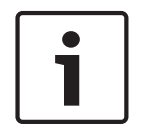

#### 注記**!**

同じ音声入力の AES/EBU と SPDIF の接続を同時に使用することはできません。

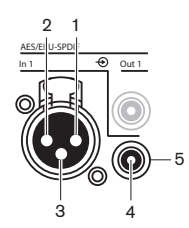

図 **6.13:** 音声入力、配列

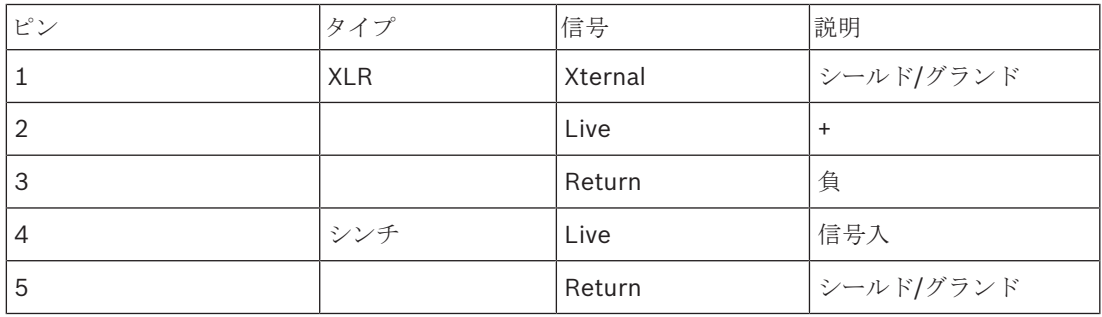

表**. 6.30:** 音声入力、配列

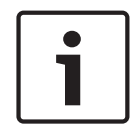

#### 注記**!**

インターロックモードが None の場合( *DCN-IDESK* 通訳者ユニット*,* ページ *223*参照)、デジタル オーディオエキスパンダの音声入力は通訳チャンネルのみで無効になります。 音声入力チャンネル は、フロアチャンネルに転送できます。

各音声入力部には最大 2 つのチャンネル(L と R)を接続できます。 デジタルオーディオエキスパン ダは、ステレオ信号をモノラル信号に変換しません。

構成メニューを使用して、デジタルオーディオエキスパンダの音声入力を構成します( *PRS-4DEX4* デジタルオーディオエキスパンダ*,* ページ *191*参照)。

#### 音声出力

デジタルオーディオエキスパンダの音声出力部には、外部デジタルオーディオ機器を接続することが できます。 デジタルオーディオエキスパンダには、2 つの音声出力があります。

各音声出力部には、次のソケットがあります。

- AES/EBU 信号用の XLR プラグ x 1。 XLR プラグの後の電気回路にはトランスフォーマーがあ ります。
- SPDIF 信号用のシンチソケット x 1。

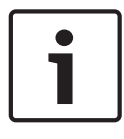

#### 注記**!**

同じ音声出力の AES/EBU と SPDIF の接続を同時に使用することはできません。

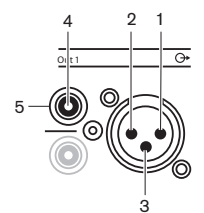

図 **6.14:** 音声出力、配列

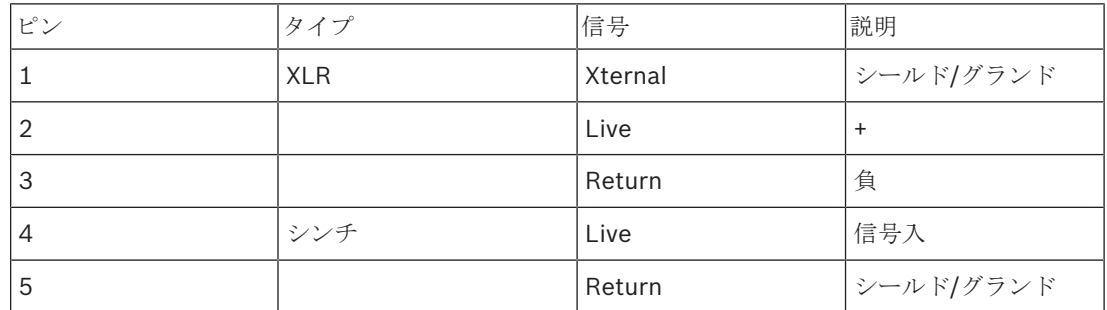

表**. 6.31:** 音声入力、配列

各音声出力部には最大 2 つのチャンネル(L と R)を接続できます。 デジタルオーディオエキスパン ダは、ステレオ信号をモノラル信号に変換しません。

構成メニューを使用して、デジタルオーディオエキスパンダの音声出力を構成します( *PRS-4DEX4* デジタルオーディオエキスパンダ*,* ページ *191*参照)。

#### 制御入力と出力

デジタルオーディオエキスパンダには、8 つの制御入力と 5 つの制御出力があります。 制御入力によ って、リモートシステムはデジタルオーディオエキスパンダを制御することができます。 制御出力に よって、デジタルオーディオエキスパンダの状態を外部機器に送ることができます。 オーディオエキ スパンダとデジタルオーディオエキスパンダの制御入力と出力は、同じ処理を行います ( *LBB4402/00* または *PRS-4AEX4* オーディオエキスパンダ*,* ページ *117*参照)。

# **6.5 PRS-4OMI4 OMNEO** メディアインターフェイス

#### **OMNEO** と **Dante™**

OMNEO と Dante™ は、ソフトウェアとハードウェア、ネットワークプロトコルを組み合わせたもの で、レイヤー 3 IP パケットを使用した標準的なイーサネットネットワーク経由で非圧縮かつ低遅延の マルチチャンネルデジタルオーディオチャンネルをリアルタイムに配信することができます。

DCN システムは、PRS‑4OMI4 OMNEO インターフェイスを使用して OMNEO および Dante™ ネッ トワークに接続できます。

例えば、以下の目的で PRS‑4OMI4 OMNEO インターフェイスを使用できます。

- イーサネットインフラストラクチャを活用する
- 音声信号を遠距離で伝送する

UTP ケーブルを使用して、OMNEO インターフェイスを OMNEO ネットワークに接続します。

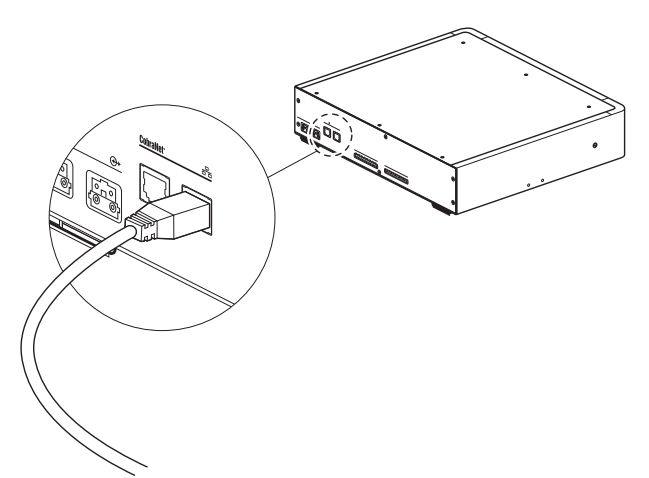

#### 図 **6.15:** OMNEO ネットワーク

各 OMNEO ソケットには、OMNEO ネットワークへの OMNEO インターフェイスの接続状態を示す 2 つの LED があります。

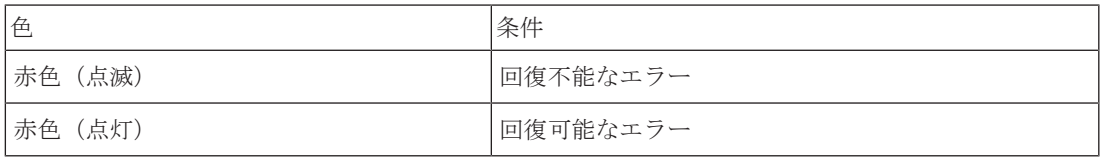

表**. 6.32:** 左側の LED

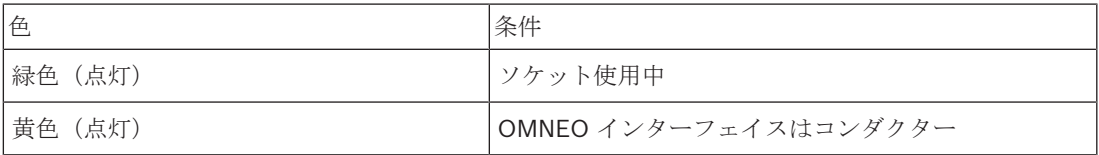

表**. 6.33:** 右側の LED

OMNEO インターフェイスを Dante™ ネットワークに接続するときは、以下の手順に従う必要があり ます。

– Audinate® の Web サイトからダウンロードできる Audinate の Dante™ コントローラを使用し て出力を構成します。

OMNEO インターフェイスを DICENTIS 会議システムに接続するときは、以下のようになります。

– DICENTIS サービスにより、自動的に OMNEO インターフェイスが発見され、OMNEO 部分が 構成されます。

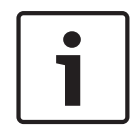

#### 注記**!**

インターロックモードが None の場合(*DCN-IDESK* 通訳者ユニット*,* ページ *223*参照)、OMNEO インターフェイスの音声入力は通訳チャンネルのみで無効になります。音声入力チャンネルは、フロ アチャンネルに転送できます。

#### コントロール入力と出力

OMNEO インターフェイスには、8 つの制御入力と 5 つの制御出力があります。制御入力によって、 リモートシステムは OMNEO インターフェイスを制御することができます。制御出力によって、 OMNEO インターフェイスの状態を外部機器に送ることができます。オーディオエキスパンダと OMNEO インターフェイスの制御入力と出力は、同じことを行います(*LBB4402/00* または *PRS-4AEX4* オーディオエキスパンダ*,* ページ *117*参照)。

# **6.6 LBB4404/00 Cobranet** インターフェース

#### **CobraNet**

CobraNet は、イーサネットネットワーク経由のリアルタイムによるデジタルオーディオおよびコン トロールデータの伝送標準です。CobraNet ネットワークは、各方向の 100 M ビットのリンク接続 で、48 kHz、20 ビット音声の最大 64 チャンネルを伝送することができます。業務用オーディオデ バイスの多くのメーカーは CobraNet 標準をサポートしています。

DCN システムは、CobraNet ネットワークを LBB4404/00 CobraNet インターフェイスと接続でき ます。

例えば、以下の目的で LBB4404/00 CobraNet インターフェイスを使用できます。

- イーサネットインフラストラクチャを活用する。
- 音声信号を遠距離で伝送する。

DCN システムオープンインターフェイスからのデータなどのコンピュータデータは、Peak Audio 社 により承認されているマネージドイーサネットスイッチを使用する場合、同じイーサネットネットワ ーク上で CobraNet データと共存できます。

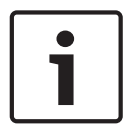

#### 注記**!**

CobraNet ネットワークの詳細については、CobraNet.info Web サイト(www.cobranet.info)を 参照してください。承認されているイーサネットスイッチのリスト。

UTP ケーブルを使用して、cobranet インターフェイスを CobraNet ネットワークに接続します。

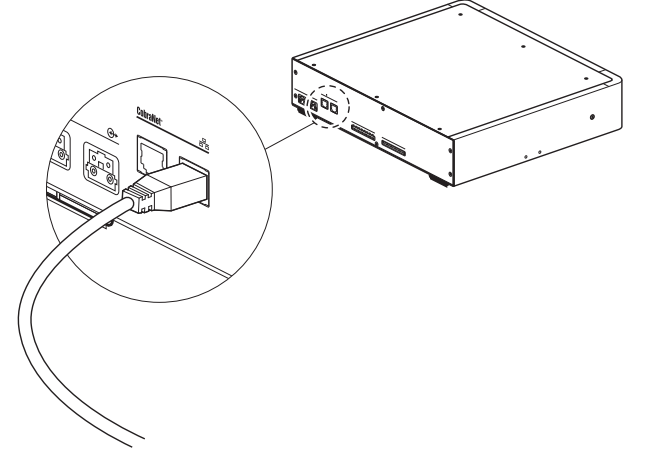

図 **6.16:** CobraNet ネットワーク

各 CobraNet ソケットには、cobranet インターフェイスの CobraNet への接続状態を示す 2 つの LED があります。

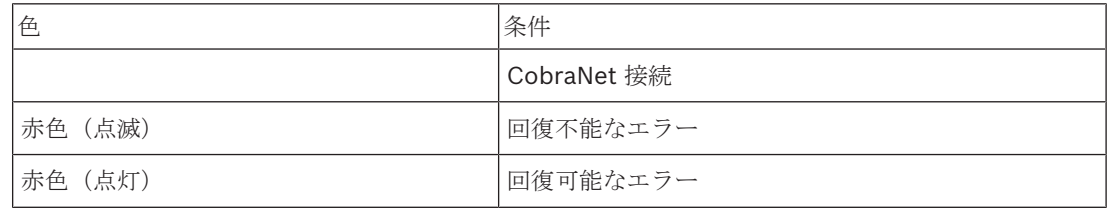

#### 表**. 6.34:** 左側の LED

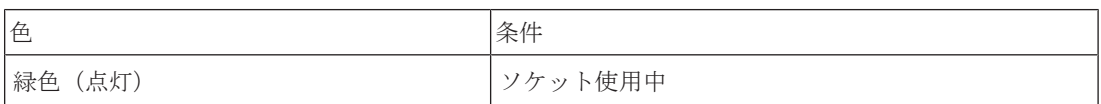

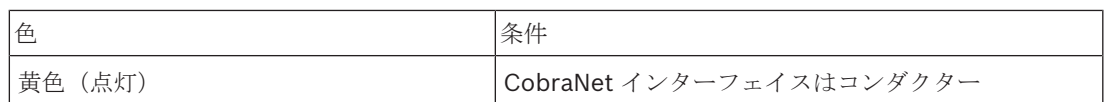

表**. 6.35:** 右側の LED

cobranet インターフェイスを CobraNet ネットワークに接続するときは、以下の手順に従う必要が あります。

- CobraNet Discovery を使用して、cobranet インターフェイスに IP アドレスを与える (*CobraNet Discovery,* ページ *201*参照)。
- CNConfig を使用して、CobraNet ネットワークを構成する(*CNConfig,* ページ *203*参照)。

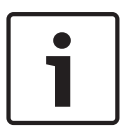

#### 注記**!**

インターロックモードが None の場合(*DCN-IDESK* 通訳者ユニット*,* ページ *223*参照)、CobraNet インターフェイスの音声入力は通訳チャンネルのみで無効になります。音声入力チャンネルは、フロ アチャンネルに転送できます。

#### コントロール入力と出力

cobranet インターフェイスには、8 つの制御入力と 5 つの制御出力があります。制御入力によっ て、リモートシステムは cobranet インターフェイスを制御することができます。制御出力によっ て、cobranet インターフェイスの状態を外部デバイスに送ることができます。オーディオエキスパ ンダと cobranet インターフェイスの制御入力と出力は、同じことを行います(*LBB4402/00* または *PRS-4AEX4* オーディオエキスパンダ*,* ページ *117*参照)。

# **6.7 DCN-WAP** ワイヤレスアクセスポイント

#### 光ネットワーク

光ネットワークケーブルを使用して、ワイヤレスアクセスポイントの光ネットワークソケットを光ネ ットワークに接続します。

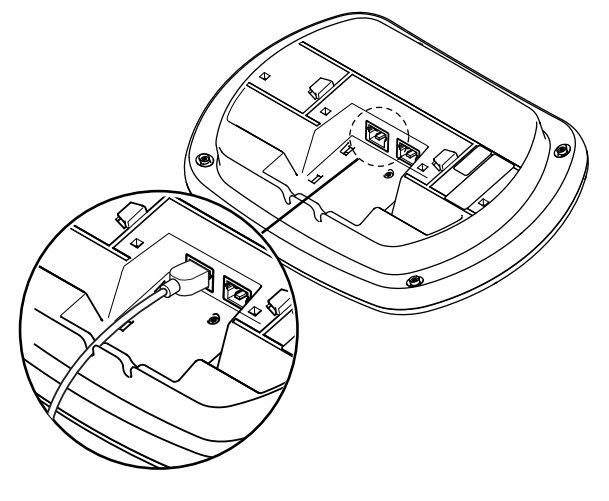

図 **6.17:** 光ネットワーク

### **6.8 DCN** コンセンタスユニット

DCN ケーブルでコンセンタスデリゲートユニットを DCN に接続します。 DCN ソケットを使用し て、次のアクティブまたはパッシブ DCN ユニットとのループスルー接続が可能です。

#### 外部マイク

外部マイクを DCN-CONCS、DCN-CONFF、または DCN-CONCM ユニットの外部マイクソケットに 接続できます。

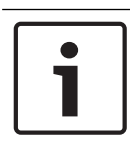

#### 注記**!**

DCN-CON には外部マイク用のソケットはありません。

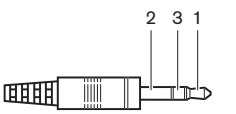

図 **6.18:** 3.5 mm マイクプラグ、配列

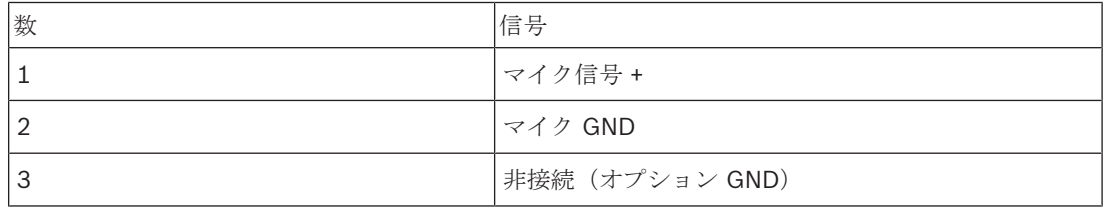

表**. 6.36:** 3.5 mm マイクプラグ、配列

DCN-CONFF または DCN-CONCM ユニットにヘッドセットを接続する場合、ヘッドセットのマイク を外部マイクソケットに接続する必要があります。

コンセンタスユニットは、外部マイクが外部マイクソケットに接続されたことを検出します。 コンセ ンタスデリゲートユニットは、内部で DCN-MICL または DCN-MICS 差し込み式マイクを切断します (接続されている場合)。

#### ヘッドホン

ヘッドホンを DCN-CONCS、DCN-CONFF、または DCN-CONCM ユニットのヘッドホンソケットに 接続できます。 ヘッドホンには、3.5 mm のプラグが必要です。

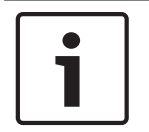

#### 注記**!**

DCN-CON にはヘッドホンソケットはありません。

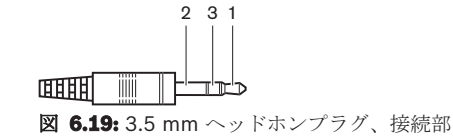

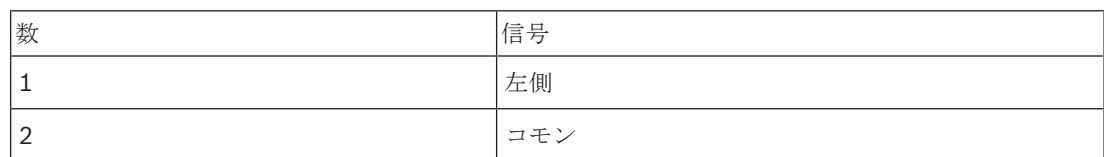

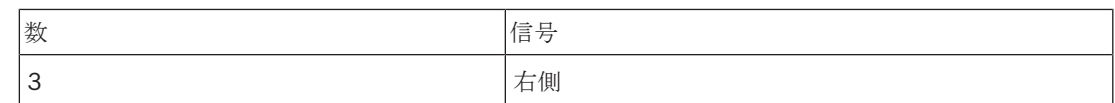

表**. 6.37:** 3.5 mm ヘッドホンプラグ、接続部

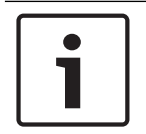

#### 注記**!**

コンセンタスデリゲートユニットには、モノラルヘッドホンを接続することもできます。

コンセンタスデリゲートユニットにヘッドセットを接続する場合、左側のヘッドホンソケットを使用 します。 このヘッドホンソケットの隣には、外部マイクソケットがあります。 ヘッドセットのマイ クを外部マイクソケットに接続します。

#### インターコムハンドセット

コンセンタスデリゲートユニットには、DCN-ICHS インターコムハンドセットを接続することができ ます。 インターコムハンドセットは、RJ45 ソケットに接続する必要があります。

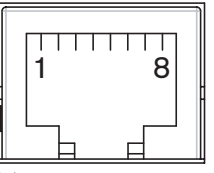

図 **6.20:** RJ45 ソケット、接続

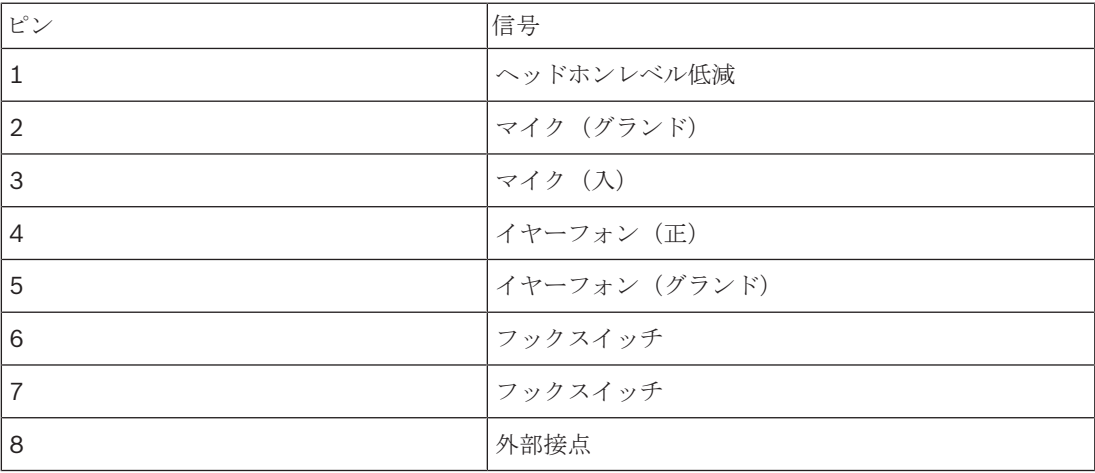

表**. 6.38:** RJ45 ソケット、接続

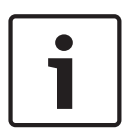

#### 注記**!**

DCN-ICHS インターコムハンドセットには、RJ11 プラグがついています。 このプラグは、コンセン タスデリゲートユニットの RJ45 ソケットの中心に差し込みます。 RJ45 ソケットのピン 1 とピン 8 は使用しません。

インターコムハンドセットのインターコムプラグをコンパチブルデバイスのインターコムソケットに 接続します。

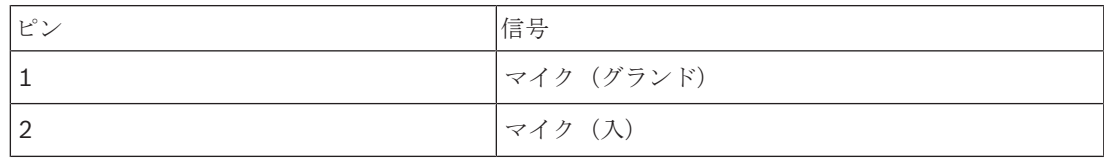

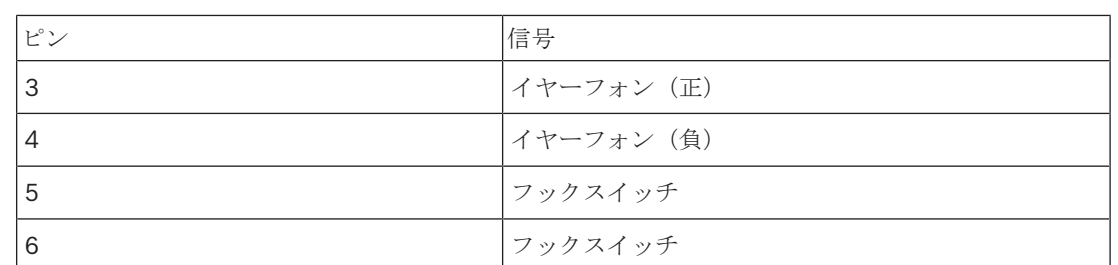

表**. 6.39:** インターコムプラグ(RJ11)、配列

詳細については、 *DCN-ICHS* インターコムハンドセット*,* ページ *39*を参照してください。

#### 外部接点

コンセンタスデリゲートユニットには、外部接点を接続することもできます。 外部接点は、RJ45 ソ ケットのピン 5 とピン 8 の間に接続する必要があります。

#### 注記**!**

外部接点は、次の 1 つまたは複数のソフトウェアモジュールを持つ制御 PC により動作するシステム でのみ利用可能です。 議会投票ソフトウェアモジュール 複数投票ソフトウェアモジュール 出席者登録ソフトウェアモジュール メッセージ配信 外部接点の使用方法については、対応するソフトウェアユーザーマニュアルを参照してください。

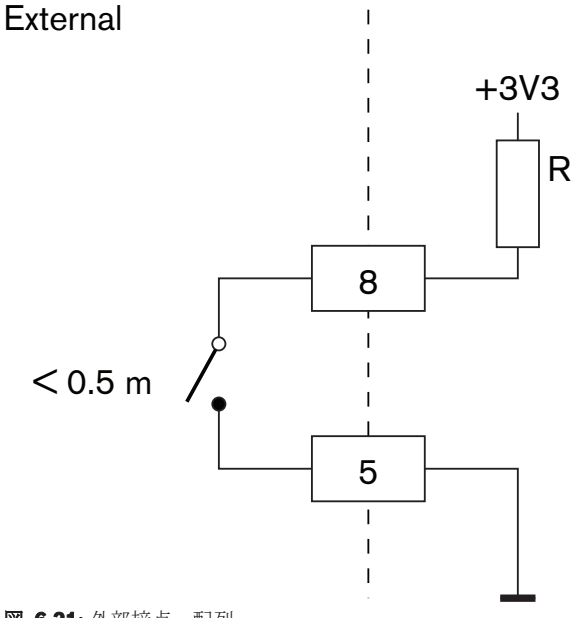

#### 図 **6.21:** 外部接点、配列

#### **DCN-FCS** のヘッドホンレベル低減

コンセンタスデリゲートユニットを DCN-FCS チャンネルセレクタと一緒に使用する場合、RJ45 ソ ケットのピン 1 および 5 をチャンネルセレクタのレベル低減プラグに接続する必要があります。 こ れにより、音響フィードバックを防ぐことができます。

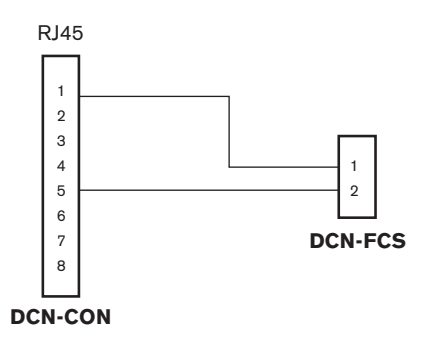

図 **6.22:** チャンネルセレクタ、接続

コンセンタスデリゲートユニットに接続されたマイクを有効にすると、チャンネルセレクタにより、 チャンネルセレクタのヘッドホンに送られる信号の音量レベルが自動的に下がります。

# **6.9 DCN-DIS** ディスカッションユニット(ワイヤード)

DCN ケーブルでディスカッションユニットを DCN に接続します。DCN ソケットを使用して、ディ スカッションユニットとのループスルー接続が可能です。

ケーブル‐ユニットクランプを使用して、DCN ケーブルをディスカッションユニットに固定すること ができます。

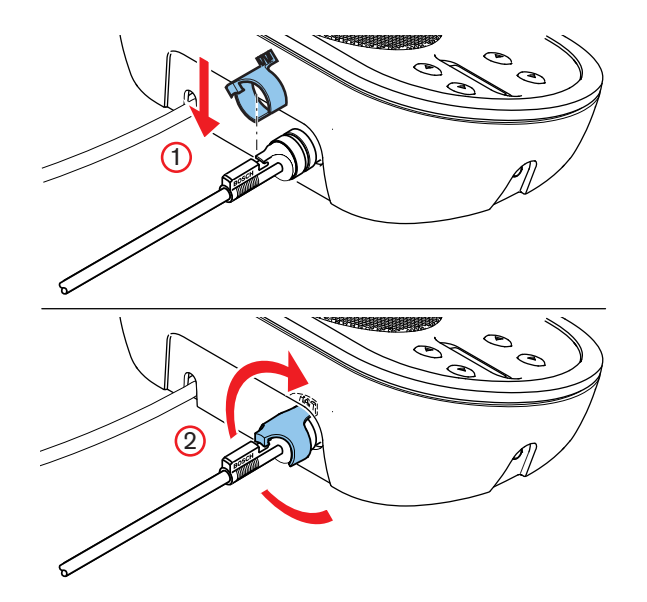

図 **6.23:** ケーブル‐ユニットクランプ

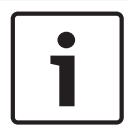

#### 注記**!**

DCN ケーブルは、ディスカッションユニットの背面から底面へ移動させることができます(*DCN-DIS* および *DCN-WD* ディスカッションユニット*,* ページ *96*参照)。

関連項目

*– DCN-DIS* および *DCN-WD* ディスカッションユニット*,* ページ *96*

# **6.10 DCN-WD** ディスカッションユニット(ワイヤレス)

#### **DCN-WLION** バッテリパック

DCN-WLION バッテリパックをワイヤレスディスカッションユニットに取り付ける方法については、 図を参照してください。

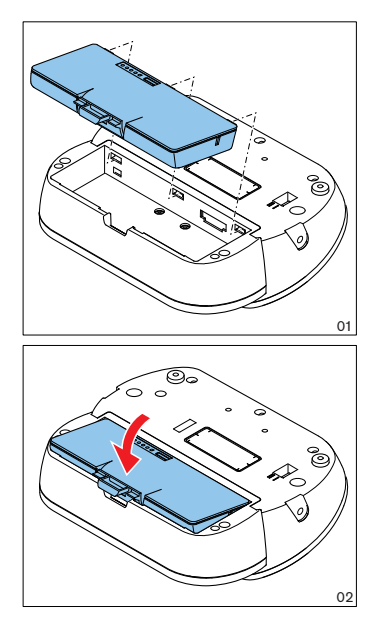

図 **6.24:** バッテリパックの取り付け

ワイヤレスディスカッションユニットからバッテリパックを取り除く場合、ワイヤレスディスカッシ ョンユニットを DCN-WPS 電源アダプタに接続することができます。

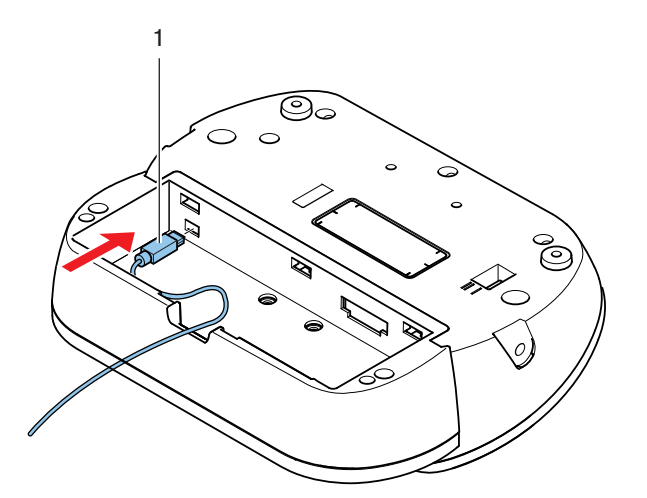

図 **6.25:** 電源ソケット(接続)

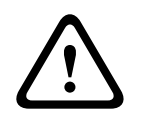

#### 警告**!**

DCN-WPS は、他のデバイスには使用できません。 DCN-WPS WDU 用電源は USB 対応ではなく、 デバイスが破損することがあります。

電源アダプタの電源プラグは変更することができます。

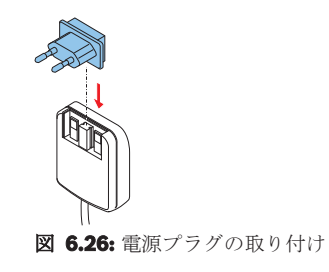

# **6.11 DCN-WCH05** バッテリ充電器

各国で認定を受けた電源ケーブルをバッテリ充電器に接続します。

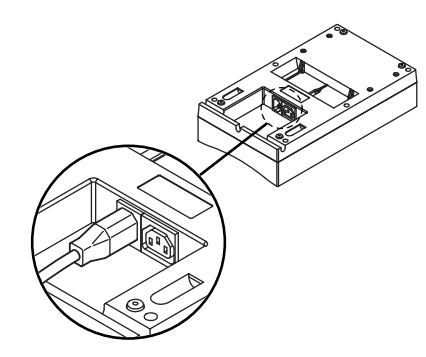

#### 図 **6.27:** 電源入力

- ループスルーソケットを使用して、バッテリ充電器を複数接続できます。
- 電源が 100 ~ 127 V(AC)、50 ~ 60 Hz の場合は、最大 5 台バッテリ充電器を接続できま す。
- 電源が 220 ~ 240 V(AC)、50 ~ 60 Hz の場合は、最大 10 台バッテリ充電器を接続できま す。

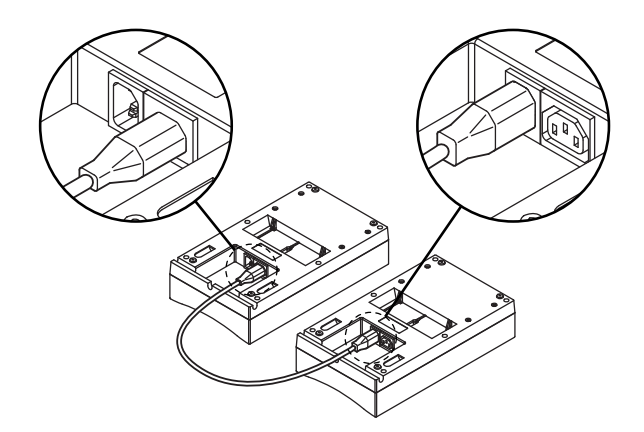

図 **6.28:** ループスルーソケット

#### バッテリ

DCN-WLIION バッテリパックを充電するには、DCN-WCH05 バッテリ充電器に挿入します。

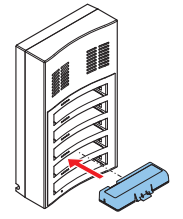

図 **6.29:** バッテリパックの挿入

# **6.12 DCN-MICL**、**DCN-MICS** 差し込み式マイク

マイクプラグにより、差し込み式マイクをコンパチブルデバイスに接続します。

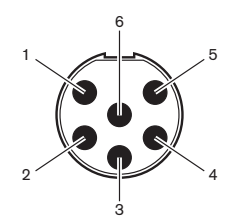

図 **6.30:** マイクプラグ、配列

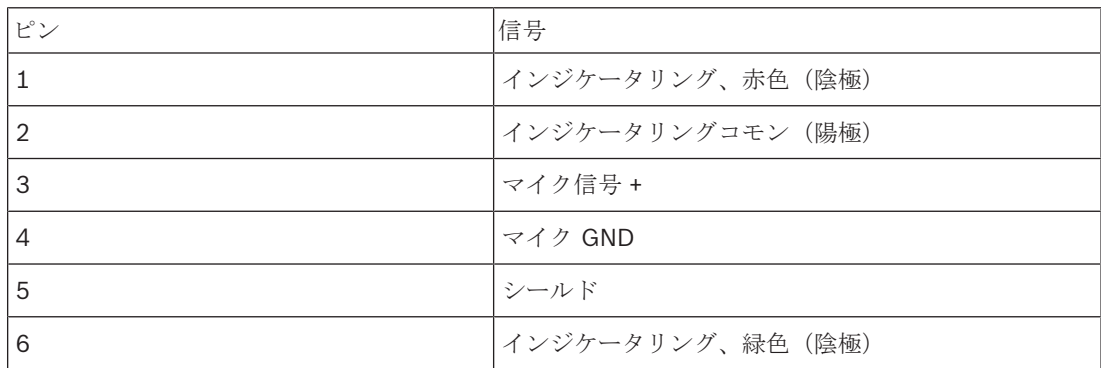

表**. 6.40:** マイクプラグ、配列

# **6.13 DCN-DDI** デュアルデリゲートインターフェース

DCN ケーブルでデュアルデリゲートインターフェースを DCN に接続します。 DCN ソケットを使用 して、デュアルデリゲートインターフェースとのループスルー接続が可能です。

#### 注記**!**

消費電力 4.5 W には、デュアルデリゲートインターフェースに接続可能なすべてのフラッシュマウ ントデバイスの消費電力が含まれます。 指定可能なパラメータは、以下のとおりです。

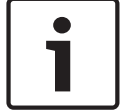

- DCN-FLSP • DCN-FMIC
- DCN-FMICB
- DCN-FPRIOB
- DCN-FV
- DCN-FVCRD

#### 音声出力

スピーカーをデュアルデリゲートインターフェースの音声出力に接続できます。 スピーカーには、 3.5 mm のプラグが必要です。

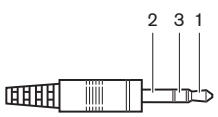

図 **6.31:** 3.5 mm スピーカープラグ、配列

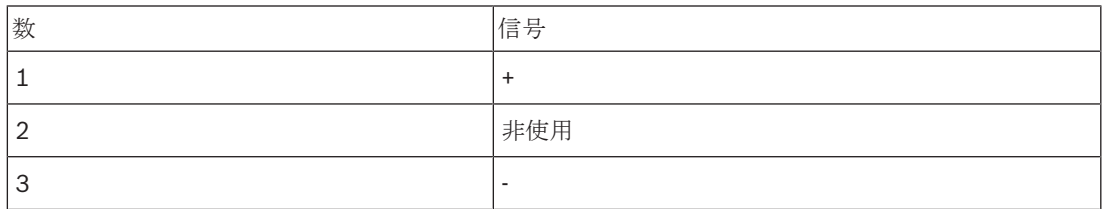

表**. 6.41:** 3.5 mm スピーカープラグ、配列

通常は、DCN-FLSP スピーカーパネル( *DCN-FLSP* スピーカーパネル*,* ページ *43*参照)を音声出力 部に接続します。

#### インターコム出力

DCN-ICHS インターコムハンドセットは、デュアルデリゲートインターフェースに接続できます。 イ ンターコムハンドセットは、インターコムソケットに接続する必要があります。

#### 投票**/**制御入力

投票/制御入力部により、以下のデバイスをデュアルデリゲートインターフェースに接続できます。

- DCN-FMICB マイクコントロールパネル。
- DCN-FPRIOB プライオリティパネル。DCN-FV (CRD)投票パネル。

#### 音声入力

マイク信号またはラインレベル信号をデュアルデリゲートインターフェースの音声入力部に接続でき ます。 音声入力には、DIN-8p-262° ソケットがあります。

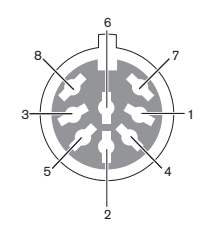

図 **6.32:** 音声入力、配列

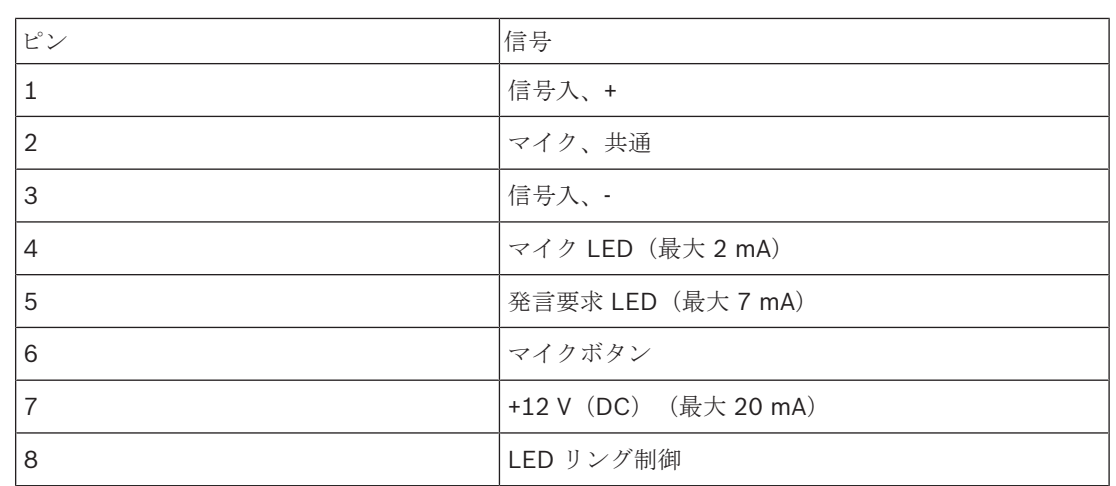

表**. 6.42:** 音声入力、配列

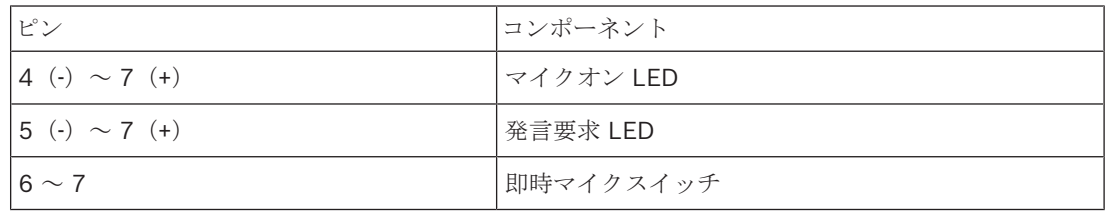

表**. 6.43:** 接続

通常は、DCN-FMIC マイク接続パネル( *DCN-FMIC* マイク接続パネル*,* ページ *41*参照)を音声入力 部に接続します。

DCN-DDI デュアルデリゲートインターフェースの構成については、 *DCN-DDI* デュアルデリゲートイ ンターフェース*,* ページ *215*を参照してください。

# **6.14 DCN-FMIC** マイク接続パネル

マイク接続パネルには、6 極 CT プラグおよび 8 極 DIN プラグ付きケーブルが付属しています。 こ のケーブルにより、パネルを DCN-DDI デュアルデリゲートインターフェースに接続します。 マイク接続パネルを DCN-FCS チャンネルセレクタと合わせて使用するときは、マイク接続パネルの 出力レベルプラグをチャンネルセレクタのレベル低減プラグに接続します。 これにより、音響フィー ドバックを防ぐことができます。

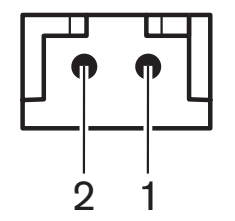

図 **6.33:** 出力レベルプラグ、配列

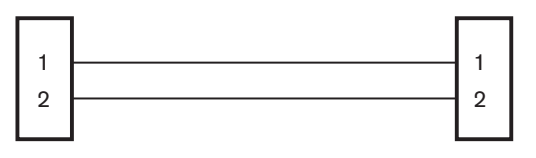

#### **DCN-FMIC DCN-FCS**

注記**!**

図 **6.34:** チャンネルセレクタ、接続

マイク接続パネルと接続されたマイクを有効にすると、チャンネルセレクタにより、そのヘッドホン に送られる信号の音量レベルが自動的に下がります。

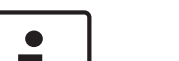

例えば、AMP173977-2 ソケットをマイク接続パネルの出力レベルプラグに接続することができま す。

# **6.15 DCN-FMICB** マイクコントロールパネル

マイクコントロールパネルには、RJ11 プラグ付き Cat-4 ケーブルが付属しています。 このケーブル により、パネルを DCN-DDI デュアルデリゲートインターフェースまたは DCN-FV (CRD)投票パネ ルに接続します。

# **6.16 DCN-FPRIOB** プライオリティパネル

プライオリティパネルには、RJ11 プラグ付き Cat-4 ケーブルが付属しています。 このケーブルによ り、プライオリティパネルを DCN-DDI デュアルデリゲートインターフェースに接続できます。

# **6.17 DCN-FLSP** スピーカーパネル

スピーカーパネルには、3.5 mm プラグ付きケーブルが付属しています。 このケーブルにより、プラ イオリティパネルを DCN-DDI デュアルデリゲートインターフェースに接続できます。

# **6.18 DCN-FV (CRD) 投票パネル**

投票パネルには、RJ11 プラグ付き Cat-4 ケーブルが付属しています。 このケーブルにより、プライ オリティパネルを DCN-DDI デュアルデリゲートインターフェースに接続できます。

#### 外部接点

外部接点を投票パネルに接続できます。 外部接点は、外部接点プラグに接続する必要があります。

#### 注記**!**

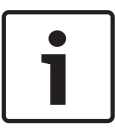

外部接点機能は、次の 1 つ以上のソフトウェアモジュールを備えた制御用 PC で動作するシステムで のみ使用可能です:Parliamentary Voting software module(議会投票ソフトウェアモジュー ル)、Multi Voting software module(複数投票ソフトウェアモジュール)、Attendance Registration software module (出席者登録ソフトウェアモジュール) 外部接点の使用方法については、対応するソフトウェアユーザーマニュアルを参照してください。

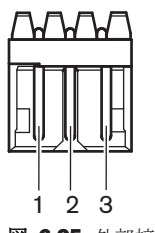

図 **6.35:** 外部接点、配列

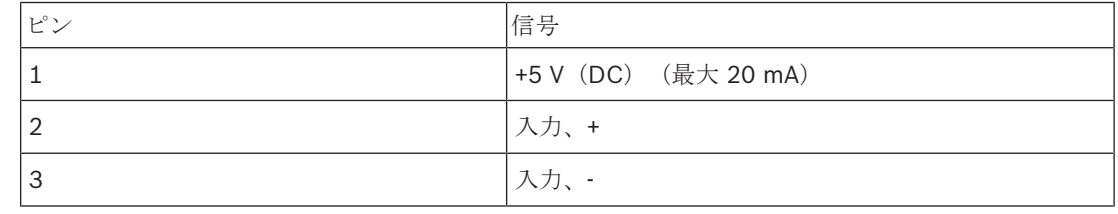

表**. 6.44:** 外部接点、配列

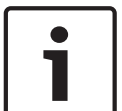

#### 注記**!**

例えば、AMP173977-3 ソケットを投票パネルの外部接点プラグに接続することができます。

外部接点プラグを構成するには、ソルダースポット( *DCN-FV*(*CRD*)投票パネル*,* ページ *44*、No. 5 参照)を使用します。 ソルダースポットにより、ピン 3 と外部接点プラグの GND 間の電気的分離を 構成することができます。

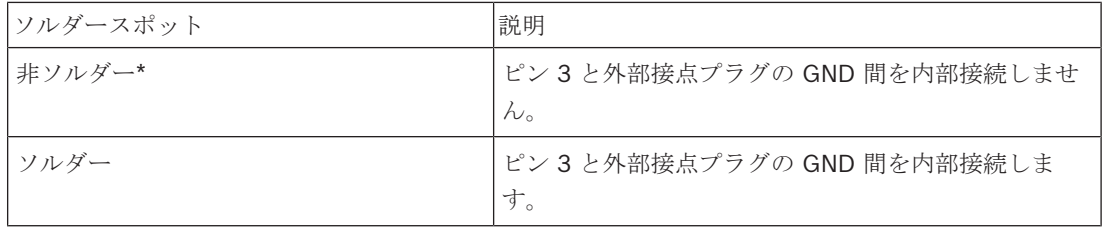

表**. 6.45:** ソルダースポット(\* = デフォルト)

電気的分離を使用する外部接点接続の回路図については、図を参照してください。

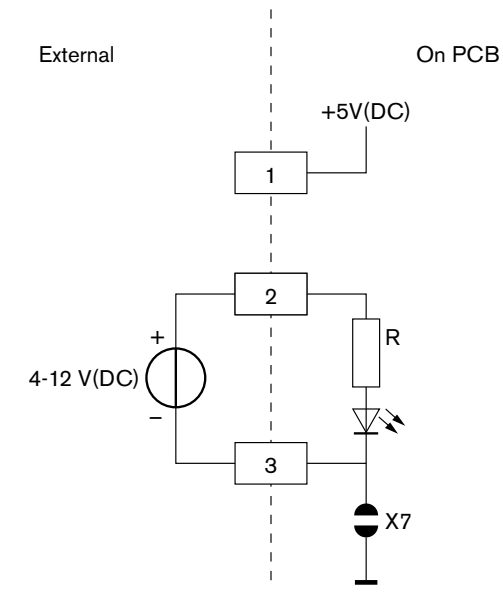

図 **6.36:** 外部接点、接続部(1)

電気的分離を使用しない外部接点接続の回路図については、図を参照してください。

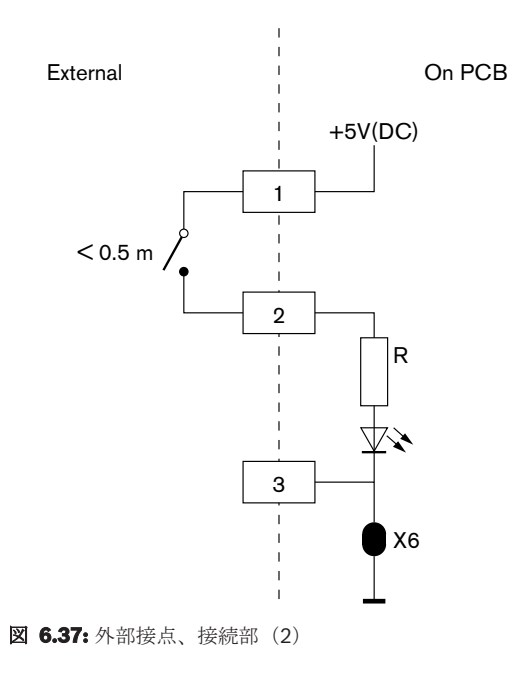

# **6.19 DCN-FCS** チャンネルセレクタ

DCN ケーブルでチャンネルセレクタを DCN に接続します。 DCN ソケットを使用して、チャンネル セレクタとのループスルー接続が可能です。

#### 外部ヘッドホンソケット

外部ヘッドホンソケットをチャンネルセレクタに接続できます(例:6.3 mm ヘッドホンソケッ ト)。 外部ヘッドホンソケットは、プラグまたはソルダーパッドに接続されている必要があります。

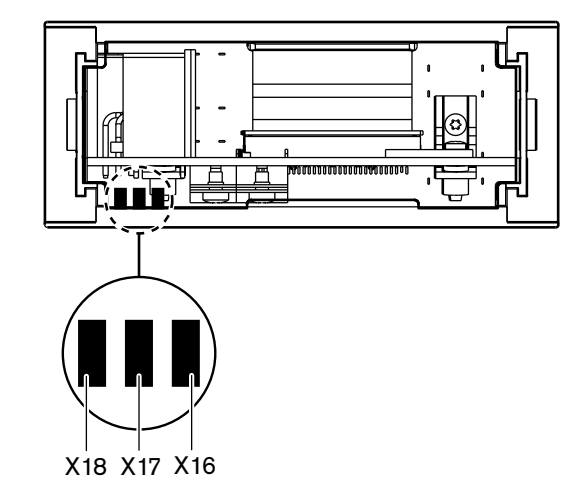

図 **6.38:** 外部ヘッドホン、接続部(1)

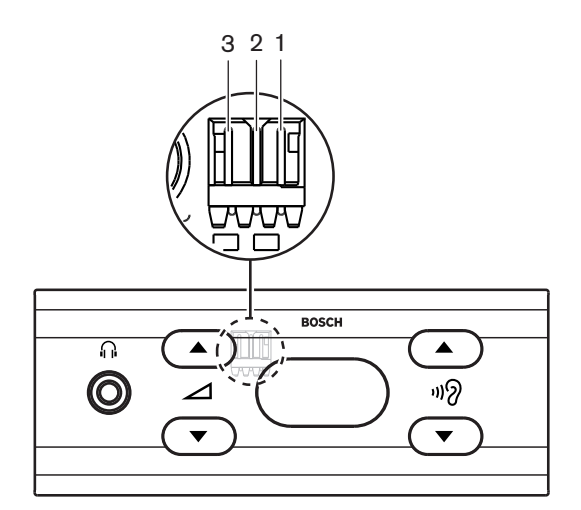

#### 図 **6.39:** 外部ヘッドホン、接続部(2)

ソルダーパッドとプラグは内部接続されています。

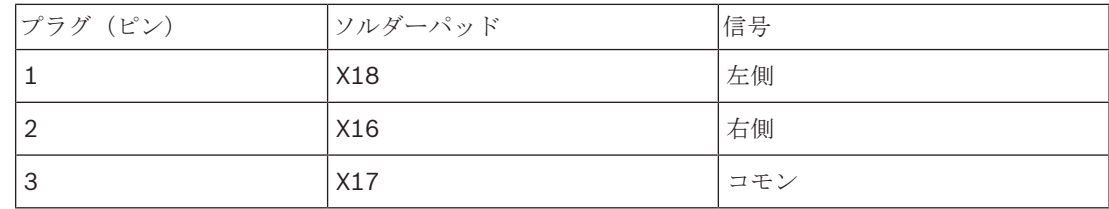

#### 表**. 6.46:** 外部ヘッドホン、接続

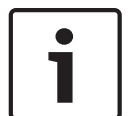

### 注記**!**

例えば、AMP173977-3 ソケットをチャンネルセレクタの外部ヘッドホンプラグに接続することがで きます。

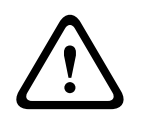

#### 警告**!**

DCN-FCS の外部ソケットを使用する場合は、すべての接続が電気的に接地していないことを確認し ます。 いずれかの接続がアースループの一部となっていると、予期しないシステムの動作が発生す る可能性があります。

#### レベル低減プラグ

チャンネルセレクタをマイク接続デバイスと合わせて使用するときは、音響フィードバックが発生す る可能性があります。音響フィードバックを防止するには、レベル低減プラグを使用します。

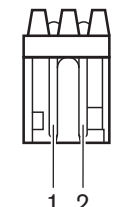

図 **6.40:** 出力レベルプラグ、配列

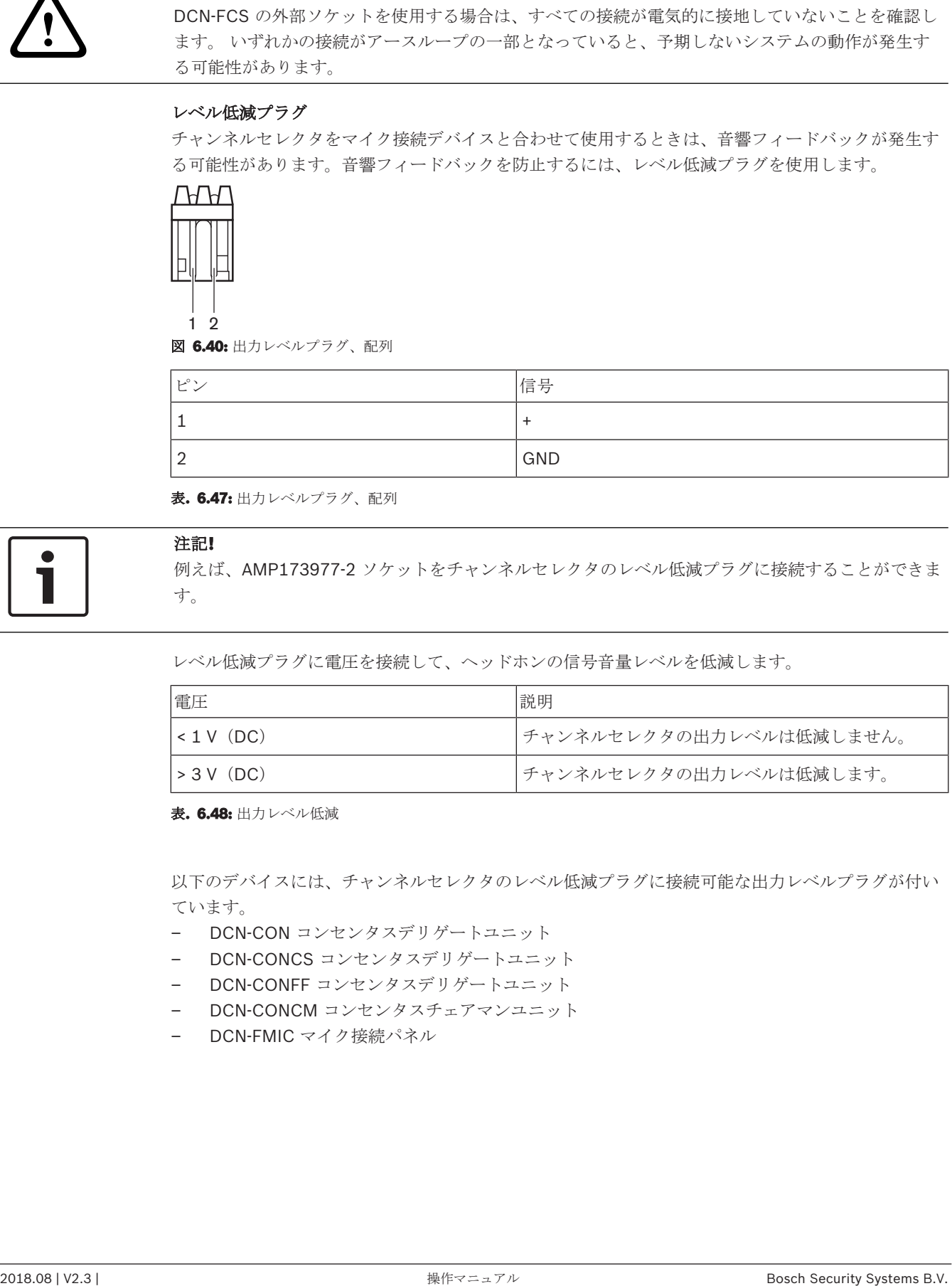

表**. 6.47:** 出力レベルプラグ、配列

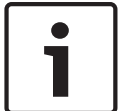

#### 注記**!**

例えば、AMP173977-2 ソケットをチャンネルセレクタのレベル低減プラグに接続することができま す。

レベル低減プラグに電圧を接続して、ヘッドホンの信号音量レベルを低減します。

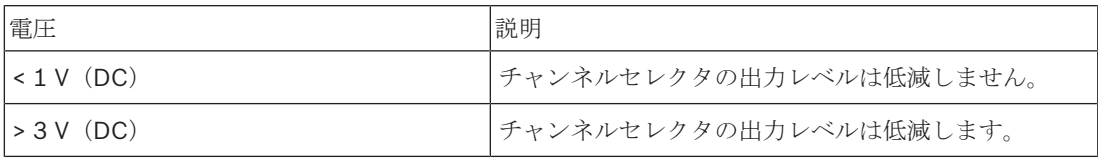

表**. 6.48:** 出力レベル低減

以下のデバイスには、チャンネルセレクタのレベル低減プラグに接続可能な出力レベルプラグが付い ています。

- DCN-CON コンセンタスデリゲートユニット
- DCN-CONCS コンセンタスデリゲートユニット
- DCN-CONFF コンセンタスデリゲートユニット
- DCN-CONCM コンセンタスチェアマンユニット
- DCN-FMIC マイク接続パネル

# **6.20 DCN-FVU** 投票ユニット

DCN プラグ付き DCN ケーブルにより、投票ユニットを DCN に接続します。 DCN ソケットを使用 して、投票ユニットをループスルー接続することができます。

#### 注記**!**

投票ユニットとのループスルー接続を行わないときは、LBB4118/00 ケーブル終端プラグを DCN ソ ケット付き DCN ケーブルに接続しておきます。 ケーブル終端プラグを接続しないと、システムが正 しく動作しない恐れがあります。

# **6.21 DCN-IDESK** 通訳者ユニット

通訳者ユニットを DCN ケーブルにより DCN に接続します。 DCN ソケットを使用して、通訳者ユニ ットとのループスルー接続が可能です。

#### ヘッドセット

ヘッドセットを通訳者ユニットのソケットに接続できます。 ヘッドセットソケット(、 *DCN-IDESK* 通訳者ユニット*,* ページ *51*参照)は 5 極 180°DIN プラグ付き IEC 268-11 対応ソケットでなければ なりません。

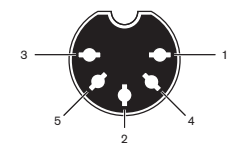

図 **6.41:** ヘッドセットソケット、配列

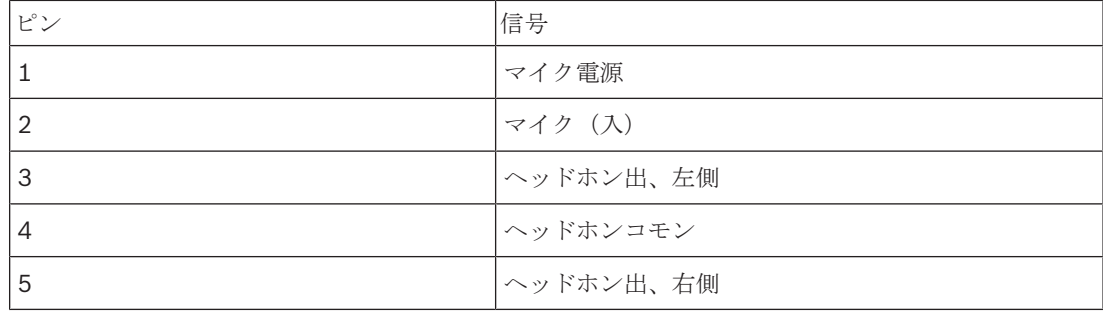

表**. 6.49:** ヘッドセットソケット、配列

#### ヘッドホン

ヘッドホンを通訳者ユニットのヘッドホンソケットに接続できます。 ヘッドホンには、3.5 mm プラ グまたは 6.3 mm プラグが必要です。

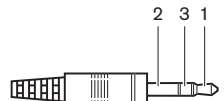

図 **6.42:** 3.5 mm ヘッドホンプラグ、接続部

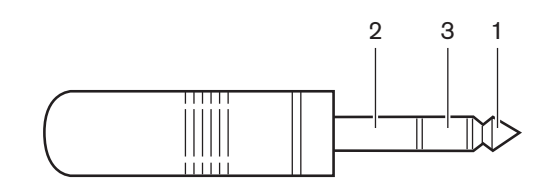

図 **6.43:** 6.3 mm ヘッドホンプラグ、接続部

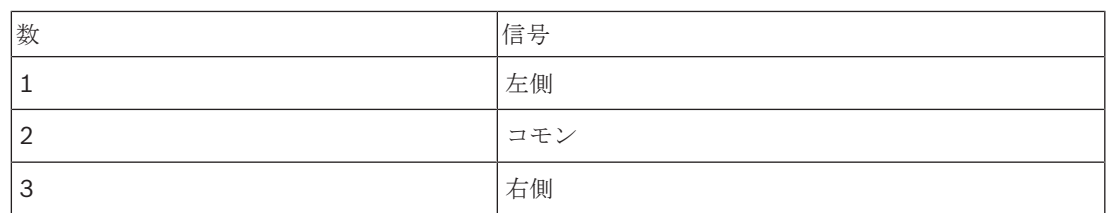

表**. 6.50:** ヘッドホンプラグ、配列

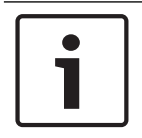

通訳者ユニットには、モノラルヘッドホンを接続することもできます。

#### 外部デバイス

注記**!**

外部デバイスソケットにより、以下の接続が可能です。

– ブースオンエアインジケータ→通訳者ユニット。 外部インターコムシステム→通訳者ユニット のインターコム LED。 外部電話システム→通訳者ユニットの電話 LED。

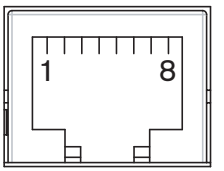

図 **6.44:** 外部デバイスソケット、配列

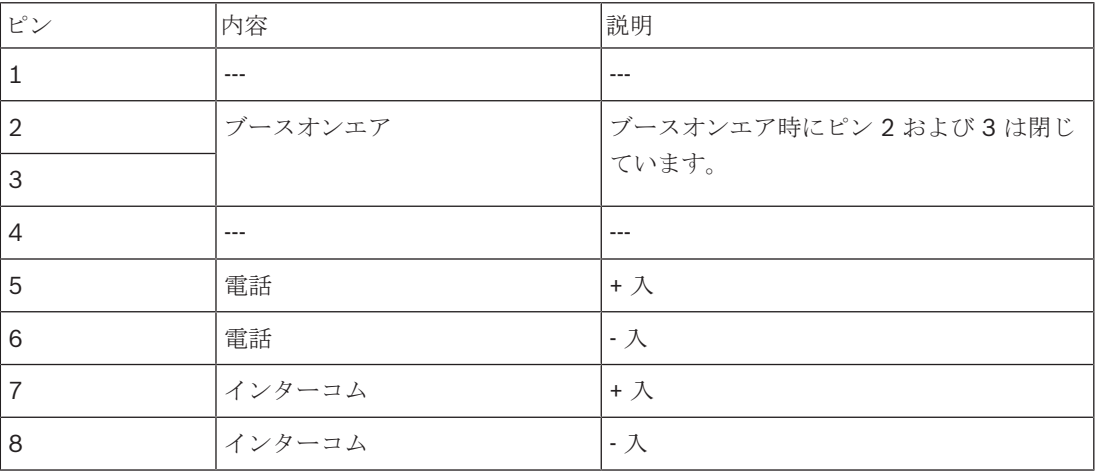

表**. 6.51:** 外部デバイスソケット、配列

ブースオンエア接点のコンタクトレーティング:

- 24 V/1 A 無電位接点。
- ガルバニック絶縁済み

電話およびインターコム接点の信号レベル:

- 呼なし:< 1 V(DC)。
- 呼あり:> 3 V(DC)、最大 24 V(DC)。
- ガルバニック絶縁済み

# **6.22 DCN-EPS**(**-UL**、**-JP**)拡張電源装置

#### 主電源の接続とヒューズの交換の手順:

- 1. 認定された電源ケーブルを拡張電源装置から取り外します。
- 2. ヒューズホルダーを引き出します。
- 3. 拡張電源装置の背面にあるヒューズホルダーに正しいヒューズが入っていることを確認します (下記の表を参照)。
- 4. ヒューズホルダーを入れます。
- 5. 認定された電源ケーブルのソケットを拡張電源装置に接続します。

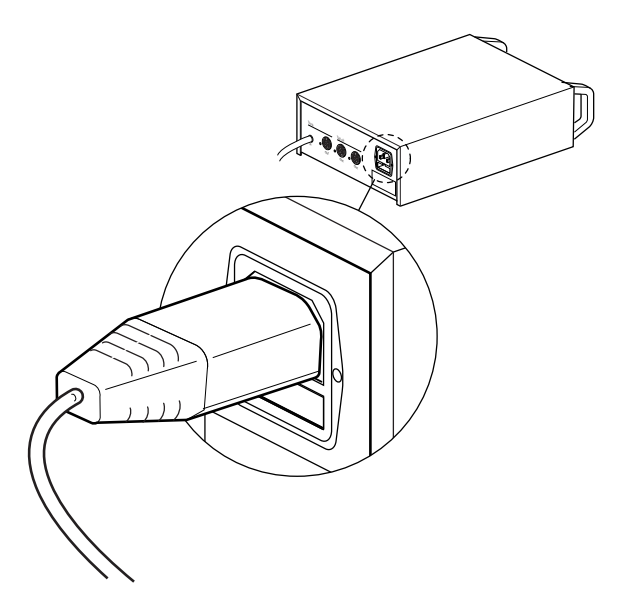

#### 図 **6.45:** 電源

6. 危険!各国で認定された電源ケーブルのアースピンがあるプラグを、各国で認定された主電源 のアース(メス)がある、壁のコンセントに接続してください。

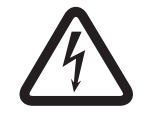

#### 危険**!**

拡張電源装置が接地されていない場合、主電源から感電すると、死亡することがあります。不明な 点がある場合は、電気技術者に相談してください。

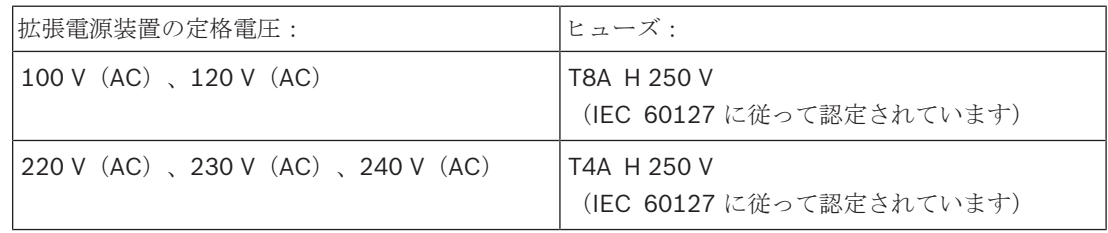

#### **DCN**

DCN ケーブルで拡張電源装置をシステムに接続します。 DCN トランクソケットにより、拡張電源装 置とのループスルー接続が可能です。

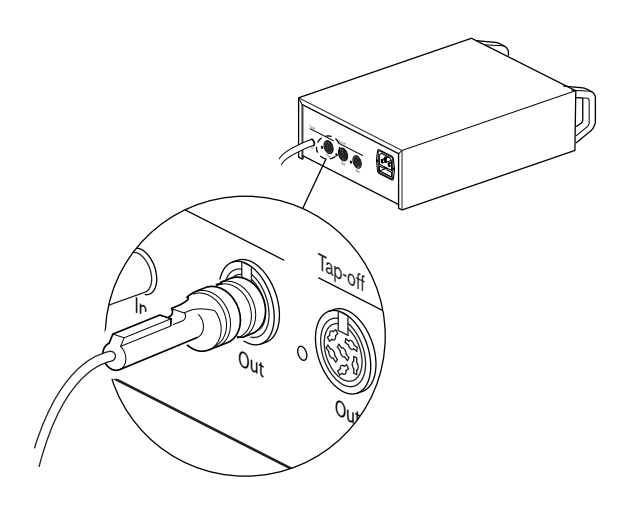

#### 図 **6.46:** DCN トランク

DCN トランクソケットには、過負荷状態になったときに点灯する赤色の LED があります( 電源容 量*,* ページ *78*)。

### **DCN** タップオフ

DCN タップオフソケットにより、DCN のタップオフ分配が可能です。

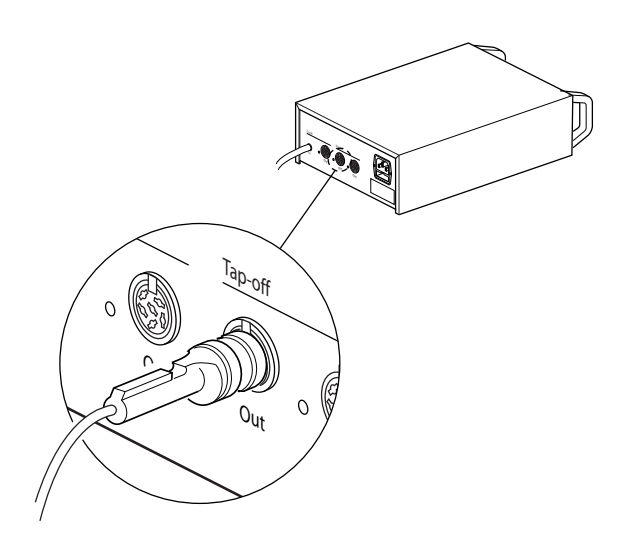

#### 図 **6.47:** DCN タップオフ

各 DCN タップオフソケットには、過負荷状態になったときに点灯する赤色の LED があります( 電 源容量*,* ページ *78*)。
# **6.23 LBB4114/00** トランクスプリッタ

DCN ケーブルでトランクスプリッタを DCN に接続します。 DCN トランクソケットにより、トラン クスプリッタとのループスルー接続が可能です。 DCN タップオフソケットにより、DCN のタップオ フ分配が可能です。

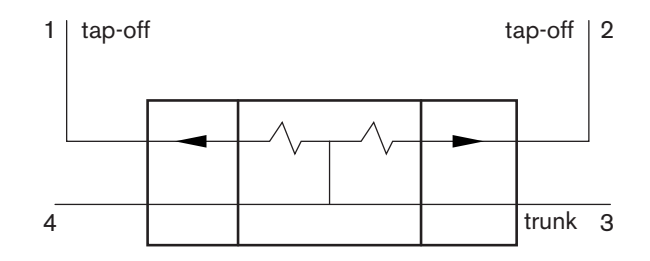

図 **6.48:** DCN

# **6.24 LBB4115/00** タップオフユニット

LBB4114/00 トランクスプリッタと LBB4115/00 保護トランクスプリッタの外部接続は同じです ( *LBB4114/00* トランクスプリッタ*,* ページ *145*参照)。

# **6.25 PRS-NSP** ネットワークスプリッタ

### 光ネットワーク

光ネットワークソケットを使用して、ネットワークスプリッタを光ネットワークに接続します。

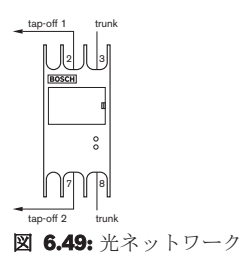

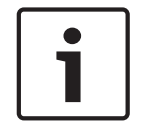

### 注記**!**

2 つのデバイス間の距離が 100 m 未満の場合、デバイス間でネットワークスプリッタを使用してフ ァイバインターフェースの使用を回避してください。 この場合、ネットワークスプリッタのトラン クソケットのみを使用してください。

#### 電源

外部電源をネットワークスプリッタの外部電源ソケットに接続できます。 このネットワークスプリッ タには、このソケットに接続できる Kycon KPP-4P プラグが付属しています。 外部電源は、接続さ れているタップオフのみに電源を供給します。

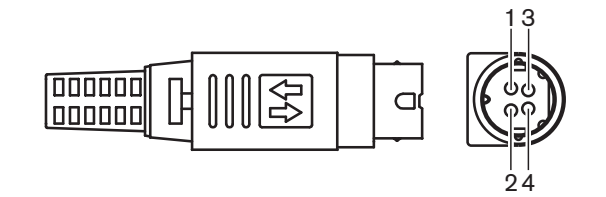

### 図 **6.50:** Kycon KPP-4P プラグ、接続

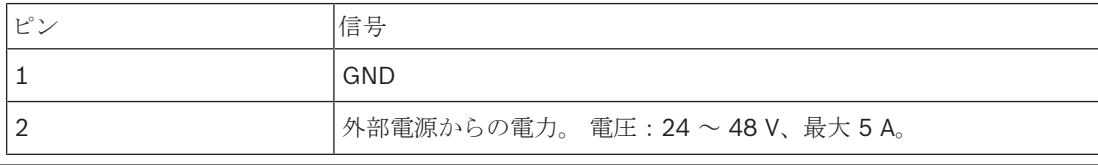

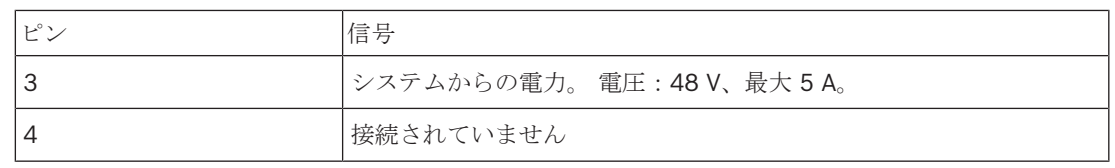

表**. 6.52:** Kycon KPP-4P プラグ、接続

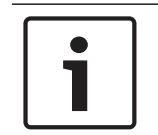

# 注記**!**

例えば、DCN-EPS 拡張電源をネットワークスプリッタの Kycon KPP-4P ソケットに接続することが できます。

Kycon KPP-4P プラグの部品を示します。

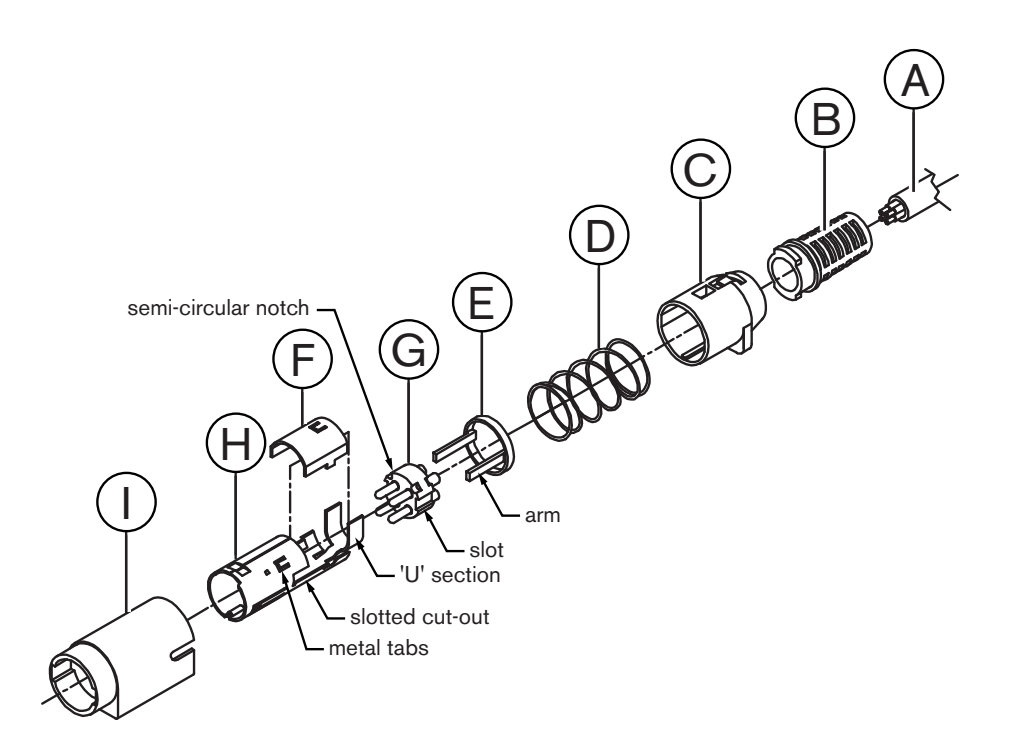

#### 図 **6.51:** Kycon KPP-4P プラグ、部品

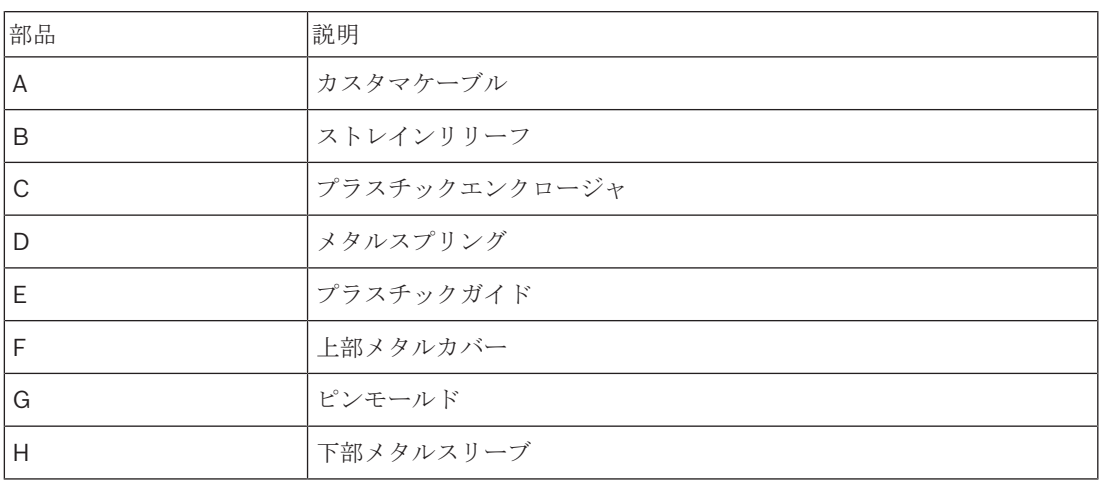

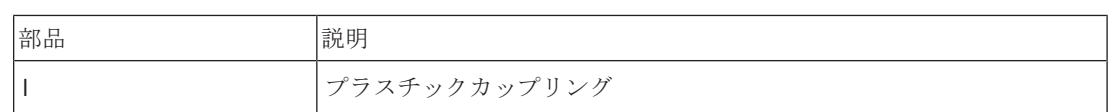

表**. 6.53:** Kycon KPP-4P プラグ、部品

コネクタは、使用する前に組み立てる必要があります。

- 1. ストレインレリーフ (B) をプラスチックエンクロージャ (C) に取り付けます。
- 2. ケーブル (A) をストレインリリーフ (B) /プラスチックエンクロージャ (C) アセンブリに通 し、さらにメタルスプリング (D)、プラスチックガイドリング (E) に通します。
- 3. ケーブル線の端をピンモールド (G) のはんだカップに接続します。
- 4. ピンモールド (G) を下部メタルスリーブ (H) と正しく合わせます。 ピンモールド (G) の両 側の溝穴付き部が下部メタルスリーブ(H)のスロッテッドカットアウトと合っていなければな りません ピンモールド(G)の外周にある 3 つの半円形ノッチが下部メタルスリーブ(H)内部 の 3 つのメタルタブとぴったり合っていなければなりません。
- 5. ピンモールド (G) がロックされるまで、下部メタルスリーブ (H) に押し込みます。
- 6. 下部メタルスリーブ (H) の 3 つのメタルタブをピンモールド (G) 内のノッチに押し込みま す。
- 7. 下部メタルスリーブ (H)の 'U' 字部をケーブル (A) に圧着します。
- 8. プラスチックリングガイド(E)を下部メタルスリーブ(H)に取り付け、プラスチックアーム をスリーブの両側の正しい溝にはめ込みます。
- 9. 上部メタルカバー(F)を下部メタルスリーブ(H)に取り付けます。 必ずすべてのタブを揃え てください。 カバーが正しく取り付けられていることを確認します。
- 10. メタルスプリング (D) を上部メタルカバー (F) /下部メタルスリーブ (H) アセンブリにはめ 込みます。これにより、アセンブリの結合が固定されます。
- 11. ストレインレリーフ (B) /プラスチックエンクロージャ (C) アセンブリを上部メタルカバ ー(F)/下部メタルスリープ(H)アセンブリにはめ込みます。 図に示すように、2 つのアセン ブリを揃えます。 メタルスプリング(D)がを所定の位置にセットされ、組付け時に曲がらない ことを確認します。 2 つのアセンブリを結合するには力を入れる必要がある場合があります。
- 12. ストレインレリーフ (B) /プラスチックエンクロージャ(C) アセンブリが上部メタルカバ - (F)/下部メタルスリーブ (H) アセンブリにしっかりと固定されていることを確認します。 2 つのアセンブリが外れてはなりません。
- 13. 新たに組み立てたアセンブリを、図に示すプラスチックカップリング (I) に合わせます。 アセ ンブリがプラスチックカップリング(I)にロックされるまで押し込みます。 以上で、コネクタ の組み立てが完了しました。

詳細については、 *PRS-NSP* ネットワークスプリッタ*,* ページ *230*を参照してください。

# **6.26 PRS-FINNA** ファイバインターフェース

#### 光ネットワーク

ファイバインターフェースは POF を GOF に接続します。 GOF により、光ネットワーク内の 50 m 以上、1,500 m 未満の距離がある 2 つの機器を接続します。 ファイバインターフェースは対として 使用します。 No.1 線は POF を GOF に接続します。No.2 線は GOF を POF に接続します。

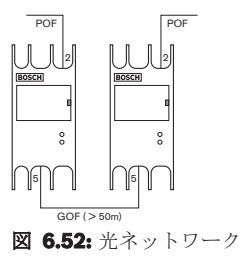

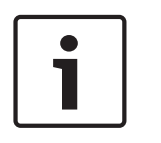

#### 注記**!**

2 つのデバイス間の距離が 100 m 以下である場合、ネットワークスプリッタを使用することで、フ ァイバインターフェースを不要にできます。 この場合、ネットワークスプリッタのトランクソケッ トのみを使用してください。

GOF ソケットは、不可視赤外線(1300 nm)を使用するダブル SC ソケットです。

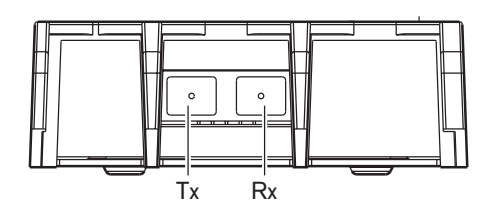

図 **6.53:** ダブル SC ソケット、接続部

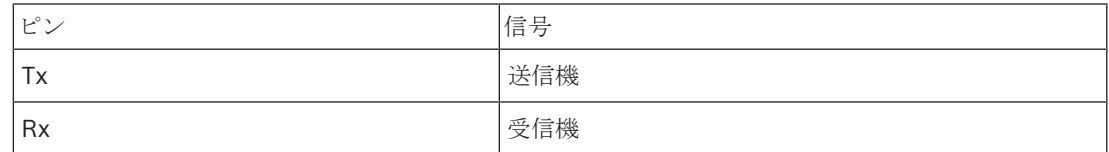

表**. 6.54:** ダブル SC ソケット、接続部

この図は、ダブル SC プラグ付き GOF ケーブルの例です。

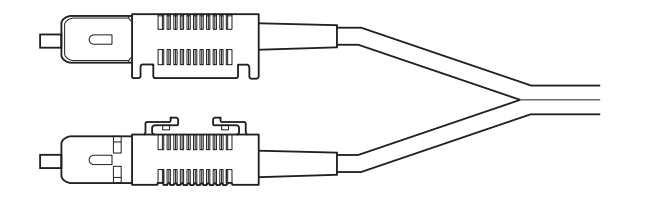

図 **6.54:** ダブル SC プラグ付き GOF

すべての GOF ケーブルが以下のものであることを確認してください。

– マルチモード GOF ケーブル。 (当システムでは、シングルモード GOF ケーブルは使用できま せん。)波長が 1300 nm の光線に適していること。最大減衰が 2 dB/km であること。

#### 電源

外部電源をファイバインターフェースの外部電源ソケットに接続できます。 ファイバインターフェー スには、このソケットに接続できる Kycon KPP-4P プラグが付属しています( *PRS-NSP* ネットワー クスプリッタ*,* ページ *145*参照)。

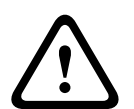

### 警告**!**

安全のため、電流制限のある外部電源で、ビデオ**/**音声の使用には **60065** 規格に準拠したものか、そ れに同等なものを最大出力電流 **5 A** で使用する必要があります。または、**Kycon KPP-4P** コネクタ への配線で外部ヒューズ(最大 **5 A**、スロー)を使用する必要があります。

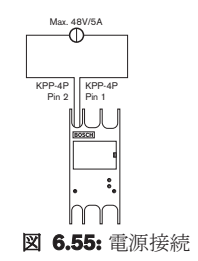

# **6.27 DCN-DDB** データ配布ボード

DCN ケーブルにより、データ配布ボードを DCN に接続します。 データ配布ボードとの DCN のルー プスルー接続はできません。

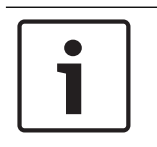

#### 注記**!**

データ配布ボードをバイパスするには、トランクスプリッタ(LBB4114/00、LBB4115/00)を経由 してデータ配布ボードを DCN に接続します。

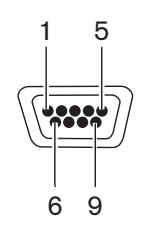

図 **6.56:** RS232 ポート、接続部

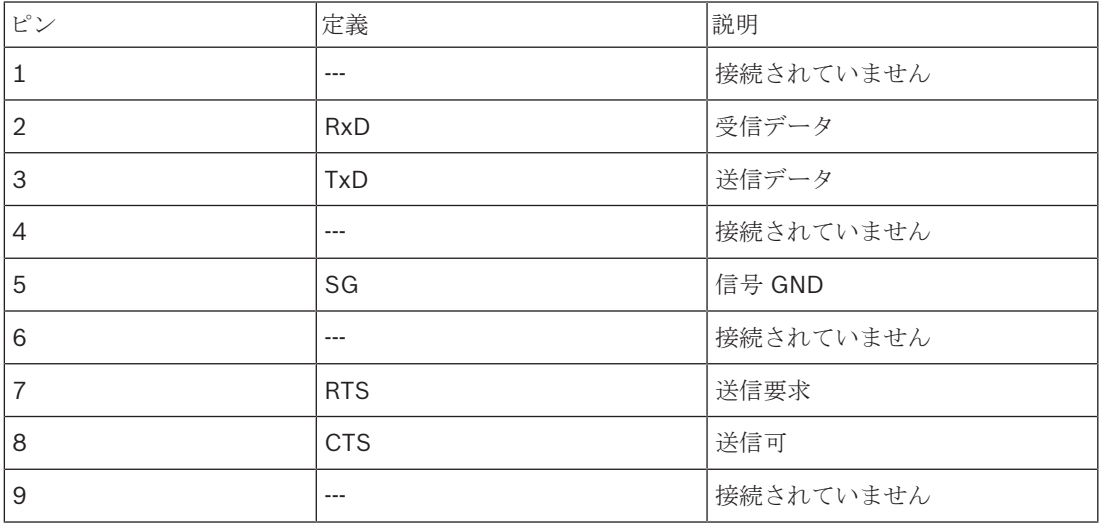

表**. 6.55:** RS232 ポート、接続部

#### ゆっくり話すシグナリング

通訳者ユニット(、 *DCN-IDESK* 通訳者ユニット*,* ページ *51*参照)にはゆっくり話すボタンが付いて います。 このボタンにより、通訳者は、現在の発言者に対してゆっくり話すように要求するインジケ ータを起動することができます。 通訳者ユニットのこの機能は、常にデータ配布ボードと合わせて使 用します。 物理接続の図を参照してください。

#### DCN Next Generation 接続 | ja **151**

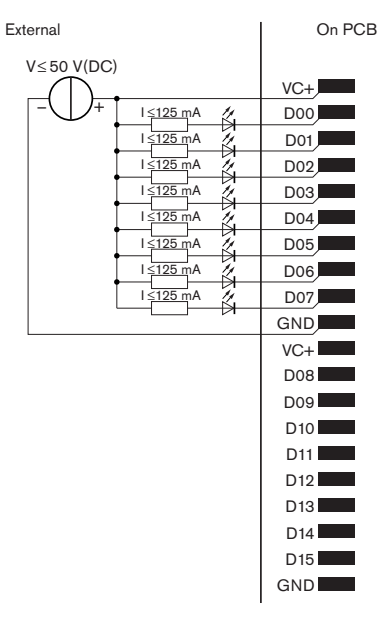

#### 図 **6.57:** 物理接続

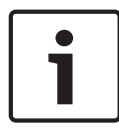

注記**!**

パラレル出力は 20 極コネクタでも利用できます( *DCN-IDESK* 通訳者ユニット*,* ページ *51*参照)。

ゆっくり話すシグナリングの回路図については、図を参照してください。

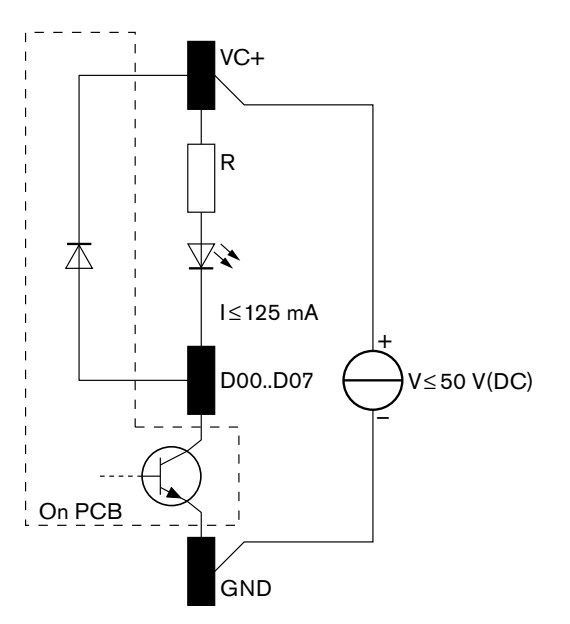

#### 図 **6.58:** 回路図

ゆっくり話すようにとの最初の要求は、データ配布ボードのパラレル出力 D00 を起動します。 2 回 目の要求(別の通訳者ブースから)はパラレル出力 D01 を起動し、3回目の要求は D02 を起動しま す。起動されるパラレル出力の最大数は、8 です(D00 ~ D07)。

#### ヘルプシグナリング

通訳者ユニット (DCN-IDESK) には、ヘルプボタンが付いています。 このボタンにより、通訳者 は、オペレータまたは議長に対してサポートが必要であることを伝えるインジケータを起動すること ができます。 通訳者ユニットのこの機能は、常にデータ配布ボードと合わせて使用します。 物理接 続の図を参照してください。

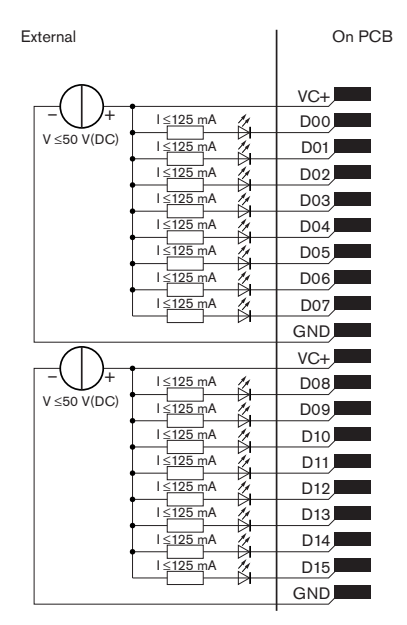

図 **6.59:** 物理接続

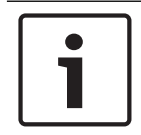

#### 注記**!**

パラレル出力は 20 極コネクタでも利用できます( *DCN-IDESK* 通訳者ユニット*,* ページ *51*参照)。

ヘルプシグナリングの回路図については、図を参照してください。

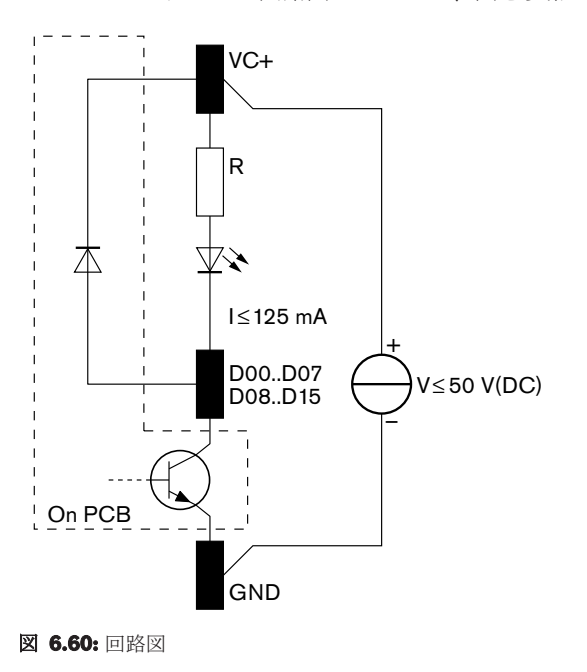

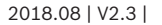

通訳者ブース 1 ~ 16 からのサポート要求は、アドレス 254 のデータ配布ボードのパラレル出力 D00 ~ D15 を起動します。 通訳者ブース 17 ~ 31 からのサポート要求は、アドレス 255 のデータ 配布ボードのパラレル出力 D00 ~ D15 を起動します。

#### 電源

外部電源を電源コネクタに接続可能です。 外部電源はデータ配布ボードのみに電力を供給します。 DCN には電力供給を行いません。

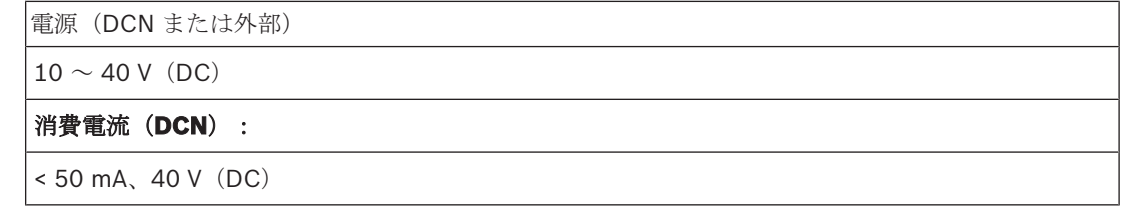

#### 表**. 6.56:** 電源

J10 ジャンパブロックにより、接続された外部電源を有効または無効にできます。

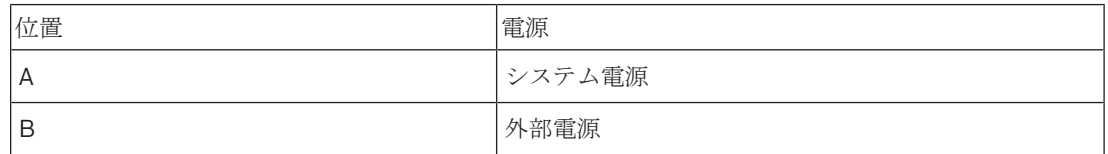

#### 表**. 6.57:** ジャンパ設定

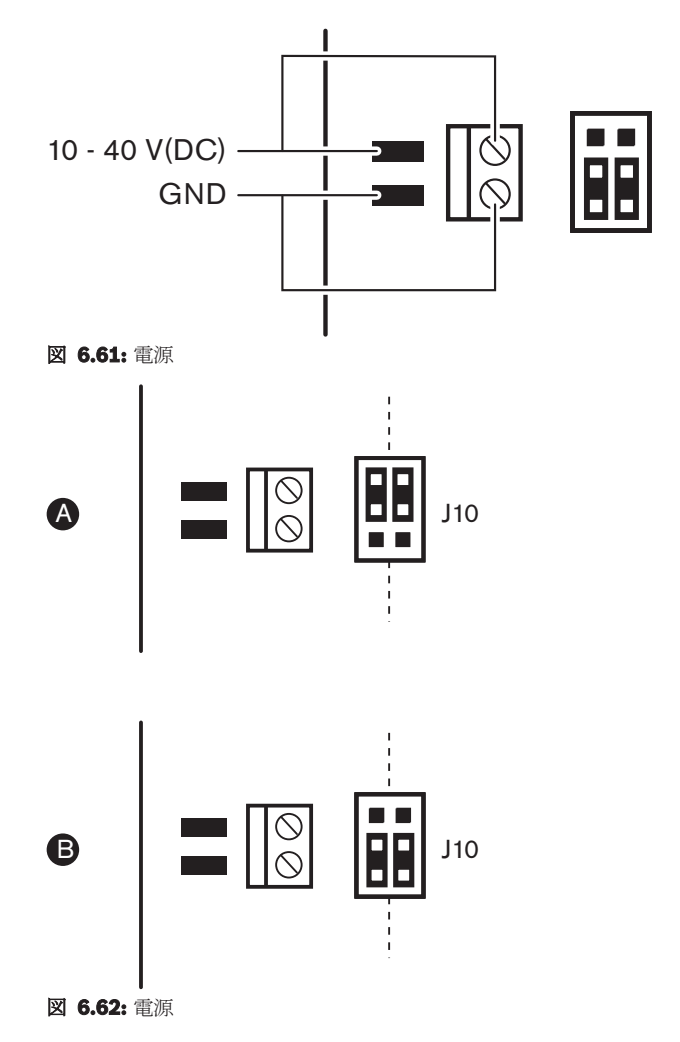

#### リモートコントロール

パラレル入力とパラレル出力をリモートコントロールとして使用することができます。 例えば、照明 を点灯するために、室内のドアを開けるか、またはカーテンを閉めます。

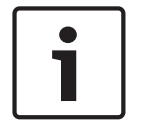

# 注記**!**

パラレル入力とパラレル出力は 20 極コネクタでも利用できます。

すべてのパラレル入力とパラレル出力は対を成します。 例えば、パラレル入力 U00 はパラレル出力 D00 を制御します。

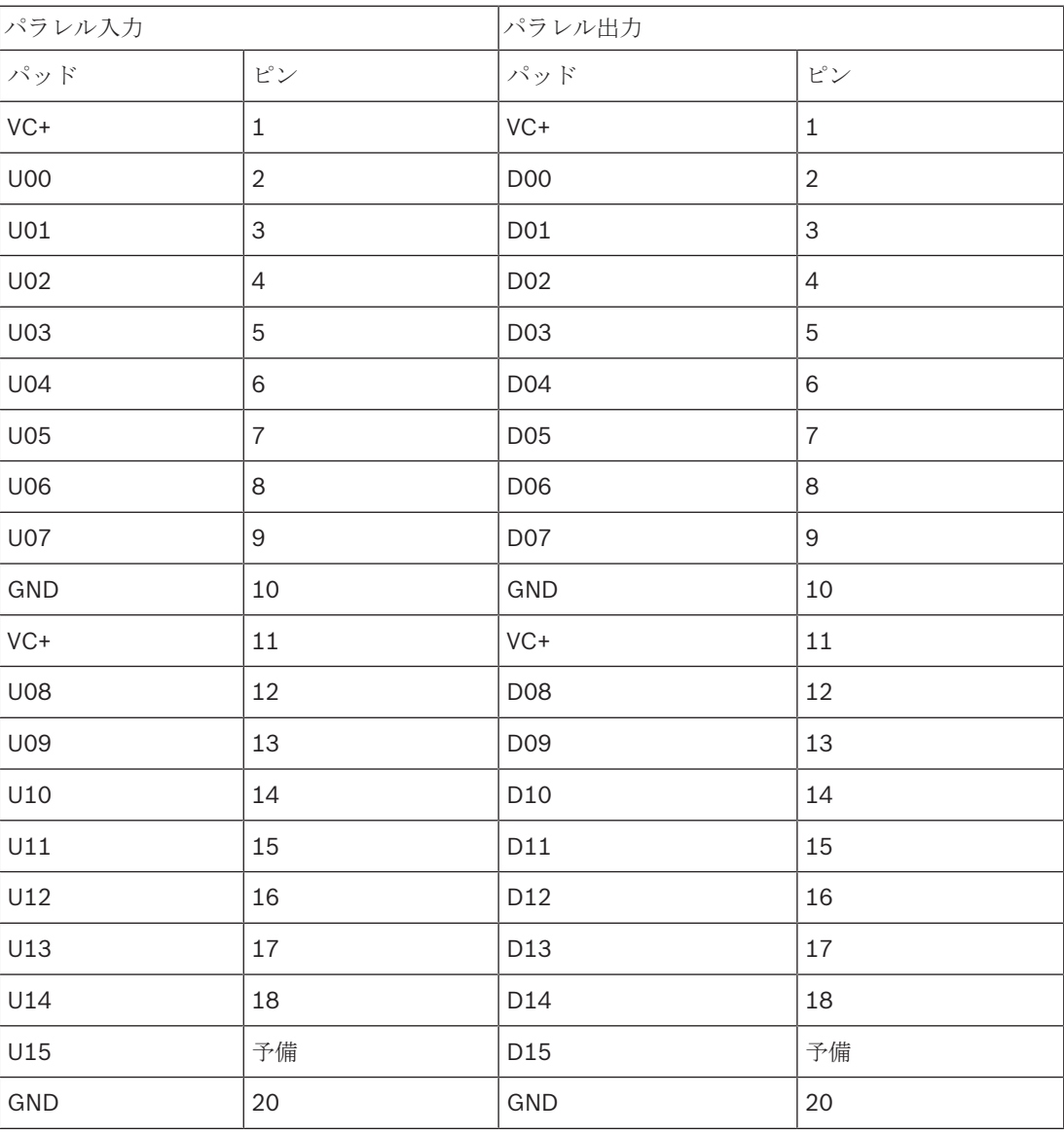

表**. 6.58:** パラレル入力とパラレル出力

パラレル入力は、同じデータ配布ボード上の関連するパラレル出力を制御するだけではありません。 パラレル入力は、以下の状態に置かれているその他のすべてのデータ配布ボード上のパラレル出力も 制御します。

– パッシブモードに設定されていて、アドレス 253、254、または 255 がない。

注記**!**

複数の目的を満たすためにパラレル出力を使用しないでください。

例えば、データ配布ボードのパラレル入力 D00 は、そのデータ配布ボードのパラレル出力 U00 を制 御するだけではありません。 アクティブモードまたはパッシブモードに設定されていてアドレス 253、254、または 255 がないその他のすべてのデータ配布ボードのすべてのパラレル出力 U00 も制 御します。

パラレル入力の物理接続については、図を参照してください。

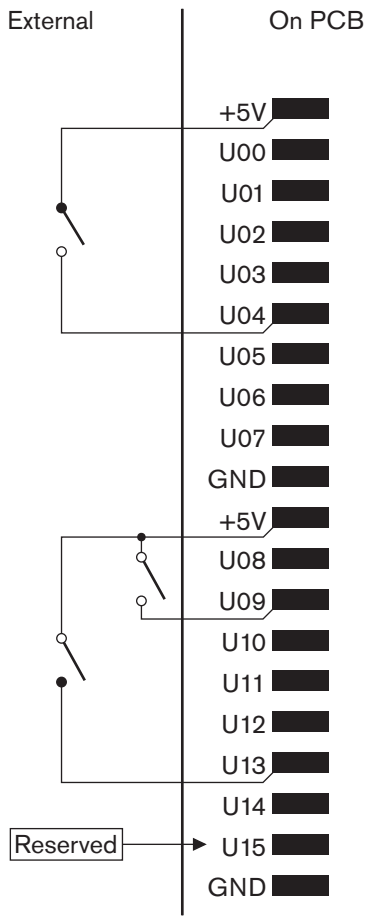

図 **6.63:** パラレル入力

パラレル出力の物理接続については、図を参照してください。

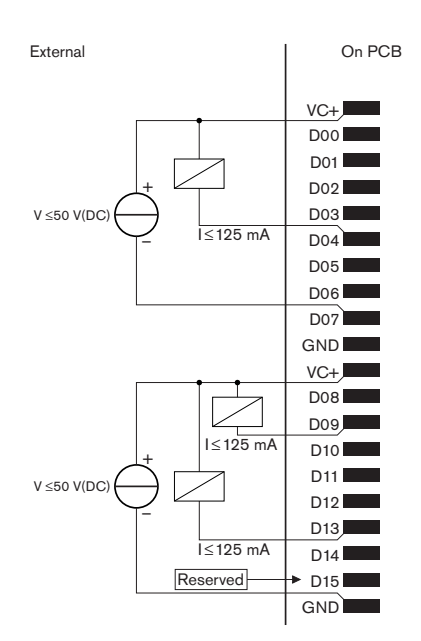

#### 図 **6.64:** パラレル出力

パラレル入力を接続するための回路図については、図を参照してください。

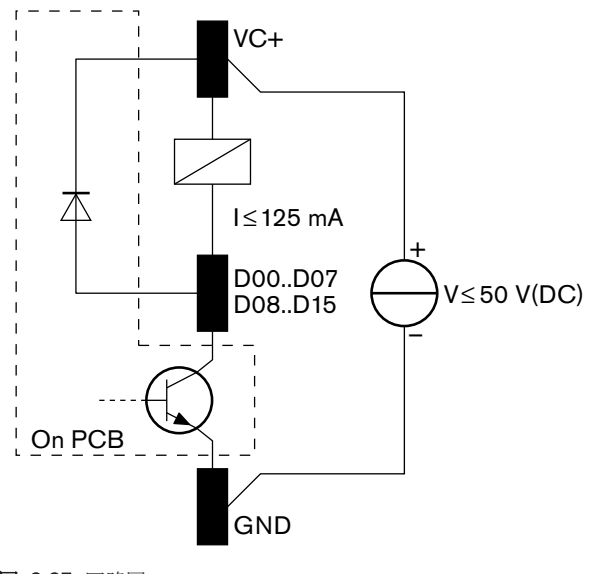

図 **6.65:** 回路図

# **6.28 INT-TXxx Integrus** 赤外線トランスミッタ

Integrus 赤外線トランスミッタ (INT-TXxx) は DCN Next Generation 会議システムの光ネットワー クに直接接続できます。光ネットワークケーブルを使用して、トランスミッタの光ネットワークソケ ットの 1 つと光ネットワークを接続します。設定メニューでネットワークモードを有効にします (**Integrus** 操作マニュアルの「**Set network mode**(ネットワークモードの設定)」(4B)を参 照)。

#### 注意**!**

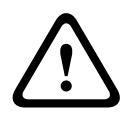

DCN-NG システム内でシステム起動(マスター)競合が発生することを避けるため、いつでもシス テムデバイスを次の順序で接続して完全に起動します。

- **1 DCN‑CCU2** または **DCN-CCU**
- **2 INT‑TXxx**
- **3 PRS-4AEX4**、**PRS-4OMI4**、**PRS-4DEX4**

# **6.29** カスタムメイドの光ネットワークケーブル

延長ケーブル内部の線の詳細については、図と表を参照してください。

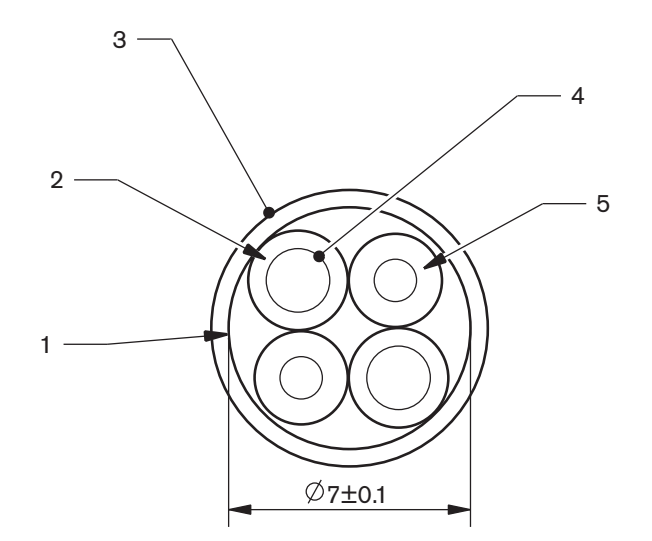

#### 図 **6.66:** 線

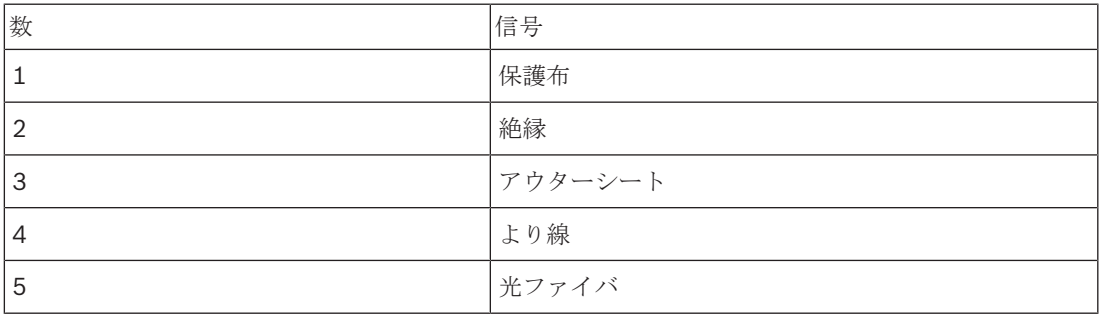

#### 表**. 6.59:** 線

光ネットワークコネクタ (LBBB4417/00)には 10個の部品があります。

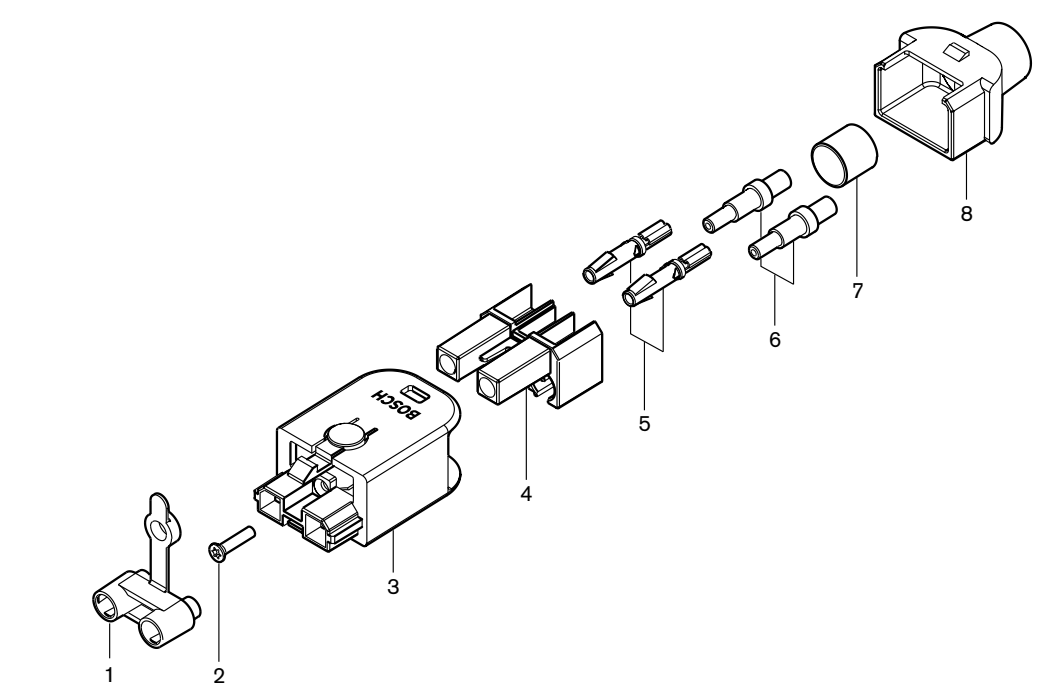

図 **6.67:** コネクタ組み立て図

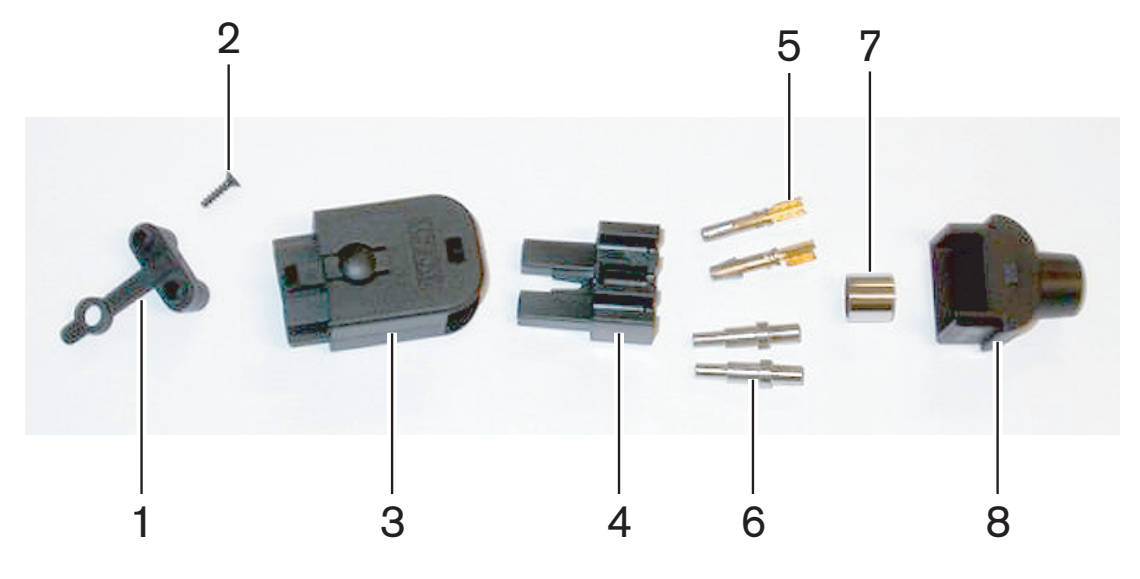

図 **6.68:** コネクタコンポーネント

この手順では、ケーブルコネクタを作製する方法について説明します。 作製は以下の工程で行います。

- 準備
- 銅線の先端部の被覆剥ぎ
- ソケット接触子の取り付け
- 光ファイバの被覆剥ぎ
- フェルールの取り付け
- コネクタの組み立て
- ブッシュの圧着

### ケーブルタイプ

光ネットワークケーブルには次の 2 つのタイプがあります。

– タイプ A ケーブル。 プラスチック光ファイバが隣接して配置されています(図はケーブルの両 端を示しています)。タイプ B ケーブル。 プラスチック光ファイバが相対して配置されていま す(図は、ケーブルの両端は同一であることを示しています)。

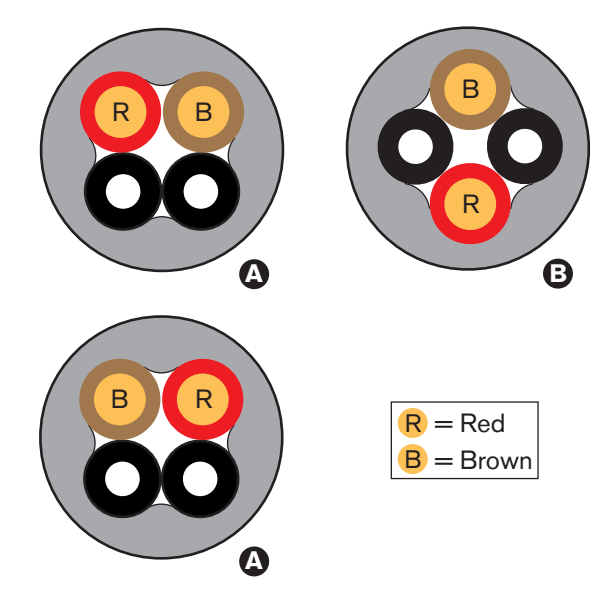

図 **6.69:** ケーブルタイプ

#### 準備

以下の手順に従います。

1. ケーブルカッター(ツール2)を使用し、光ネットワークケーブルを適正な長さに切断します。

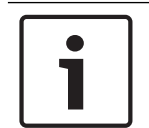

# 注記**!**

光の強度はケーブル長によって減少します。 光ネットワークケーブルの長さは、50 m 以下でなけれ ばなりません。

- 2. ケーブルタイプをチェックします。 手順の一部は、ケーブルタイプによって異なります。
- 3. 光ネットワークコネクタを分解します。 光ネットワークコネクタには 10 個の部品があります。
- 4. ケーブルをバックハウジングに押し通します。

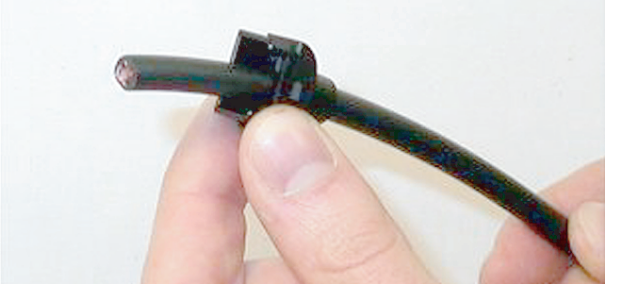

図 **6.70:** ケーブルを通したバックハウジング

- 5. ケーブルをストリッピングツール (ツール 5) に通してメカニカルストップまで押し入れます。
- 6. ストリッピングツールを使用して、ケーブルの外部シースを剥がします。

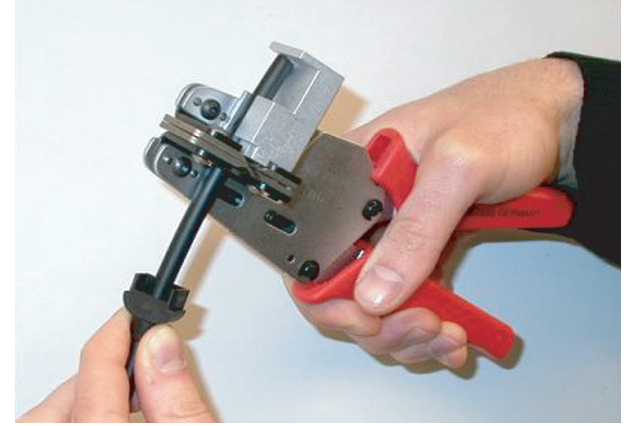

図 **6.71:** ケーブル端部の被覆剥ぎ

### ブッシュの圧着

以下の手順に従います。

1. ケーブル端部を圧着ブッシュに通して、外部シースの圧着端まで入れます。

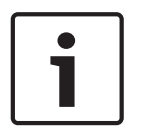

#### 注記**!**

圧着ツール(ツール3)により、円形のケーブル断面が生じ、外部シース端の圧着ブッシュは六角形 になります。 ブッシュを圧着する前に、両方のプラスチック光ファイバが六角形断面の平面側と平 行になっていることを確認してください。

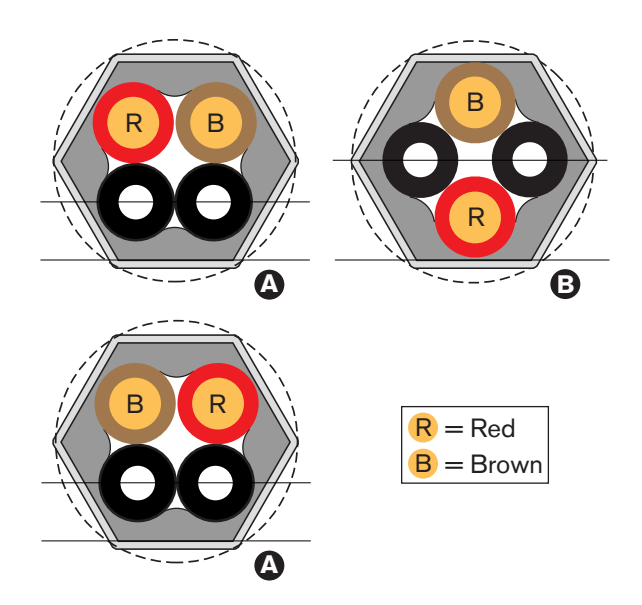

### 図 **6.72:** 断面の変形

2. 圧着ツール(ツール 3)を使用して、圧着ブッシュを外部シースに取り付けます。 圧着ブッシュ はケーブルのコネクタの中での回転を阻止します。

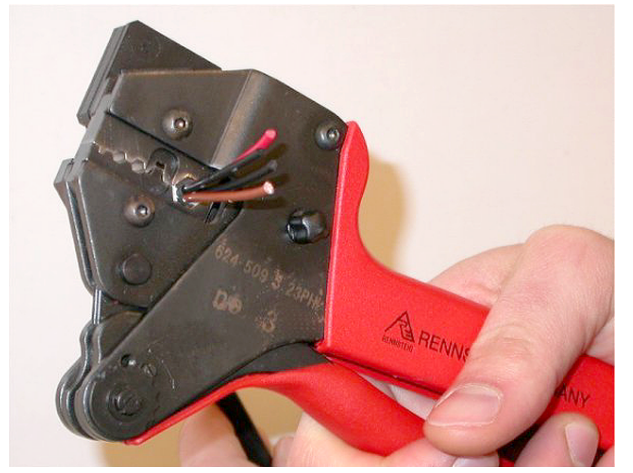

図 **6.73:** ブッシュの圧着

# 銅線の先端部の被覆剥ぎ

以下の手順に従います。

1. ストリッピングツールで圧着ブッシュを位置 I に保持します。 ケーブルカッター (ツール 2)で 銅線を位置 II で切断します。

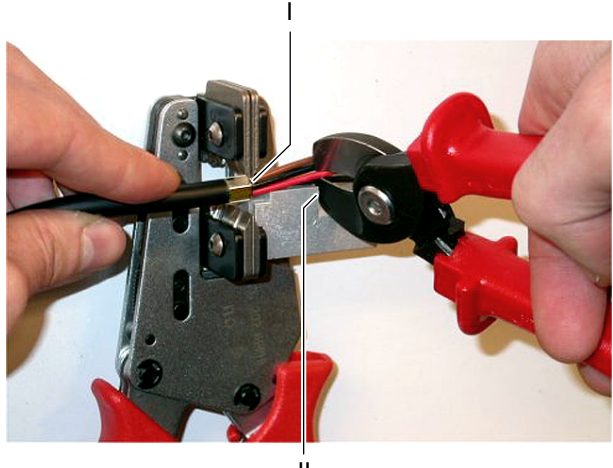

II

図 **6.74:** 銅線の切断

2. 銅線をストリッピングツール (ツール 5)のメカニカルストップまで押し入れます。 銅線から赤 および茶の絶縁体を剥ぎ取ります。

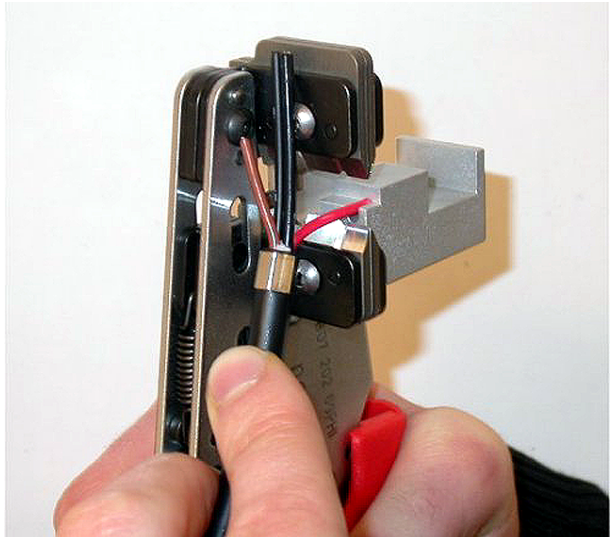

図 **6.75:** 銅線端部の被覆剥ぎ

### ソケット接触子の取り付け

以下の手順に従います。

1. ソケット接触子を圧着ツール (ツール 3) にセットします。圧着ツールの上部には、ソケット接 触子をツールに正しくセットするための隆起部があります。

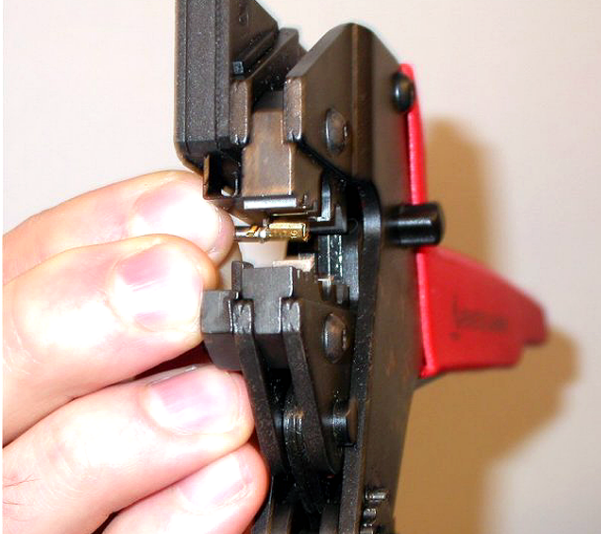

図 **6.76:** ソケット接触子の圧着(1)

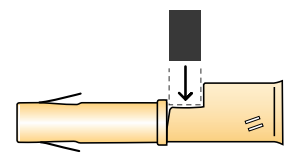

図 **6.77:** ソケット接触子の圧着(2)

2. 裸銅線の 1 本をソケットの接触部分に挿入します。 圧着ツールを締めて、ソケット接触子を銅 線に圧着します。

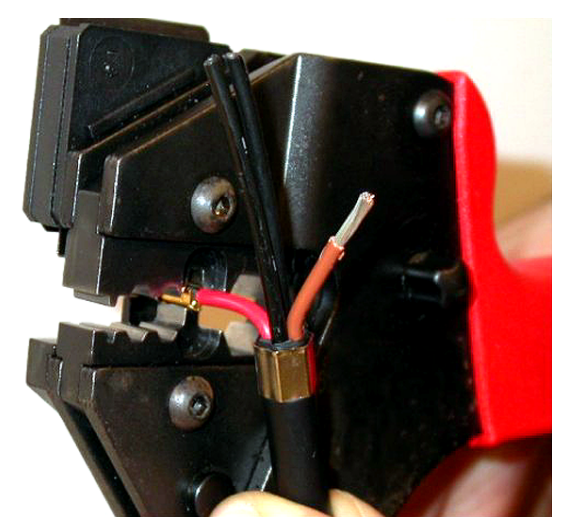

#### 図 **6.78:** ソケット接触子の圧着(2)

3. もう 1 本の裸銅線について、手順 11 と 12 を繰り返します。 ケーブルコネクタ取り付け手順の 当該作業の結果については、図を参照してください。

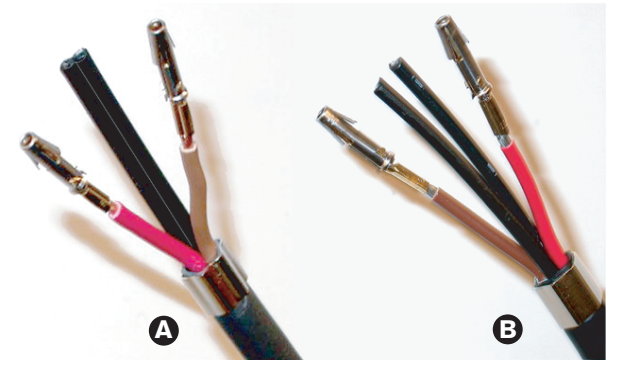

図 **6.79:** 取り付けられたソケット接触子

### 光ファイバの被覆剥ぎ

次の手順に従ってください。

1. プラスチック光ファイバを POF カッター/ストリッピングツール (ツール 6) に入れます。切 断する光ファイバを小さい合わせ穴に入れます。 もう 1 本の光ファイバは、大きい合わせ穴に 入れる必要があります。 圧着ブッシュがストッパーに当たるまで、ケーブルを押し入れます。

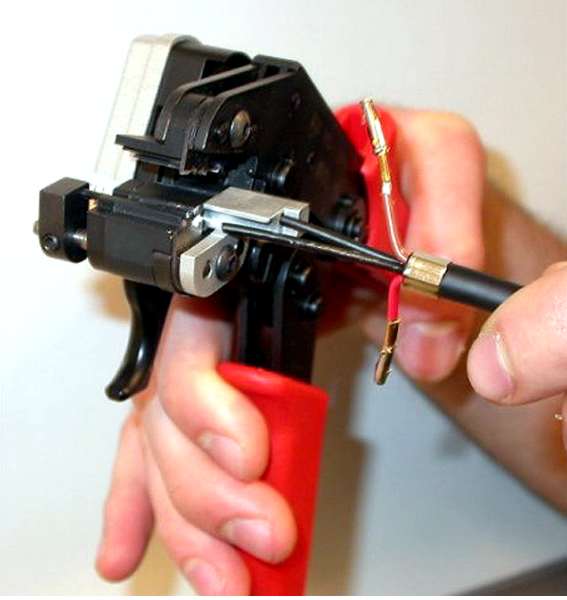

図 **6.80:** ファイバの切断(1)

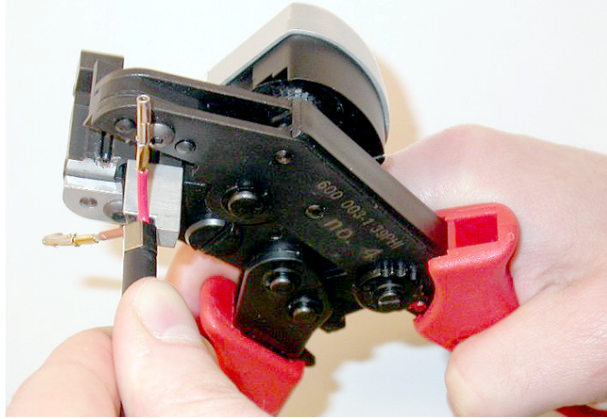

図 **6.81:** ファイバの切断(2) 2. ツールを締めてケーブルを固定し、「引き金」を引いて光ファイバを切断します。

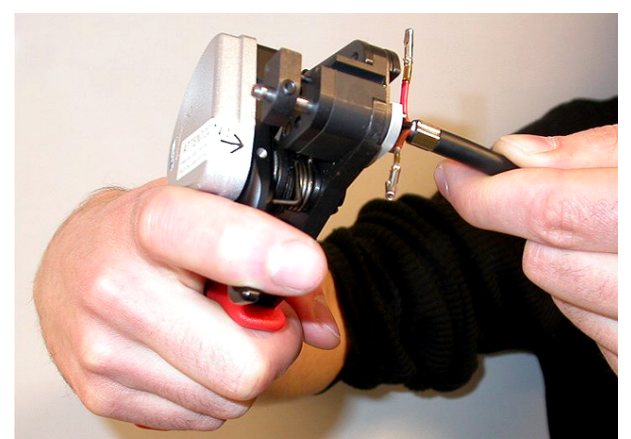

#### 図 **6.82:** ファイバの切断(3)

- 3. ケーブル内のもう 1 本のプラスチック光ファイバについて、手順 14 と 15 を繰り返します。 以 上で、両方のファイバが適正な長さになりました。
- 4. 光ファイバの 1 本を POF カッター/ストリッピングツール(ツール 6)に挿入します。

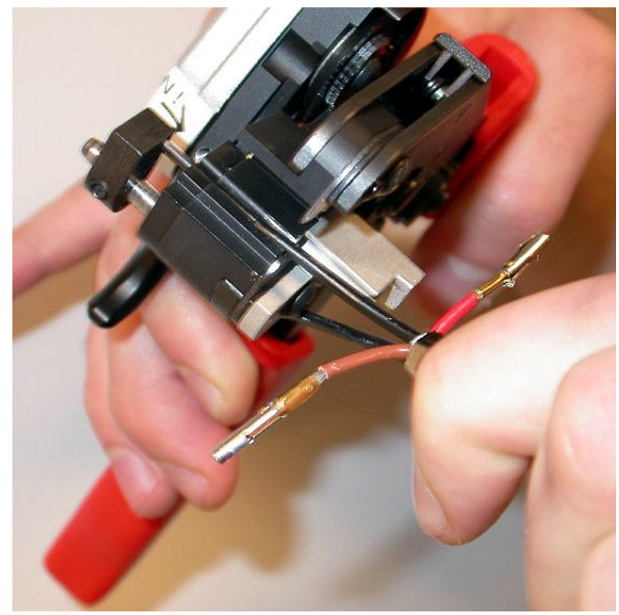

図 **6.83:** ファイバの被覆剥ぎ 5. ツールを締めてから、ファイバを引き出して被覆シースを剥ぎ取ります。

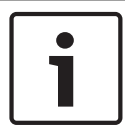

#### 注記**!**

忘れずにツールから被覆片を取り除いてください。

6. ケーブル内のもう 1 本のファイバについて、手順 17 と 18 を繰り返します。 ケーブルコネクタ 取り付け手順の当該作業の結果については、図を参照してください。

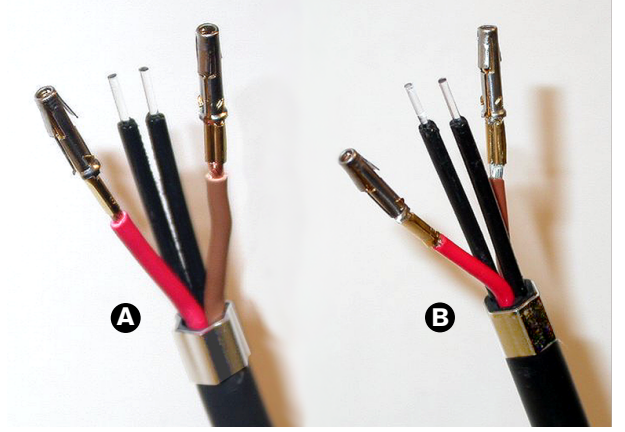

図 **6.84:** 被覆を剥いだ光ファイバ

#### フェルールの取り付け

以下の手順に従います。

1. フェルールを POF ポジショニング/圧着ツール (ツール 4) のバネ付きストッパーに挿入しま す。

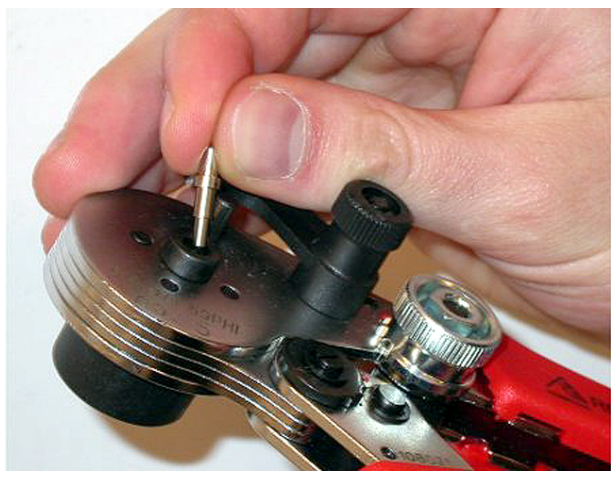

図 **6.85:** フェルールの挿入 2. 小レバーを回して、フェルールを固定します。

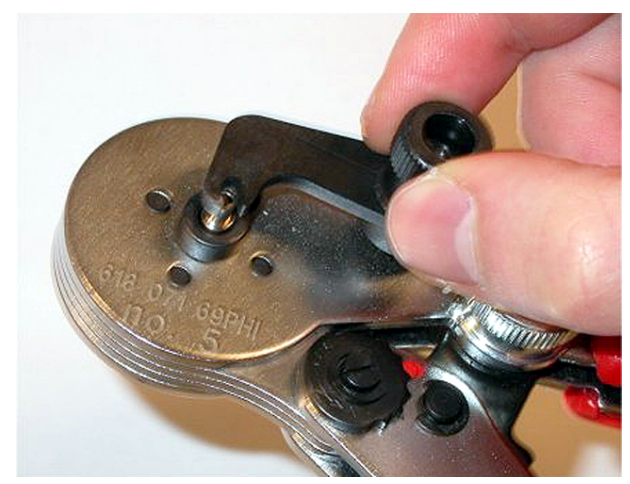

#### 図 **6.86:** フェルールの固定

3. POF ポジショニングツールのバネ付きストッパーに入れたフェルールの中に 1 本のプラスチッ ク光ファイバを挿入します。

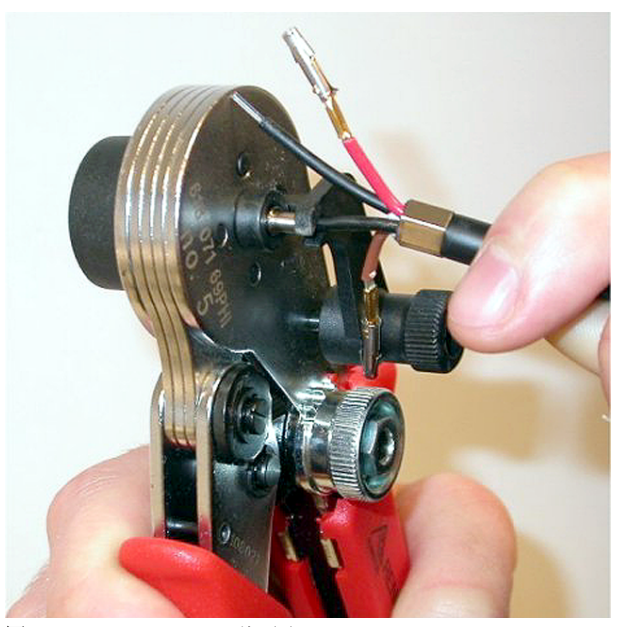

図 **6.87:** フェルールの圧着(1) 4. ツールを締めてから開けて、フェルールをファイバの芯に圧着します。

- 5. ケーブル内のもう 1 本のファイバについて、手順 20 ~ 23 を繰り返します。 この状態では、フ ェルールは光プラスチックファイバの芯に圧着されているだけです。 次の手順では、フェルー ルをファイバの被覆シースに圧着します。
- 6. 両方のフェルールを圧着ツール(ツール 3)に挿入します。

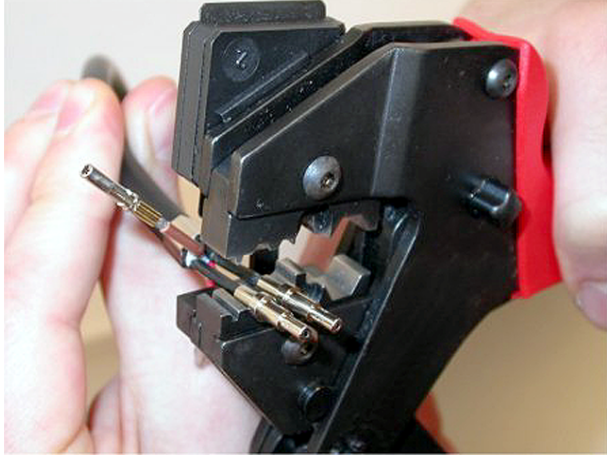

図 **6.88:** フェルールの圧着(2)

7. 圧着ツール(ツール 3)を使用して、フェルールを被覆シースに圧着します。 ケーブルコネクタ 組み立て手順の当該作業の結果については、図を参照してください。

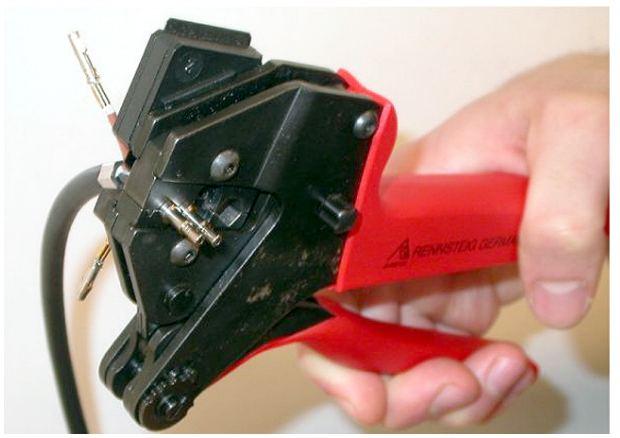

図 **6.89:** フェルールの圧着(3)

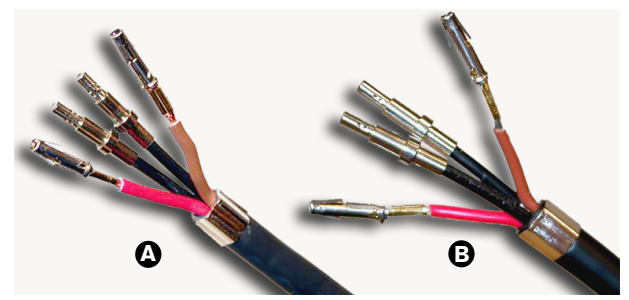

図 **6.90:** ファイバに圧着されたフェルール

### コネクタの組み立て

コネクタを組み立てる前に、銅線およびプラスチック光ファイバをコネクタに正しくセットしておく 必要があります。 銅線はコネクタの上部に取り付けられ、光ファイバはコネクタの下部に取り付けら れます(図 5.42 参照)。

#### 注記**!**

コネクタを取り替えるときは、必ず最初に反対側のコネクタの配線をチェックします。

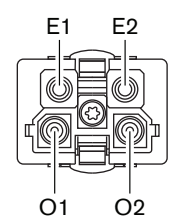

図 **6.91:** コネクタの正面図

配線図と図を参照してください。

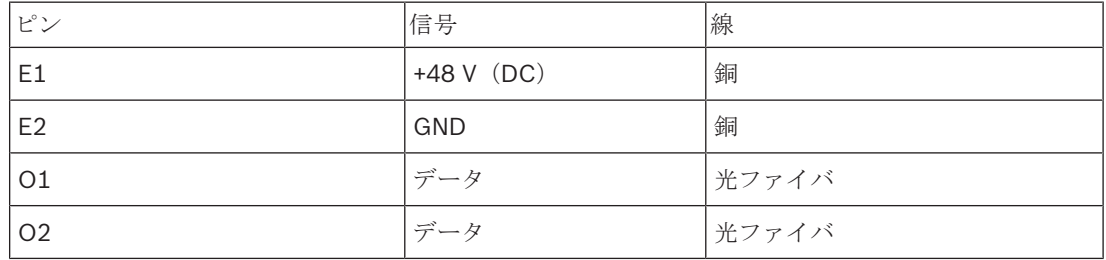

表**. 6.60:** 光ネットワークコネクタの詳細

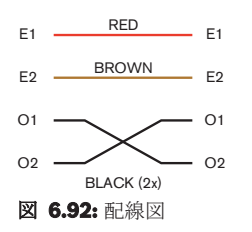

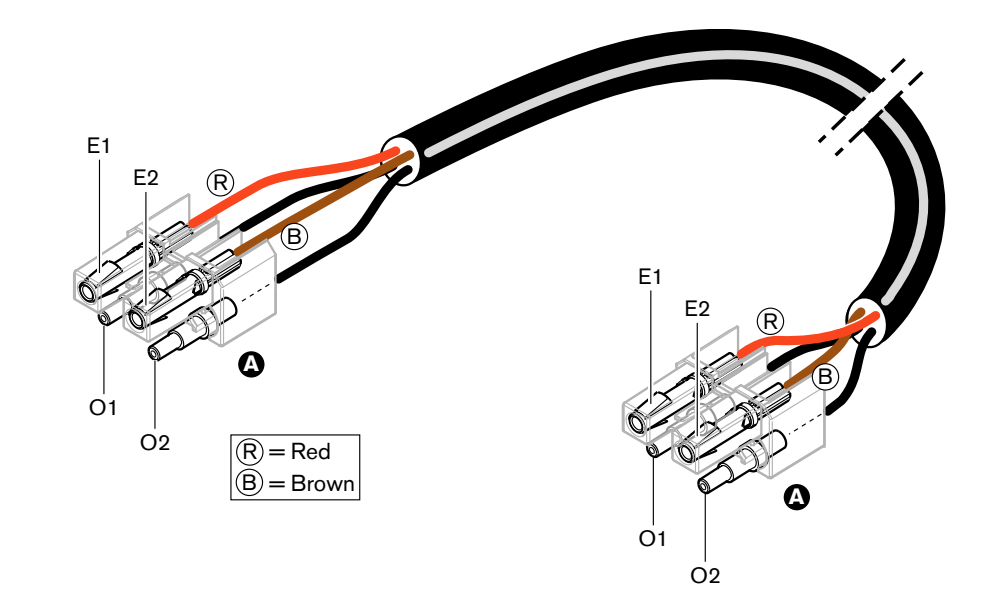

図 **6.93:** タイプ A の光ネットワークケーブルに適用される配線図

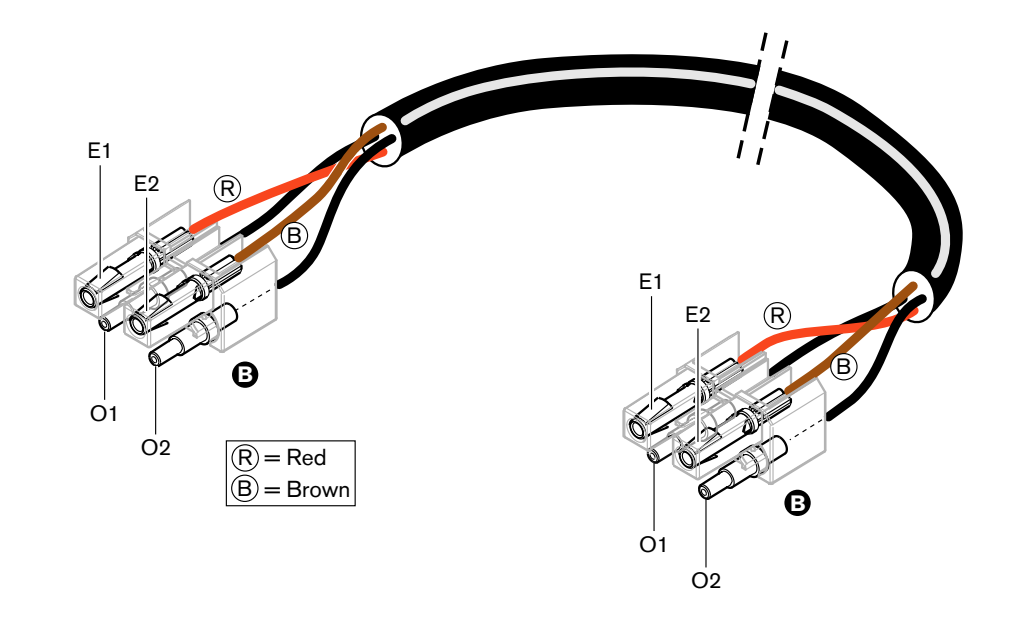

図 **6.94:** タイプ B の光ネットワークケーブルに適用される配線図

それぞれに応じて、両タイプのケーブルのコネクタ組み立て手順を図に示します。 以下の手順に従い ます。

1. ケーブル端部とプラスチック光ファイバ端部が適正であることを確認します。

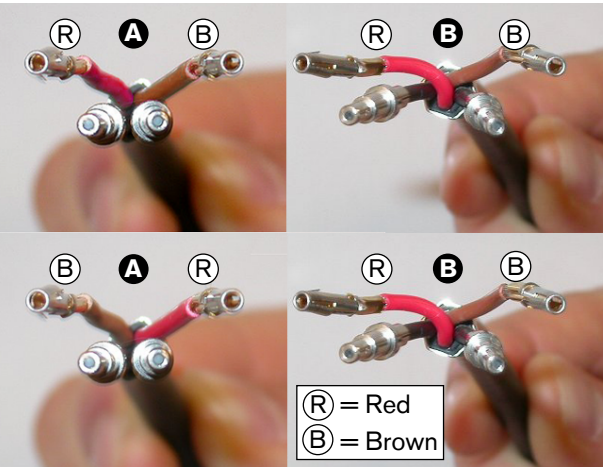

- 図 **6.95:** 銅線とファイバ
- 2. フェルールをマウンティングブロックに挿入します。

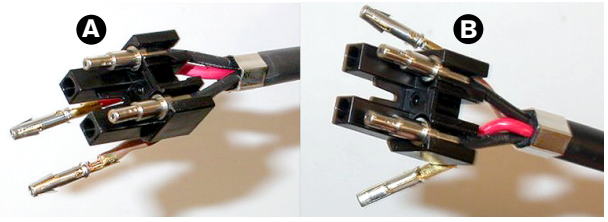

- 図 **6.96:** マウンティングブロックとバックハウジング
- 3. ソケット接触子をマウンティングブロックに挿入します。 タイプ A ケーブルのみ:タイプ A ケ ーブルに接続されているコネクタの 1 つでは、赤色と茶色の銅線は、配線図に示すようにクロス オーバーしている必要があります。

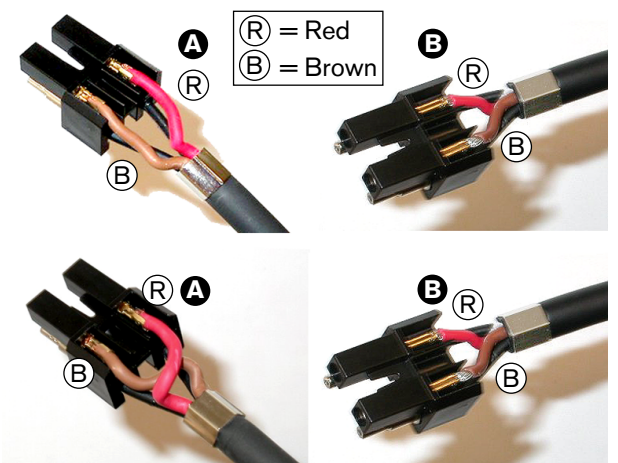

図 **6.97:** マウンティングブロックとバックハウジング 4. マウンティングブロックをバックハウジングにセットします。

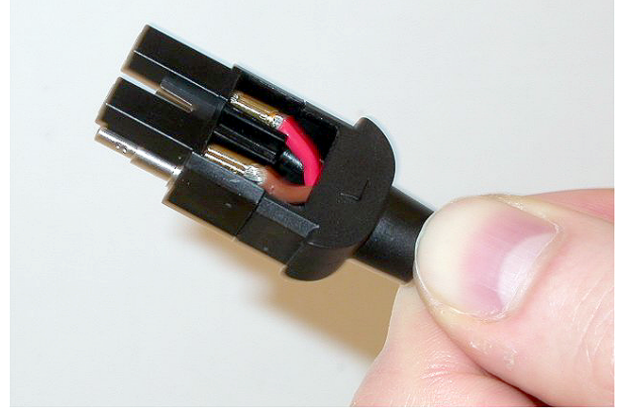

図 **6.98:** マウンティングブロック/バックハウジングアセンブリ 5. フロントハウジングをマウンティングブロック/バックハウジングアセンブリにカチッと音がす るまで装着します。

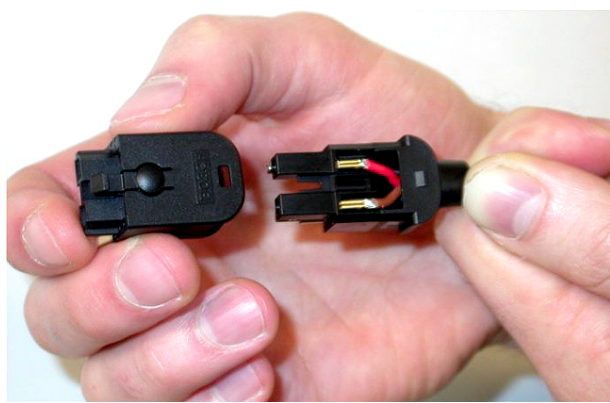

図 **6.99:** フロントハウジングの取り付け 6. トルクスねじをフロントハウジングに挿入します。

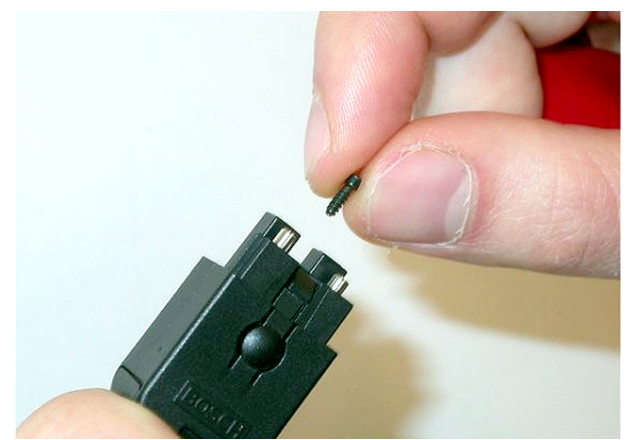

図 **6.100:** トルクスねじの挿入

7. トルクススクリュードライバ(ツール 7)でトルクスねじを締め付けます。

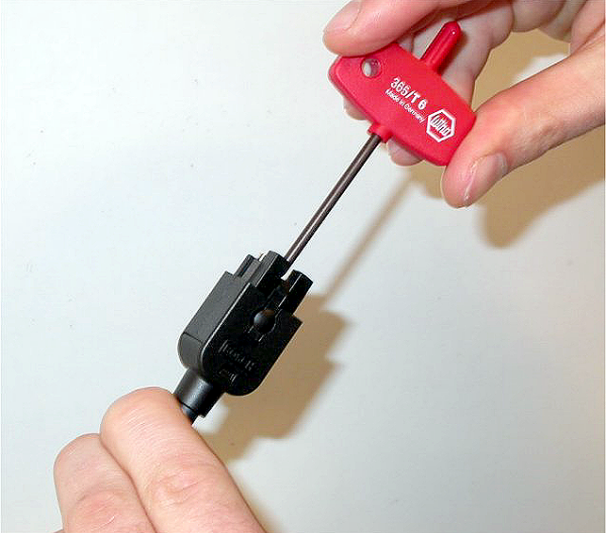

図 **6.101:** トルクスねじの締め付け 8. プラスチック光ファイバ保護のためのダストキャップをコネクタに取り付けます。

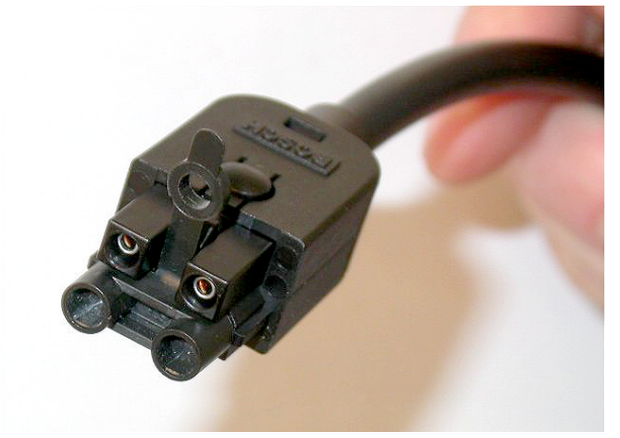

図 **6.102:** コネクタのダストキャップ

# **6.30** カスタムメイドの **DCN** ケーブル

LBB4116/00 延長ケーブル (100 m) と LBB4119/00 DCN コネクタでカスタムメイドケーブルを作 製することができます。

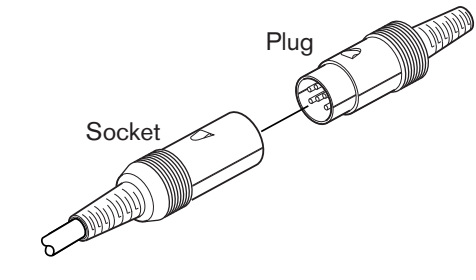

図 **6.103:** DCN プラグおよびソケット

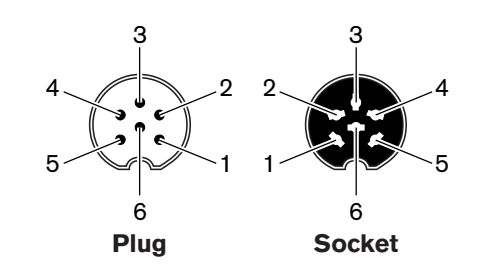

図 **6.104:** DCN プラグおよびソケット、接続部

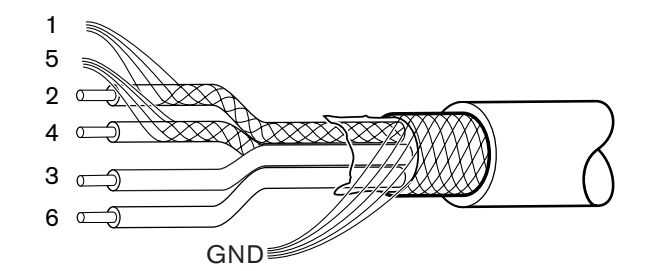

図 **6.105:** DCN ケーブル、接続部

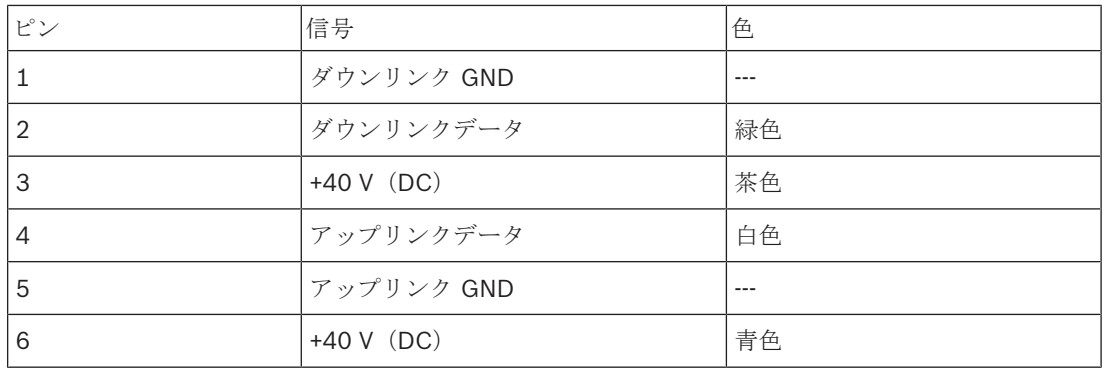

表**. 6.61:** DCN ケーブル、接続部

# **7** 構成

# **7.1** システム構成

# **7.1.1** ダウンロード

ソフトウェアを CCU にダウンロードするには、次の手順に従います。

- 1. ダウンロードおよびライセンスツールをコンピュータにインストールします (ダウンロードおよ びライセンスツールは DVD に収録されています)。
- 2. 光ネットワークコネクタのあるセントラル機器をすべて CCU に接続します。 グランドループ設 定に注意してください( *DCN-CCU2* および *DCN-CCUB2* セントラルコントロールユニット*,* <sup>ペ</sup> ージ *14*参照)。
- 3. CCU をコンピュータに接続します。
- 4. CCU とその他すべてのセントラル機器の電源を入れます。
- 5. Download CCU を選択します。
- 6. Download optical devices を選択します。

ソフトウェアをマルチ CCU にダウンロードするには、次の手順に従います。

- 1. ダウンロードおよびライセンスツールをコンピュータにインストールします(ダウンロードおよ びライセンスツールは DVD に収録されています)。
- 2. スレーブ CCU を除くすべてのセントラル機器をマスター CCU に接続します。
- 3. マスター CCU をコンピュータに接続します。
- 4. Download CCU を選択します。
- 5. Download optical devices を選択します。
- 6. マスター CCU と光デバイスの電源をオフにします。
- 7. CCU を一度に 1 つずつコンピュータに接続します。
- 8. Download CCU を選択します。
- 9. CCU の電源を一度に 1 つずつオフにします。

#### 注記**!**

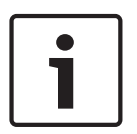

アップグレードには、ダウンロードおよびライセンスツールを使用できます。 「Download Optical devices」を選択すると、光ネットワークに接続されている該当するすべてのデバイスがアップグレ ードされます。 DCN-WAP が接続されている場合は、DCN-WAP のアップグレードに 50 分以上かか ります。 バイパス:DCN-WAP をアップグレードする必要がない場合は、「Download Optical devices」の選択時に DCN-WAP を接続しないでください。 これは正常なシステム動作です。ユーザ ーに注意を喚起するために記載しています。

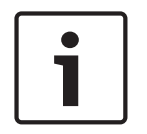

#### 注記**!**

システムが正常に動作するためには、セントラル機器とコンピュータのすべてのソフトウェアとフ ァームウェアが同じバージョンでなければなりません。

### **7.1.2** 初期化

DCN システム内の各アクティブデバイス(ワイヤードおよびワイヤレス)にアドレスが必要です。 セントラルコントロールユニットは、アドレスがないアクティブデバイスにデータを送ることはでき ません。 セントラルコントロールユニットは、初期化時にアクティブデバイスにアドレスを与えま す。

#### システムの初期化解除

- 1. セントラルコントロールユニットの構成メニューの 8K De-Initialize メニュー項目を選択しま す。
- 2. ノブを押して、8K De-Initialize メニュー項目に移動します。
- 3. メニュー項目のパラメータの値を Yes に設定します。 DCN にあるすべてのアクティブデバイス のアドレスが消去されます。 DCN にあるすべてのアクティブデバイスのすべての LED が点灯 します。

#### デバイスの初期化解除

- 1. ワイヤードユニットの場合:アクティブデバイスの de-init スイッチを 0.5 秒以内押すと、アク ティブデバイスのアドレスが消去されます。 ユニットの LED がすべて点灯し、マイクインジケ ータ周囲の LED が赤色に点灯します。
- 2. ワイヤレスユニットの場合:アクティブデバイスの de-init スイッチを 1 秒以上押し続けると、 アドレスが消去され、同時に初期化が実行されます。 ワイヤレスディスカッションユニットの LED がすべて点灯し、マイクインジケータリング周囲の LED が赤色に点灯します。 古い登録は 消去され、ユニットは登録の準備ができています。

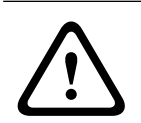

#### 注意**!**

尖った物を使用しないでください。使用すると、de-init スイッチが破損することがあります。 deinit スイッチを押すには、紙クリップまたはそれに類似した道具を使用してください。

#### デバイスの初期化

▶ DCN にある各アクティブデバイスのマイクボタンを押します。 セントラルコントロールユニッ トが、アクティブデバイスにアドレスを与えると、アクティブデバイスの LED が消えます。

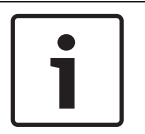

#### 注記**!**

2 つ以上のボタンを同時に押さないでください。 セントラルコントロールユニットは、2 つ以上のア クティブデバイスに同時にアドレスを与えることはできません。

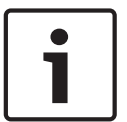

#### 注記**!**

DCN-FVU 投票ユニットには、マイクボタンはありません。 投票ユニットにアドレスを与えるには、 投票ボタン3を押します。

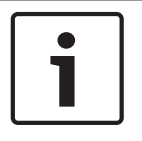

#### 注記**!**

DCN-FV 投票パネルの投票ボタン 3 を使用して、DCN-DDI デュアルデリゲートインターフェースに アドレスを与えることもできます。

# **7.2 19** インチユニット

### メニュー項目

構成メニューには、複数のメニュー項目があります。 メニュー項目の各部については、 *DCN-CCU2* および *DCN-CCUB2* セントラルコントロールユニット*,* ページ *180* 「概要」を参照してください。

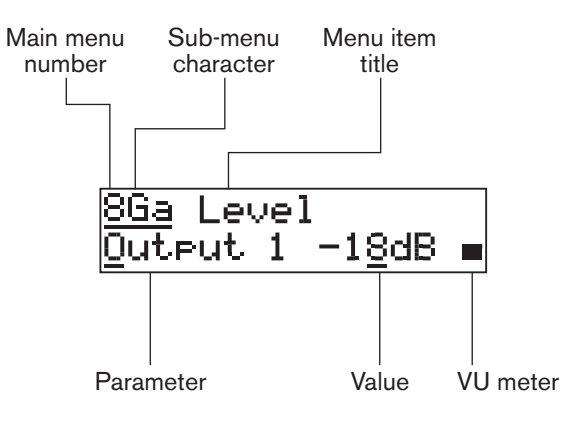

図 **7.1:** メニュー項目の各部

#### 番号と文字

メニュー項目は、メインメニュー番号とサブメニュー文字によって識別します。 番号は、メニュー項 目が接続されているメインメニューを識別します。 文字は、メニュー項目に連結するサブメニューを 示します。

#### メニュータイトル

各メニュー項目には、タイトルがあります。 タイトルは、メニュー項目の機能の短い説明です。

#### パラメータと値

ほとんどのメニュー項目には、1 つまたは複数のパラメータがあります。 調整を行うには、パラメー タの値を変更します。

#### **VU** メーター

一部のメニュー項目には、VU メーターがあります。 VU メーターは、信号の音量レベルを示します。 VU メーターには、7 つの段階があります。

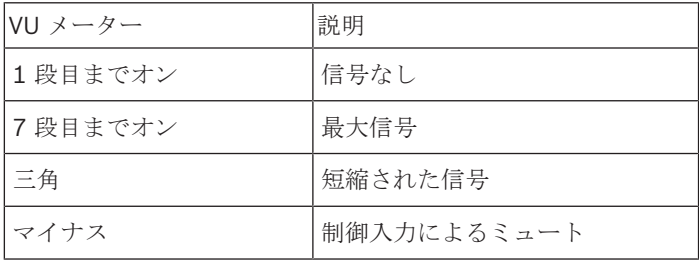

表**. 7.62:** VU メーター

#### メインメニューを開く

メインメニューを開くには、メインメニュー項目のノブを押します。 メインメニュー番号とメニュー 項目のタイトルが点滅します。

#### メインメニュー内の移動

- メインメニューの次のメニュー項目に移動するには、メインメニューのノブを時計方向に回しま す。
- メインメニューの前のメニュー項目に移動するには、メインメニューのノブを反時計方向に回し ます。

サブメニューを開く

3つのドット(...)からなるメニュー項目が表示された場合、メニュー項目からサブメニューにアク セスできます。 サブメニューを開くには、3 つのドットがあるメニュー項目のノブを押します。 (最 後のサブメニュー文字とメニュー項目のタイトルが点滅します。)

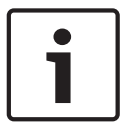

### 注記**!**

Setup サブメニューを開くには、ノブを 3 秒以上押し続けます。

サブメニュー内のメニュー項目の選択

以下の手順に従います。

- サブメニューの次のメニュー項目に移動するには、サブメニューのノブを時計方向に回します。
- サブメニューの前のメニュー項目に移動するには、サブメニューのノブを反時計方向に回しま す。

#### メニュー項目を開く

以下の手順に従います。

- 必要なメニュー項目を選択するには、ノブを回します。
- 正しいメニュー項目が表示されたら、ノブを押して、メニュー項目を開きます。 カーソルが表 示されます。

#### パラメータの選択

以下の手順に従います。

- 1. 正しいメニュー項目を開きます。
- 2. ノブを回して、表示されたパラメータにカーソルを移動します。
- 3. パラメータ上でノブを押します。 パラメータが点滅します。
- 4. ノブを回して、必要なパラメータに移動します。
- 5. 必要なパラメータが表示されたら、ノブを押して、パラメータを選択します。 カーソルが表示 されます。

#### パラメータ値の変更

以下の手順に従います。

- 1. 必要なパラメータを選択します。
- 2. ノブを回して、値にカーソルを移動します。
- 3. ノブを押します。 値が点滅します。
- 4. ノブを回して、値に移動します。
- 5. 正しい値が表示されたら、ノブを押して、値を選択します。 カーソルが表示されます。

#### メニュー項目を閉じる

以下の手順に従います。

- 1. メニュー項目を示す最後の文字にカーソルを合わせます。
- 2. ノブを押して、メニュー項目を閉じます。 最後の文字とメニュー項目のタイトルが点滅しま す。

#### サブメニューを閉じる

以下の手順に従います。

- 1. メニュー項目を示す最後から 2 つ目の文字にカーソルを合わせます。
- 2. ノブを押して、サブメニューを閉じます。 最後の文字とメニュー項目のタイトルが点滅しま す。

#### メインメニューを閉じる

以下の手順に従います。

- 1. メインメニューから、主ノブを時計方向に回して、< Back メニュー項目に移動します。
- 2. < Back メニュー項目から、ノブを押して、メインメニュー項目に移動します。

# 例

例として、次のように、セントラルコントロールユニットの音声入力 2 のレベルを変更します。

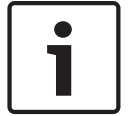

注記**!**

この例を実行するときは、メイン画面から始めます。

1. ノブを押して、メインメニューを開きます。

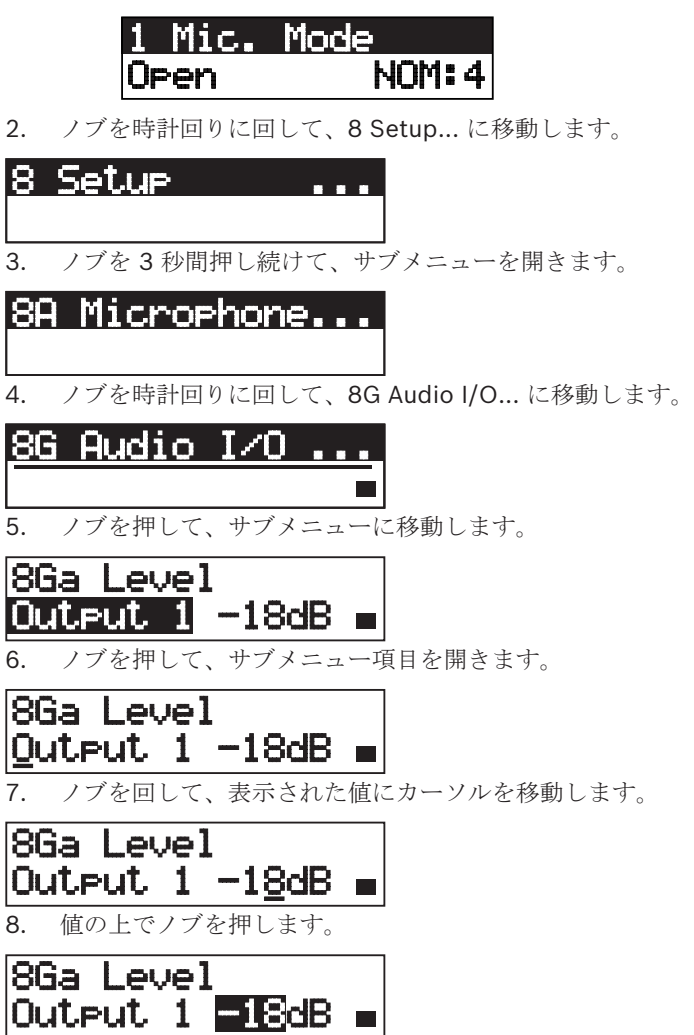

### 注記**!**

この例では、ノブを反時計方向に回して、値を 0 dB から -6 dB へ減らします。 値を増やすには、 ノブを時計方向に回します。

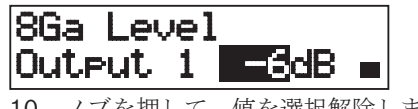

9. ノブを回して、値を変更します。

10. ノブを押して、値を選択解除します。

8Ga Level Output 1  $-6dB =$ 

11. ノブを回して、メインメニュー番号に移動します。 8Ga Level Output 1 -6dB ∎ 12. ノブを押して、メインメニューに戻ります。 |8 Setur  $\sim 10^{-1}$ 13. ノブを時計方向に回して、< Back メニュー項目に移動します。 < Back 14. ボタンを押して、メイン画面に移動します。

|Ūolume −13dB PC≡

ICCU

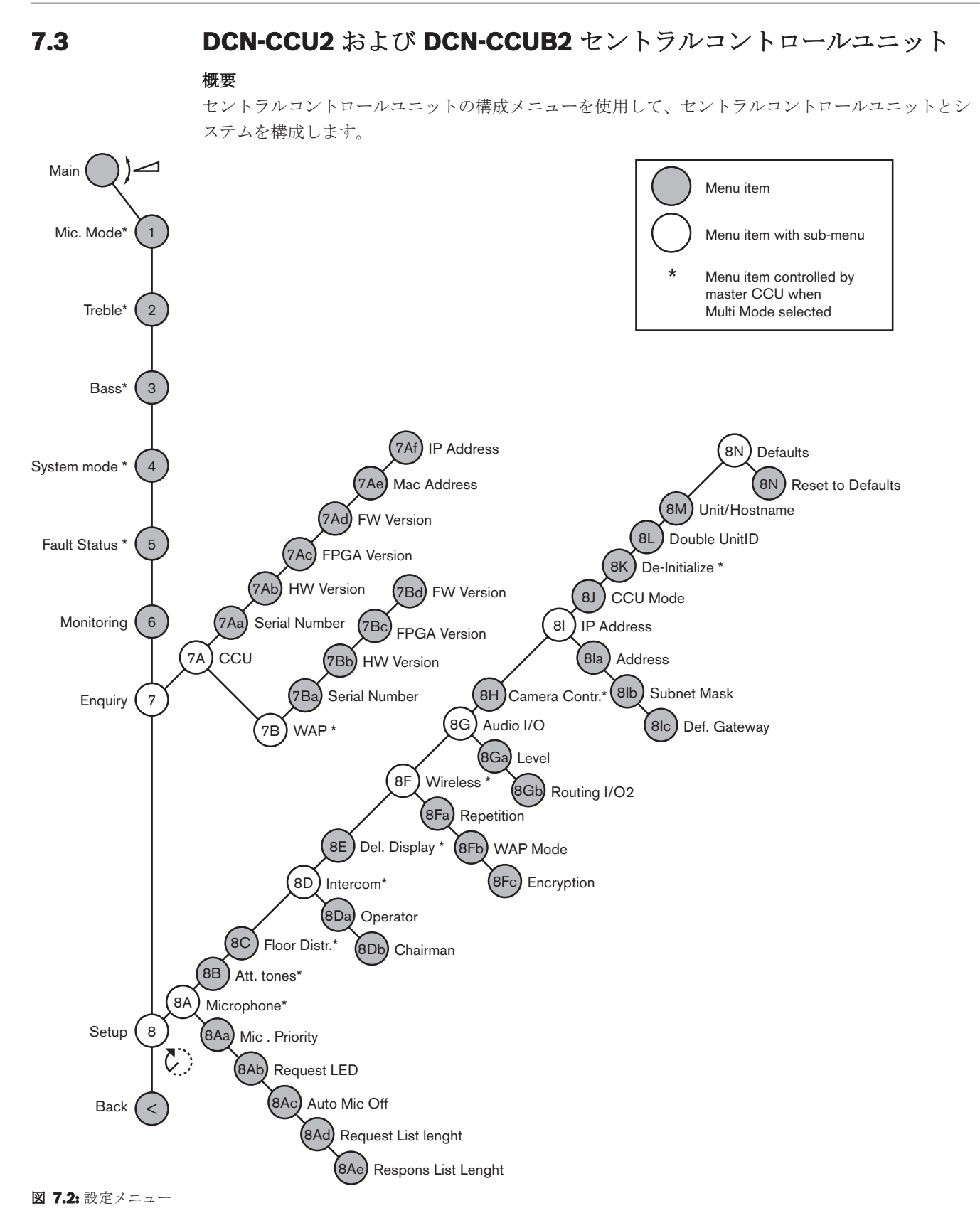

#### **Setup**

Setup サブメニューを開くには、8 Setup メニュー項目を使用します。 このサブメニューのメニュー 項目を使用すると、セントラルコントロールユニットとシステムを構成することができます。
#### マイク

マイクを設定するには、8A Microphone サブメニューのメニュー項目を使用します。

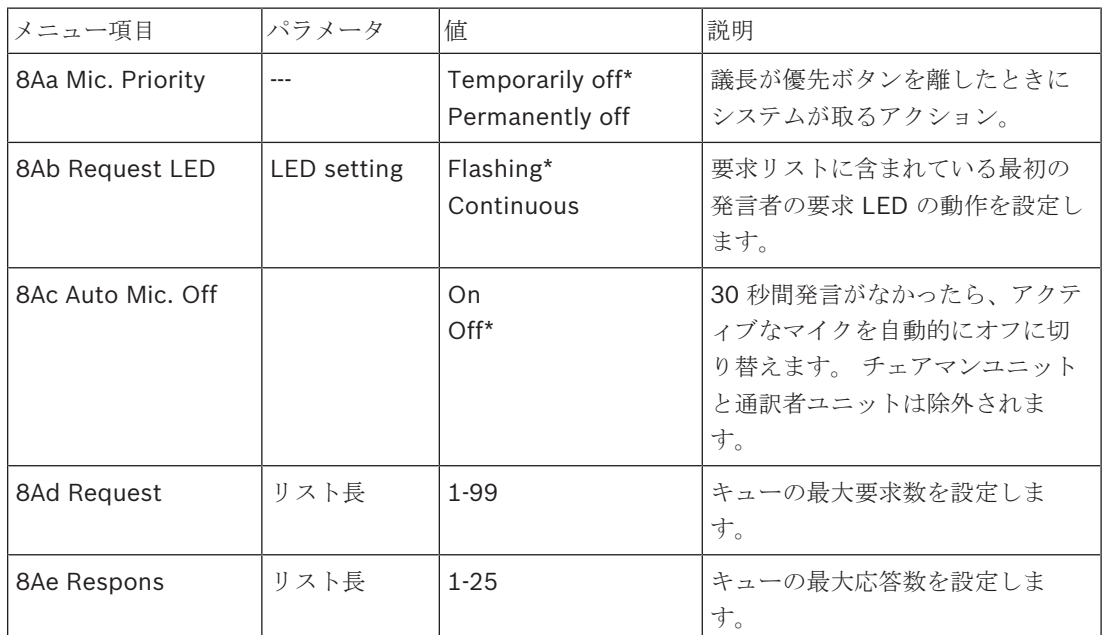

表**. 7.63:** Microphone サブメニュー(\* = デフォルト)

マイク優先設定については、次の表を参照してください。

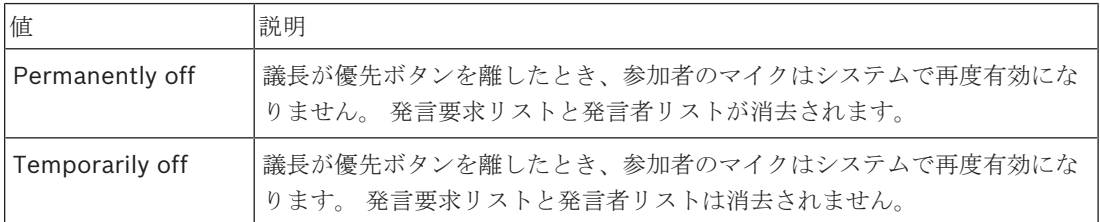

表**. 7.64:** Microphone priority サブメニュー値

#### **Attention tones**

8B Att のメニュー項目を使用します。 警告音を設定するための Tones サブメニュー。 セントラルコントロールユニットは、議長が次のことを行ったときに警告音を再生することができま

す。

- チェアマンユニットの優先ボタンを押す。
- 投票セッションを開始する。

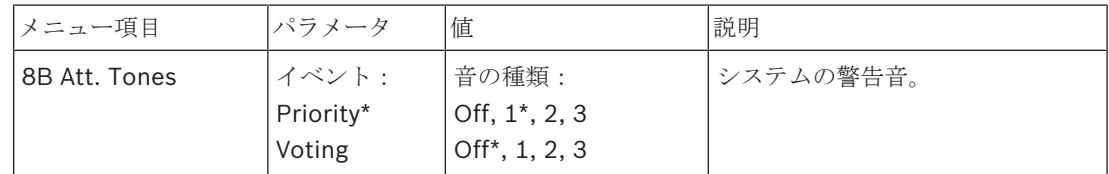

表**. 7.65:** Attention tones サブメニュー(\* = デフォルト)

#### **Floor distribution**

8C Floor Distr のメニュー項目を使用します。 フロア配信を設定するためのサブメニュー。

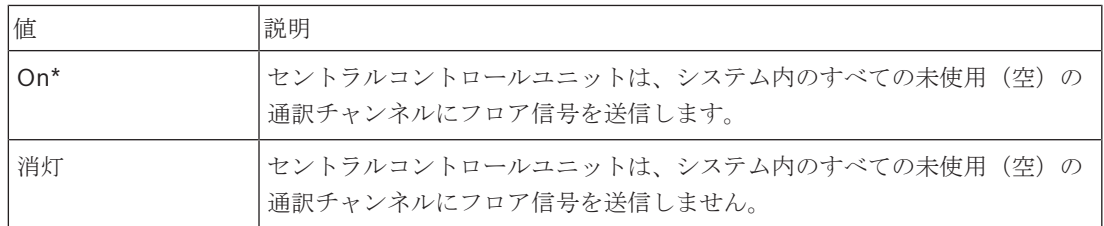

表**. 7.66:** Floor distribution サブメニュー値(\* = デフォルト)

#### インターコム

議長とオペレータの場所を識別するには、8D Intercom サブメニューのメニュー項目を使用します。

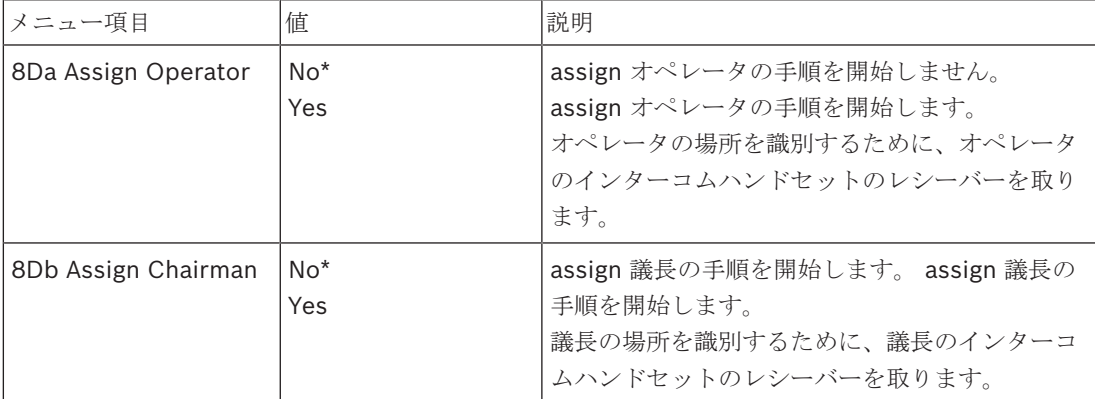

表**. 7.67:** Intercom サブメニュー(\* = デフォルト)

#### **Delegate display**

表示言語を設定するには、8E Del. Display サブメニューのメニュー項目を使用します。

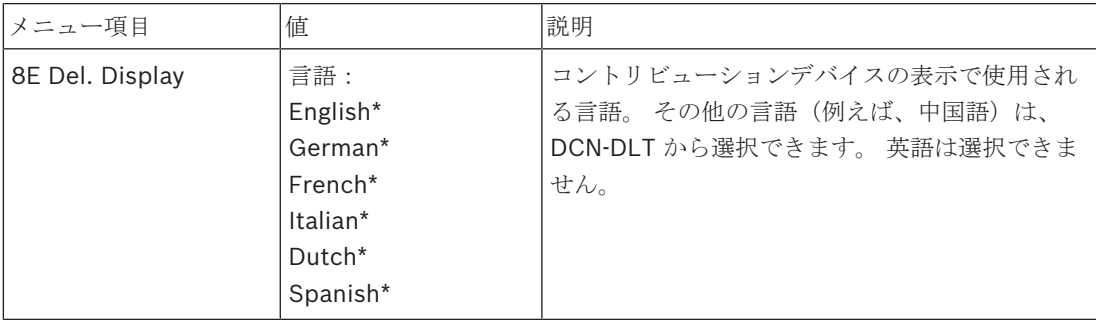

表**. 7.68:** Delegate display サブメニュー(\* = デフォルト)

#### **Wireless**

8F Wireless サブメニューのメニュー項目を使用します。

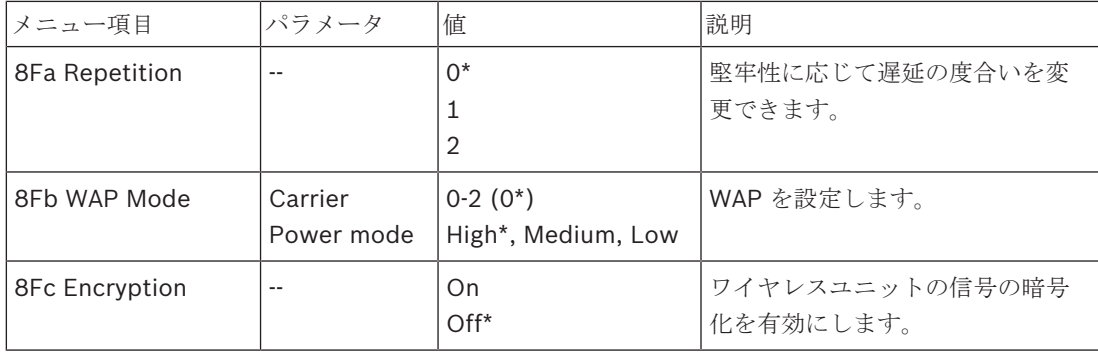

表**. 7.69:** Wireless サブメニュー(\* = デフォルト)

#### 注記**!**

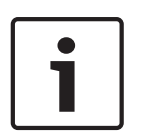

DCN ワイヤレスシステムでは、128 ビット AES Rijndael 暗号化が使用できます。 暗号化キーはワ イヤレスアクセスポイント (DCN-WAP)には保存されず、セントラルコントロールユニット (DCN-CCU2)に保存されます。 DCN-WAP は DCN-CCU2 への接続後にキーを受信します。DCN-CCU2 およびワイヤレスディスカッションユニット(バージョン 4.0 以降)にはデフォルトの暗号化キーが 存在します。 古いバージョンのワイヤレスディスカッションユニットや、暗号化キーが変更された ワイヤレスディスカッションユニットは登録できないため、デフォルトキーが存在し暗号化が有効に なっている DCN-CCU2 と一緒に使用することはできません。DCN-CCU2 およびワイヤレスディス カッションユニットの暗号化キーは、セントラルコントロールユニットに付属している DVD で提供 されるダウンロードおよびライセンスツールを使用して変更できます。ダウンロードおよびライセン スツールのキーフィールドを空白(空)にすることで、DCN-CCU2 およびワイヤレスディスカッシ ョンユニットのデフォルトの暗号化キーを復元することができます。

#### **Audio I/O**

議長とオペレータの場所を識別するには、8G Audio I/O サブメニューのメニュー項目を使用しま す。

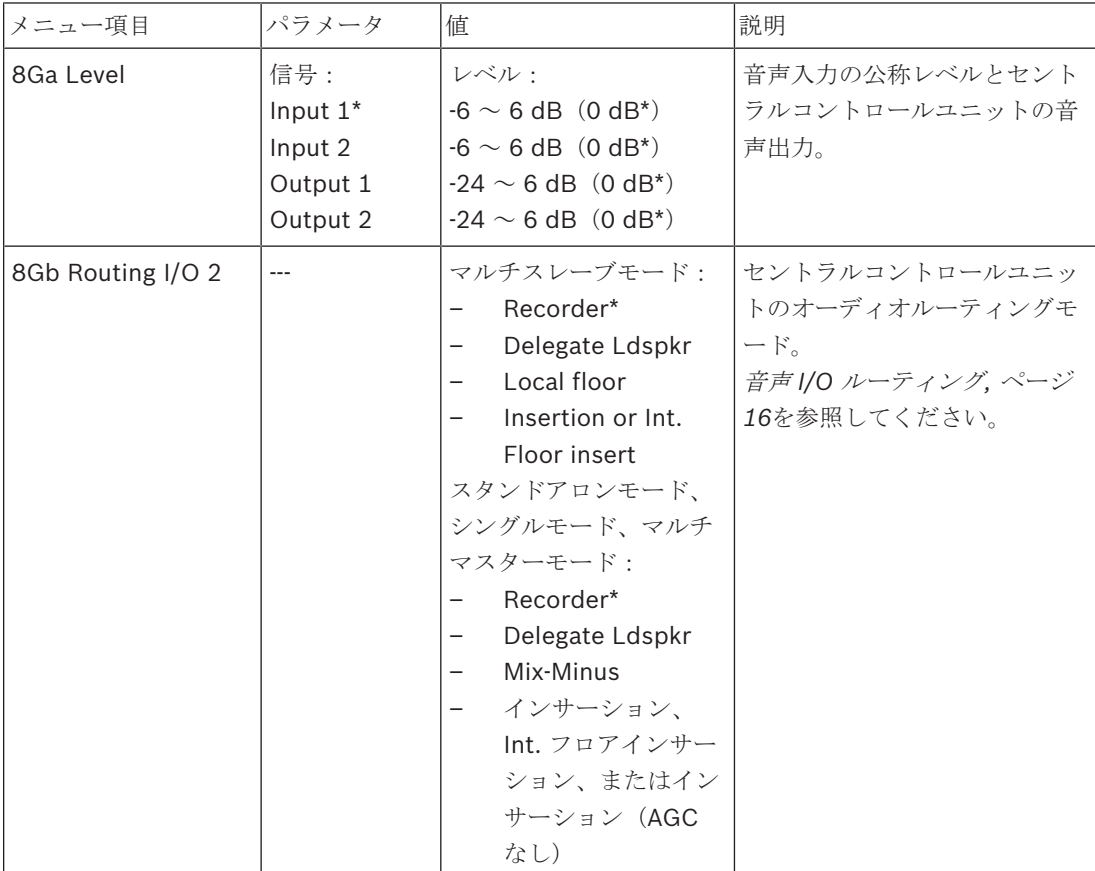

表**. 7.70:** Audio I/O サブメニュー(\* = デフォルト)

#### **Camera control**

接続されるカメラシステムのタイプを選択するには、8H Camera Cntrl サブメニューのメニュー項目 を使用します。

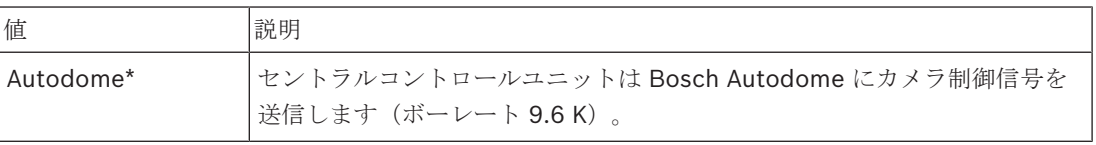

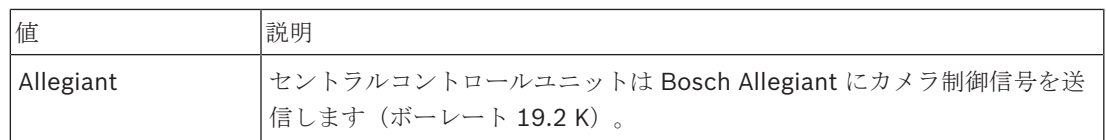

表**. 7.71:** Camera control サブメニュー値(\* = デフォルト)

#### **IP Address**

IP アドレスを設定するには、8I IP Address サブメニューのメニュー項目を使用します。

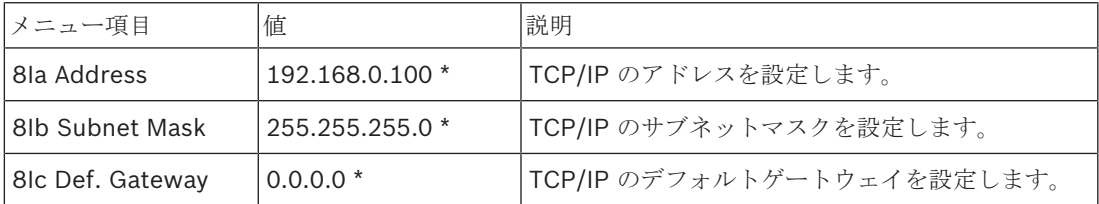

表**. 7.72:** IP Address サブメニュー(\* = デフォルト)

#### **CCU Mode**

セントラルコントロールユニットのモードを設定するには、8J CCU Mode サブメニュー項目を使用 します。

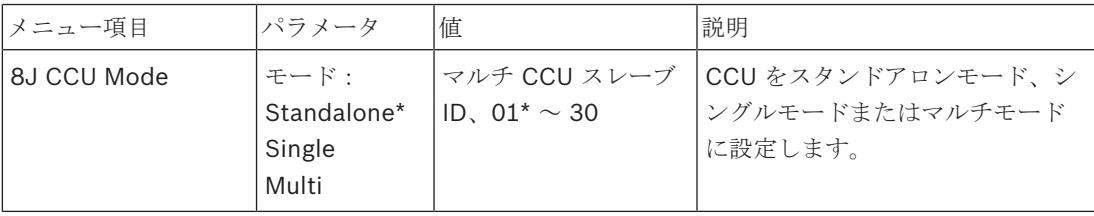

表**. 7.73:** CCU Mode サブメニュー(\* = デフォルト)

- DCN-CCU2 が 1 台しかないシステムでは、Standalone を使用します。
- DCN-CCU2 の 1 台を(一時的に)光ネットワークから分離する必要がある場合は、Single モー ドを使用します。
- 2 台以上の DCN-CCU2 が存在するマルチ CCU システムの場合、Multi モードを使用します。

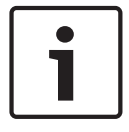

#### 注記**!**

DCN-CCUB2 の場合、8J CCU モードは選択できません。

マルチ CCU システムを設定するには、次の手順に従います。

- 1. 光ネットワーク、およびイーサネット経由で他の CCU に接続していない状態で、すべての CCU の電源を投入します。
- 2. メニュー 7Ac および 7Ad を使用して、すべての CCU が同じ FPGA バージョンおよびファーム ウェアバージョンであることを確認します。 バージョンが異なる場合は、ダウンロードおよび ライセンスツールを使用して、すべての CCU を同じバージョンにアップグレードします。
- 3. メニュー 8J を使用して、マルチ CCU システム内のすべての CCU に対して同じシステム ID(00 ~ 15。デフォルトは 00)を選択します。
- 4. 各 CCU には個別のスレーブ ID が必要です。 メニュー 8J を使用して、各スレーブ CCU に個別 のスレーブ ID (01 ~ 30) を付与します。 スレーブ ID 01 はマスター CCU 用に指定されてい ます(デフォルトは 01)。
- 5. メニュー 8I を使用して、各 CCU に一意の IP アドレスを付与します。 DHCP(Dynamic Host Configuration Protocol)をサポートしているネットワークを使用して いる場合は、DHCP を選択し、手順 5b ~ 5d を飛ばして手順 6 に進みます。 DHCP サーバー

の種類によっては、その時々で自動的に新しい IP アドレスが割り当てられることに注意してく ださい。 マルチ CCU システムでは、CCU の IP アドレスを更新しないことをお勧めします。更 新した場合、CCU 間で一時的に接続が切断され、システム動作が不安定になります。 Enquiry メニュー 7Af では、現在の CCU の IP アドレスを確認できます。 DHCP が利用できない場合は、メニュー 8Ia を使用して同じサブネット内の各 CCU に一意の静 的 IP アドレス (1.0.0.0 ~ 223.255.255.255。127.\*\*\*.\*\*\*.\*\*\* を除く。 を付与します。 例え ば、マスター CCU はデフォルトの IP アドレス、1 番目のスレーブは 192.168.0.101、2 番目 のスレーブは 192.168.0.102 を使用できます。3 番目以降のスレーブも同様です。 メニュー 8Ib を使用して、各 CCU に同じ TCP/IP サブネットマスク(0.0.0.0 ~ 255.255.255.255)を付与します。 デフォルトは 255.255.255.0 です。 1 つ以上の DCN 制御用 PC が別のサブネットに属している場合は、メニュー 8Ic を使用して各 CCU に同じ TCP/IP デフォルトゲートウェイ(0.0.0.0 ~ 255.255.255.255)を付与します。 デフォルトは 0.0.0.0 です。

- 6. すべての CCU のスイッチをオフにし、イーサネットと光ネットワークケーブルを接続します。 次に、マスターに割り当てられた CCU のスイッチをオンにし、スレーブに割り当てられたすべ ての CCU のスイッチをオンにします。
- 7. 障害メッセージが表示されずに、すべての CCU が起動する必要があります。 *DCN-CCU2* およ び *DCN-CCUB2* セントラルコントロールユニット*,* ページ *234* 「ポップアップメッセージ」を 参照してください。

#### **De-initialize**

接続されているすべてのコントリビューションデバイス、ワイヤードおよびワイヤレスデバイス、お よび通訳者デバイスのアドレスを消去するには、8K De-initialize サブメニュー項目を使用します。

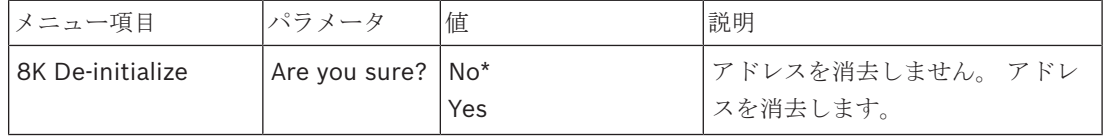

表**. 7.74:** De-Initialize サブメニュー(\* = デフォルト)

#### **Double UnitID**

ダブルユニット ID に対するシステムの動作を定義するには、8L Double UnitID サブメニュー項目を 使用します。

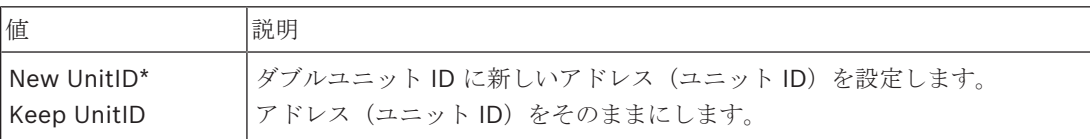

表**. 7.75:** Double UnitID サブメニュー値(\* = デフォルト)

New UnitID を選択した場合、同じユニット ID を持つユニットのマイク LED のスイッチがオンにな り、ユーザーはユニットのマイクボタンを押すことで、新しい ID を割り当てることができます。 Keep UnitID を選択した場合、マイク LED は点滅し始め、ボタンを押しても反応しません。 ID を維 持し問題を解決するには、同じユニット ID を持つユニットを切断するか、場合によっては交換する 必要があります。

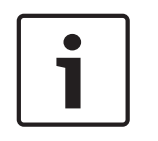

#### 注記**!**

マルチ CCU システムメニュー項目 8L Double Unit ID を各 CCU に設定する必要があるため、スレ ーブ CCU はマスター CCU をフォローしません。

メニュー項目 8L Double Unit ID は、ワイヤレスユニットには適用できません。

#### **Unit/Hostname**

一部のネットワークではホスト名に対応しています。 これらのネットワークでは、固有の CCU ホス ト名も使用できます。 セントラルコントロールユニットの名前を設定するには、8M Unit/Hostname サブメニュー項目を使用します。 ユニット名は、TCP/IP ネットワークにおいてホスト名としても使 用されます。 セントラルコントロールユニットの名前は最大 16 文字で、ホスト名に許容されている 文字のみで構成されます。 デフォルトのユニット名は、テキスト CCU にシリアル番号を加えたもの です。

ホスト名の変更後に、TCP/IP ネットワークにおいて新しいホスト名を表示させるには、CCU を再起 動する(スイッチをオフにする)必要があります。

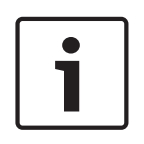

#### 注記**!**

ホスト名の規則により、ユニット/ホスト名には「a」~「z」および「A」~「z」の ASCII 文字 (ネットワーク上ではホスト名の大文字/小文字は区別されません)、および「0」~「9」の数字の みを含めることができます。 記号、句読文字およびスペースは許容されていません。 ホスト名は、 末尾の文字を一文字ずつ削除することで短くできます。

#### **Defaults**

構成メニューのすべてのパラメータをデフォルト値に設定するには、8N Defaults サブメニューを使 用します。

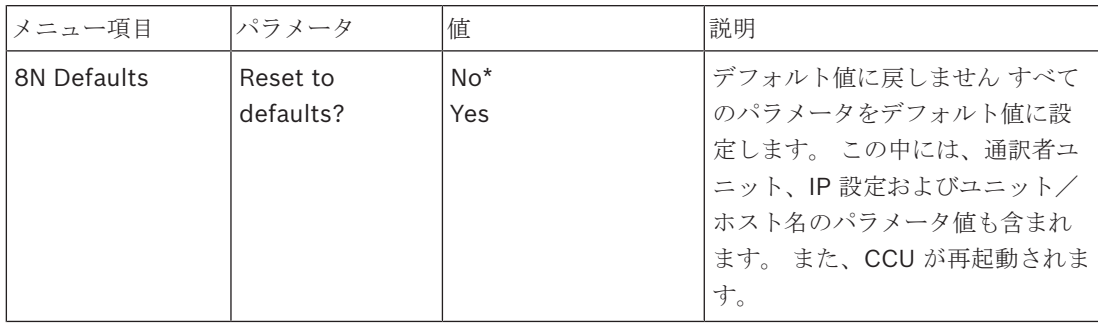

表**. 7.76:** Defaults サブメニュー(\* = デフォルト)

## **7.4 LBB4402/00** または **PRS-4AEX4** オーディオエキスパンダ

PRS‑4AEX4 オーディオエキスパンダは LBB4402/00 の後継機であり、全く同じ機能を持っていま す。この変更は、LBB4402/00 の内部部品の一部が廃止されたことによります。PRS‑4AEX4 には、 ソフトウェアリリース 4.30 に組み込まれた固有のファームウェアが必要です。

#### 概要

オーディオエキスパンダの構成メニューを使用して、オーディオエキスパンダを構成します。

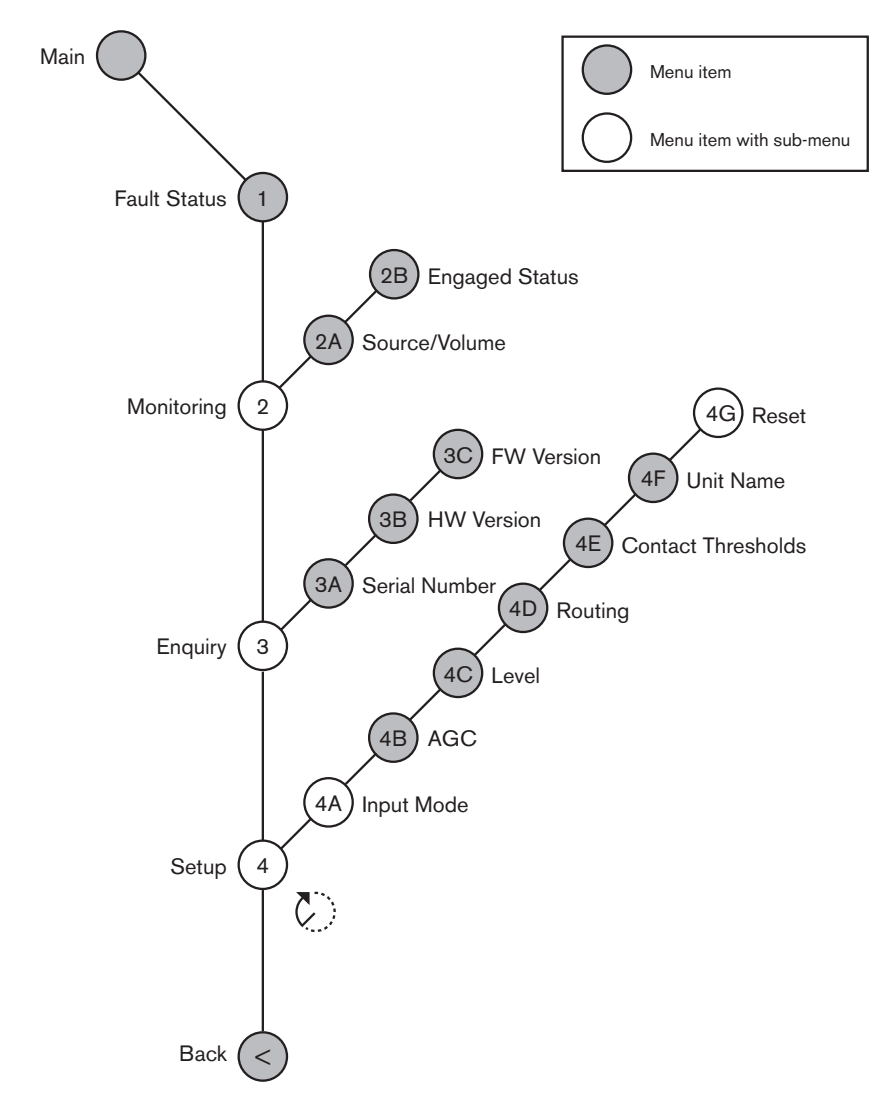

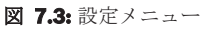

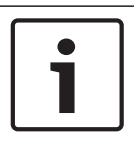

#### 注記**!**

インターロックが None の場合 (NoTrans Variables参照)、オーディオエキスパンダの音声入力は 通訳チャンネルのみで無効になります。音声入力チャンネルは、フロアチャンネルに転送できます。

#### **Setup**

Setup サブメニューを開くには、4 Setup メニュー項目を使用します。このサブメニューのメニュー 項目を使用して、オーディオエキスパンダを構成します。

# $\bullet$ Ľ

注記**!**

Setup サブメニューを開くには、ノブを 3 秒以上押し続けます。

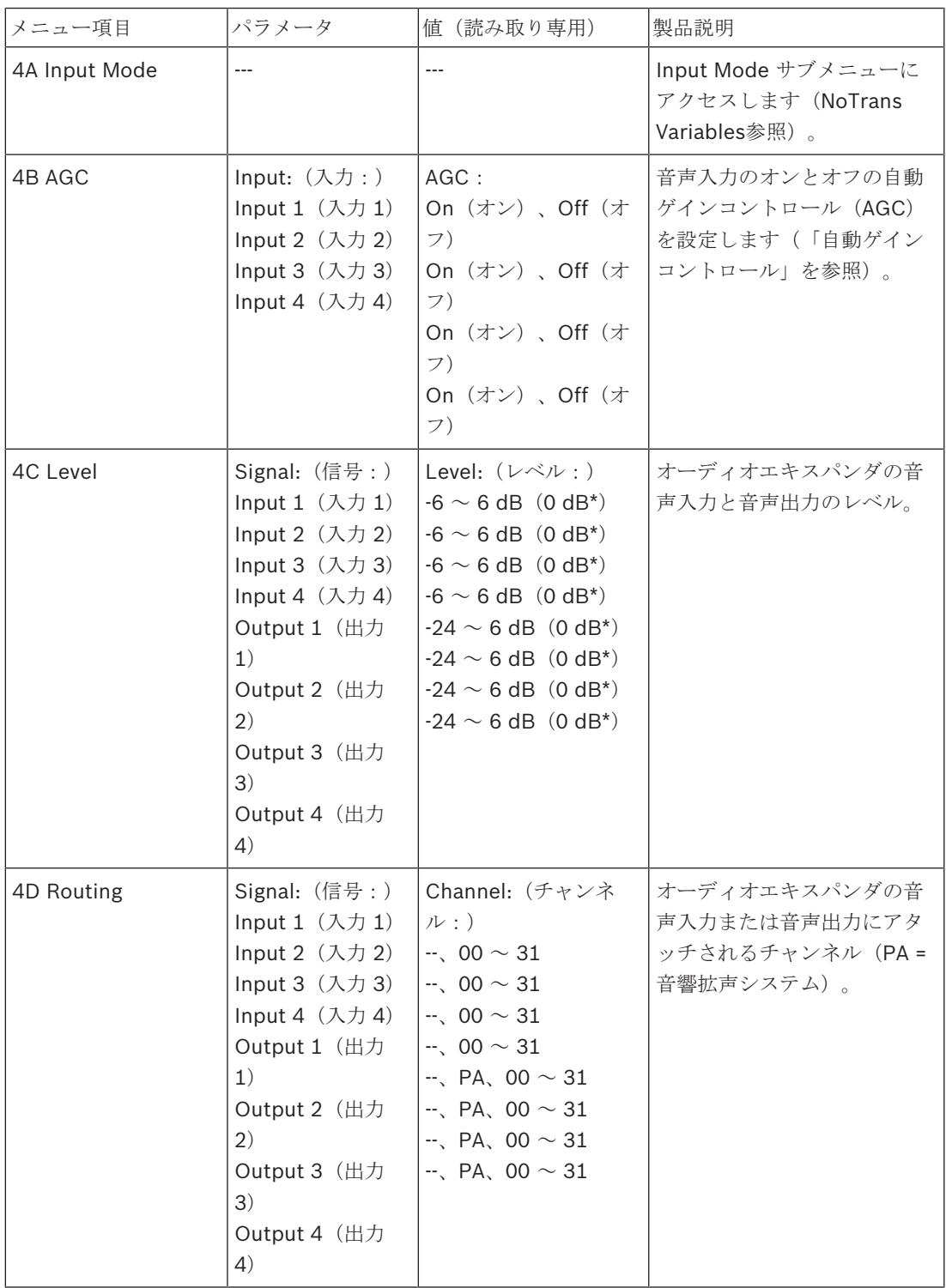

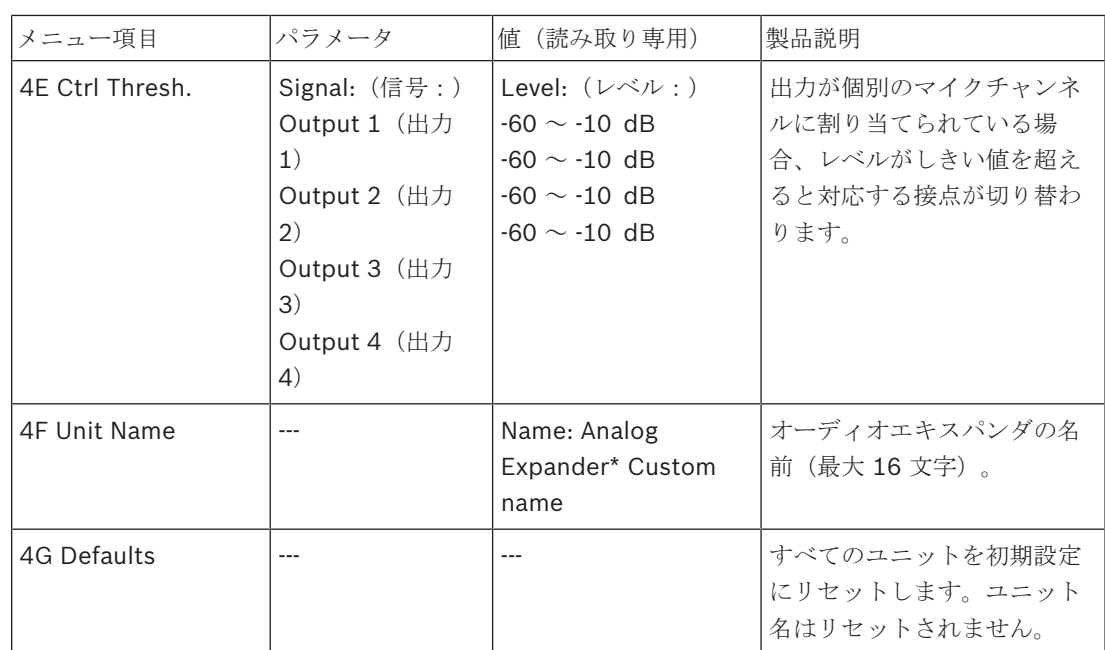

表**. 7.77:** Setup サブメニュー(\* = デフォルト)

#### **Input mode**

オーディオエキスパンダの音声入力 1 と音声入力 2 の入力モードを設定するには、Input mode サブ メニューを使用します。両方の入力がラインレベル信号とマイク信号を受け付けます。マイク信号を 音声入力に接続する場合、音声入力のファントム供給を有効または無効にすることができます。

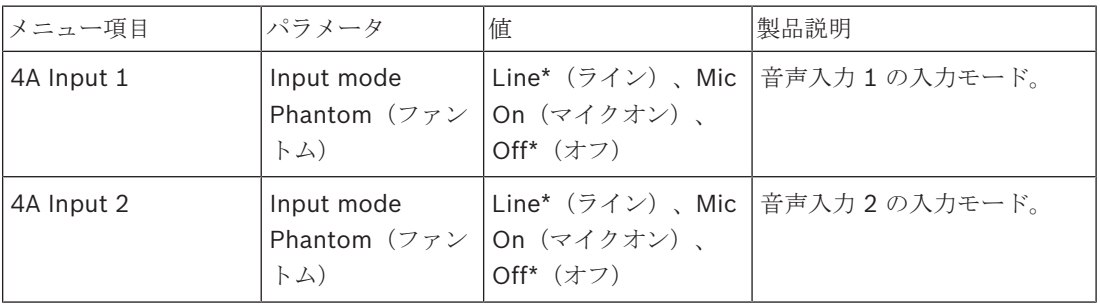

表**. 7.78:** Input mode サブメニュー(\* = デフォルト)

#### 自動ゲインコントロール(**AGC**)

音声入力の AGC を有効または無効にするには、AGC メニュー項目を使用します。必要な場合、シス テムに外部通訳を注入する音声入力の AGC を有効にします。AGC は、受信された通訳の公称レベル が 9 dBV (XLR)、-6 dBV (cinch)になるようにします。外部通訳の公称入力レベルが高い場合、 外部通訳の音声は通訳デスクの「内部」通訳の音声と比べて非常に大きくなります。

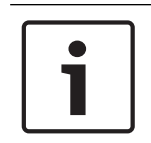

#### 注記**!**

音声入力にチャンネル 00 が割り当てられている場合、システムは、音声入力の AGC を自動的に無 効にします。チャンネル 00 がアタッチされた音声入力の AGC を手動で有効にすることはできませ  $\lambda$ 

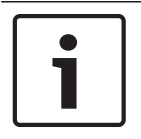

#### 注記**!**

音声接続 (CobraNet、AEX、または DEX) によって 2 つのシステムが接続されている場合、AGC をオフに設定してください。

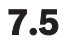

## **7.5 PRS-4DEX4** デジタルオーディオエキスパンダ

#### 概要

デジタルオーディオエキスパンダの構成メニューを使用して、デジタルオーディオエキスパンダを構 成します。

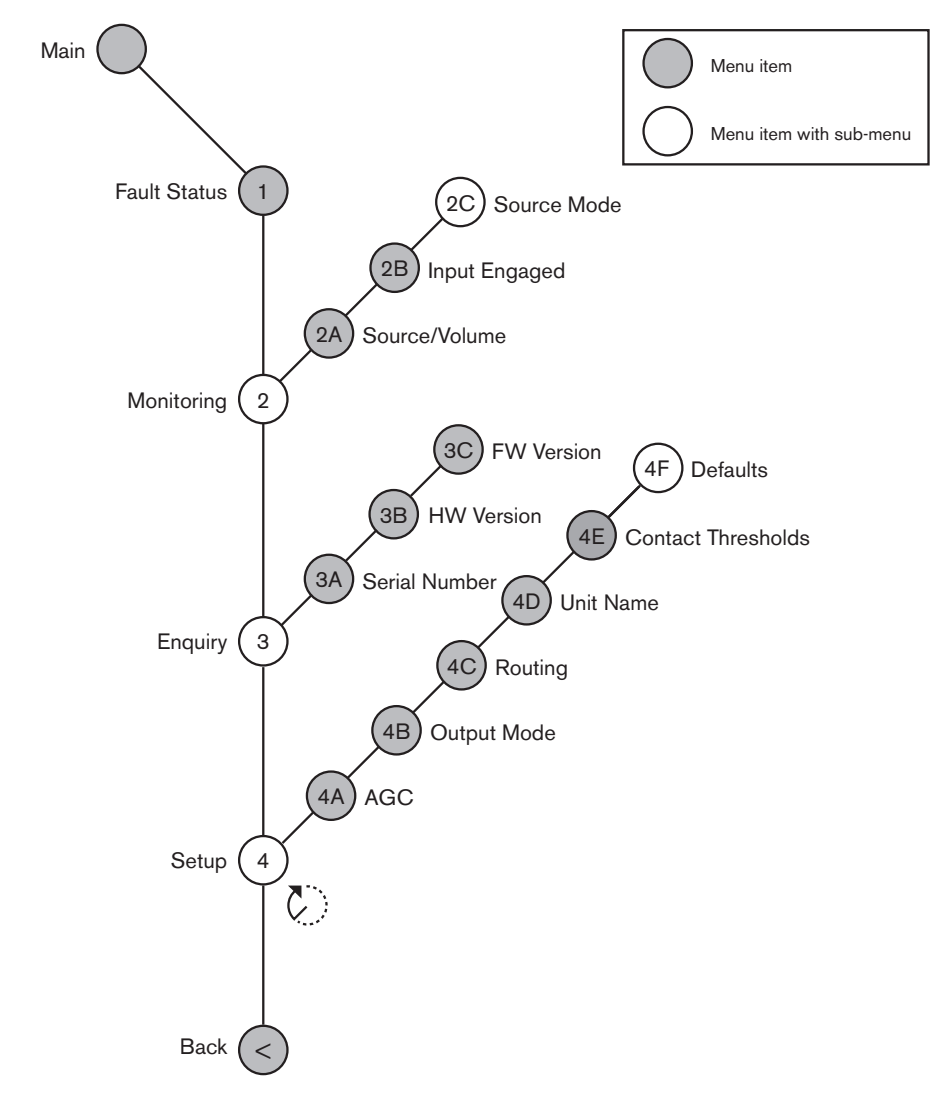

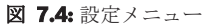

#### **Source modes**

デジタルオーディオエキスパンダの音声入力のデジタル音声の形式を確認するには、2C Source Mode サブメニューのメニュー項目を使用します。

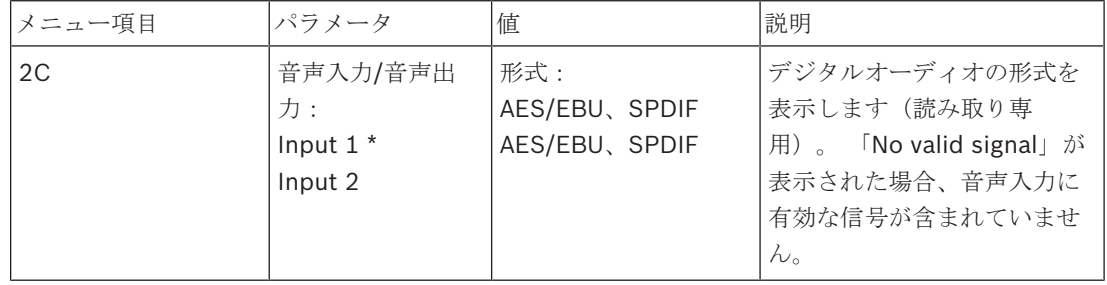

表**. 7.79:** Monitoring サブメニュー(\* = デフォルト)

#### **Setup**

注記**!**

Setup サブメニューを開くには、4 Setup メニュー項目を使用します。 このサブメニューのメニュー 項目を使用して、デジタルオーディオエキスパンダを構成します。

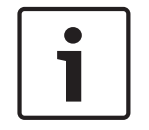

Setup サブメニューを開くには、ノブを 3 秒以上押し続けます。

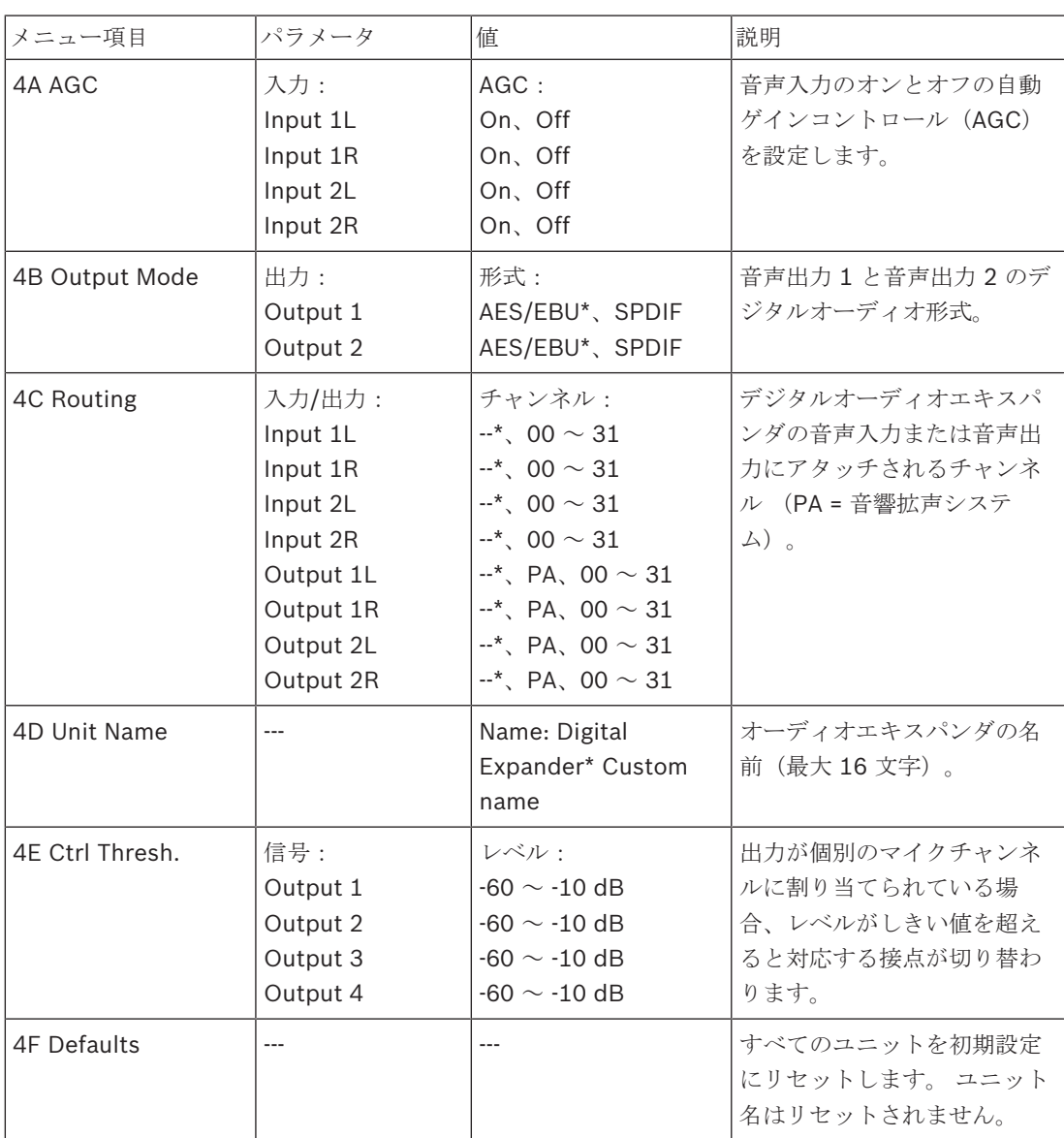

表**. 7.80:** Setup サブメニュー(\* = デフォルト)

#### 自動ゲインコントロール

音声入力の AGC を有効または無効にするには、AGC メニュー項目を使用します。 必要な場合、シス テムに外部通訳を注入する音声入力の AGC を有効にします。 AGC は、受信された通訳の公称レベル が 9 dBV (XLR)、-6 dBV (cinch)になるようにします。 外部通訳の公称入力レベルが高い場合、 外部通訳の音声は通訳者ユニットの「内部」通訳の音声と比べて非常に大きくなります。

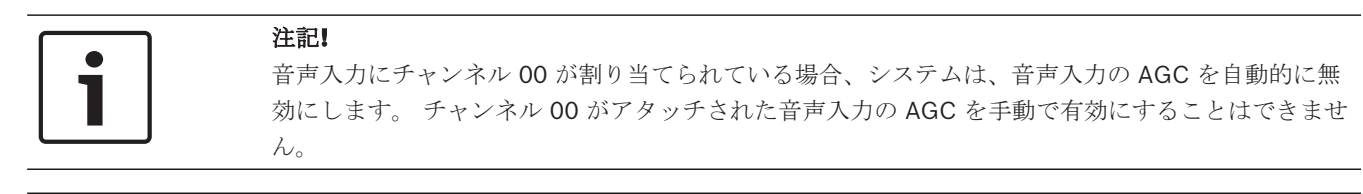

#### 注記**!**

音声接続 (Cobranet、AEX、または DEX) によって 2 つのシステムが接続されている場合、AGC をオフに設定してください。

## **7.6 PRS-4OMI4 OMNEO** メディアインターフェイス

PRS‑4OMI4 OMNEO メディアインターフェイスは、OMNEO または Dante™ ネットワークと DCN-NG の間のインターフェイスとして使用します。この OMNEO インターフェイスは、最大で DCN-NG からの 4 つのオーディオチャンネルを OMNEO に変換し、同時に OMNEO からの 4 つのオーディオ チャンネルを DCN‑NG に変換できます。

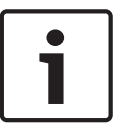

#### 注記**!**

ここでは、読者が OMNEO または Dante™ ネットワークの基本理論を理解していることを前提とし ています。

#### **Audinate** の **Dante Virtual Soundcard** のインストール

PC に Audinate の Dante Virtual Soundcard (DVS) をインストールすると、PRS-4OMI4 を取り付 けた DCN‑NG システムの音声ソースとしてその PC を使用できるようになります。

#### 概要

OMNEO インターフェイスの構成メニューを使用して、OMNEO インターフェイスを構成します。

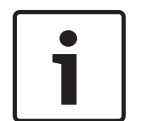

#### 注記**!**

インターロックが None の場合(*DCN-IDESK* 通訳者ユニット*,* ページ *223*>[メニュー画面]を参 照)、OMNEO インターフェイスの音声入力は無効になります。

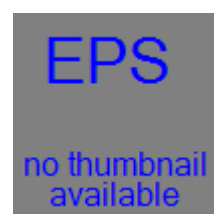

図 **7.5:** 設定メニュー

#### **Setup**

Setup サブメニューを開くには、4 Setup メニュー項目を使用します。このサブメニューのメニュー 項目を使用して、OMNEO インターフェイスを構成します。

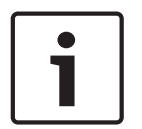

#### 注記**!**

Setup サブメニューを開くには、ノブを 3 秒以上押し続けます。

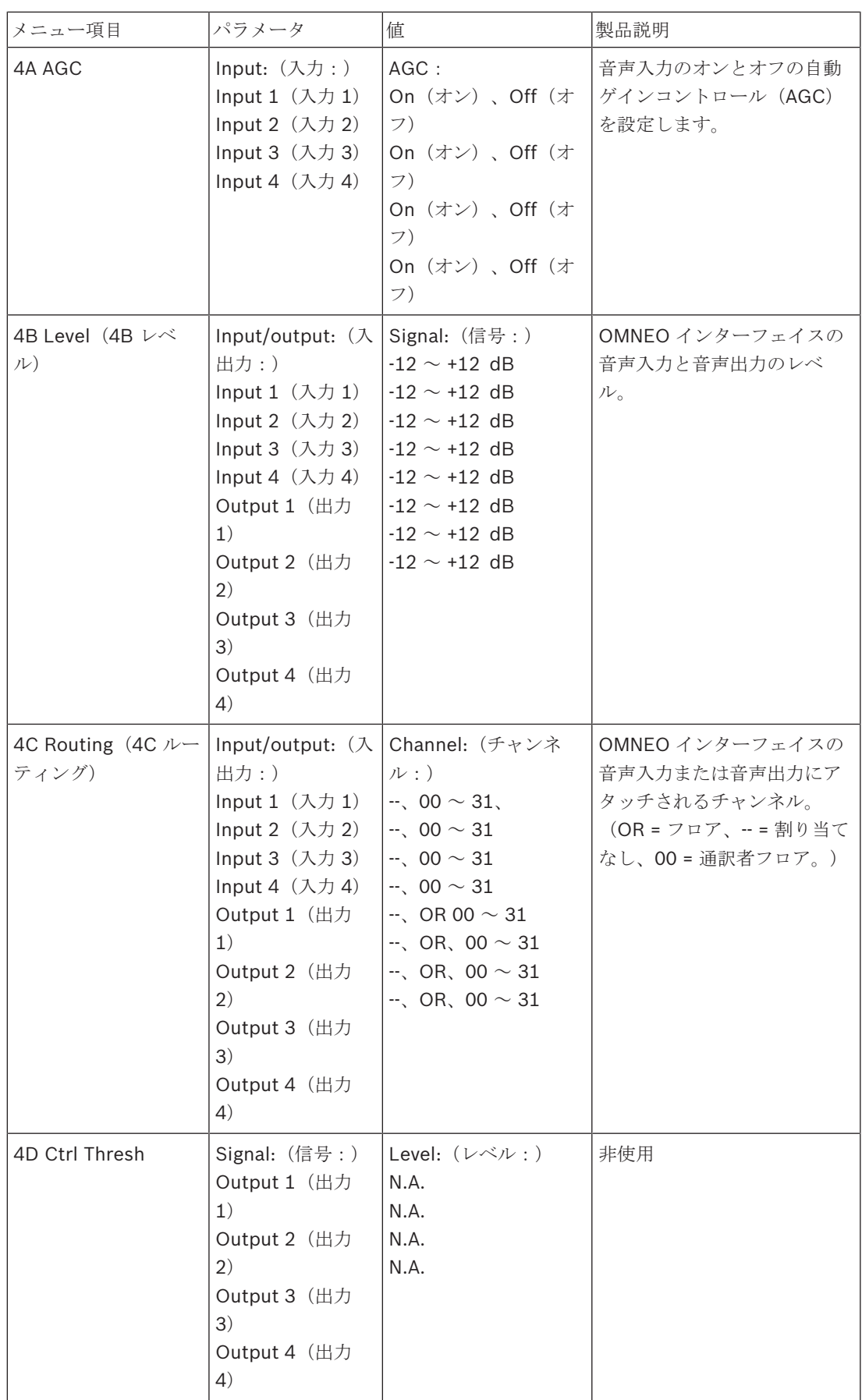

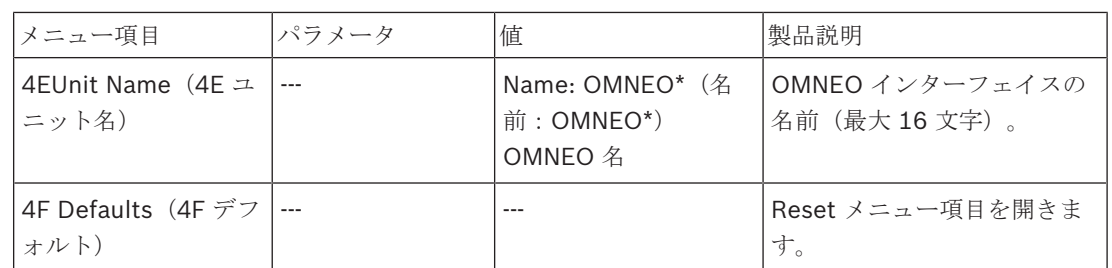

表**. 7.81:** Setup サブメニュー(\* = デフォルト)

#### **Defaults**

構成メニューのすべてのパラメータをデフォルト値に戻すには、Defaults サブメニューを使用しま す。

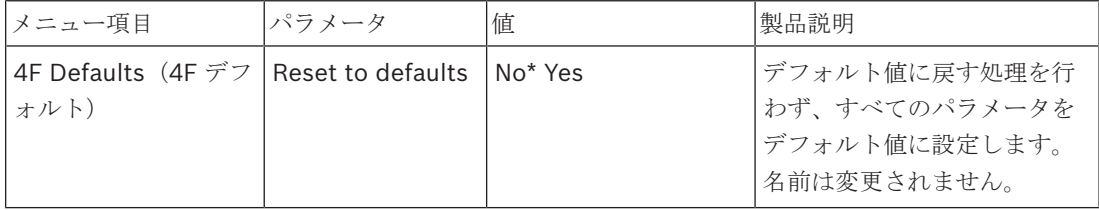

表**. 7.82:** Defaults サブメニュー(\* = デフォルト)

#### 自動ゲインコントロール(**AGC**)

音声入力の AGC を有効または無効にするには、AGC メニュー項目を使用します。必要な場合、シス テムに外部通訳を注入する音声入力の AGC を有効にします。AGC は、受信された通訳の公称レベル が 9 dBV (XLR)、-6 dBV (cinch)になるようにします。外部通訳の公称入力レベルが高い場合、 外部通訳の音声は通訳デスクの「内部」通訳の音声と比べて非常に大きくなります。

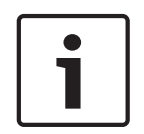

#### 注記**!**

音声入力にチャンネル 00 が割り当てられている場合、システムは、音声入力の AGC を自動的に無 効にします。チャンネル 00 がアタッチされた音声入力の AGC を手動で有効にすることはできませ  $h_{\circ}$ 

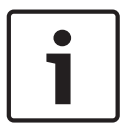

#### 注記**!**

音声接続 (OMNEO、AEX、または DEX)によって 2 つのシステムが接続されている場合、AGC を オフに設定してください。

#### 暗号化の無効化

PRS-4OMI4 は、DICENTIS 会議システムサーバーによって発見されると、すぐにセキュアモードに 設定されます。セキュアモードになっている PRS-4OMI4 は Dante™ Controller の [Network View(ネットワークビュー)]に表示されません。

– DCN-NG システム内の PRS‑4OMI4 を Dante™ インターフェイスとして使用するには、非セキ ュアモードに設定する必要があります。

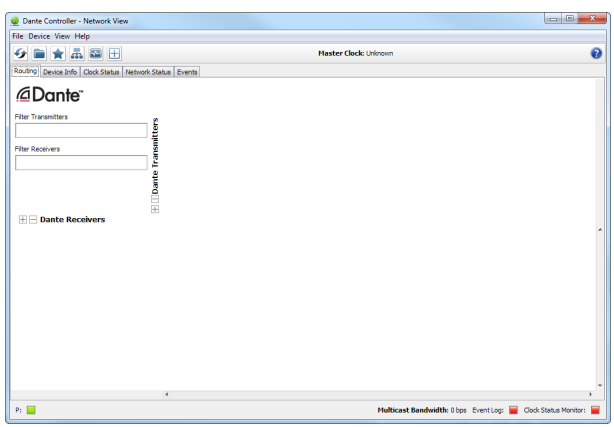

**図 7.6:** PRS-4OMI4 が表示されていない Dante Controller の [Network View (ネットワークビュー)]

#### 非セキュアモードの設定

非セキュアモードは、PRS-4OMI4 プリント回路基板で次のようにして設定する必要があります。 1. 印の付いたスイッチ(赤丸)を約8秒押し続けます。

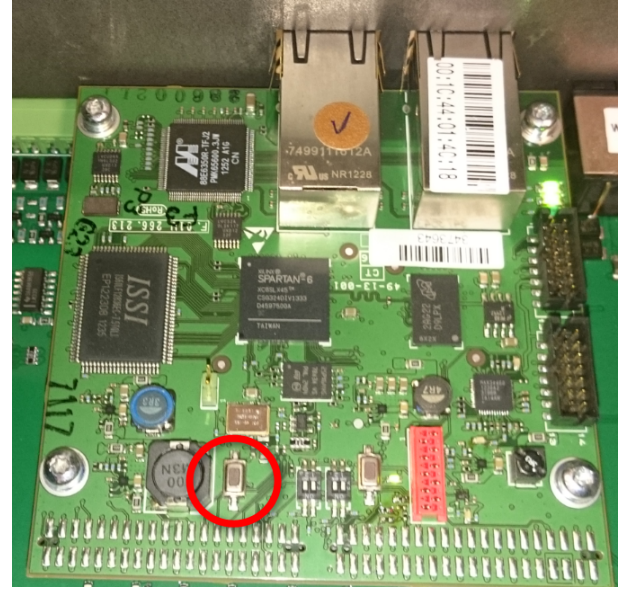

図 **7.7:** PRS-4OMI4 PCB の非セキュア設定

2. PRS-4OMI4 が Dante Controller の [Network View (ネットワークビュー)]に表示されるよ うになります。

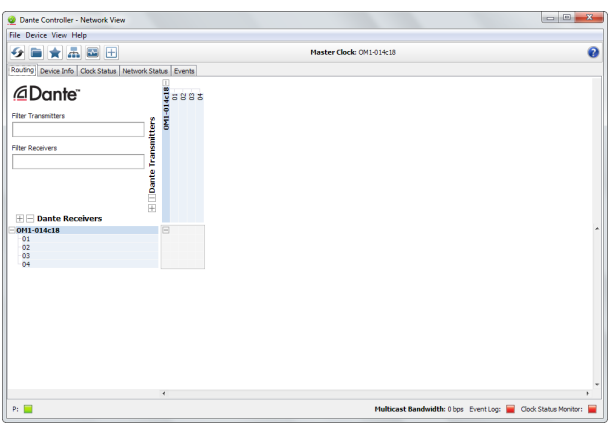

**図 7.8:** PRS-4OMI4 が表示されている Dante Controller の [Network View (ネットワークビュー)]

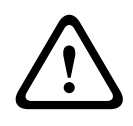

#### 注意**!**

Bosch Security Systems B.V. 操作マニュアル 2018.08 | V2.3 | **! PRS‑4OMI4** を **DICENTIS** 会議システムに接続し直した場合は、**DICENTIS** システムによって再び 自動的にセキュアモードに設定されるため、**DCN-NG** システムへの再接続時に上記の手順を繰り返 す必要があります。

## **7.7 LBB4404/00 Cobranet** インターフェース

CobraNet Discovery では、次の操作を実行できます。

- PC を使用して、CobraNet ネットワークと接続されたデバイスの IP アドレスを検索する。
- PC を使用して、CobraNet ネットワークと接続されたデバイスの IP アドレスを変更する。
- PC を使用して、CobraNet ネットワークと接続されたデバイスのファームウェアを変更する。

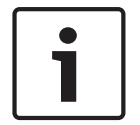

### 注記**!**

ここでは、読者が CobraNet ネットワークの基本理論を理解していることを前提としています。

#### 概要

cobranet インターフェースの構成メニューを使用して、cobranet インターフェースを構成します。

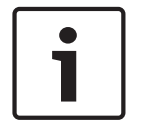

### 注記**!**

インターロックが None の場合( *DCN-IDESK* 通訳者ユニット*,* ページ *223* 「メニュー画面」を参 照)cobranet インターフェースの音声入力は無効になります。

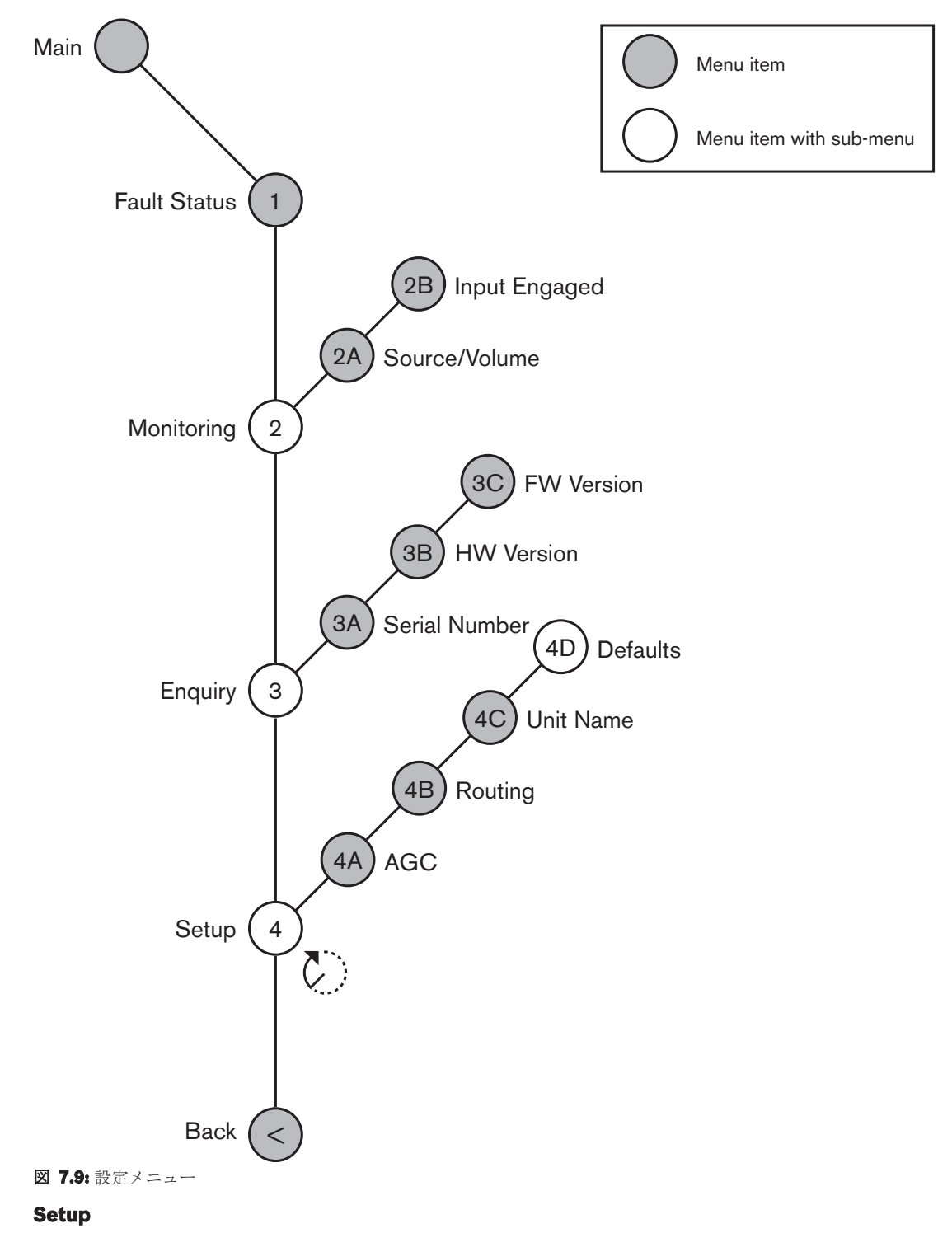

Setup サブメニューを開くには、4 Setup メニュー項目を使用します。 このサブメニューのメニュー 項目を使用して、cobranet インターフェースを構成します。

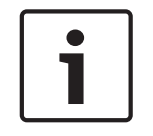

## 注記**!**

Setup サブメニューを開くには、ノブを 3 秒以上押し続けます。

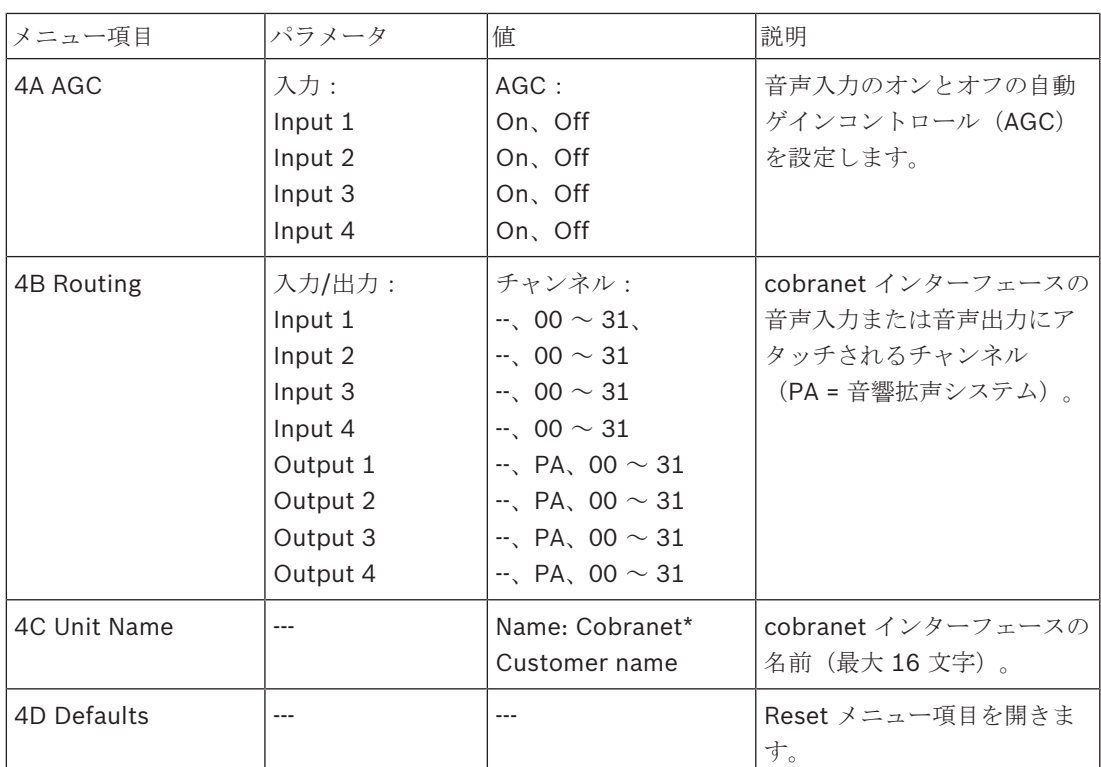

表**. 7.83:** Setup サブメニュー(\* = デフォルト)

#### **Defaults**

構成メニューのすべてのパラメータをデフォルト値に戻すには、Defaults サブメニューを使用しま す。

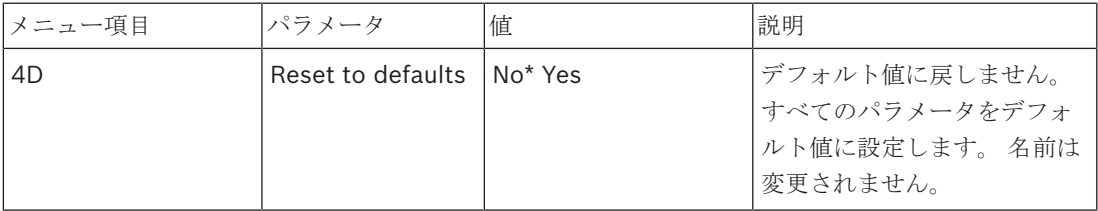

表**. 7.84:** Defaults サブメニュー(\* = デフォルト)

#### 自動ゲインコントロール(**AGC**)

音声入力の AGC を有効または無効にするには、AGC メニュー項目を使用します。 必要な場合、シス テムに外部通訳を注入する音声入力の AGC を有効にします。 AGC は、受信された通訳の公称レベル が 9 dBV (XLR)、-6 dBV (cinch)になるようにします。 外部通訳の公称入力レベルが高い場合、 外部通訳の音声は通訳者ユニットの「内部」通訳の音声と比べて非常に大きくなります。

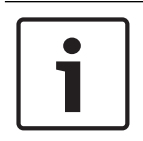

#### 注記**!**

音声入力にチャンネル 00 が割り当てられている場合、システムは、音声入力の AGC を自動的に無 効にします。 チャンネル 00 がアタッチされた音声入力の AGC を手動で有効にすることはできませ  $\lambda$ 

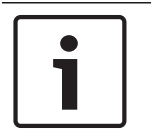

#### 注記**!**

音声接続(Cobranet、AEX、または DEX)によって 2 つのシステムが接続されている場合、AGC をオフに設定してください。

**7.8 CobraNet Discovery**

#### 概要

システムに付属している DVD を使用して、CobraNet Discovery を PC にインストールします。 DVD には、自動セットアッププログラムが入っています。

Configuration ウィンドウでは、CobraNet Discovery を構成することができます。 Configuration ウィンドウを開くには、[Tools(ツール)] > [Options(オプション)]を選択します。

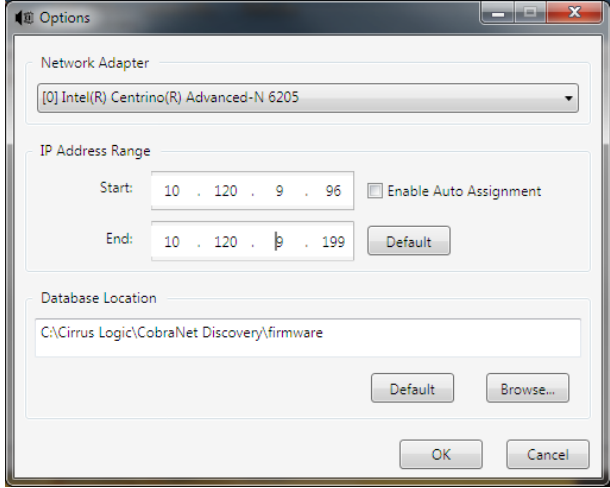

図 **7.10:** CobraNet(tm) Discovery ウィンドウ

#### **Network adapter**

Network Adapter ブロックでは、CobraNet ネットワークとの接続に使用される PC のイーサネット カードを選択する必要があります。

#### **IP addresses**

IP Address Range ブロックの Enable Auto Assignment ボックスをオンにする(チェックマークを 付ける)と、CobraNet Discovery は、新しい CobraNet デバイスに IP アドレスを自動的に付与し ます。 自動的に付与される IP アドレスの範囲を設定するには、Start と End のフィールドを使用し ます。

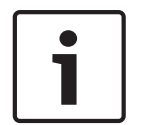

#### 注記**!**

Enable Auto Assignment ボックスをオフにする(チェックマークを外す)と、Start と End のフ ィールドにアクセスできます。

#### ファームウェア

通常、ファームウェアを更新する必要はありません。 ファームウェアを更新する必要がある場合、 PC 上のデータベースの場所を使用する必要があります。

#### スタート **- CobraNet Discovery**

CobraNet Discovery をインストールした PC が、CobraNet ネットワークと接続されていることを 確認します。 この PC で、スタート > プログラム > CobraNet Discovery を選択します。 PC のモニ タに CobraNet(tm) Discovery ウィンドウが表示されます。

#### 操作

CobraNet(tm) Discovery ウィンドウに、CobraNet ネットワーク上にある CobraNet デバイスとそ れらのイーサネットパラメータが表示されます。

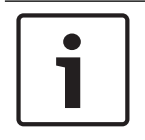

#### 注記**!**

このリストには、CobraNet Discovery のインストール先の PC も表示されます。

| CobraNet Edit View | Tools Help   |                |                                             |            |           |                   |
|--------------------|--------------|----------------|---------------------------------------------|------------|-----------|-------------------|
| s<br>MAC Address   | IP Address   | errorCount     | sysDescription                              |            |           |                   |
| 00602b0286d9<br>ιv | 130.139.72.7 | 0              | Bosch CobraNet version 2.9.12 CM-1(m) rev 2 |            |           |                   |
| 00602b028767       | 130 139 72 1 | 0              | Bosch CobraNet version 2.9.16 CM-1(m) rev 2 |            |           |                   |
| 00602b02e8b0<br>Ιv | 130.139.72.8 | 0              | Bosch CobraNet version 2.9.16 CM-1(m) rev 3 |            |           |                   |
| 00602b02e8b6       | 130.139.72.3 | $\overline{c}$ | Bosch CobraNet version 2.9.16 CM-1(m) rev 3 |            |           |                   |
| 00602b03dbf0       | 130.139.72.5 | $\overline{2}$ | Bosch CobraNet version 2.9.16 CM-1[a] rev 3 |            |           |                   |
| 00602b0554e2       | 130 139 72 6 | 0              | Bosch CobraNet version 2.21.0 CM-1(a) rev 4 |            |           |                   |
|                    |              |                |                                             |            |           |                   |
|                    |              |                |                                             |            |           |                   |
|                    |              |                |                                             |            |           |                   |
|                    |              |                |                                             |            |           |                   |
|                    |              |                |                                             |            |           |                   |
|                    |              |                |                                             |            |           |                   |
|                    |              |                |                                             | Devices: 6 | Active: 4 | Dead <sub>2</sub> |

図 **7.11:** CobraNet(tm) Discovery ウィンドウ

#### このリストには、次のデータが含まれます。

- 1. S(tatus) CobraNet デバイスの状態を示します。 状態の列に緑色のチェックマークがある場 合、デバイスはアクティブです。 状態の列に赤色の×印がある場合、デバイスがアクティブでは ないか、またはネットワークに接続されていません。
- 2. MAC Address CobraNet デバイスの MAC アドレスを示します。
- 3. IP Address CobraNet デバイスの IP アドレスを示します。 通常、新しいデバイスの IP アド レスは 0.0.0.0 です。 CobraNet Discovery は、新しいデバイスに自動的にアドレスを付与しま す。
- 4. sysDescription CobraNet デバイスの名前とファームウェアのバージョンを示します。
- 5. errorCount CobraNet Discovery を起動してからの CobraNet デバイスのエラーの数を示しま す。

#### 列幅を縮めるには、次の手順に従います。

- 1. 列のヘッダーの右境界の上でマウスの左ボタンを押します。
- 2. マウスを左に移動して、列幅を縮めます。
- 3. マウスの左ボタンを放します。

#### 列幅を広げるには、次の手順に従います。

- 1. 列のヘッダーの右境界の上でマウスの左ボタンを押します。
- 2. マウスを右に移動して、列幅を広げます。
- 3. マウスの左ボタンを放します。

#### オンラインヘルプを開くには、次の手順で行います。

X:\Cirrus Logic\CobraNet Discovery\Disco\_UserGuide 14.pdf に移動します(X はハードデ ィスクの文字)。

## **7.9 CNConfig**

CobraNet Discovery は CobraNet デバイスの設定の変更に使用することができます。 CobraNet デバイスは一度に 1 つずつ設定します。 メイン CobraNet Discovery ウィンドウで設定す るデバイスを選択します。 次に右クリックして、[*Configure*(環境設定)]…を選択するか、 [*Tools*(ツール)]メニューから[*Configure*(環境設定)]…を選択します。 デバイスをダブルク リックして設定ダイアログを呼び出すこともできます。

| <b>CobraNet Configuration</b>                                    |                                                                            |                                      |                                             |  |
|------------------------------------------------------------------|----------------------------------------------------------------------------|--------------------------------------|---------------------------------------------|--|
|                                                                  | IP address Conductor □<br>130 . 139 . 72 . 3                               | <b>SNMP</b>                          | Report<br>Advanced<br>Configure             |  |
| Bundle<br>1302<br>1301<br>1304<br>n<br>1103<br>1203<br>1403<br>0 | Type<br>Tx<br>Tx<br>Tx<br>Tx<br><b>Bx</b><br>B×.<br><b>Bx</b><br><b>Bx</b> | Number<br>2<br>3<br>4<br>2<br>3<br>4 | <b>Status</b><br>٥<br>n<br>۵<br>٥<br>n<br>n |  |
| (.42)                                                            |                                                                            |                                      | Refresh<br>0K                               |  |

図 **7.12:** CobraNet デバイス構成ウィンドウ

このダイアログには、トランスミッタとレシーバが、バンドル数の割り当ておよび、受信や伝送のス テータスとともに表示されます。 [*Status*(ステータス)]列の値が 0 ではない場合、トランスミッ タやレシーバがバンドルを受信または送信していることを示しています。 ダイアログには、トランス ミッタとレシーバの情報とともに、現在デバイスに割り当てられている *IP* アドレス とコンダクタス テータスも表示されます。[*Conductor*(コンダクタ)]チェックボックスは、デバイスがネットワ ークのコンダクタである場合にチェックを入れます。

#### バンドル

CobraNet ネットワークは、オーディオ信号の移送にバンドルを使用します。 CobraNet インターフ ェースでは、次の操作を実行できます。

– CobraNet ネットワーク(Rx)から 4 つのバンドルを受け取る。 CobraNet ネットワーク (Tx)へ 4 つのバンドルを送信する。

#### レシーババンドル

各レシーババンドルは、8 つのバンドルチャンネルを持つことができます。 レシーババンドルのバン ドルチャンネルには、CobraNet インターフェースの音声入力を接続することができます。 音声入力 は、CobraNet ネットワークから音声信号を受け取り、それを光ネットワークに送ります。

CobraNet インターフェースのレシーババンドルを構成するには、次の手順に従います。

- 1. レシーバ情報を含んでいる行をハイライト表示し、[*Configure*(環境設定)]ボタンを押しま す。 または、レシーバ情報を含んでいる行をダブルクリックして、[*Configure*(環境設定)] ボタンを押します。
- 2. レシーババンドルの [Bundle Number (バンドル数)] フィールドに、レシーババンドルが CobraNet ネットワークから取得する必要があるバンドルの数を入力します。
- 3. バンドルを接続するサブマップ番号を入力します。 CobraNet インターフェースレシーバチャン ネル 1 ~ 4 は、サブマップ番号 33 ~ 36 に対応します。
- 4. [*SubFormat*(サブフォーマット)]には、バンドルに受信した音声のステータスが表示されま す。 ここには、[*Not Receiving*(未受信)]と表示されるか、または、受信した音声の現在の サンプルレート、サンプルサイズ、および伝送遅延が表示されます。 [*SubFormat*(サブフ ォーマット)]の右側の色付きの四角形には、詳細なステータスが表示されます。
	- 緑:音声が受信され、正しくデコードされている。
	- 黒:このチャンネルに音声が受信されていない。
	- 赤:音声が受信されたが、処理できない。 これは、通常、この受信デバイスの現在の動作 モードと互換性のない形式でフォーマットされている音声データを受信したことが原因で す。すなわち伝送デバイスのサンプルレートや遅延設定は、受信デバイスのものと異なりま す。 遅延設定に互換性がない場合は、通常、[*Refresh*(更新)]ボタンを押すたびに、黒 と赤の色付きインジケータが交互に表示されます。

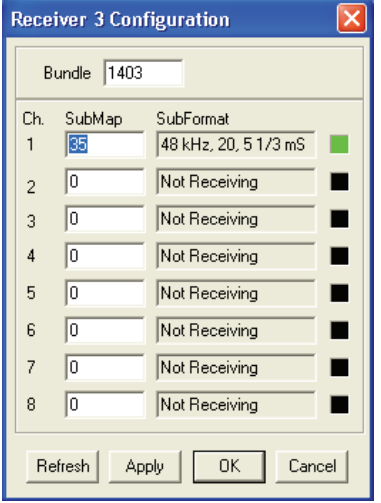

図 **7.13:** Rx Configuration ウィンドウ

#### トランスミッタバンドル

各トランスミッタバンドルは、8 つのバンドルチャンネルを持つことができます。 トランスミッタバ ンドルのバンドルチャンネルには、CobraNet インターフェースの音声出力を接続することができま す。 音声出力は、光ネットワークから音声信号を受け取り、それを CobraNet ネットワークに送りま す。

CobraNet インターフェースのトランスミッタバンドルを構成するには、次の手順に従います。

- 1. トランスミッタ情報の行をハイライト表示して[*Configure*(環境定設)]ボタンを押すか、ま たは、トランスミッタ情報の行をダブルクリックして、メイン[*Configuration*(環境定設)]ダ イアログから[*Transmitter*(トランスミッタ)]設定ダイアログを起動します。
- 2. トランスミッタバンドルの[*Bundle Number*(バンドル数)]フィールドに、cobranet インタ ーフェースが CobraNet ネットワークへ送信するバンドルの番号を入力します。
- 3. [*SubMap*(サブマップ)]には、このバンドルチャンネルに割り当てるオーディオルーティン グチャンネルを入力します。 [*Clear All*(すべて削除)]ボタンを押すと、バンドルのすべての チャンネルに 0(伝送なし)を割り当てることができます。 CobraNet インターフェーストラン スミッタチャンネル 1~4は、サブマップ番号 1~4に対応します。
- 4. [*SubFromat*(サブフォーマット)]値には、サンプルサイズ、サンプルレート、および伝送遅 延を定義する情報が含まれます。 サンプルレートとサンプル遅延は、*modeRateControl* 変数 (Advanced ダイアログから設定可能)の現在値に一致している必要があるので、このダイアロ グではサンプルサイズの設定のみ行うことができ、この変数のサンプルレートおよび遅延部分が

*modeRateControl* の値と一致するようになります。 通常、サンプルサイズはバンドルのすべて のチャンネルと同じであるので、[*All Same*(すべて同じ)]オプションをチェックして、同じ 値をすべてのチャンネルに割り当てることができます。

- **SubCount**:この変数は、バンドルに伝送されるチャンネル数の制限に使用できます。 デフォル ト値は 8 ですが、必要であれば、帯域幅の使用を最小限にするために、0 から 8 のいずれの値 にも設定できます。
- **UnicastMode**:割り当てられたバンドル番号の通常のユニキャストとマルチキャストの関係を 上書きする、または、変更するために使用できます。 通常のデフォルト値は、*Never Multicast* です。 利用可能なオプションは次のとおりです。
	- **Always Multicast**:バンドル番号に関係なく、すべてのバンドルがマルチキャスト送信さ れます。
	- **Multicast over 1**:2 つ以上のレシーバがこのバンドルを受信するように設定されている場 合、マルチキャストとなり、それ以外はユニキャストとなります。
	- **Multicast over 2**:3 つ以上のレシーバがこのバンドルを受信するように設定されている場 合、マルチキャストとなり、それ以外はユニキャストかマルチユニキャストとなります。
	- **Multicast over 3**:4 つ以上のレシーバがこのバンドルを受信するように設定されている場 合、マルチキャストとなり、それ以外はユニキャストかマルチユニキャストとなります。
	- **Multicast over 4**:5 つ以上のレシーバがこのバンドルを受信するように設定されている場 合、マルチキャストとなり、それ以外はユニキャストかマルチユニキャストとなります。
	- **Never Multicast**:シングルバンドルのみがユニキャスト送信されます。
	- **MaxUnicast**:この値を設定して、このトランスミッタが送信するマルチユニキャストバン ドルの数を制限する事ができます。 この値のデフォルトは 1 で、1 ~ 4を設定できます。

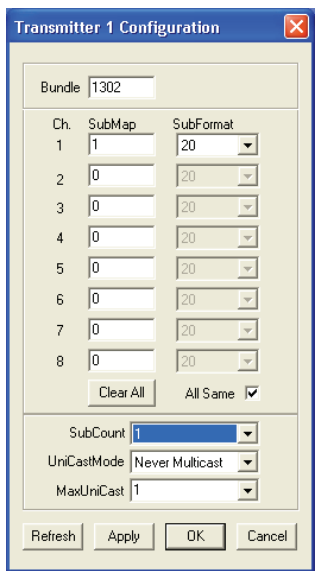

図 **7.14:** Tx Configuration ウィンドウ

| バンドル数             | 説明          |  |
|-------------------|-------------|--|
|                   | バンドル未使用     |  |
| $1 \sim 255$      | マルチキャストバンドル |  |
| $1256 \sim 65279$ | ユニキャストバンドル  |  |

表**. 7.85:** バンドル数

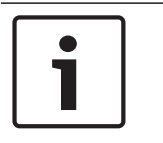

#### 注記**!**

CobraNet ネットワークの他のデバイスにトランスミッタバンドルを送る必要がある場合、トランス ミッタバンドルがユニキャストバンドルであることを確認してください。

1. *Tx Configuration* ウィンドウでは、バンドルチャンネルに接続される音声出力を変更することが できます。

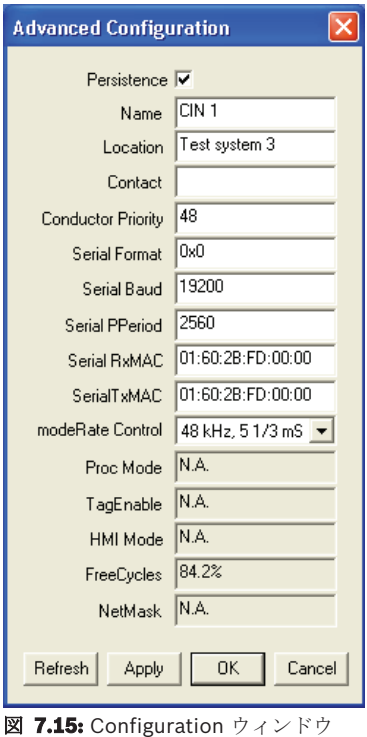

#### 注記**!**

1 つの音声出力を複数のバンドルチャンネルに接続することができます。 複数のバンドルチャンネル に音声出力を接続しても、システムは正常に動作します。

- 2. トランスミッタバンドルの他のパラメータ値を入力します。
- 3. トランスミッタバンドルにある他のバンドルチャンネルについて、手順 4 ~ 6 を繰り返しま す。

## **7.10 DCN-WAP** ワイヤレスアクセスポイント

ワイヤレスアクセスポイントを設定するには、CCU の設定メニューを使用します。

#### システム **ID**

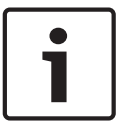

#### 注記**!**

システムを設定する前に、システム識別子を正しく設定します( 初期化*,* ページ *175*参照)。 初期 化の後にシステム識別子を変更した場合は、再度初期化を実行する必要があります。

8J メニュー項目を使用して、システム識別子を設定します。 隣接するシステムは、異なるシステム 識別子と異なるキャリアを持っていなければなりません。

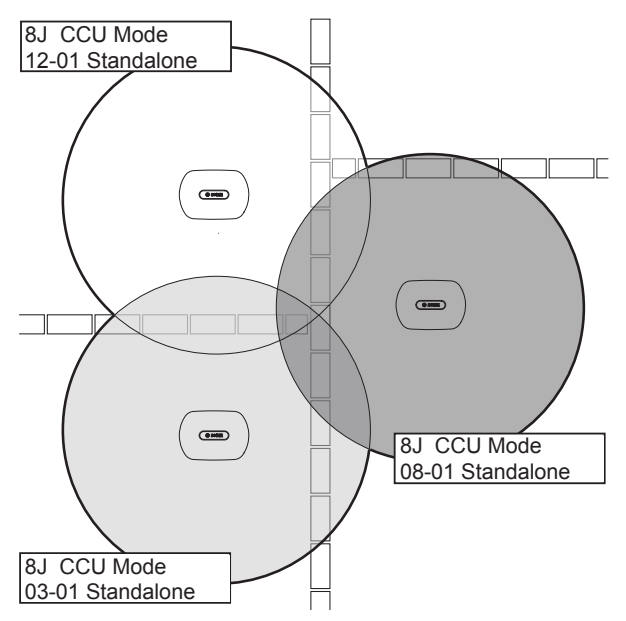

図 **7.16:** 隣接するシステムのシステム ID

#### キャリア

8Fb WAP メニュー項目を使用して、ワイヤレスアクセスポイントのキャリアを設定します。 隣接す るシステムは、異なるキャリアと異なるシステム識別子を持っていなければなりません。

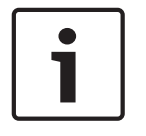

#### 注記**!**

隣接するシステムが同じキャリアを使用している場合、システム間を 500 m 以上離す必要がありま す。

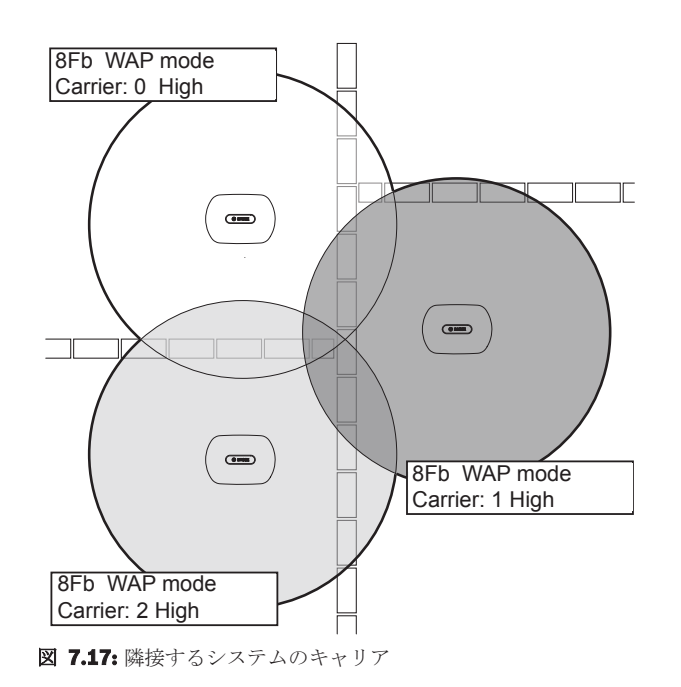

システムの初期化を実行した後にキャリアを変更することができます( 初期化*,* ページ *175*参照)。

#### 注記**!**

ディスカッションまたは会議の途中にキャリアを変更すると、音声が短時間途切れる原因になりま す。

### 電力値

ワイヤレスアクセスポイントには、30 m x 30 m の標準最大サービスエリアがあります。 正確なサー ビスエリアを決定するために、サービスエリアテストキットを使用できます。 ワイヤレスアクセスポ イントの最大サービスエリアは電力に基づきます。 4Kd WAP メニュー項目を使用して、ワイヤレス アクセスポイントの電力を設定します。

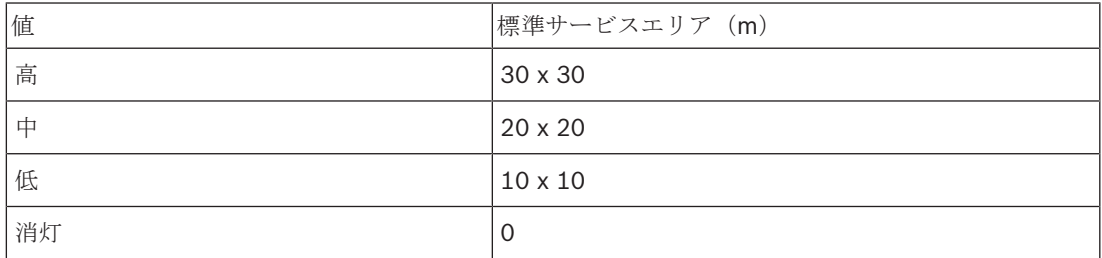

#### 表**. 7.86:** 電力値

システムの初期化を実行した後に電力値を変更することができます( 初期化*,* ページ *175*参照)。 電 力値を下げると、ワイヤレスデバイスの種類によってはワイヤレスネットワークが検出されない場合 があります。

## **7.11 DCN-CON** コンセンタスユニット

#### チャンネル復元機能

コンセンタスユニットのチャンネルセレクタのチャンネル復元機能を有効または無効にするには、 S300 ソルダースポットを使用します。

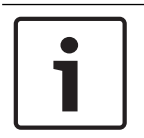

注記**!**

DCN-CON にはチャンネルセレクタはありません。

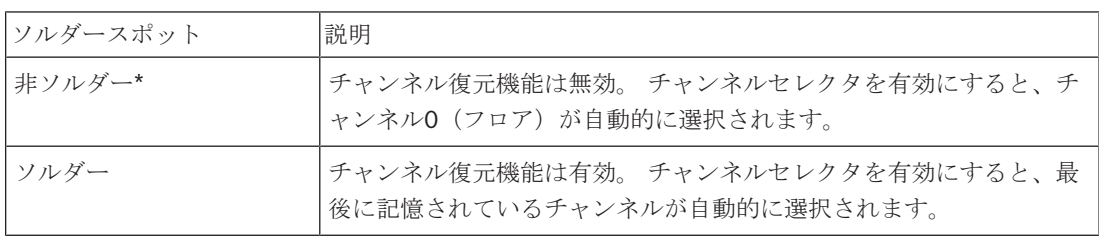

表. 7.87: ソルダースポット S300 (\* = デフォルト)

例えば、すべての参加者と議長ユニットが固定シート番号を持っているときにこの機能を有効にする ことができます。

#### 注記**!**

コンセンタスユニットは、5 秒後にすべてのチャンネル変更を保存します。

#### 注記**!**

最後に記憶されているチャンネル番号が利用可能なチャンネルの最大数より大きい場合、チャンネル セレクタは自動的にチャンネル 0 に切り替わります。 最後に記憶されているチャンネルが利用可能 になった場合、チャンネルセレクタのボタンを操作しなかったときのみ復元されます。

#### オートスタンバイ機能

コンセンタスユニットのチャンネルセレクタのオートスタンバイ機能を有効または無効にするには、 S302 ソルダースポットを使用します。

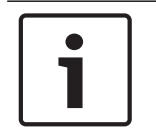

### 注記**!**

DCN-CON にはチャンネルセレクタはありません。

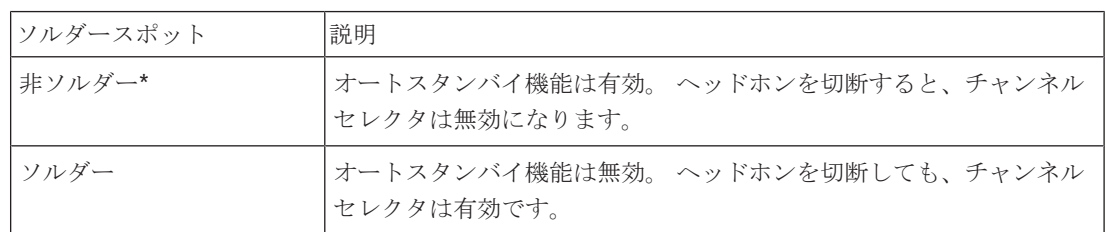

表. 7.88: ソルダースポット S302 (\* = デフォルト)

コンセンタスユニットは、ヘッドホンソケットの内側にあるスイッチでヘッドホンを検出します。 ヘ ッドホンが接続されると、スイッチが閉じます。

#### ヘッドホンレベル低減

コンセンタスユニットに接続されたヘッドホンのヘッドホンレベル低減を有効または無効にするに は、S303 ソルダースポットを使用します。

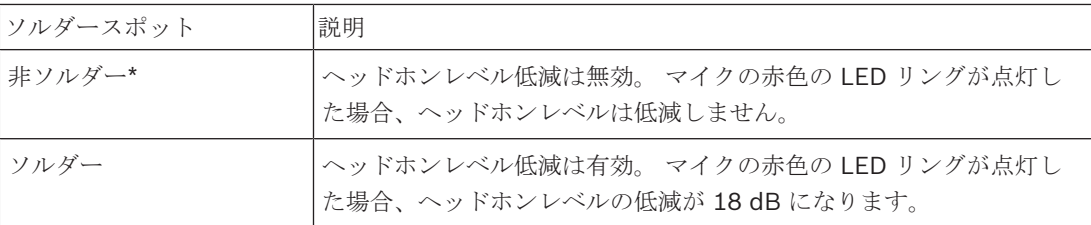

表**. 7.89:** ソルダースポット S303(\* = デフォルト)

例えば、この機能を有効にすると、コンセンタスユニットのマイクとヘッドホンとの間の音響フィー ドバックを回避できます。

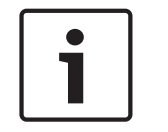

### 注記**!**

現在の発言者に残り時間があと 1 分間であることを知らせるために、赤色の LED リングが点滅しま す。 この間、ヘッドホンレベル低減は有効です。

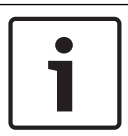

#### 注記**!**

ここでは、読者が CobraNet ネットワークの基本理論を理解していることを前提としています。

## **7.12 DCN-DIS** および **DCN-WD** ディスカッションユニット

CNConfig では、CobraNet デバイスの CobraNet パラメータの値を変更することができます。

#### 内部設定

ディスカッションユニットの底面にある構成スイッチで、ディスカッションユニットを構成すること ができます。

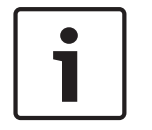

#### 注記**!**

内部設定はディスカッションユニットに対して適用されます。 ディスカッションユニットがデュア ルデリゲートモードの場合、内部設定は 2 人の参加者で同じになります。

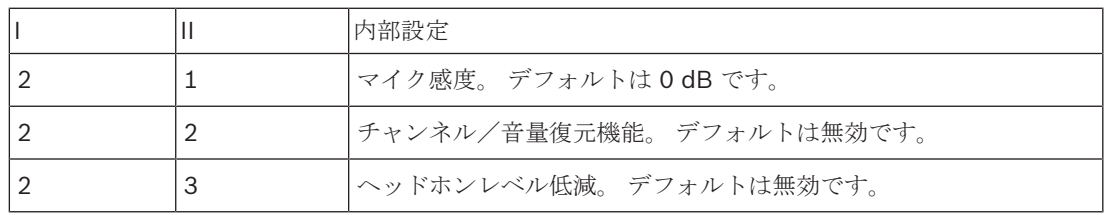

#### 表**. 7.90:** 内部設定

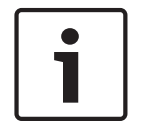

#### 注記**!**

セントラルコントロールユニットは、ディスカッションユニットの内部設定を保持しません。 モー ドを設定した後、ディスカッションユニットは内部設定を保持します。

#### マイク感度

構成スイッチが正しい位置にある場合、ディスカッションユニットのマイク感度を -2 ~ 2 dBの範囲 で調整できます。

– マイク感度を 0.5 dB だけ上げるには、> 音量ボタンを押します。

– マイク感度を -0.5 dB だけ下げるには、< 音量ボタンを押します。

– マイクボタン周辺の LED の色はマイク感度を示します。

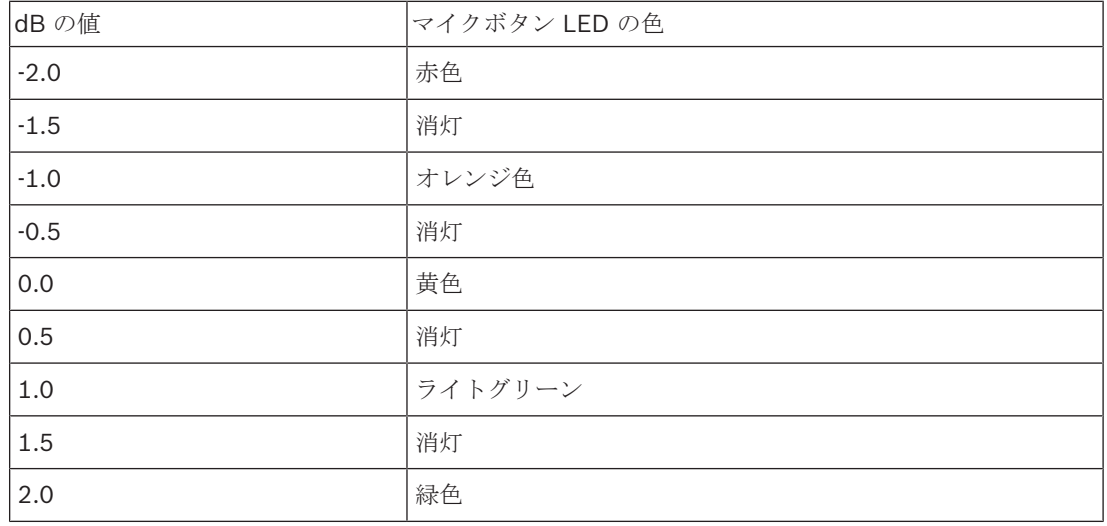

表**. 7.91:** マイク感度の調整

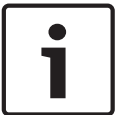

#### 注記**!**

ディスカッションユニットに音量ボタンが 2 組ある場合、マイク感度は、右側の組の音量ボタンで構 成します。 左側の組の音量ボタンでマイク感度を設定することはできません。

#### チャンネル/音量復元機能

構成スイッチが正しい位置にある場合、ディスカッションユニットのチャンネル/音量復元機能、お よびワイヤレスディスカッションユニットのヘッドホン接続のチャンネル/音量復元機能を有効また は無効にできます。

- チャンネル/音量/ヘッドホン復元機能を有効にするには、> 音量ボタンを押します (マイクボ タン周囲の LED が緑色に点灯します)。ディスカッションユニットが有効になると、最後に記 憶されたチャンネルと音量が自動的に選択されます。
- チャンネル/音量復元機能を無効にするには、< 音量ボタンを押します (左側のマイクボタン周 囲の LED が赤色に点灯します)。ディスカッションユニットが有効になると、チャンネル 0(フロア)が自動的に選択され、ボリュームが -18 dB に設定されます。

#### 注記**!**

ディスカッションユニットに音量ボタンが 2 組ある場合、チャンネル/音量復元機能は、右側の組の 音量ボタンで構成します。 左側の組の音量ボタンでチャンネル/音量復元機能を構成することはで きません。

例えば、すべての参加者と議長が固定シート番号またはディスカッションユニットを持っている会議 では、この機能を有効にすることができます。

#### ヘッドホンレベル低減

構成スイッチが正しい位置にある場合、ディスカッションユニットのヘッドホンレベル低減を有効ま たは無効にできます。

– ヘッドホンレベル低減を有効にするには、> 音量ボタンを押します (左側のマイクボタン周囲の LED が緑色に点灯します)。マイクが有効になると、ヘッドホンレベル低減が 18 dB になりま す。

#### 注記**!**

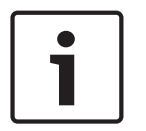

ディスカッションユニットがデュアルデリゲートモードで(このセクションの「デュアルデリゲー ト」の章を参照)、ヘッドホンレベル低減が有効の場合は次のようになります。 左側のヘッドホンソケットに送られる信号は、左側のマイクボタンを押したときに低減されます。 右側のヘッドホンソケットに送られる信号は低減されません。

右側のヘッドホンソケットに送られる信号は、右側のマイクボタンを押したときに低減されます。 左側のヘッドホンソケットに送られる信号は低減されません。

ヘッドホンレベル低減を無効にするには、< 音量ボタンを押します。 (左側のマイクボタン周囲の LED が赤色に点灯します)。マイクが有効になったとき、ヘッドホンレベルは低減しません。

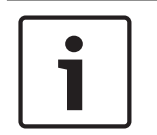

## 注記**!**

ディスカッションユニットに音量ボタンが 2 組ある場合、ヘッドホンレベル低減は、右側の組の音量 ボタンで構成します。 左側の組の音量ボタンでヘッドホンレベル低減を構成することはできませ  $h_{\lambda}$ 

例えば、この機能を有効にすると、ディスカッションユニットのマイクとヘッドホンとの間の音響フ ィードバックを回避できます。

#### ディスカッションユニットモード

ディスカッションユニットの底面にある構成スイッチで、ディスカッションユニットのモードを構成 することができます。 各タイプのディスカッションユニットは、複数の異なるモードで運用できま す。

ワイヤレスディスカッションユニットのモードを構成するには、バッテリパックを取り外す必要があ ります。 次の手順に従います。

1. DCN-WD の場合、ワイヤレスディスカッションユニットからバッテリパックを取り外します。 DCN-DIS の場合、システムからユニットを切断します。

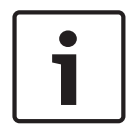

#### 注記**!**

バッテリパックを取り外さない場合、ワイヤレスディスカッションユニットの動作が不安定になるお それがあります。

- 2. ディスカッションユニットのモードを変更します。
- 3. DCN-WD の場合、バッテリパックを装着し直します( *DCN-WD* ディスカッションユニット(ワ イヤレス)*,* ページ *130*参照)。 または、DCN-DIS を接続します。

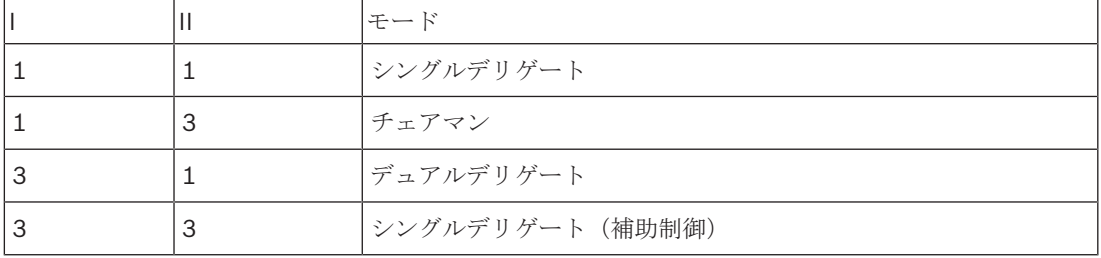

#### 表**. 7.92:** モード

ボタンの交換方法については、 *DCN-DIS* および *DCN-WD* ディスカッションユニット*,* ページ *96* を 参照してください。

#### シングルデリゲート

ディスカッションユニットがシングルデリゲートモードの場合、それは 1 人用参加者ユニットになり ます。 すべてのタイプのディスカッションユニットをシングルデリゲートモードにすることができま す。 ディスカッションユニットをシングルデリゲートモードにした場合、デフォルトマイクボタンも 取り付ける必要があります。

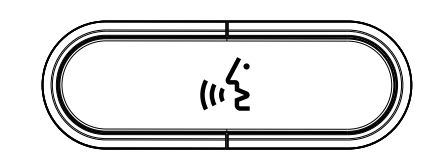

図 **7.18:** デフォルトマイクボタン

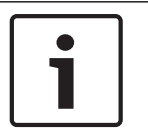

#### 注記**!**

すべてのディスカッションユニットには、デフォルトマイクボタンが設置されています。

#### チェアマン

ディスカッションユニットがチェアマンモードの場合、それは 1 人用チェアマンユニットになりま す。 すべてのタイプのディスカッションユニットをチェアマンモードにすることができます。 ディ スカッションユニットをチェアマンモードにした場合、DCN-DISBCM ボタンも取り付ける必要があ ります。

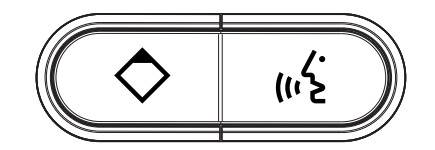

**図 7.19: DCN-DISBCM ボタン** 

デリゲートディスカッションユニットとチェアマンディスカッションユニットの違いは、マイクボタ ンの左側に優先ボタンがあることだけです。 議長は、優先ボタンを使用して、すべてのデリゲートユ ニットのマイクを停止することができます。 また、優先ボタンによって議長のマイクを有効にできま す。 システムには以下の機能があります。

- 議長が優先ボタンを押したときに、アテンションチャイムを鳴らす。
- 議長が優先ボタンを押したときに、発言要求リストと発言者リストを消去する。 詳細については、 *DCN-CCU2* および *DCN-CCUB2* セントラルコントロールユニット*,* ページ *180*を参照してください。

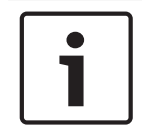

#### 注記**!**

DCN-DISBCM ボタンには、ディスカッションユニットから古いボタンを取り除くためのツールが付 属しています。

#### デュアルデリゲート

ディスカッションユニットがデュアルデリゲートモードの場合、それは 2 人用参加者ユニットになり ます。 システムからは、ディスカッションユニットが 2 つの独立したユニットのように見えますが、 ディスカッションユニットに付与されるアドレスは 1 つだけです。 これらのタイプのディスカッショ ンユニットはデュアルデリゲートモードのみにすることができます。

– DCN-DISD

- DCN-DISDCS
- DCN-WDD
- DCN-WDDCS

ディスカッションユニットをデュアルデリゲートモードにした場合、DCN‑DISBDD ボタンも取り付 ける必要があります。

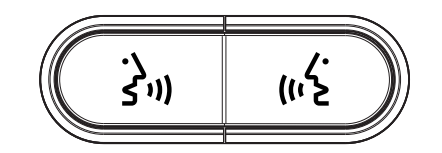

図 **7.20:** DCN-DISBDD ボタン

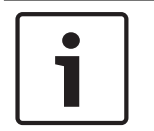

### 注記**!**

DCN-DISBDD ボタンには、ディスカッションユニットから古いボタンを取り除くためのツールが付 属しています( *DCN-DIS* および *DCN-WD* ディスカッションユニット*,* ページ *96*参照)。

#### シングルデリゲート(補助制御)

ディスカッションユニットが補助制御のシングルデリゲートモードの場合、それは 1 人用デリゲート ユニットになります。 代表者は補助ボタンとして、左のマイクボタンを使用できます。 例えば、イ ンジケータを有効にします。

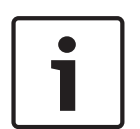

#### 注記**!**

参加者が補助ボタンを押した場合、イベントが発生します。 イベントによって開始する必要がある アクションをプログラムするには、オープンインターフェースを使用します。 オープンインターフ ェースのプログラム方法については、対応するソフトウェアユーザーマニュアルを参照してくださ い。

これらのタイプのディスカッションユニットは、補助制御のシングルデリゲートモードにのみするこ とができます。

- DCN-DISD
- DCN-DISDCS
- DCN-DISV
- DCN-DISVCS
- DCN-WDD
- DCN-WDDCS
- DCN-WDV
- DCN-WDVCS

ディスカッションユニットを補助制御のシングルデリゲートモードにする場合、2 つのマイクボタン も取り付ける必要があります( *DCN-DIS* および *DCN-WD* ディスカッションユニット*,* ページ *96*参 照)。 例えば、DCN-DISBCM ボタンを使用できます。

## **7.13 DCN-DDI** デュアルデリゲートインターフェース

デュアルデレゲートインターフェイスのふたを外すと、内部の制御部にアクセスできます。

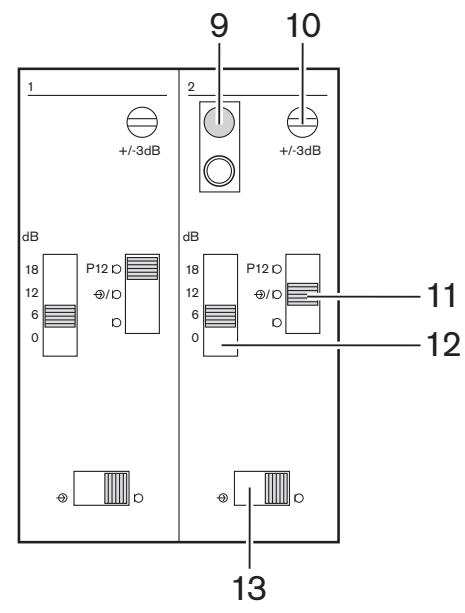

#### 図 **7.21:** 内部設定

- 1. De-init スイッチ デュアルデレゲートインターフェイスのアドレスを消去します(初期化*,* ペー ジ *175*参照)。デュアルデレゲートインターフェイスにアドレスがない場合、de-init スイッチ の横にある赤色の LED が点灯します。
- 2. 入力調整ポテンショメーター 音声入力の感度を調整します。
- 3. 入力タイプスイッチ 音声入力のタイプを設定します。

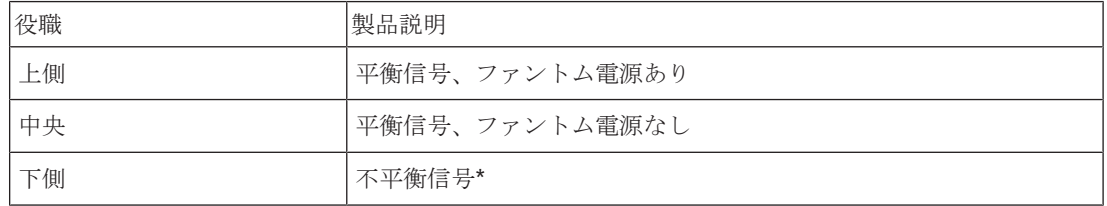

表**. 7.93:** 入力タイプスイッチ(\* = デフォルト)

1. 入力調節スイッチ - 音声入力の感度を設定します。

2. 信号レベルスイッチ - 音声入力の信号レベルを設定します。

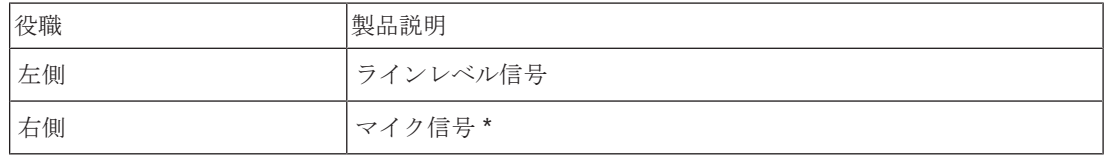

表**. 7.94:** 信号レベルスイッチ(\* = デフォルト)

デュアルデレゲートインターフェイスに接続可能なデバイスの数とタイプは、選択したモードで決ま ります。モードセレクタにより、モードを設定することができます。

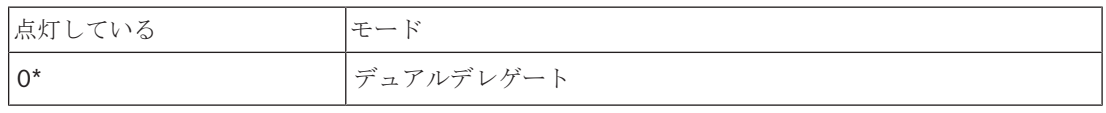

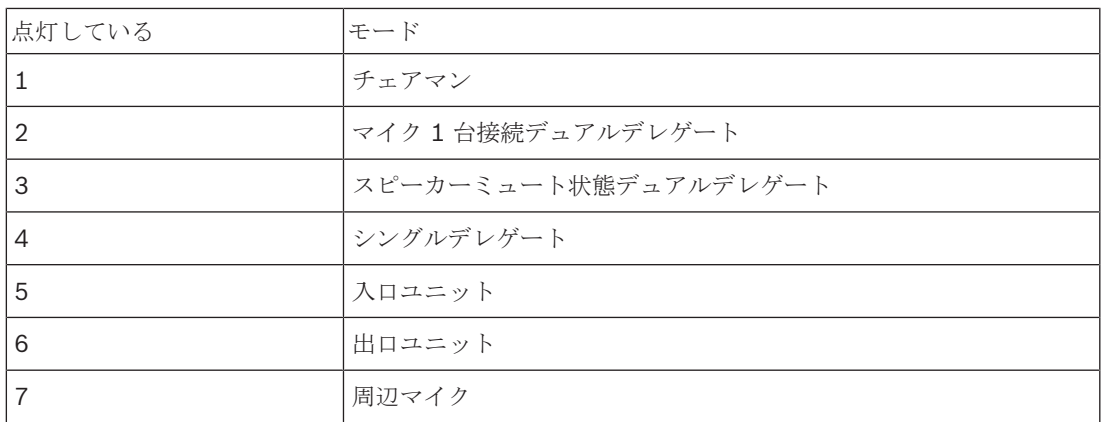

表**. 7.95:** 信号レベルスイッチ(\* = デフォルト)

#### デュアルデレゲート

デュアルデレゲートインターフェイスがデュアルデレゲートモードの場合、それは 2 人用デレゲート ユニットになります。システムからは、デュアルデレゲートインターフェイスは 2 つの独立したデバ イスと見なされますが、デュアルデレゲートインターフェイスに付与されるアドレスは 1 つのみで す。一般的な例については、図を参照してください。

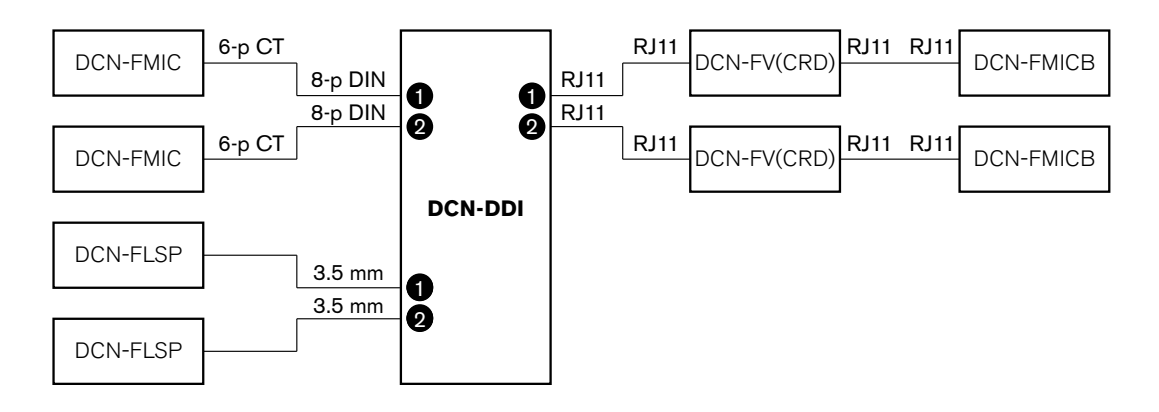

**図 7.22:** デュアルデレゲートモード (0) およびスピーカーミュート状能デュアルデレゲートモード (3)

音声入力 1 が有効のときは、デュアルデレゲートインターフェイスにより音声出力 1 が無効になりま す。音声入力 2 が有効のときは、デュアルデレゲートインターフェイスにより音声出力 2 が無効にな ります。

#### チェアマン

デュアルデレゲートインターフェイスがチェアマンモードの場合、それは 1 人用チェアマンユニット になります。チェアマンモードでは、2 つの音声入力を接続することができます。一般的な例につい ては、図を参照してください。
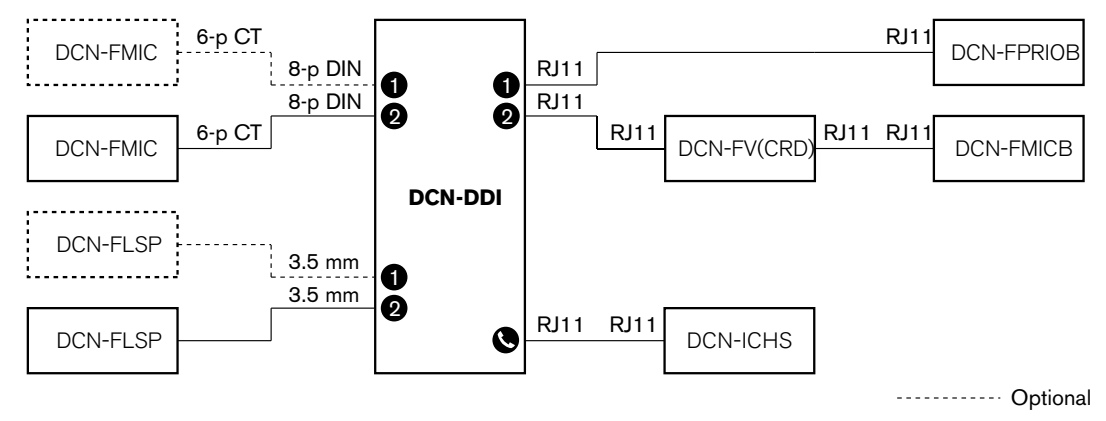

#### 図 **7.23:** チェアマンモード(1)

#### マイク **1** 台接続デュアルデレゲート

デュアルデレゲートインターフェイスがマイク 1 台接続デュアルデレゲートモードの場合、それは 1 つの音声入力を共有する 2 人用デレゲートユニットになります。2 人のデレゲートは、各自のマイク ボタンにより音声入力を有効または無効にできます。一般的な例については、図を参照してくださ い。

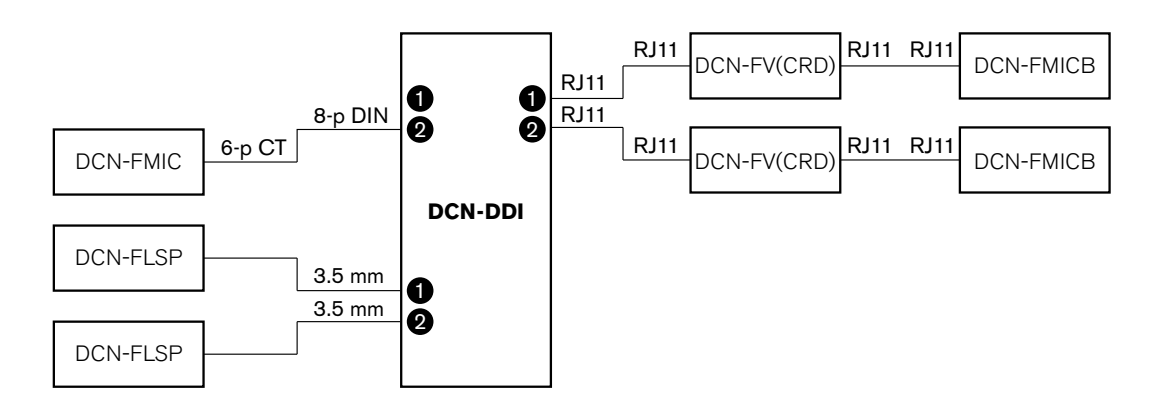

図 **7.24:** マイク 1 台接続デュアルデレゲートモード(2)

#### 注記**!**

以下の場合は、DCN-FMIC のソルダースポットを閉路にする必要があります(*DCN-FMIC* マイク接 続パネル*,* ページ *220*参照)。 DCN-FMIC をデュアルデレゲートインターフェイスに接続する場合で、かつ デュアルデレゲートインターフェイスをマイク 1 台接続デュアルデレゲートモードに設定している場 合

#### 両スピーカーミュート状態デュアルデレゲート

このモードはデュアルデレゲートモードと同じですが、1 つのマイクが有効のときに両方のスピーカ ーがミュートになります。それにより、システムの不要なフィードバックを避けることができます。

### シングルデレゲート

デュアルデレゲートインターフェイスがシングルデレゲートモードの場合、それは 1 人用デレゲート ユニットになります。一般的な例については、図を参照してください。

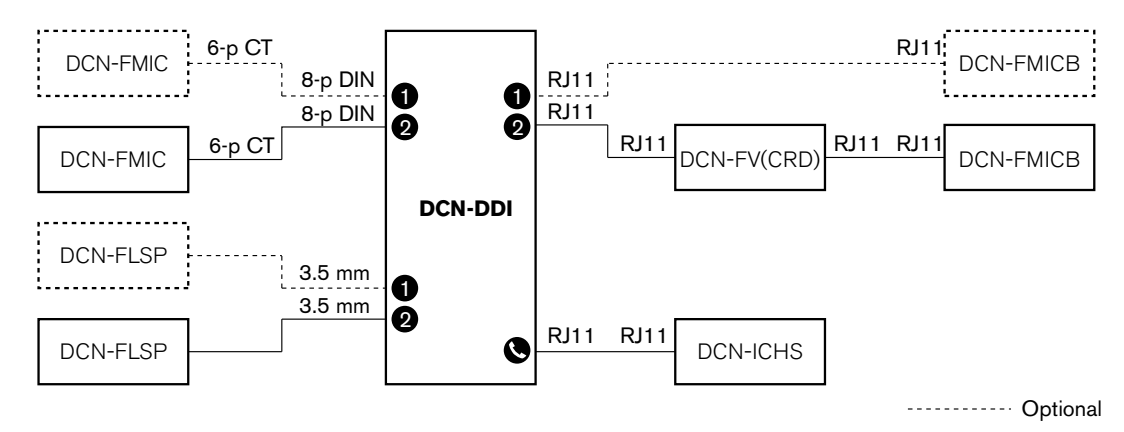

図 **7.25:** シングルデレゲートモード(4)

オプションの DCN-FMICB マイクコントロールパネルに接続できます。デレゲートは、マイクコント ロールパネルを補助ボタンとして使用できます。例えば、インジケータを有効にします。

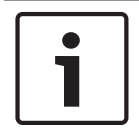

#### 注記**!**

デレゲートが補助ボタンを押すと、イベントが発生します。オープンインターフェイスにより、その イベントをプログラムします(該当するソフトウェアユーザーマニュアル参照)。

#### スピーカーは常に有効になります。

デフォルトでは、対応するマイクが有効のときにスピーカーがミュートになります。それにより、シ ステムの不要なフィードバックを避けることができます。ただし、ミュートを無効にするには、関連 するスピーカーのソルダースポットを接続します。

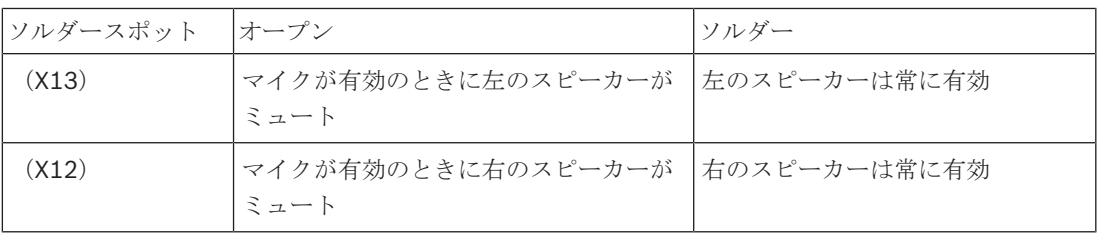

表**. 7.96:** ソルダースポット

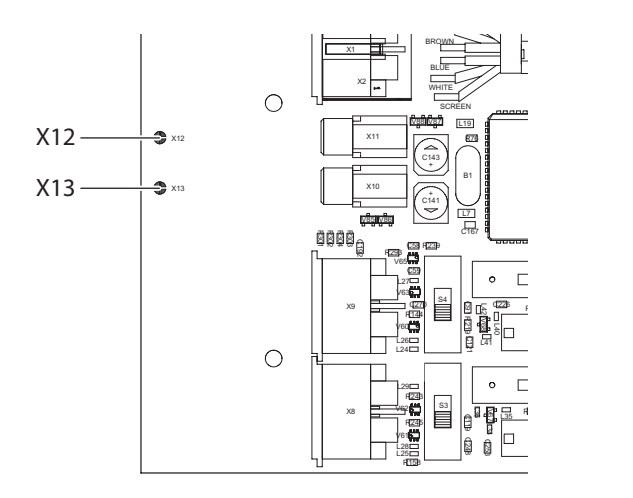

図 **7.26:** 内部上面

#### 入口ユニット

デュアルデレゲートインターフェイスが入口ユニットモードの場合、それは出席リストを作成するた めに会議室の入口で使用されるデバイスになります。一般的な例については、図を参照してくださ い。

#### 出口ユニット

デュアルデレゲートインターフェイスが出口ユニットモードの場合、それは出席リストを完全に補完 するために会議室の出口で使用されるデバイスになります。一般的な例については、図を参照してく ださい。

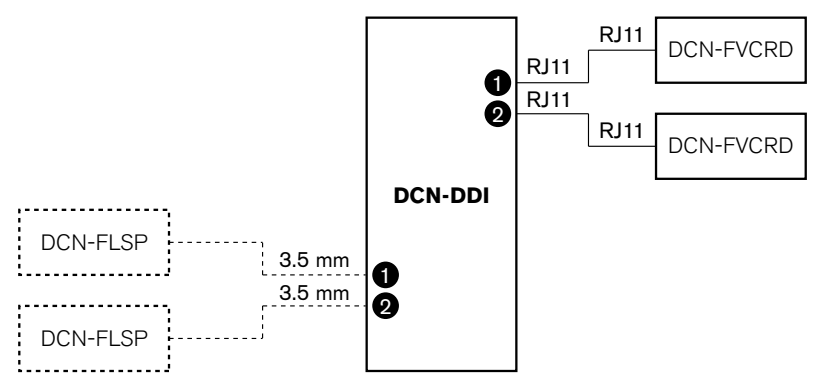

----------- Optional

図 **7.27:** 入口ユニットモードおよび出口ユニットモード(5 および 6)

## 周辺マイク

デュアルデレゲートインターフェイスがアンビエントマイクモードに設定されている場合、システム のその他のマイクがすべて停止状態のときは、接続された音声入力の信号がフロアに送信されます。 一般的な例については、図を参照してください。

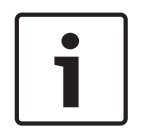

#### 注記**!**

接続された DCN-FMICB では、音声入力を有効または無効にすることができません。接続された DCN-FMICB により、デレゲートインターフェイスにアドレスを割り当てることができます(初期 化*,* ページ *175*参照)。

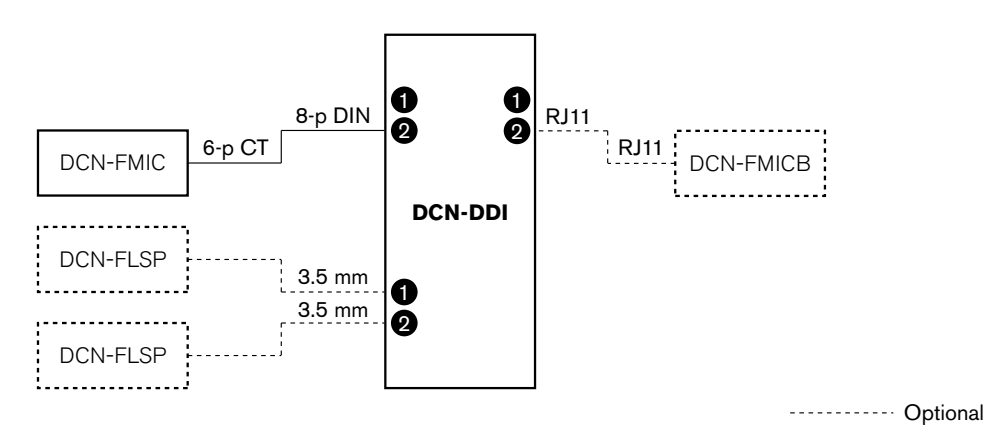

図 **7.28:** アンビエントマイクモード(7)

# **7.14 DCN-FMIC** マイク接続パネル

ソルダースポットにより、接続された DCN-MICL または DCN-MICS 差し込み式マイクの緑色 LED リングを有効または無効にします( *DCN-MICL*、*DCN-MICS* 差し込み式マイク*,* ページ *251*参照)。

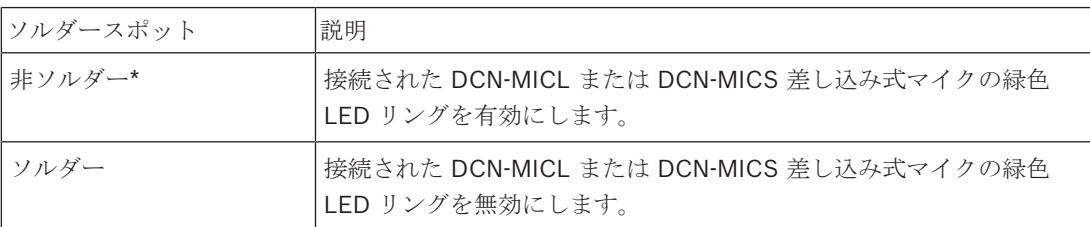

表**. 7.97:** ソルダースポット(\* = デフォルト)

マイク接続パネルをマイク 1 台接続デュアルデリゲートモードに設定されたデュアルデリゲートイン ターフェースに接続するときは、緑色の LED リングを無効にしておなかければなりません。 この LED リングを無効にしない場合、接続されたマイクの LED リングは正しい状態を表示できません。 例えば、最初に参加者 1 がマイクを有効(赤色)にし、その後で参加者 2 が発言要求をした(緑色) とします。 マイクは有効ですが、参加者 2 がマイクボタンを押すと、緑色の LED リングが点灯しま す。

# **7.15 DCN-FCS** チャンネルセレクタ

チャンネルセレクタの PCB の部品面には、ソルダースポットが含まれます。 ソルダースポットを使 用して、チャンネルセレクタを構成することができます。

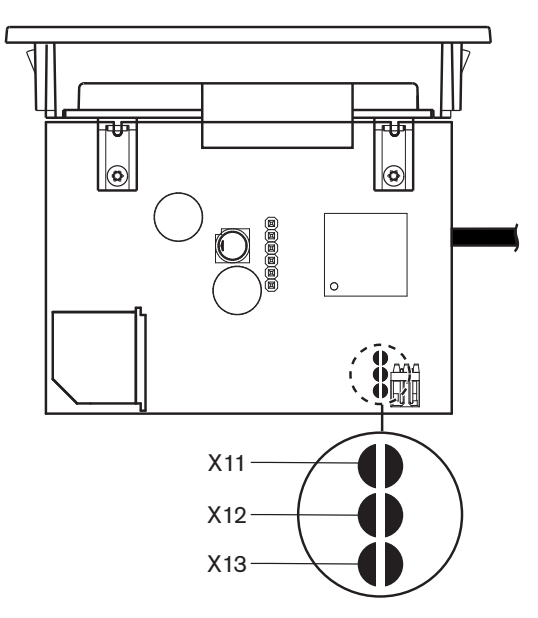

図 **7.29:** ソルダースポット

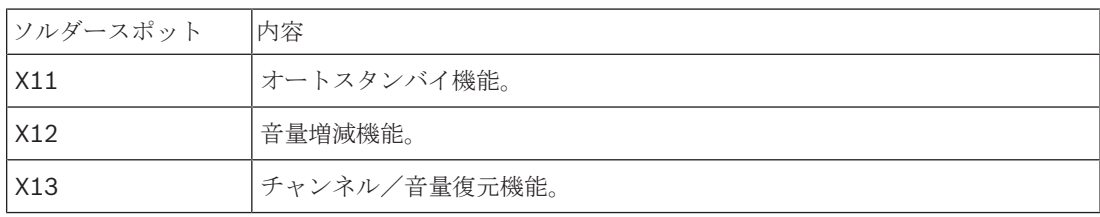

表**. 7.98:** ソルダースポット

### オートスタンバイ機能

チャンネルセレクタのオートスタンバイ機能を有効または無効にするには、X11 ソルダースポットを 使用します。

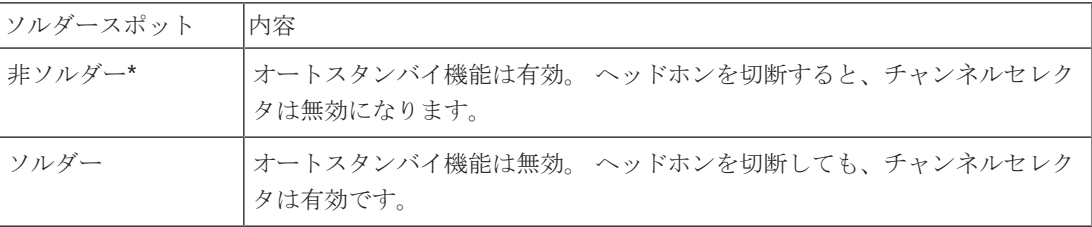

表**. 7.99:** ソルダースポット X11(\* = デフォルト)

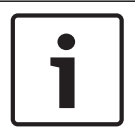

#### 注記**!**

音声を記録するためにチャンネルセレクタを使用するときは、X11 ソルダースポットを閉路にする必 要があります。

チャンネルセレクタは、ヘッドホンプラグのピン 1 とピン 2 との間のインピーダンスを測定します ( *19* インチユニット*,* ページ *112* 「ヘッドフォン」を参照してください)。 このインピーダンスが 1 kΩ 未満であると、チャンネルセレクタはヘッドホンが接続されていると認識します。

#### 音量増減

チャンネルセレクタの音量増減機能を有効または無効にするには、X12 ソルダースポットを使用しま す。

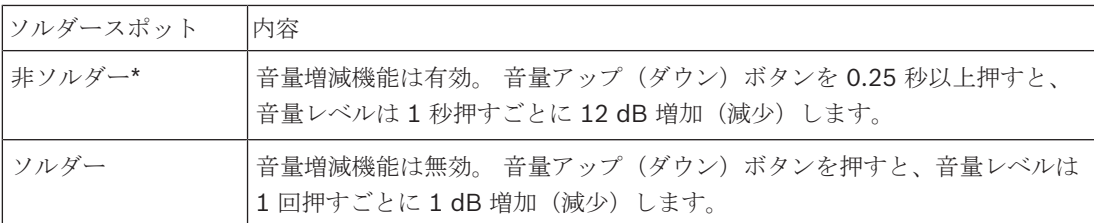

表. 7.100: ソルダースポット X12 (\* = デフォルト)

#### チャンネル/音量復元機能

チャンネルセレクタのチャンネル/音量復元機能を有効または無効にするには、X13 ソルダースポッ トを使用します。

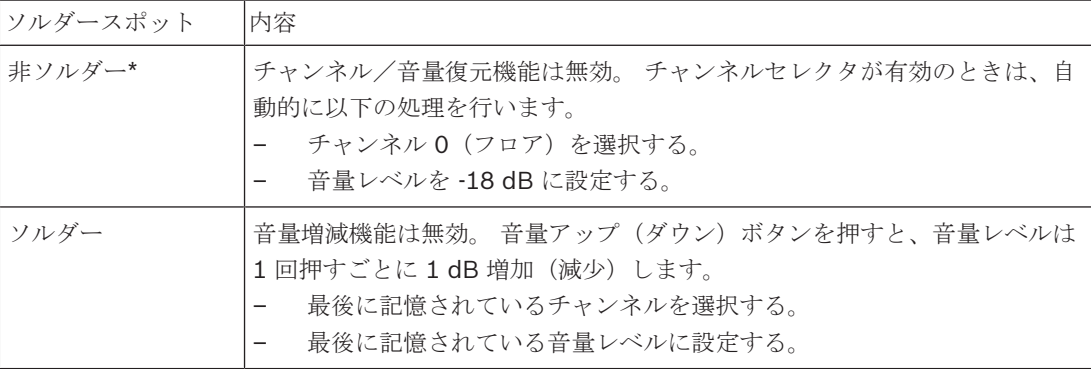

表**. 7.101:** ソルダースポット X13(\* = デフォルト)

例えば、すべての参加者と議長ユニットが固定シート番号を持っているときにこの機能を有効にする ことができます。

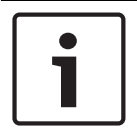

#### 注記**!**

チャンネルセレクタは、5 秒後にすべてのチャンネル変更を保存します。

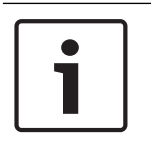

## 注記**!**

最後に記憶されているチャンネル番号が利用可能なチャンネルの最大数より大きい場合、チャンネル セレクタは自動的にチャンネル 0 に切り替わります。 最後に記憶されているチャンネルが利用可能 になった場合、チャンネルセレクタのボタンを操作しなかったときのみ復元されます。

# **7.16 DCN-IDESK** 通訳者ユニット

ディスカッションまたは会議を開始する前に、通訳者ユニットをインスタレーションモードにして、 通訳者ユニットの通訳者およびシステムパラメータを手動で入力することができます。

#### 概要

通訳者ユニットのインスタレーションモードは、オプションを選択する必要がある多くのメニューで 構成されています。 メニューによっては構成中の通訳者ユニットに対してだけ利用できるものもあ り、他方、システム内のすべての通訳者ユニットに適用されるメニューもあります。

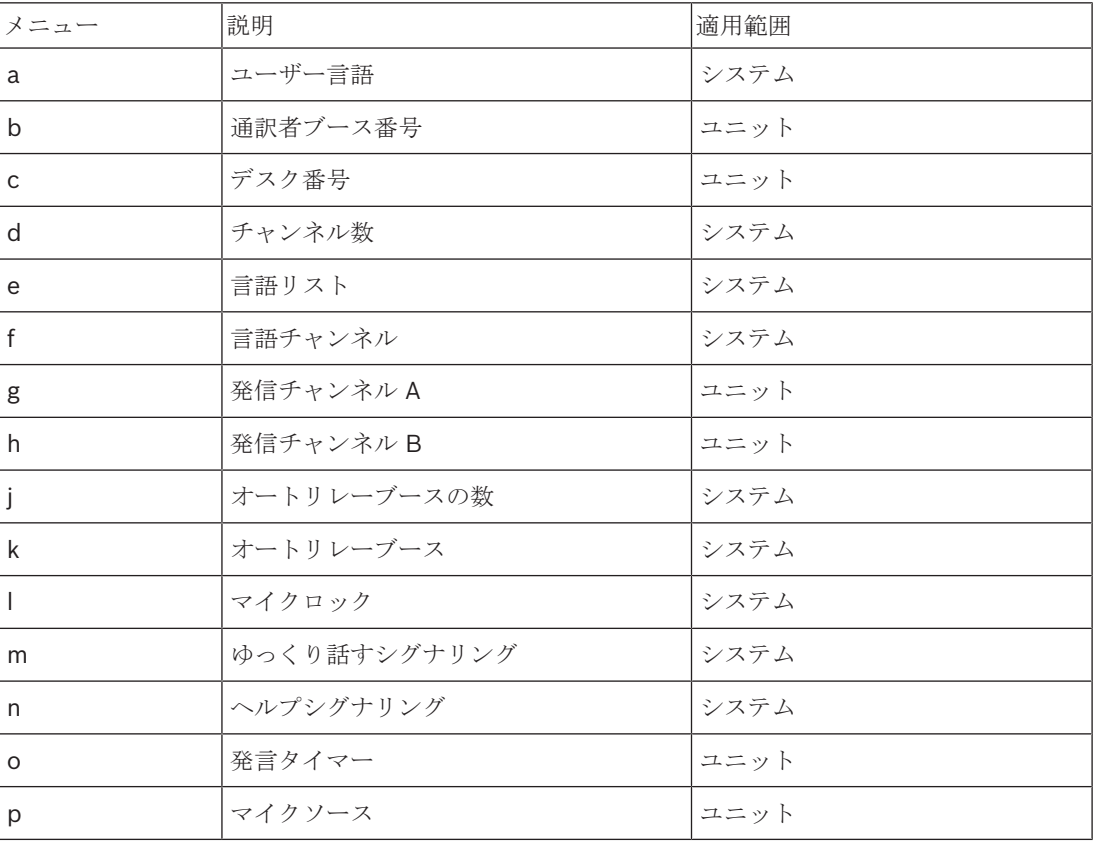

表**. 7.102:** インスタレーションモードのメニュー

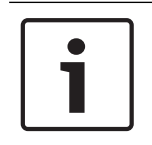

### 注記**!**

PC ベースのシステムでは、メニュー a、b、c、o、および p に限って、各通訳者ユニットにて手動 で構成する必要があります。 ソフトウェアパッケージ DCN-SWSI を使用している場合、その他のす べてのメニューを PC から構成できます。

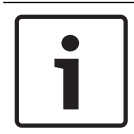

### 注記**!**

同時通訳ソフトウェアモジュールを使用している PC ベースのシステムでは、スタンドアロンの通訳 システムに比べ制御およびプリセット機能に優れています。

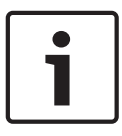

#### 注記**!**

本書では、同時通訳ソフトウェアモジュールに関する説明は取り扱っていません。 このソフトウェ アの詳細については、該当のソフトウェアマニュアルを参照してください。

#### インスタレーションモードの開始

- 1. 通訳者ユニットにアドレスが割り当てられていることを確認します( 初期化*,* ページ *175*参 照)。
- 2. b プリセレクトチャンネルボタンと B 出力選択ボタンを同時に押します。 通訳者ユニットのイ ンスタレーションモードが開始します。
- 3. ディスプレイに次のように表示されます。

# Installation mode. Use dial and  $\langle \rangle$  [ ] to change options,  $\leftrightarrow$   $\Rightarrow$  to change page. **KID KID KOD KOD KID**

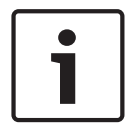

#### 注記**!**

インスタレーションモードの画面によってはシステム内のすべての通訳者ユニットに影響するものが あります。一度に 1 つの通訳者ユニットのみをインスタレーションモードに置くことができます。

4. システムの通訳者ユニットの 1 つがすでにインスタレーションモードである場合、ディスプレイ には次のように表示されます。

# Installation menu is in use by another<br>interpreter desk or the system is busy. Please try again later.

#### インスタレーションモードのナビゲーション

インスタレーションモードでは、制御部の数は限られています( *DCN-IDESK* 通訳者ユニット*,* ページ *51*参照)。

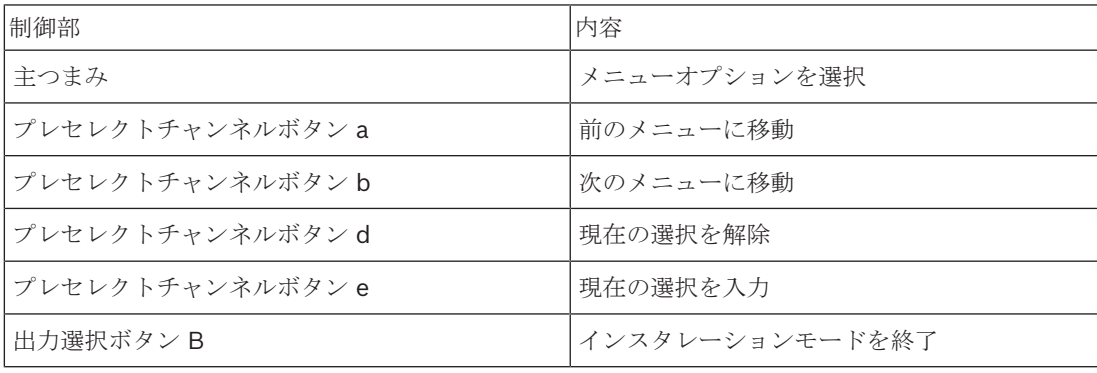

表**. 7.103:** インスタレーションモードでの制御部

#### 構成手順

通訳者ユニットの構成のためインスタレーションメニューで必要なパラメータを選択するには、次の 手順に従います。

- 1. a と b のプレセレクトチャンネルボタンを押して、必要なインスタレーションメニューに移行し ます。 設定されたパラメータは、角括弧で囲まれます(例:[option])。
- 2. d のプレセレクトチャンネルボタンを押して、設定されているパラメータを解除します。 角括弧 が山括弧に変わります(例:<option>)。 これは、主つまみで別の選択項目を選択できること を示しています。
- 3. 主つまみを回して、必要なパラメータを呼び出します。 正しいパラメータを選択したら、e のプ レセレクトチャンネルボタンを押します。 山括弧が角括弧に変わります。

#### メニュー画面

#### メニュー **a**

メニュー a は、インスタレーションモードに置かれているときの通訳者ユニットの表示言語を設定し ます。 この表示言語は、システム内のすべての通訳者ユニットに対して設定されます。

Select language: [ENGLISH] DEUTSCH<br>FRANÇAIS ITALIANO ESPA¤OL NEDE NEDERLANDS  $\blacksquare$ KI KI KO KO EEN

#### メニュー **b**

メニュー b は、通訳者ユニットを通訳者ブースに設定します。 各通訳者ユニットを順番に設定する必 要があります。

Ь

 $\mathbf C$ 

Select booth number:<br>Booth [ 1] of 31 ato ato ano ano ano

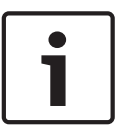

注記**!**

通訳者ブースが一杯になっている場合、入力は不可であり、応答は出されません。

#### メニュー **c**

メニュー c は、通訳者ブースのユニットに対してユニット番号を設定します。 各通訳者ユニットを順 番に設定する必要があります。

# Select desk number:<br>[1]2 3 4 5 6

kin ain akh ann ann

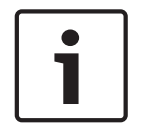

# 注記**!**

ユニット番号がすでに使用されている場合、入力は不可であり、応答は出されません。

#### メニュー **d**

Select number of channels: [26] channels

KJ KA KA ED ER

 $\mathbf c$ 

メニュー d は、システム内の必要な言語チャンネルの数を設定します。 この数は、システム内のすべ ての通訳者ユニットに対して設定されます。

制御用 PC がないシステム内のチャンネルのデフォルト数は、26 です。 言語 |≤ 26 |27 |28 |30 |31

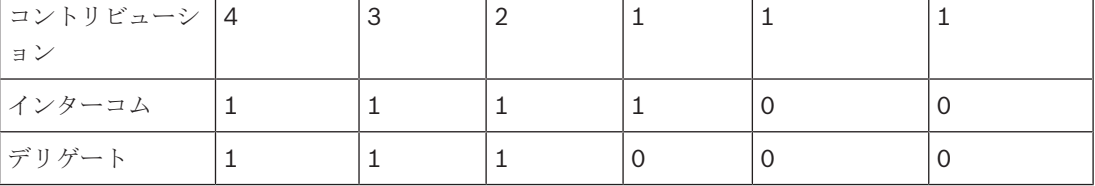

#### 表**. 7.104:** チャンネル

メニュー **e**

メニュー e は、通訳者ユニットのディスプレイに表示する言語リストを設定します。 この言語リスト は、システム内のすべての通訳者ユニットに対して設定されます。

 $\bullet$ 

 $\mathbf{f}$ 

Select language list:<br>[ENGLISH] FRENCH ORIGINAL **KID KID KOD KOD KID** 

#### メニュー **f**

メニュー f は、指定されたチャンネルに対して言語を設定します。 言語を設定できるチャンネルの数 は、メニュー d で設定されるチャンネル数と同じです。 この言語リストは、システム内のすべての通 訳者ユニットに対して設定されます。

Select language for channel 1:<br> $\underline{\text{IPLB}} = \underline{\text{Albanian}}$ en er en en en

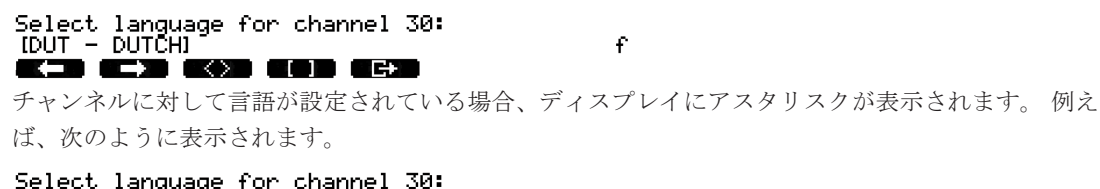

Select language for channel 30:<br>[DUT - DUTCH] \* <u>kt kt war den den </u>

#### メニュー **g**

メニュー g は、出力 A に対してチャンネル番号を設定します。 このチャンネル番号は、通訳者ユニ ットで使用可能な番号である必要があります。 各通訳者ユニットを順番に設定する必要があります。

£

g

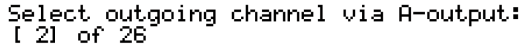

**KID KID KOD KOD KID** 

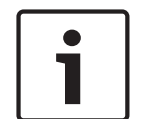

#### 注記**!**

通訳者ユニットをはじめて導入するときは、通訳者ブース番号が出力 A のデフォルトのチャンネル 番号になります。

#### メニュー **h**

メニュー hは、通訳者ユニットの出力 B に対してチャンネルを設定します。 各通訳者ユニットを順番 に設定する必要があります。 出力 B は、無チャンネルに設定することも、すべての利用可能なチャ ンネルに設定することもできます。

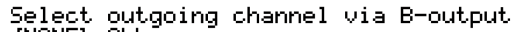

#### <u>INONEI ALL</u> kid kid kod edd

メニュー **j**

メニュー j は、システム内のオートリレー通訳者ブースの数を設定します。 この数は、システム内の すべての通訳者ユニットに対して設定されます。

Select number of auto-relay booth(s):<br>[0] of 31 **ECONOMICATION CONTINUES** 

j

k

k

h.

#### メニュー **k**

メニュー k は、オートリレーブースの通訳者ブースを設定します。 このオートリレーブースは、シス テム内のすべての通訳者ユニットに対して設定されます。

Select auto-relay 1:<br>[booth 1] e e I EQIB EDD EFID

Select auto-relay 31:<br>[booth 28] ka ka ko to th

#### メニュー **l**

メニュー l は、必要なインターロックモードを設定します。 このインターロックモードは、システム 内のすべての通訳者ユニットに対して設定されます。

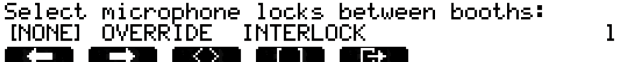

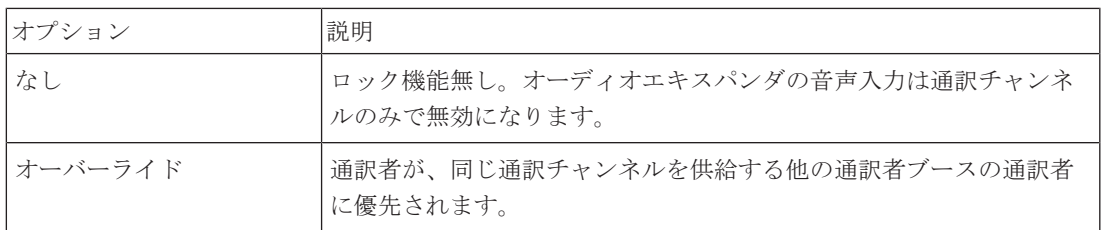

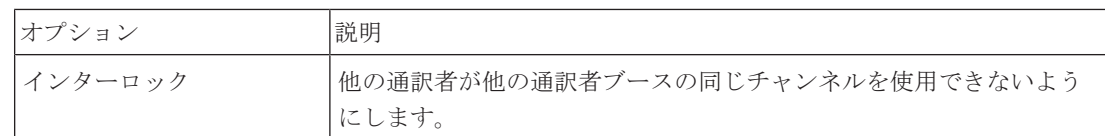

表**. 7.105:** マイクロックオプション

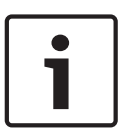

### 注記**!**

インターロックモードが None で、同じ発信チャンネルを使用している通訳者ユニットが異なる CCU に接続されている場合、通訳者ユニットはインターロックモードが Interlock に設定されてい るのと同様に動作します。

#### メニュー **m**

メニュー m は、ゆっくり話すシグナリングをオン/オフ設定します。 ゆっくり話すシグナリングに ついては、 *DCN-IDESK* 通訳者ユニット*,* ページ *51*を参照してください。

 $\mathbf{p}_1$ 

n

 $\bullet$ 

Speak slowly signaling:<br>(NOI YES

 $\blacksquare$ I OEZH OKOZH OLDIN OEZH

#### メニュー **n**

メニュー n は、ヘルプシグナリングをオン/オフ設定します。 ヘルプシグナリングについては、 *DCN-IDESK* 通訳者ユニット*,* ページ *51*を参照してください。

Help signaling:<br>[NO] YES **K.I K.I KO ESP ESP** 

#### メニュー **o**

メニュー o は、通訳者ユニットの発言タイマーをオン/オフ設定します。 各通訳者ユニットを順番に 設定する必要があります。

Display speech timer:<br>(NO) YES

KJ KX KX EO ER

### メニュー **p**

メニュー p は、マイクソースのソースを設定します。 各通訳者ユニットを順番に設定する必要があり ます。

Select microphone source:<br>AUTO HEADSET (MICROPHONE) **CED CED COD COD CED** 

Þ

### 終了画面

終了画面メニューから、インスタレーションモードを終了することができます。

End, use E+ to return to operational mode.

### **K.H II.H KOR EER EER**

# **7.17 DCN-EPS**(**-UL**、**-JP**)拡張電源装置

# 危険**!**

次に記載したトランスフォーマの電圧選択は、有資格者のみが許可されています。拡張電源装置を 開かないでください。主電源から感電すると、死亡することがあります。

拡張電源装置の内部にあるコネクタブロックを使用して、拡張電源装置の動作に必要な電圧を選択し ます(下記の表を参照)。

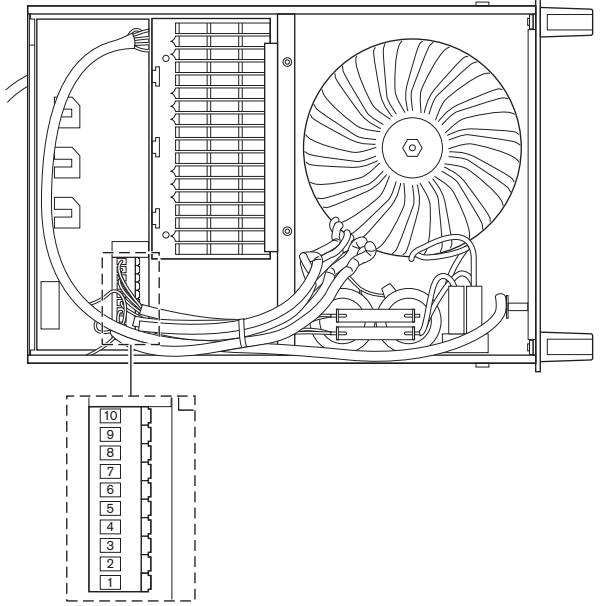

図 **7.30:** 内部設定

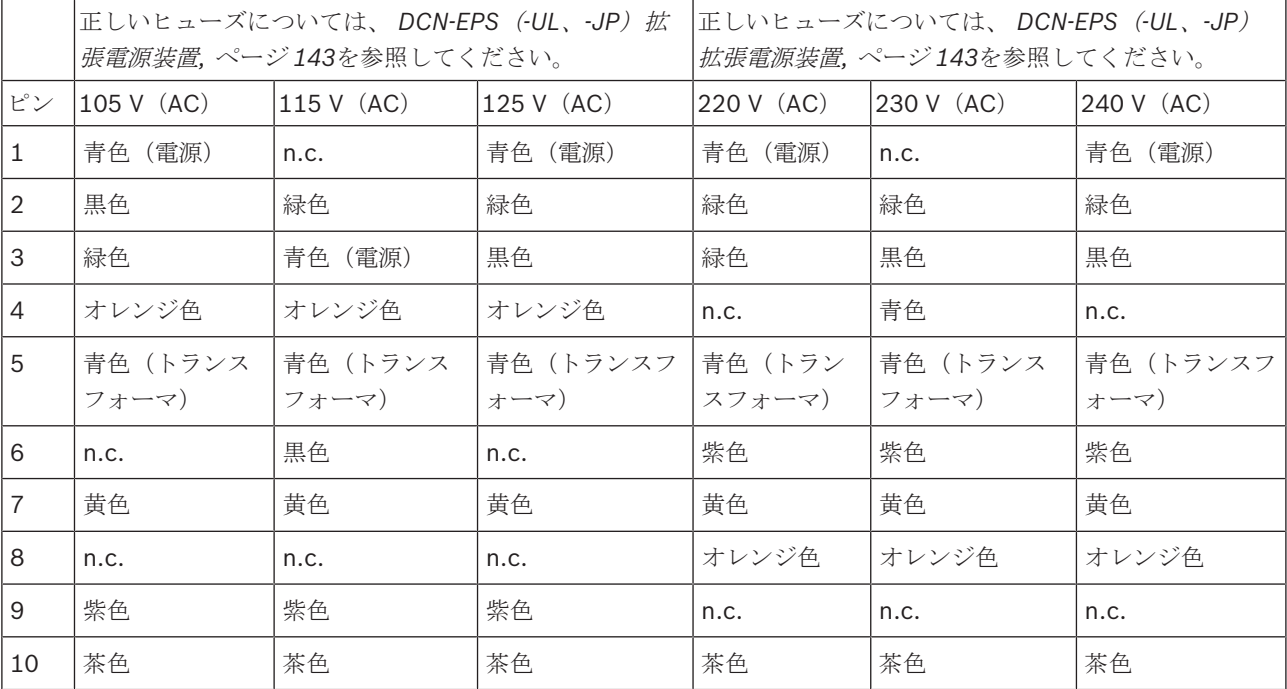

表 **7.106:** 内部設定(**n.c. =** 未接続)

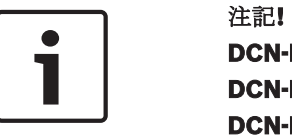

**DCN-EPS** は、電圧 **220**~**240 V**(**AC**)用に設定されています。 **DCN-EPS-UL** は、電圧 **100**~**120 V**(**AC**)用に設定されています。 **DCN-EPS-JP** は、電圧 **105 V**(**AC**)用に設定されています。

# **7.18 PRS-NSP** ネットワークスプリッタ

ネットワークスプリッタのカバーの裏面には、内部接続のデータを示すラベルが貼付されています。 ネットワークスプリッタ内部のジャンパブロックにより内部接続を変更することができます。

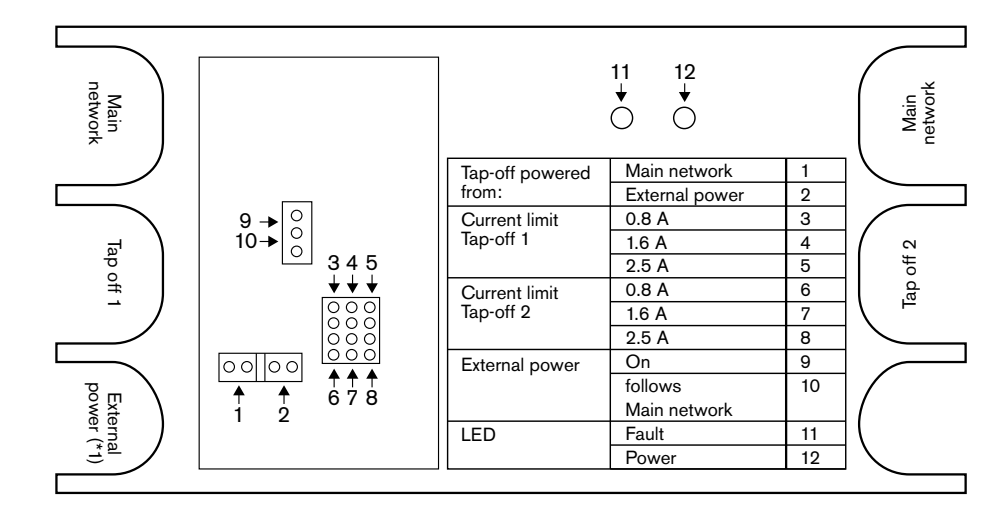

図 **7.31:** ネットワークスプリッタ内部のラベル

ネットワークスプリッタに接続されたタップオフに追加電力を供給するには、次の手順に従います。

- 1. ジャンパシャント 1/2 を位置 2 にセットします。
- 2. ジャンパシャント 9/10 を位置 9 にセットします。
- 3. 外部電源をネットワークスプリッタに接続します( *PRS-FINNA* ファイバインターフェース*,* ペー ジ *147*参照)。

# **7.19 DCN-DDB** データ配布ボード

#### 概要

S8 スイッチにより、データ配布ボードを構成します。

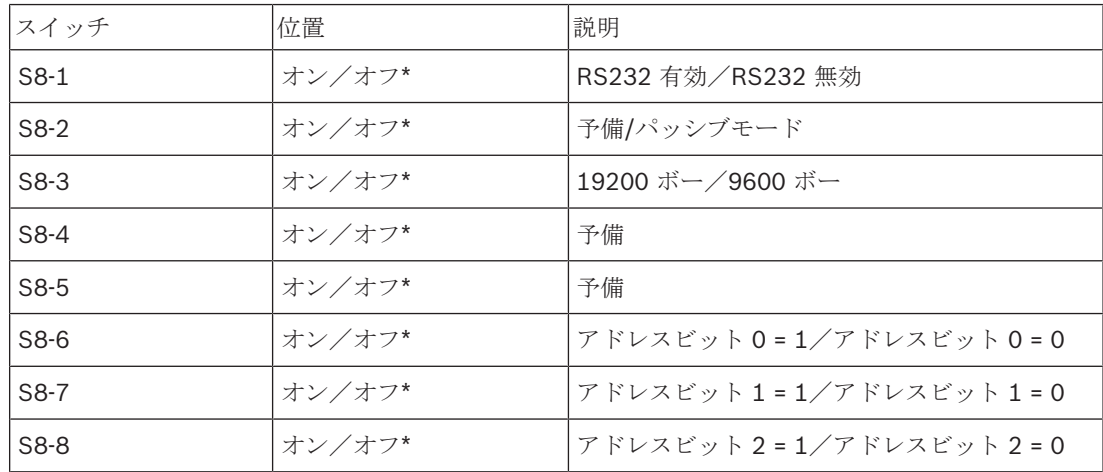

表**. 7.107:** S8 DIP スイッチ設定(\* = デフォルト)

#### **RS232** ポート

S8-1 スイッチにより、データ配布ボードの RS232 ポートを有効または無効にできます。 S8-3 スイ ッチによりボーレートを設定します。

データ配布ボードをホールディスプレイに接続するときは、RS232 ポートを有効にします。 すべて のホールディスプレイのボーレートは、19,200 ボーです。 数字ディスプレイに限り、9,600 ボーの 接続でも動作可能です。

#### モード

S8-2 スイッチでデータ配布ボードのモードを設定します。 データ配布ボードは以下のいずれかのモ ード設定ユニットとして使用することができます。

- セントラルコントロールユニットからのデータ受信のためのパッシブユニット(パッシブモー ド)
- セントラルコントロールユニットへのデータ送信も行うアクティブユニット(アクティブモー ド)

#### パッシブモード

以下の場合、データ配布ボードをパッシブモードに設定して使用します。

- データをホールディスプレイに送信するためにデータ配布ボードを使用する場合。
- ゆっくり話すまたはヘルプシグナリングのためにデータ配布ボードを使用する場合。
- データ配布ボードのパラレル出力のみを使用する場合。

データ配布ボードをパッシブモードに設定した場合は、手動でアドレスを付与する必要があります。 このアドレスは、データ配布ボードの適用を定義するものです。 はじめてシステムを起動したときに は、データ配布ボードの de-init スイッチを押してデータ配布ボードのアドレスをセントラルコント ロールユニットに送信します( 初期化*,* ページ *175*)。

セントラルコントロールユニットを使用してすべてのユニットのアドレスを消去するときには(初期 化*,* ページ *175*参照)、de-init スイッチを再度押さないでください。 セントラルコントロールユニッ トは、再起動時に、パッシブモードのデータ配布ボードのアドレスを記憶しています。

#### アドレス

必要に応じて、S8-6、S8-7、S8-8 の各スイッチを使用して、データ配布ボードのアドレスを設定し ます。 このアドレスは、データ配布ボードがパッシブモードに設定されているときのみ使用されま す。 このアドレスは、データ配布ボードの適用を定義するものです。

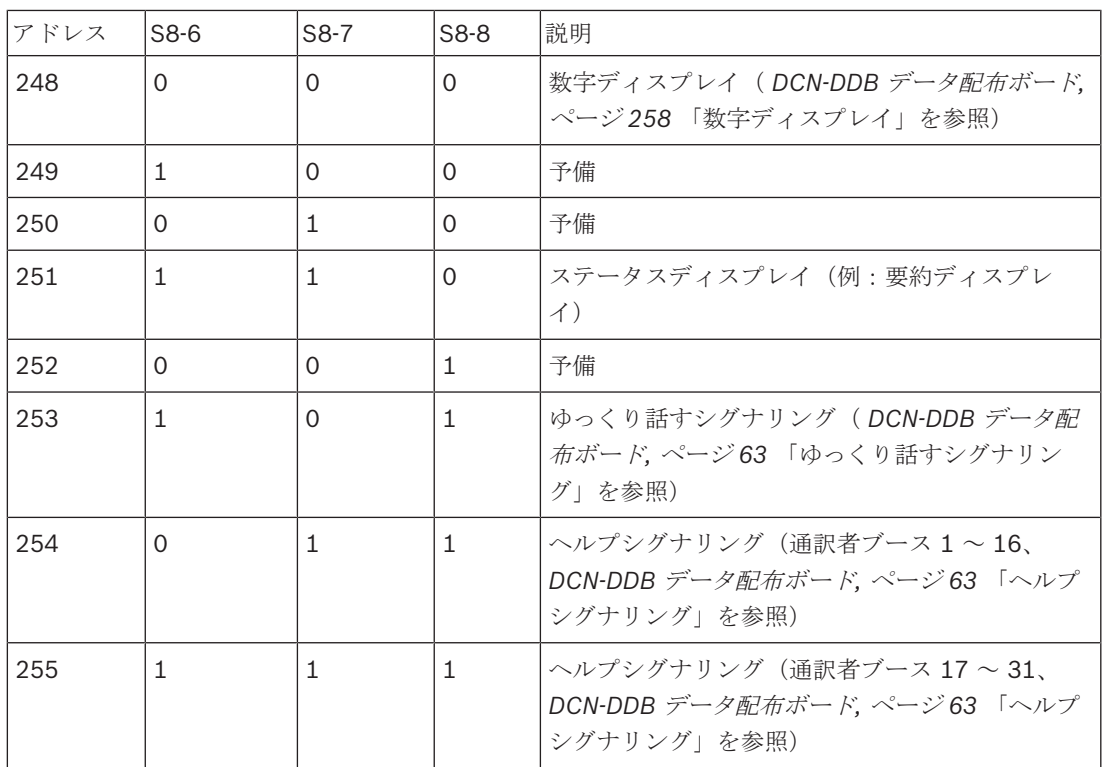

#### 表**. 7.108:** アドレス

#### リモート **de-init** スイッチ

コネクタ X77 を使用して、リモートサイトからデータ配布ボードのアドレスを消去することができま す( *DCN-DDB* データ配布ボード*,* ページ *63*)。 この 10 極コネクタには、de-init スイッチおよび de-init LED の接続部が付いています。

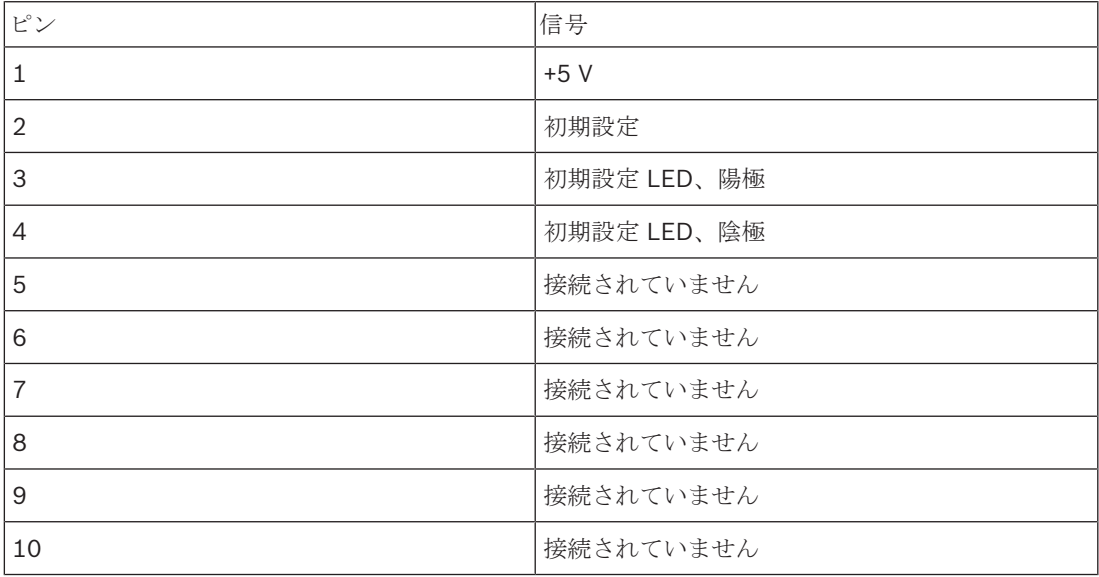

表**. 7.109:** X77 リモート初期化コネクタ

リモート de-init スイッチは、ピン 1 とピン 2 の間に接続する必要があります。 de-init LED は、ピ ン 3 とピン 4 の間に接続する必要があります。

# **8** 操作

**8.1 DCN-Wireless** のシステム操作

# **8.1.1** システムの起動

システムを起動する前に、以下を確認してください。

- システムが正しく設置されている。
- ワイヤレスディスカッションユニットの必要数が登録されている。

# 注記**!**

新しいシステムでワイヤレスディスカッションユニットを使用するつもりであるが、別のシステムに すでに登録されている場合、ユニットを無効にする必要があります。 ユニットを無効にした後、新 しいシステムに登録する必要があります。

システムを起動するには、次の手順に従います。

- 1. セントラルコントロールユニットのオン/オフスイッチを押します。 ディスプレイが点灯しま す。 DCN にあるすべてのデバイスと光ネットワーク (WAP を含む) が有効になります。
- 2. ワイヤレスディスカッションユニットにバッテリパックを取り付けます。
- 3. ワイヤレスディスカッションユニットのマイクボタンを押すと、ワイヤレスディスカッションユ ニットが起動します。 マイクボタン周囲の LED が 250 ミリ秒間黄色に点灯します。 ワイヤレスディスカッションユニットのすべての LED が消灯している場合、ワイヤレスディス カッションユニットは有効になっていて、使用する準備ができています。 マイクボタン周辺の LED が黄色に点灯し、マイクのインジケータリングが赤色に点灯している 場合、ワイヤレスディスカッションユニットは登録されたワイヤレスネットワークを検出できま せん。 ワイヤレスネットワークが 15 分以内に見つかれば、ワイヤレスディスカッションユニッ トが接続されています。 見つからない場合、ワイヤレスディスカッションユニットは自動的に 停止します。

ワイヤレスディスカッションユニットのソフトウェアのバージョンが 2.35 よりも低い場合、次の手 順を実行します。

- 1. セントラルコントロールユニットのオン/オフスイッチを押します。 ディスプレイが点灯しま す。 DCN にあるすべてのデバイスと光ネットワーク (WAP を含む) が有効になります。
- 2. ワイヤレスディスカッションユニットにバッテリパックを取り付けます。
- 3. ワイヤレスディスカッションユニットのマイクボタンを押すと、ワイヤレスディスカッションユ ニットが起動します。 マイクボタン周囲の LED が 2 秒間緑色に点灯します。 ワイヤレスディスカッションユニットのすべての LED が消灯している場合、ワイヤレスディス カッションユニットは有効になっていて、使用する準備ができています。 マイクボタン周辺の LED が 5 秒間赤色と黄色の点灯を繰り返す場合、ワイヤレスディスカッシ ョンユニットは登録されたワイヤレスネットワークを検出できません。 ワイヤレスネットワー クが 5 秒以内に見つかれば、ワイヤレスディスカッションユニットが接続されています。 見つ からない場合、ワイヤレスディスカッションユニットは自動的に停止します。

# **8.1.2** システムの停止

システムを停止するには、次の手順を実行します。

- 1. セントラルコントロールユニットの構成メニューの 4A Wireless Mode メニュー項目を選択しま す。
- 2. メニュー項目のパラメータの値を Off に設定します。 すべてのワイヤレスディスカッションユ ニットが停止します。
- 3. セントラルコントロールユニットのオン/オフスイッチを押します。 ディスプレイが消灯しま す。 DCN にあるすべてのデバイスと光ネットワークが停止します。

# 注記**!**

必要に応じて、バッテリパックを充電します。 *DCN-WLIION* バッテリパック*,* ページ *270*を参照して ください。

# **8.2 DCN-CCU2** および **DCN-CCUB2** セントラルコントロールユニット

#### メイン画面

セントラルコントロールユニットを起動すると、最初に「Starting」と表示されます。 その後、メイ ン画面が表示されます。

#### スタンドアロンモード

次の画面が表示されます。

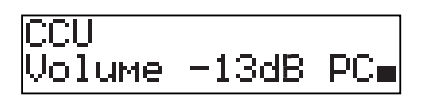

メイン画面には、次の内容が表示されます。

- ユニット名。 デフォルトの名前は CCU にシリアル番号を加えたものです。 8M Unit/ Hostname メニュー項目を使用して、名前を変更します。
- dB 単位の音量設定(-13 dB)。
- システムモード。 PC(PC 制御ソフトウェアをセントラルコントロールユニットに接続してい る場合)。
- コントリビューションデバイスのスピーカーの音量レベルを示すインジケータ。

ノブを回して、音量レベルを変更することができます。

# シングル **CCU** モード

次の画面が表示されます。

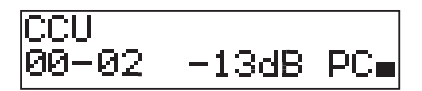

メイン画面には、次の内容が表示されます。

- ユニット名。 デフォルトの名前は CCU にシリアル番号を加えたものです。 8M Unit/ Hostname メニュー項目を使用して、名前を変更できます。
- システム ID(00  $\sim$  15)。
- スレーブ ID $(02 \sim 30)$ 。
- dB 単位の音量設定(-13 dB)。
- システムモード。 PC(PC 制御ソフトウェアをセントラルコントロールユニットに接続してい る場合)。
- コントリビューションデバイスのスピーカーの音量レベルを示すインジケータ。

ノブを回して、音量レベルを変更します。

マルチモード、マスター

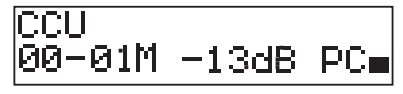

メイン画面には、次の内容が表示されます。

- ユニット名。 デフォルトの名前は CCU にシリアル番号を加えたものです。 8M Unit/ Hostname メニュー項目を使用して、名前を変更します。
- システム ID  $(00 \sim 15)$ 。
- マスター ID(01 に固定)。
- マルチマスターモード(M)。
- dB 単位の音量設定(-13 dB)。
- システムモード。 PC(PC 制御ソフトウェアをセントラルコントロールユニットに接続してい る場合)。
- コントリビューションデバイスのスピーカーの音量レベルを示すインジケータ。
- ノブを回して、音量レベルを変更します。

# マルチモード、スレーブ

次の画面が表示されます。

CCU 00–02S  $\Box$ 

CCU がマルチモードの場合、メイン画面が表示されます。

- ユニット名。 デフォルトの名前は CCU にシリアル番号を加えたものです。 8M Unit/ Hostname メニュー項目を使用して、名前を変更します。
- システム ID  $(00 \sim 15)$ 。
- スレーブ ID(02  $\sim$  30)。
- マルチスレーブモード(S)。
- コントリビューションデバイスのスピーカーの音量レベルを示すインジケータ。

#### 注記**!**

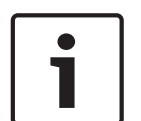

ノブを 3 分間回したり押したりしなかった場合、ディスプレイは自動的にメインメニュー項目に戻り ます。 ただし、次のメニュー項目とそのサブメニューでは、メインメニュー項目に自動的に戻るこ とはありません。

6 Monitoring 8Da Assign Operator

8Db Assign Chairman

### ポップアップメッセージ

セントラルコントロールユニットが障害を検出すると、ディスプレイにポップアップメッセージが表 示されます。 メッセージが複数ある場合、最も重要なメッセージが表示されます。

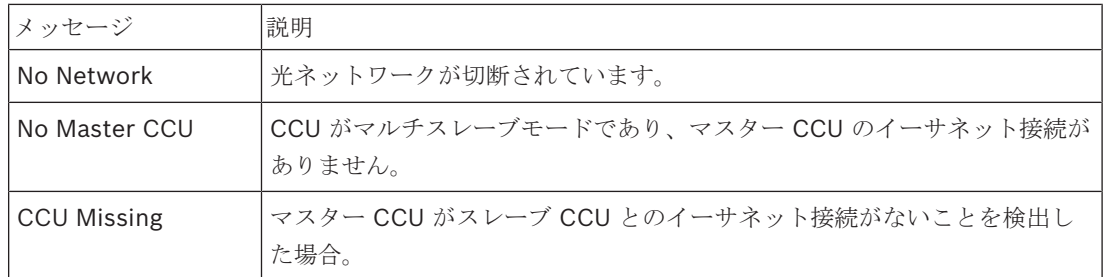

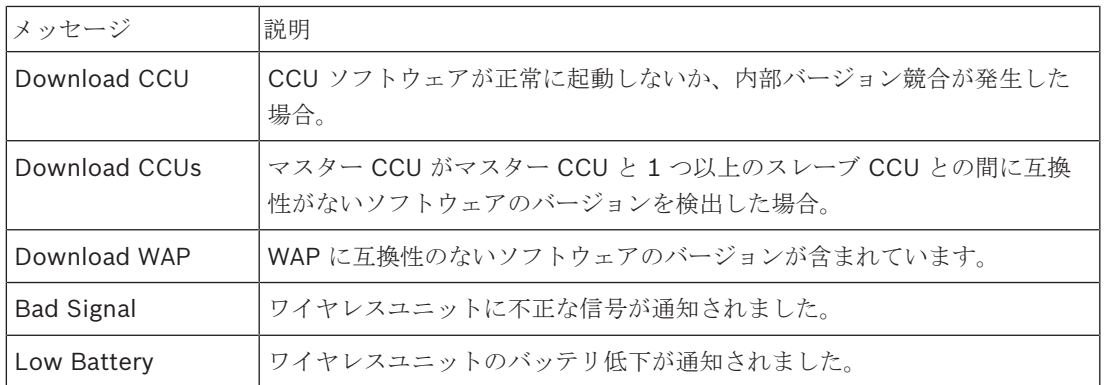

表**. 8.110:** メッセージ(重要度の低い順)

PC および CCU メニューから制御できます。

障害の状況が解決されると、障害メッセージは表示されなくなります。 メッセージは、ノブを押すと 消えます。

#### マイクモード

マイクのモードを設定するには、1 Mic. Mode メニュー項目を使用します。 セントラルコントロールユニットが PC 制御ソフトウェアに接続されている場合、マイクモードは

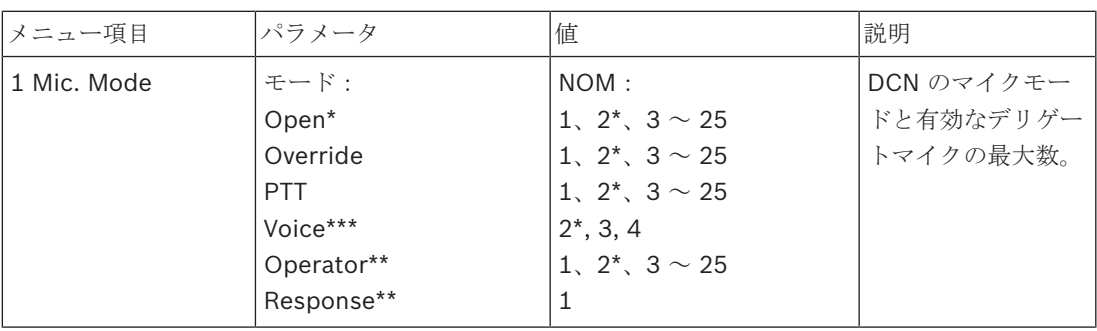

表**. 8.111:** PC 制御ソフトウェアのマイクモードのサブメニュー(\* = デフォルト)。 \*\* PC 制御でのみ利用可能。 \*\*\* 通訳チャンネルが 26 以下の場合のみ利用可能。

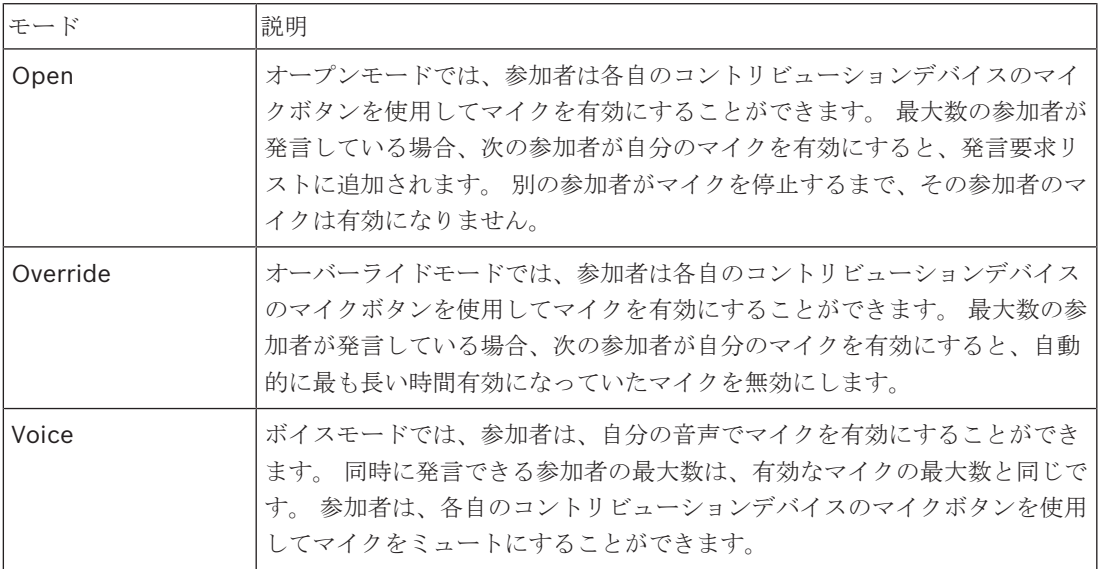

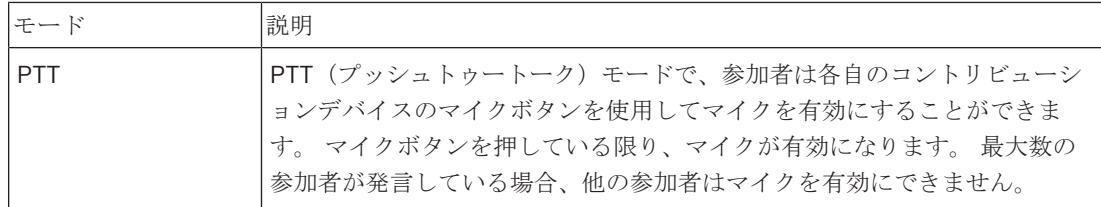

#### 表**. 8.112:** マイクモードのパラメータ

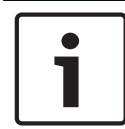

# 注記**!**

制御 PC のないシステムでは、有効になる議長マイクの最大数は 15 です。

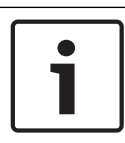

# 注記**!**

チェアマンユニットのマイクは、オープンモード、オーバーライドモードおよび PTT モードで常に 有効にすることができます。

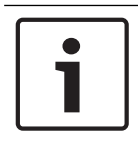

# 注記**!**

ボイス作動モードでは、マイクの LED リングはオンになりません。 ただし、ボイス作動モードで は、マイクボタンの LED は常にオンになります。

### **Treble**

コントリビューションデバイスのスピーカーの高音レベルを設定するには、2 Treble メニューを使用 します。

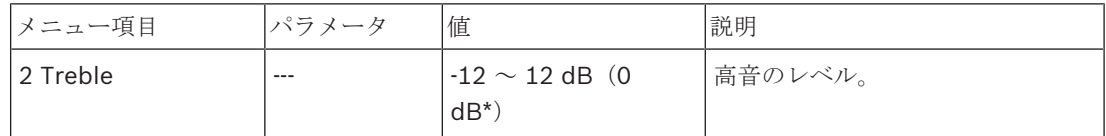

表**. 8.113:** Treble サブメニュー(\* = デフォルト)

#### **Bass**

コントリビューションデバイスのスピーカーの低音レベルを設定するには、3 Bass メニューを使用し ます。

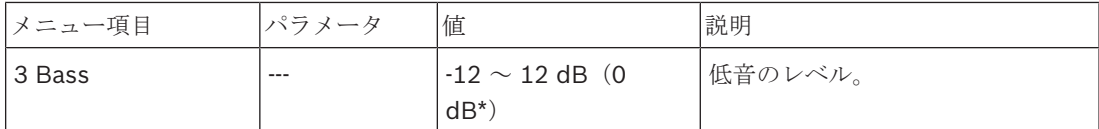

表**. 8.114:** Bass サブメニュー(\* = デフォルト)

#### **System mode**

システムのモードを設定するには、4 System Mode メニュー項目を使用します。

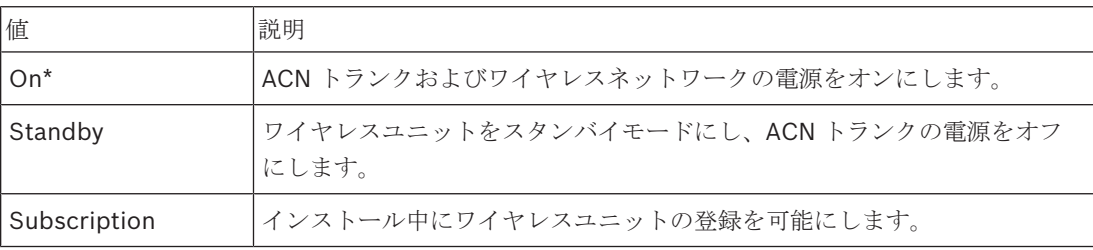

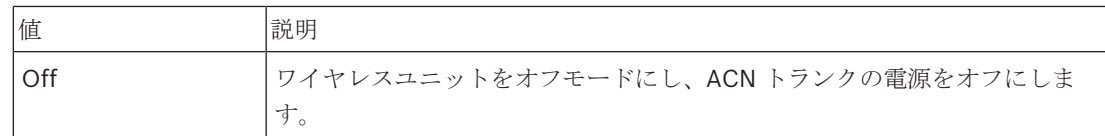

表**. 8.115:** システムモードの値 (\* = デフォルト)。

#### **Fault Status**

セントラルコントロールユニットの状態メッセージを表示するには、5 Fault Status メニュー項目を 使用します。 シグナルの状態が悪い場合やバッテリ残量が少ない場合は、スレーブ CCU からマスタ ー CCU に報告されます。

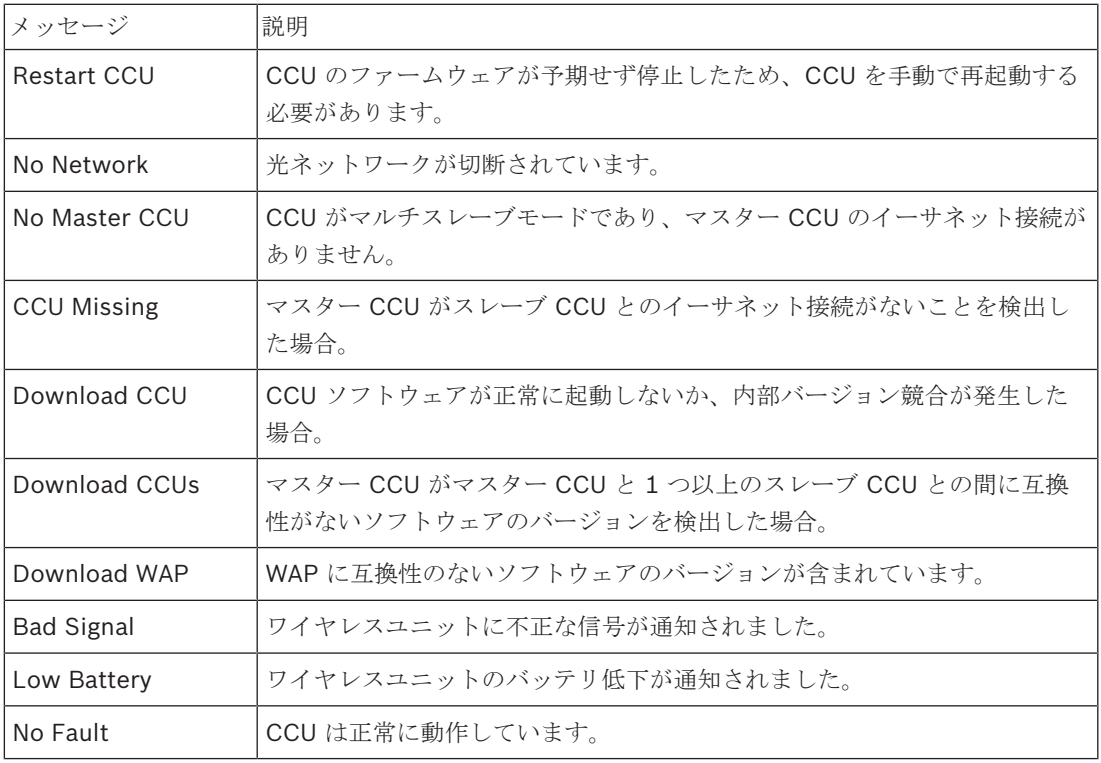

表**. 8.116:** メッセージ(重要度高または低)

#### **Monitoring**

Monitoring サブメニューを開くには、6 Monitoring メニュー項目を使用します。

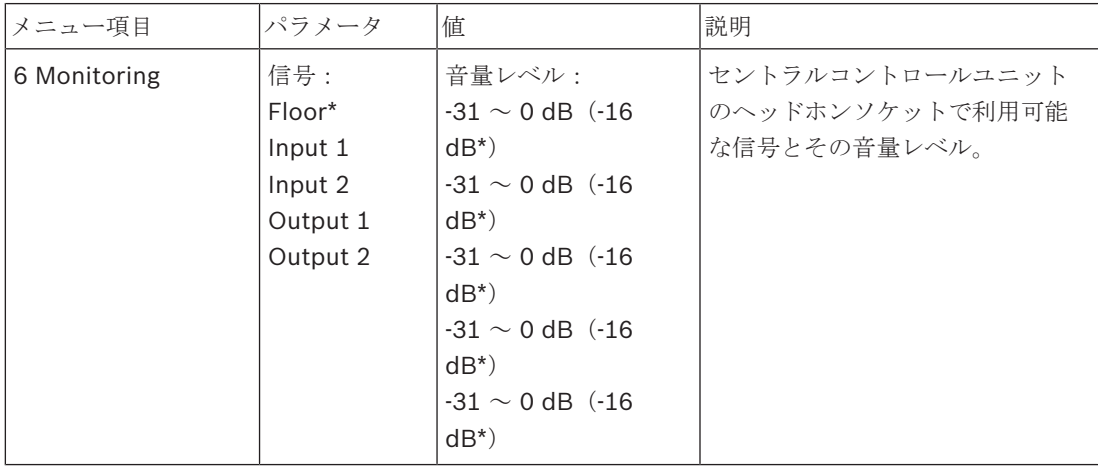

表**. 8.117:** Monitoring サブメニュー(\* = デフォルト)

#### **Enquiry**

Enquiry サブメニューを開くには、7 Enquiry メニュー項目を使用します。 サブメニュー項目 7A CCU では、セントラルコントロールユニットに関する一般的な情報を提供します。 サブメニュー項 目 7B WAP では、WAP に関する一般的な情報を提供します。

# **CCU**

CCU サブメニューを開くには、7A CCU メニュー項目を使用します。 このサブメニューのメニュー 項目では、セントラルコントロールユニットに関する一般的なデータを提供します。

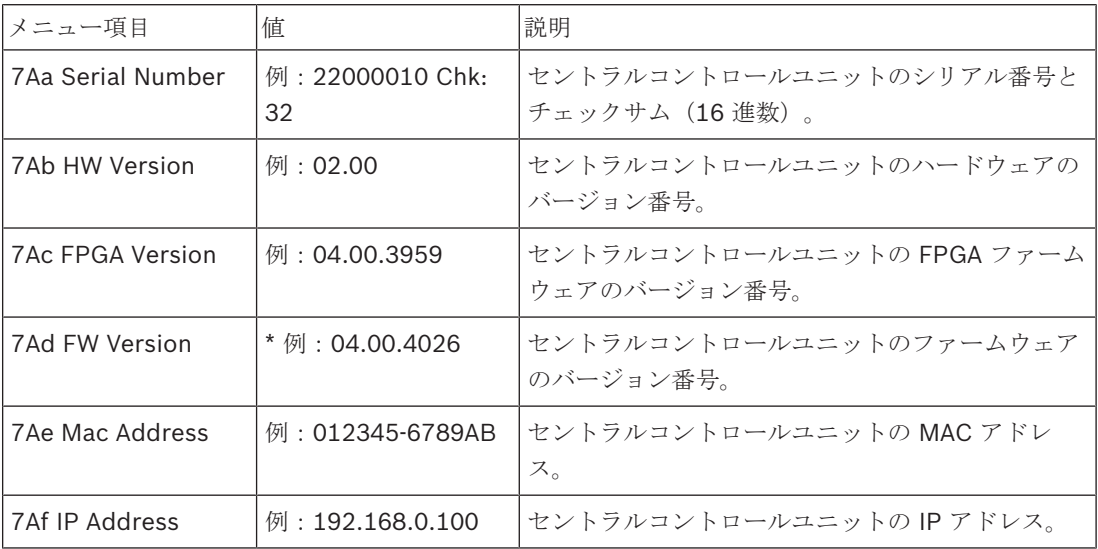

表**. 8.118:** CCU サブメニュー(\* = デフォルト)

#### **WAP**

WAP サブメニューを開くには、7B WAP メニュー項目を使用します。 このサブメニューのメニュー 項目では、WAP セントラルコントロールユニットに関する一般的なデータを提供します。

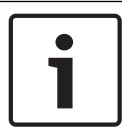

#### 注記**!**

すべてのサービス要求と障害レポートで、必ずこのデータを記述する必要があります。

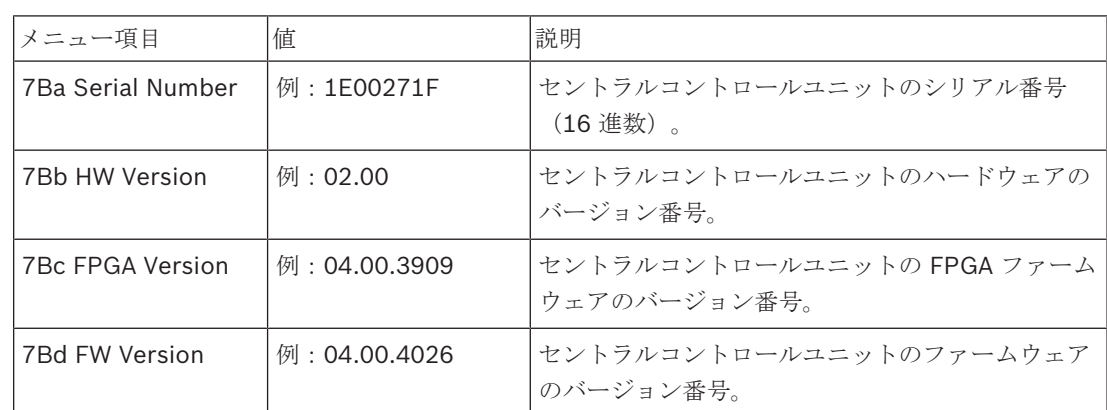

表**. 8.119:** CCU サブメニュー(\* = デフォルト)

# **8.3 LBB4402/00** または **PRS-4AEX4** オーディオエキスパンダ

### メイン

オーディオエキスパンダを起動すると、最初に Starting と表示されます。 その後、メインメニュー 項目が表示されます。

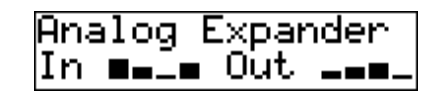

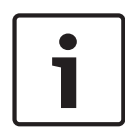

### 注記**!**

ノブを 3 分間回したり押したりしなかった場合、ディスプレイは自動的にメインメニュー項目に戻り ます。 ただし、2 Monitoring メニュー項目とそのサブメニューでは、メインメニュー項目に自動的 に戻ることはありません。

メインメニュー項目には、次の内容が含まれます。

– オーディオエキスパンダの名前。 デフォルト名は、Analog Expander です。 名前は、4E Unit Name メニュー項目で変更できます( *LBB4402/00* または *PRS-4AEX4* オーディオエキスパン ダ*,* ページ *187*)。 オーディオエキスパンダの音声入力と音声出力の音量レベルを示す 8 つの VU メーター( *19* インチユニット*,* ページ *176*)。 制御入力が無効の場合、ディスプレイ上で 対応する音声入力または音声出力の VU メーターが X の文字に置き換わります。

#### **Fault pop-up**

オーディオエキスパンダが障害を検出すると、ディスプレイにメッセージが表示されます。 メッセー ジが複数ある場合、最も重要なメッセージが表示されます。

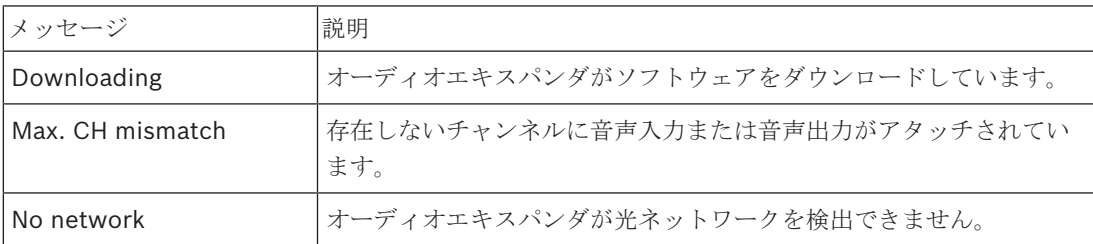

表**. 8.120:** メッセージ(重要度の低い順)

障害の状況が解決されると、障害メッセージは表示されなくなります。 ノブを押すと、Max. CH mismatch、および No network のメッセージが消えます。

#### **Fault Status**

オーディオエキスパンダの状態メッセージを表示するには、1 Fault Status メニュー項目を使用しま す。 メッセージが複数ある場合、最も重要なメッセージが表示されます。

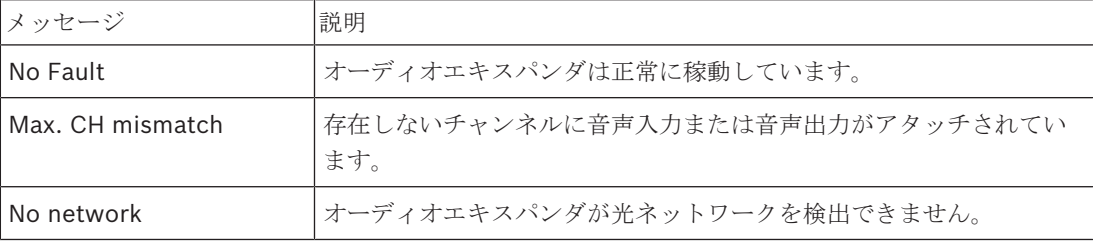

表**. 8.121:** メッセージ(重要度の低い順)

# **Monitoring**

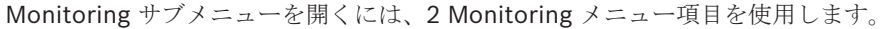

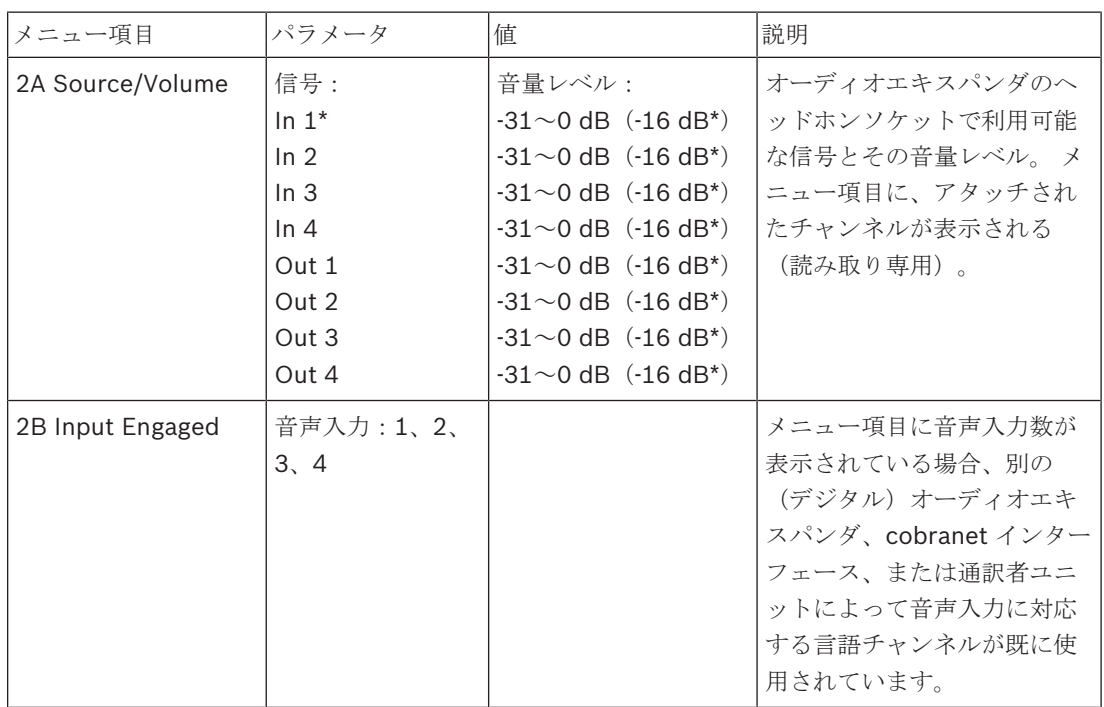

表**. 8.122:** Monitoring サブメニュー(\* = デフォルト)

# **8.4 PRS-4DEX4** デジタルオーディオエキスパンダ

### メイン

デジタルオーディオエキスパンダを起動すると、最初に Starting と表示されます。 その後、メイン メニュー項目が表示されます。

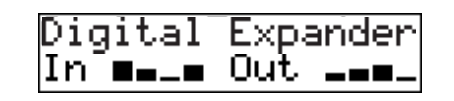

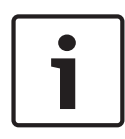

### 注記**!**

ノブを 3 分間回したり押したりしなかった場合、ディスプレイは自動的にメインメニュー項目に戻り ます。 ただし、2 Monitoring メニュー項目とそのサブメニューでは、メインメニュー項目に自動的 に戻ることはありません。

メインメニュー項目には、次の内容が含まれます。

– デジタルオーディオエキスパンダの名前。 デフォルト名は、Digital Expander です。 名前は、 4C Unit Name メニュー項目で変更できます( *PRS-4DEX4* デジタルオーディオエキスパンダ*,* ページ *191*参照)。デジタルオーディオエキスパンダの音声入力と音声出力の音量レベルを示す 8 つの VU メーター(参照 *19* インチユニット*,* ページ *176*)。 制御入力が無効の場合、ディス プレイ上で対応する音声入力または音声出力の VU メーターが X の文字に置き換わります。

#### **Fault pop-up**

デジタルオーディオエキスパンダが障害を検出すると、ディスプレイにメッセージが表示されます。 メッセージが複数ある場合、最も重要なメッセージが表示されます。

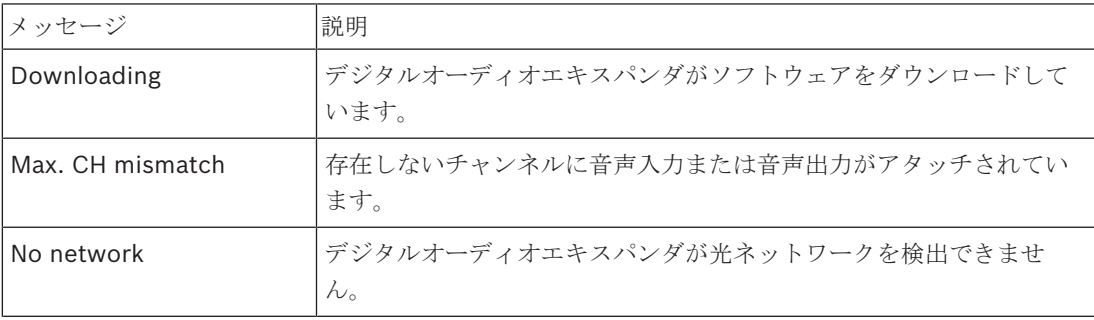

表**. 8.123:** メッセージ(重要度の低い順)

障害の状況が解決されると、障害メッセージは表示されなくなります。 ノブを押すと、Max. CH mismatch、および No network のメッセージが消えます。

#### **Fault Status**

デジタルオーディオエキスパンダの状態メッセージを表示するには、1 Fault Status メニュー項目を 使用します。 メッセージが複数ある場合、最も重要なメッセージが表示されます。

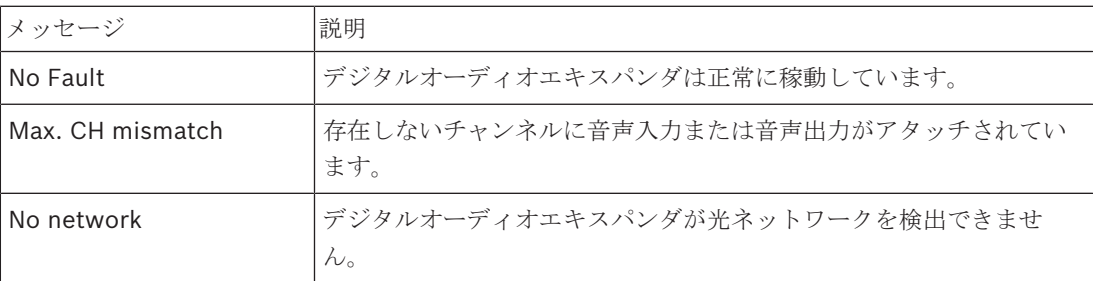

表**. 8.124:** メッセージ(重要度の低い順)

# **Monitoring**

Monitoring サブメニューを開くには、2 Monitoring メニュー項目を使用します。

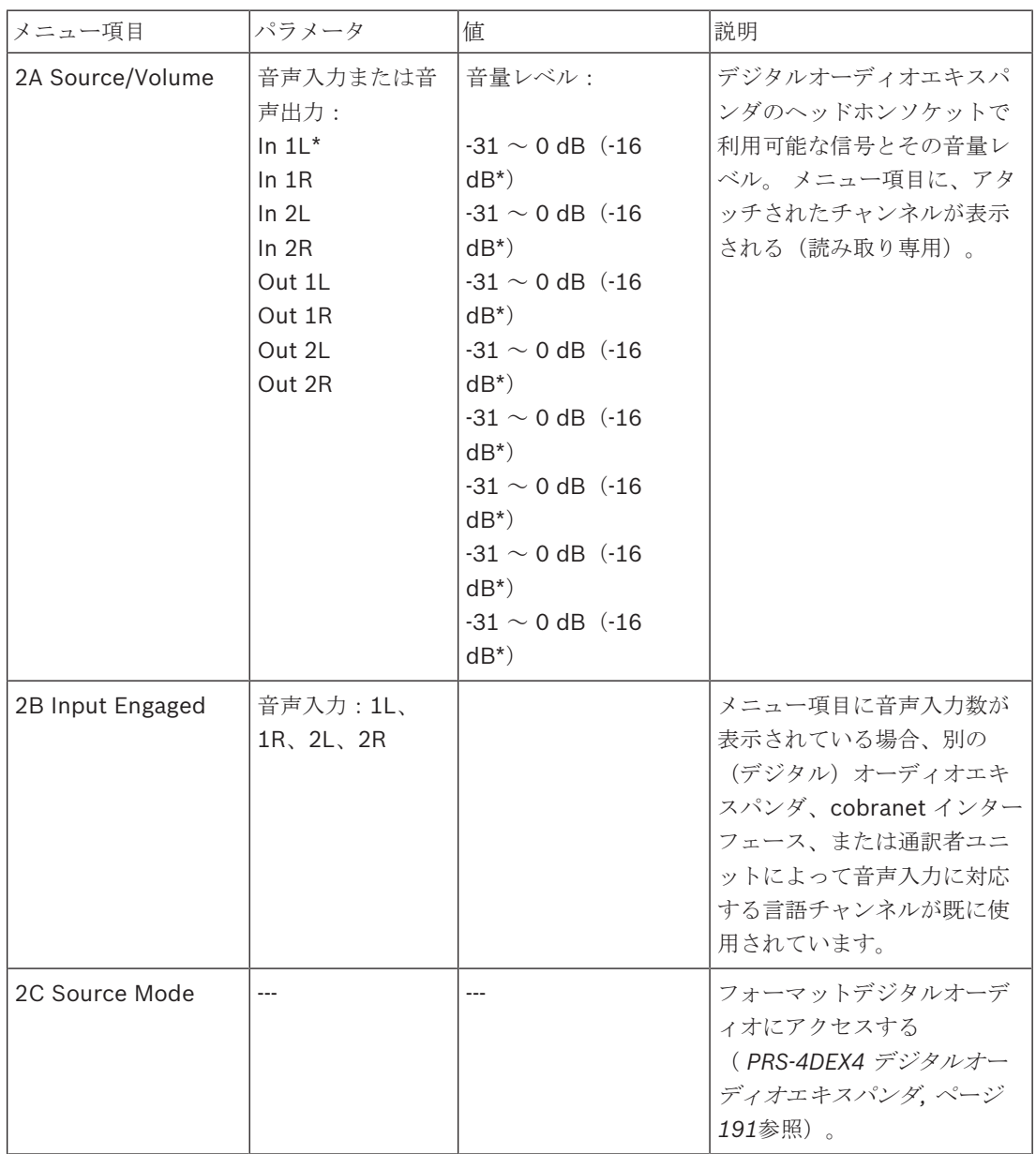

表**. 8.125:** Monitoring サブメニュー(\* = デフォルト)

# **8.5 LBB4404/00 Cobranet** インターフェース

## メイン

cobranet インターフェースを起動すると、最初に Starting と表示されます その後、メインメニュー 項目が表示されます。

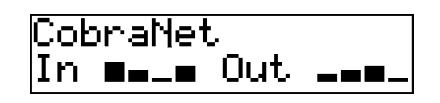

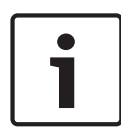

### 注記**!**

ノブを 3 分間回したり押したりしなかった場合、ディスプレイは自動的にメインメニュー項目に戻り ます。 ただし、2 Monitoring メニュー項目とそのサブメニューでは、メインメニュー項目に自動的 に戻ることはありません。

メインメニュー項目には、次の内容が含まれます。

- cobranet インターフェースの名前。 デフォルト名は、CobraNet です。 名前は、4B Unit Name メニュー項目で変更できます( *LBB4404/00 Cobranet* インターフェース*,* ページ *198*)。
- cobranet インターフェースの音声入力と音声出力の音量レベルを示す 8 つの VU メーター( *19* インチユニット*,* ページ *176*)。 制御入力が無効の場合、ディスプレイ上で対応する音声入力ま たは音声出力の VU メーターが X の文字に置き換わります。

#### **Fault pop-up**

cobranet インターフェースが障害を検出すると、ディスプレイにメッセージが表示されます。 メッ セージが複数ある場合、最も重要なメッセージが表示されます。

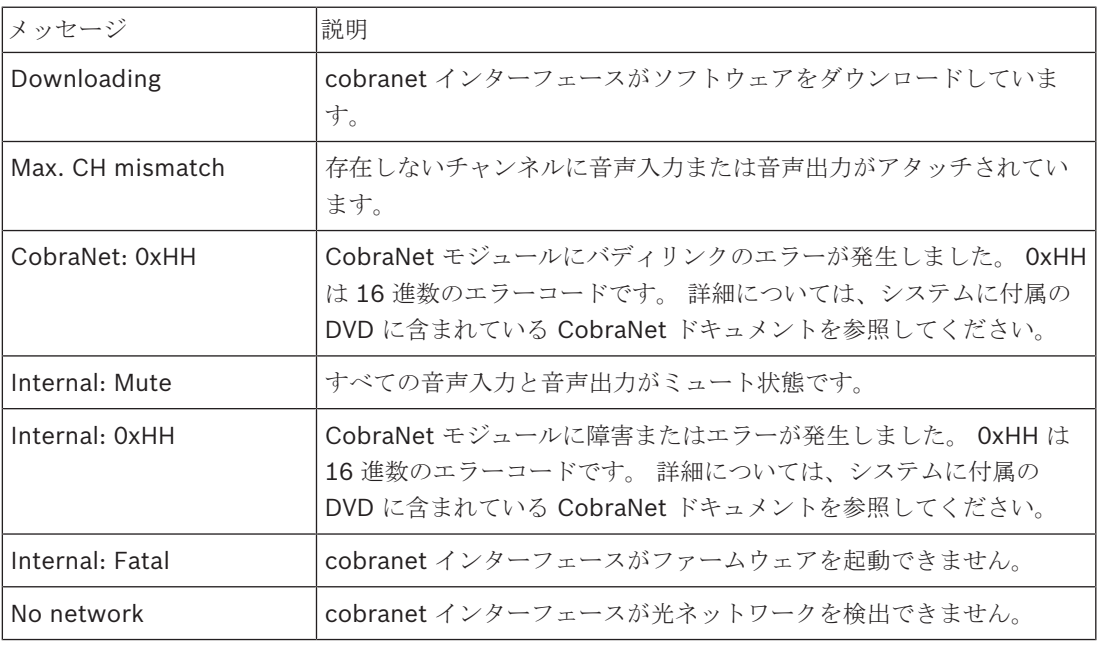

表**. 8.126:** メッセージ(重要度の低い順)

障害の状況が解決されると、障害メッセージは表示されなくなります。 ノブを押すと、CobraNet: 0xHH、Internal: Mute、Internal: 0xHH、Internal: Fatal、および No network のメッセージが消え ます。

# **Fault Status**

cobranet インターフェースの状態メッセージを見るには、1 Fault Status メニュー項目を使用しま す。 メッセージが複数ある場合、最も重要なメッセージが表示されます。

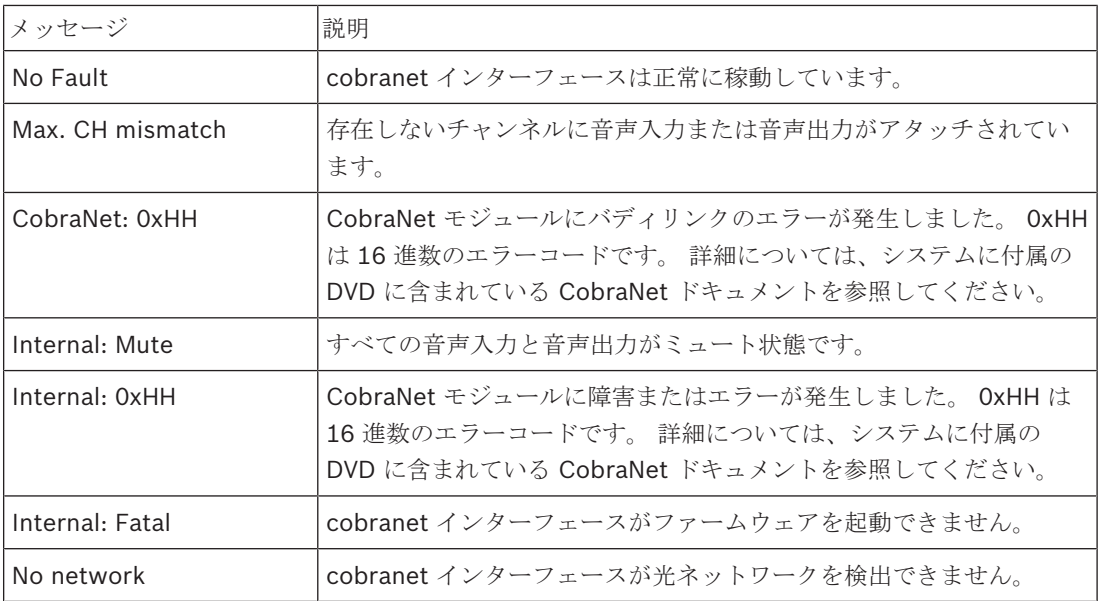

表**. 8.127:** メッセージ(重要度の低い順)

# **Monitoring**

Monitoring サブメニューを開くには、2 Monitoring メニュー項目を使用します。

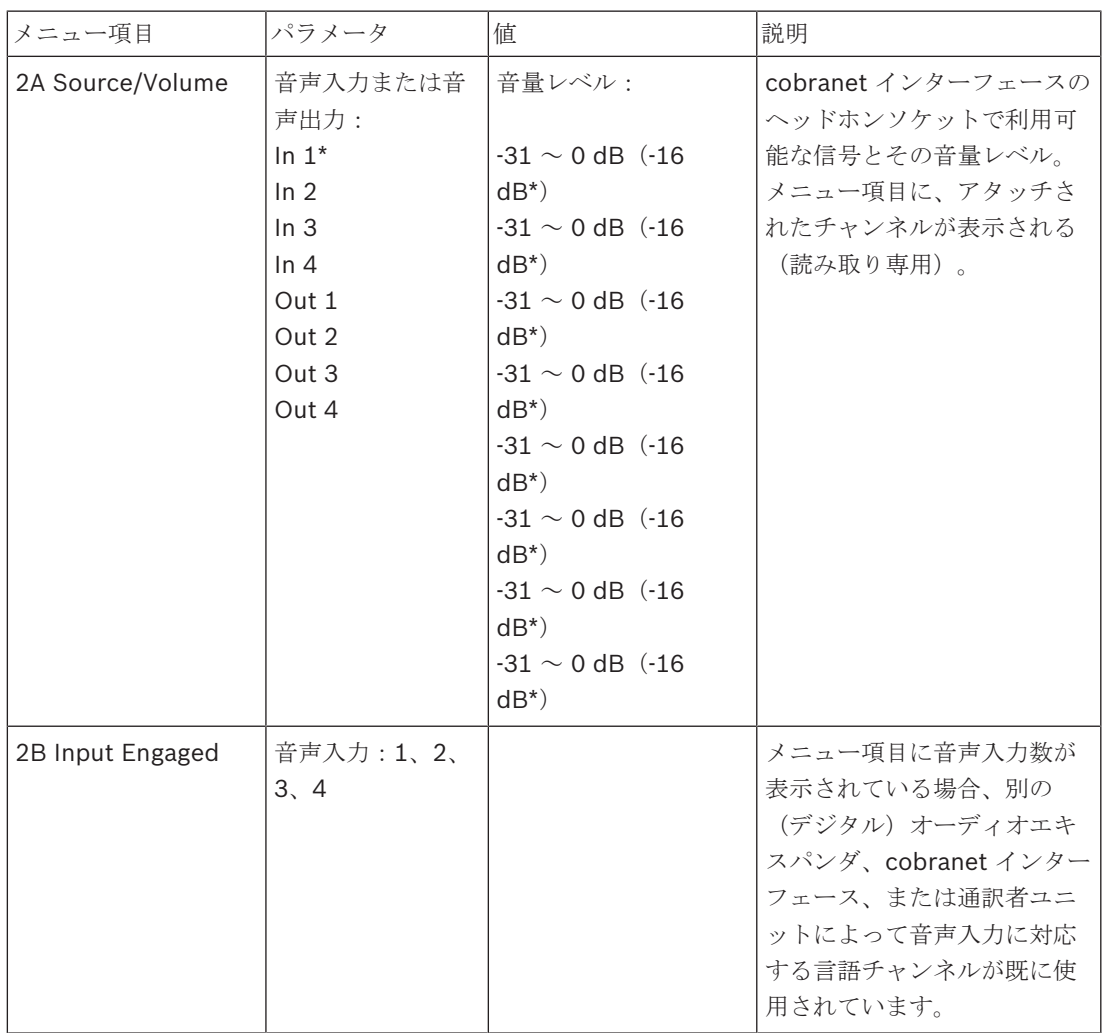

表**. 8.128:** Monitoring サブメニュー(\* = デフォルト)

# **8.6 DCN-WAP** ワイヤレスアクセスポイント

ワイヤレスアクセスポイント上の LED は、ワイヤレスネットワークおよびワイヤレスアクセスポイ ントの状態を表示します。

# 注記**!**

CCU の設定メニューでシステムの状態を変更することができます( 構成*,* ページ *174*参照)。

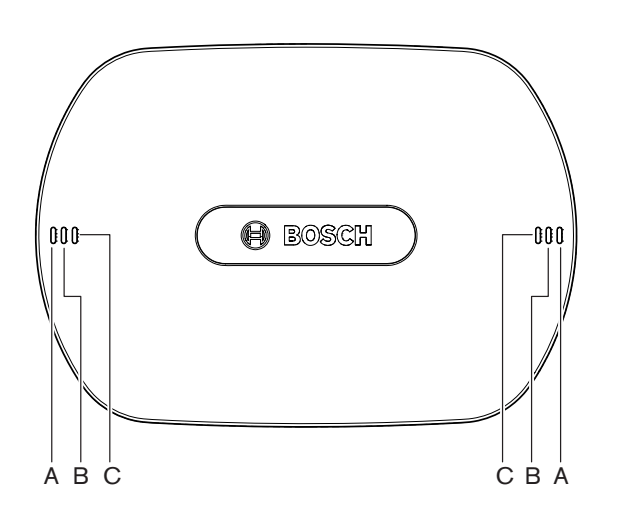

図 **8.1:** ステータス LED

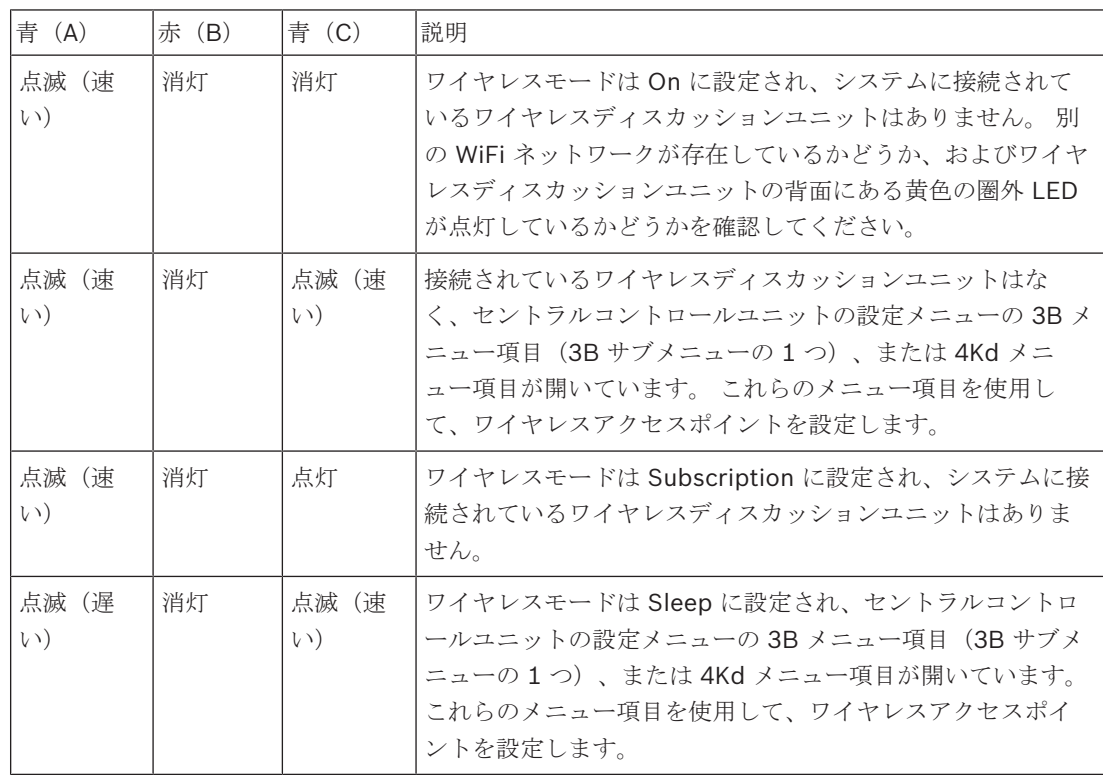

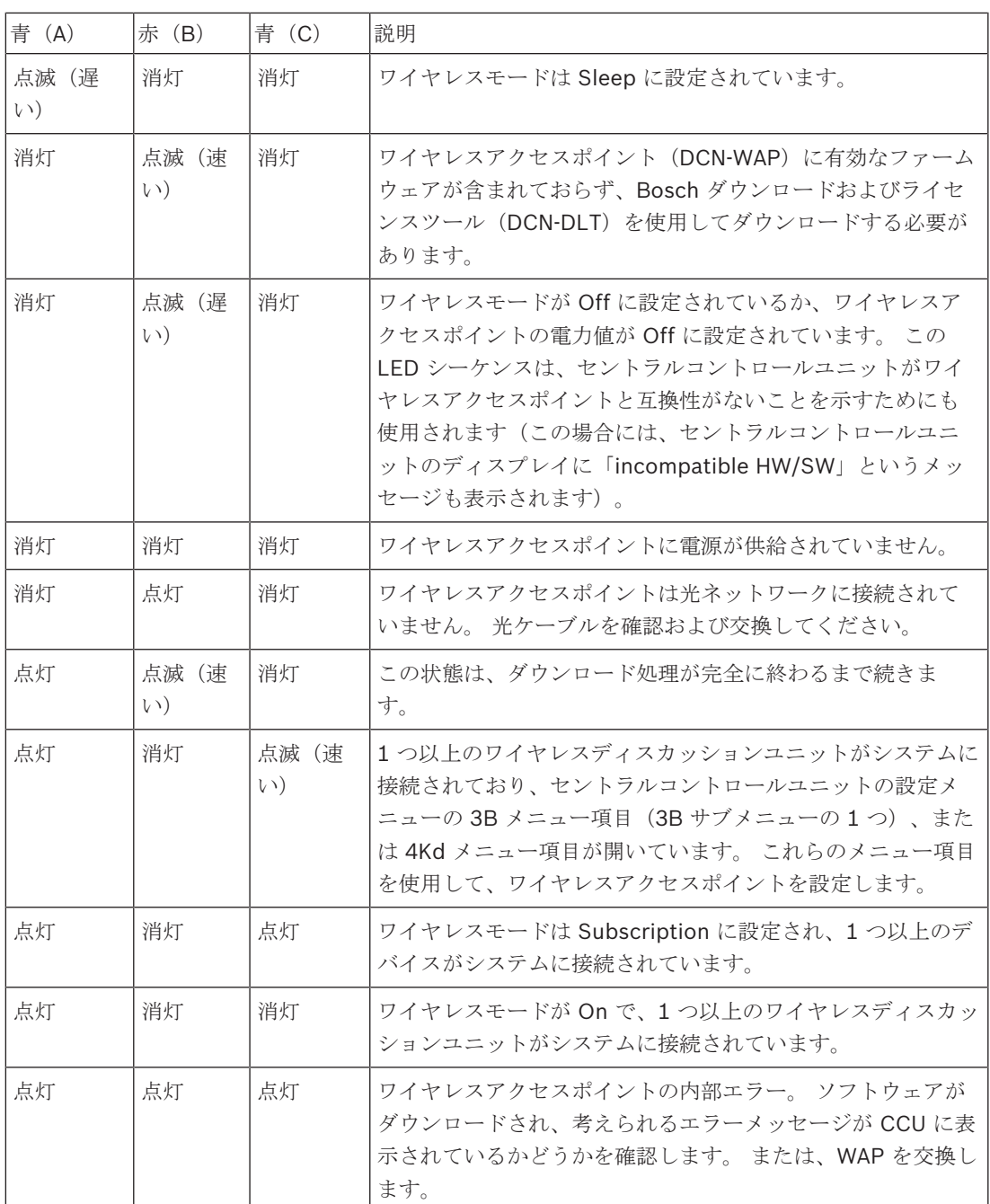

表**. 8.129:** ステータス LED

ė I

# 注記**!**

点滅(速い)= 1 秒点灯、1 秒消灯。 点滅(遅い)= 1 秒点灯、3 秒消灯。 常に WiFi ファインダでエリアを確認し、他のネットワークからの干渉を防ぎます。

# 8.7 **DCN-CON** コンセンタスユニット

マイクボタンの LED の色は、コンセンタスユニットに接続されたマイクの状態を示しています。

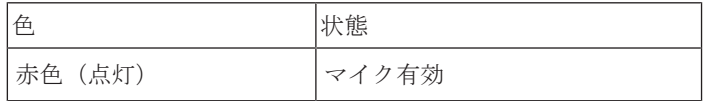

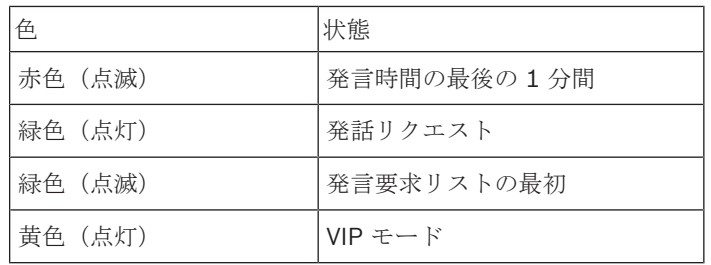

表**. 8.130:** 状態

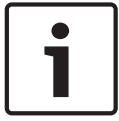

# 注記**!**

マイク管理ソフトウェアモジュールでは、コンセンタスデリゲートユニットを VIP モードにのみする ことができます。 VIP モードを有効にする方法については、対応するソフトウェアユーザーマニュア ルを参照してください。

## 注記**!**

コンセンタスデリゲートユニットの操作方法については、そのユニットのクイックリファレンスカー ドを参照してください。

# **8.8 DCN-DIS** および **DCN-WD** ディスカッションユニット

### マイク

マイクボタンの LED の色は、ディスカッションユニットに接続されたマイクの状態を示していま す。

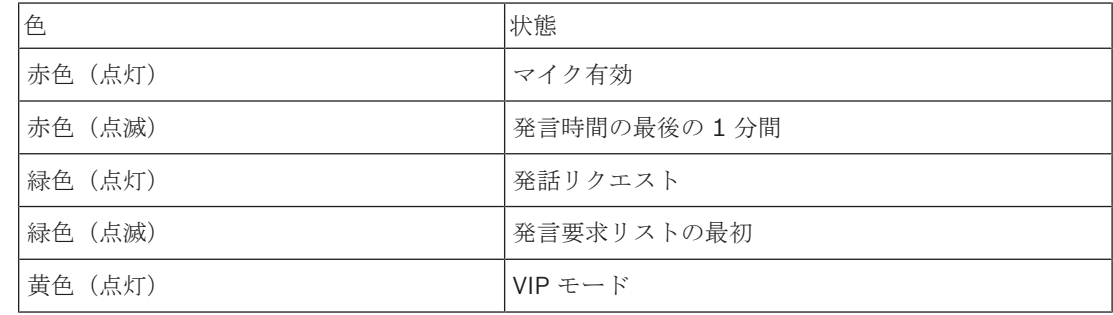

表**. 8.131:** 状態

### 注記**!**

マイク管理ソフトウェアモジュールでは、ディスカッションユニットを VIP モードにのみすることが できます。 VIP モードを有効にする方法については、対応するソフトウェアユーザーマニュアルを参 照してください。

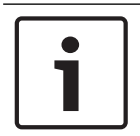

### 注記**!**

ディスカッションユニットの操作方法については、ディスカッションユニットのクイックリファレン スカードを参照してください。 DVD を参照してください。

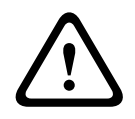

#### 警告**!**

マイクの場合、グースネックを 90 度を超えて曲げたり、(曲げた)グースネットを回転させたりし ないでください。 これにより、グースネックの巻線が損傷するおそれがあります。

#### アテンダンス **LED**

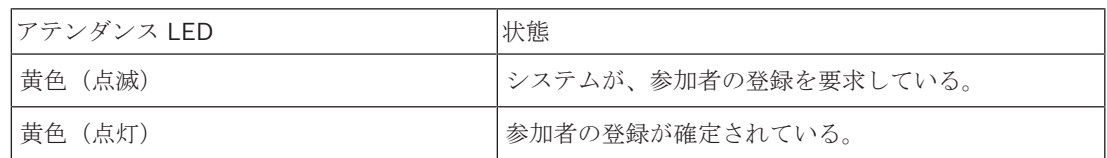

表**. 8.132:** アテンダンス LED

#### **DCN-WD** ディスカッションユニット(ワイヤレス)

#### 起動

ワイヤレスユニットを有効にする前に、以下を確認してください。

– ワイヤレスディスカッションユニットはすでにシステムに登録されています。 システムのスイ ッチがオンになっています。ワイヤレスディスカッションユニットがシステムの範囲内にありま す。

マイクボタンを押すと、ワイヤレスディスカッションユニットが起動します。 マイクボタン周囲の LED が 250 ミリ秒間黄色に点灯します。 ユニットは接続され、使用できるようになっています。 ワイヤレスディスカッションユニットが上記のように動作しなかった場合は、 *DCN-DIS* および *DCN-WD* ディスカッションユニット*,* ページ *210*を参照してください。

#### 停止

音量ダウンと音量アップボタンを 2 秒間押し続けます。

### クイックリファレンスカード

ワイヤレスディスカッションユニットの操作方法については、そのユニットのクイックリファレンス カードを参照してください。 DVD を参照してください。

#### ステータス **LED**

ステータス LED には、ワイヤレスディスカッションユニットの状態が表示されます。

– 黄色の LED が点灯している場合、ワイヤレスディスカッションユニットは圏外です。赤色の LED が点滅している場合は、ワイヤレスディスカッションユニットのバッテリパックが 1 時間 以内に切れます。

ワイヤレスディスカッションユニットが 15 分間以上圏外にあると、自動的にスイッチがオフになり ます。

#### ステータスチャンネルセレクタディスプレイ

ワイヤレスディスカッションユニットにチャンネルセレクタディスプレイがある場合、追加アイコン はユニットの状態を示しています。

– アンテナアイコンが表示される場合、ワイヤレスディスカッションユニットは圏内です。バッテ リアイコンが表示される場合は、ワイヤレスディスカッションユニットのバッテリパックが 1 時 間以内に切れます。

601 881

図 **8.2:** アンテナおよびバッテリアイコン

ワイヤレスディスカッションユニットが 15 分間以上圏外にあると、自動的にスイッチがオフになり ます。

# **8.9 DCN-WLIION** バッテリパック

容量 LED を有効にするには、LED の隣にあるボタンを押します。 容量が大きいほど、点灯する容量 LED の数が多くなります。

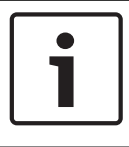

# 注記**!**

表のバッテリ容量は 20% 程度前後します。

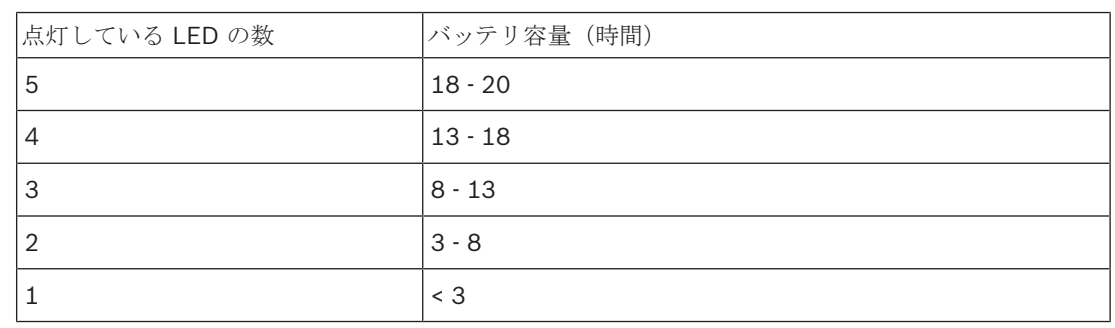

#### 表**. 8.133:** 容量 LED

# **8.10 DCN-WCH05** バッテリ充電器

容量が大きいほど、点灯する充電レベル LED の数が多くなります。 *DCN-WLIION* バッテリパック*,* ページ *250*を参照してください。

# **8.11 DCN-MICL**、**DCN-MICS** 差し込み式マイク

インジケータリングの色は、マイクの状態を表示します。

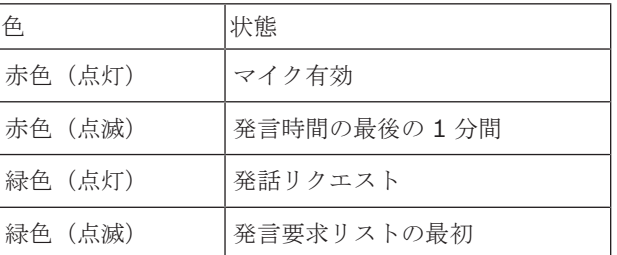

表**. 8.134:** 状態

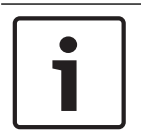

#### 注記**!**

DCN-IDESK にマイクを接続したときは、マイクが有効であることのみが表示されます。

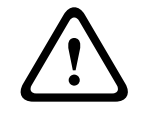

# 警告**!**

マイクの場合、グースネックを 90 度を超えて曲げたり、(曲げた)グースネットを回転させたりし ないでください。 これにより、グースネックの巻線が損傷するおそれがあります。

# **8.12 DCN-FMICB** マイクコントロールパネル

マイクボタンの LED リングの色は、マイクコントロールパネルに接続されたマイクの状態を示して います。

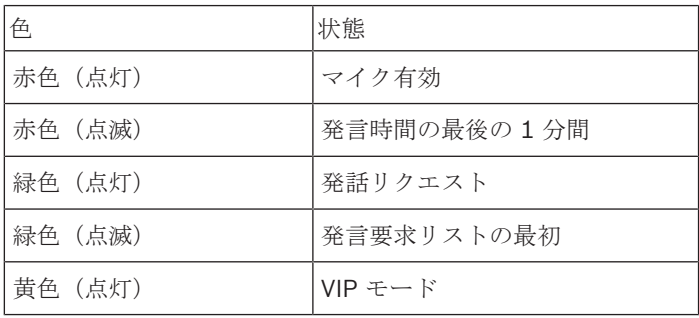

表**. 8.135:** 状態

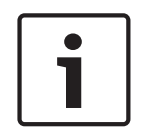

# 注記**!**

マイク管理ソフトウェアモジュールでは、マイクコントロールパネルを VIP モードにのみすることが できます。 VIP モードを有効にする方法については、対応するソフトウェアユーザーマニュアルを参 照してください。

# **8.13 DCN-FPRIOB** プライオリティパネル

優先ボタンを押すと、赤色の LED リングが点灯します。

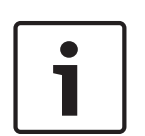

### 注記**!**

システムには以下の機能があります。 議長が優先ボタンを押したときに、アテンションチャイムを鳴らす。 議長が優先ボタンを押したときに、発言要求リストと発言者リストを消去する。 8As Mic. の 優先設定について、 *DCN-CCU2* および *DCN-CCUB2* セントラルコントロールユニット*,* ページ *180*を参照してください。
# **8.14 DCN-FV (CRD) 投票パネル**

投票ボタンのサインは、議会式投票を示しています。 投票ボタンの LED に隣接するサインは、複数 選択投票および聴衆回答投票を示しています。

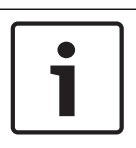

## 注記**!**

制御用 PC が存在しないシステムでは、議会式投票のみが実施できます。

投票セッション中は、利用できる投票ボタンの LED が点滅します。 参加者が投票を終えると、押し た投票ボタンの LED が点灯します。 その他のボタンの LED は消灯します。 PC 制御および投票ソフ トウェアを含むシステムでは、非公開投票も実施できます。 非公開投票では、押した投票ボタンの LED が点灯しません。

状態 LED は、投票パネルの状態を示します。

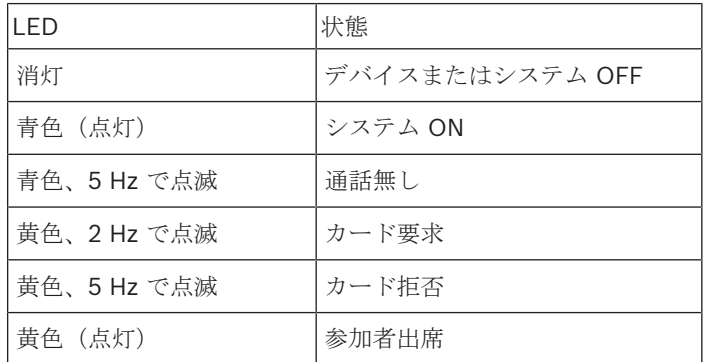

表**. 8.136:** 状態

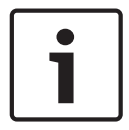

### 注記**!**

ID カードが要求された場合(ただし、ユニットにカードリーダーがないため使用できない状態の場 合)、DCN-FV ユニットの LED が黄色で継続的に点滅します。

## **8.15 DCN-FVU** 投票ユニット

投票パネルの操作については、 *DCN-FV*(*CRD*)投票パネル*,* ページ *253* を参照してください。 投票 ユニットと投票パネルの操作は同じですが、投票パネルの状態 LED の方が表示する状態が少なくな っています。

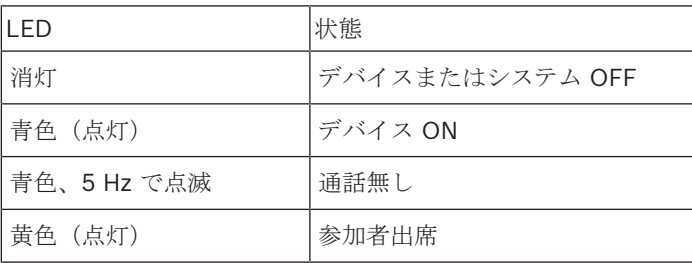

表**. 8.137:** 状態

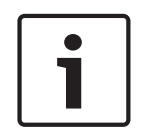

## 注記**!**

中国語版の投票パネルには 4 つの投票ボタンのみがあるため、議会投票セッションおよび賛成/反対 投票セッションのみで使用可能です。 その他の投票セッションでは最低 5 つの投票ボタンを使用し ます。

## **8.16 DCN-IDESK 通訳者ユニット**

セントラルコントロールユニットを起動すると、通訳者ユニットが起動します。 通訳者ユニットのデ ィスプレイは、ハードウェアとソフトウェアのバージョンを表示します。 例えば、次のように表示さ れます。

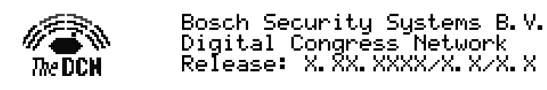

通訳者ユニットが正しく構成されていれば、オペレーショナルモードが自動的に開始します。 オペレ ーショナルモードは通訳者ユニットのデフォルトモードです。 通訳者ユニットが構成されていない場 合、ディスプレイは次のような画面を表示します。

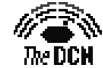

Desk not installed

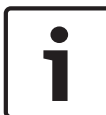

## 注記**!**

構成されていない通訳者ユニットをオペレーショナルモードに設定することはできません。

### 通常通訳

通訳者の通常通訳手順では、通訳者はソースフロア言語を知っています。 通訳者は対象言語でソース 言語の通訳を行います。 言語配信チャンネルは対象言語を参加者ユニットに送信します。

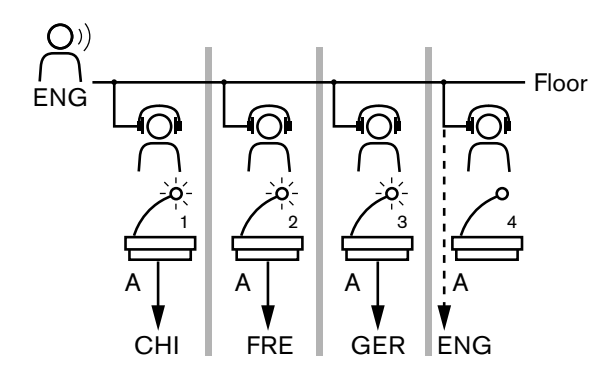

図 **8.3:** フロアからの通常通訳

### オートリレー通訳

通訳者がソースフロア言語を知らない環境では、システムのオートリレー機能を使用できます。 1 人の通訳者が、他の通訳者が知っている言語でソース言語(フロア信号)からの通訳を行います。 この言語はオートリレー通訳です。 オートリレー通訳では、すべての通訳者ユニットで自動的にフロ ア信号が置き換わります。 すべての通訳者は、オートリレー通訳を基にして通訳を行います。 図の例は、フロア信号が中国語の場合を示しています。 中国語の通訳者ユニットでは、オートリレー が有効になっています。 中英通訳を行う通訳者は出力 B を選択し、英語のオートリレー通訳を他の すべての通訳者ユニットに送信します。 他のすべての通訳者ユニット上では、フロア/オートリレー ボタンに隣接する LED が、通訳者ユニットがオートリレー通訳を受けている状態であることを示し ます。

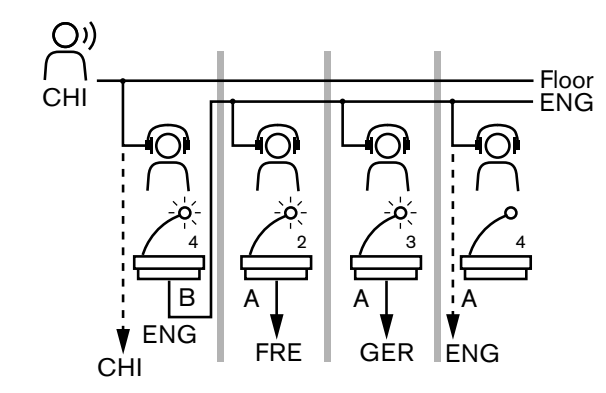

図 **8.4:** オートリレー通訳

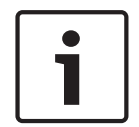

注記**!**

通訳者ユニットがインスタレーションモードになっているとき、出力 B にオートリレー機能を割り 当てることができます。

## マイクボタン **LED**

マイクボタン周辺の LED の色は、通訳者ユニットに接続されたマイクの状態を表示します。

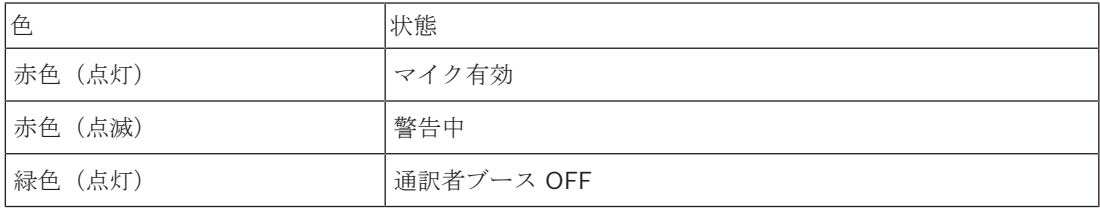

表**. 8.138:** 状態

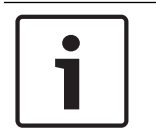

### 注記**!**

通訳者ユニットの操作方法については、通訳者ユニットのクイックリファレンスカードを参照してく ださい。

## 警告音

通訳者ユニットは、ヘッドホンを着用した目の不自由な通訳者をサポートするために、特別なイベン トの通知に警告音を発生することができます。

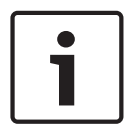

### 注記**!**

警告音の音量レベルは、ヘッドホンの音量コントロールの位置によって決まります。

オーディオ警告音は、警告音ボタンによりオン/オフ操作ができます( *DCN-IDESK* 通訳者ユニット*,* ページ51参照)。 警告音が有効のときは、ディスプレイに音符(♪)が表示されます。

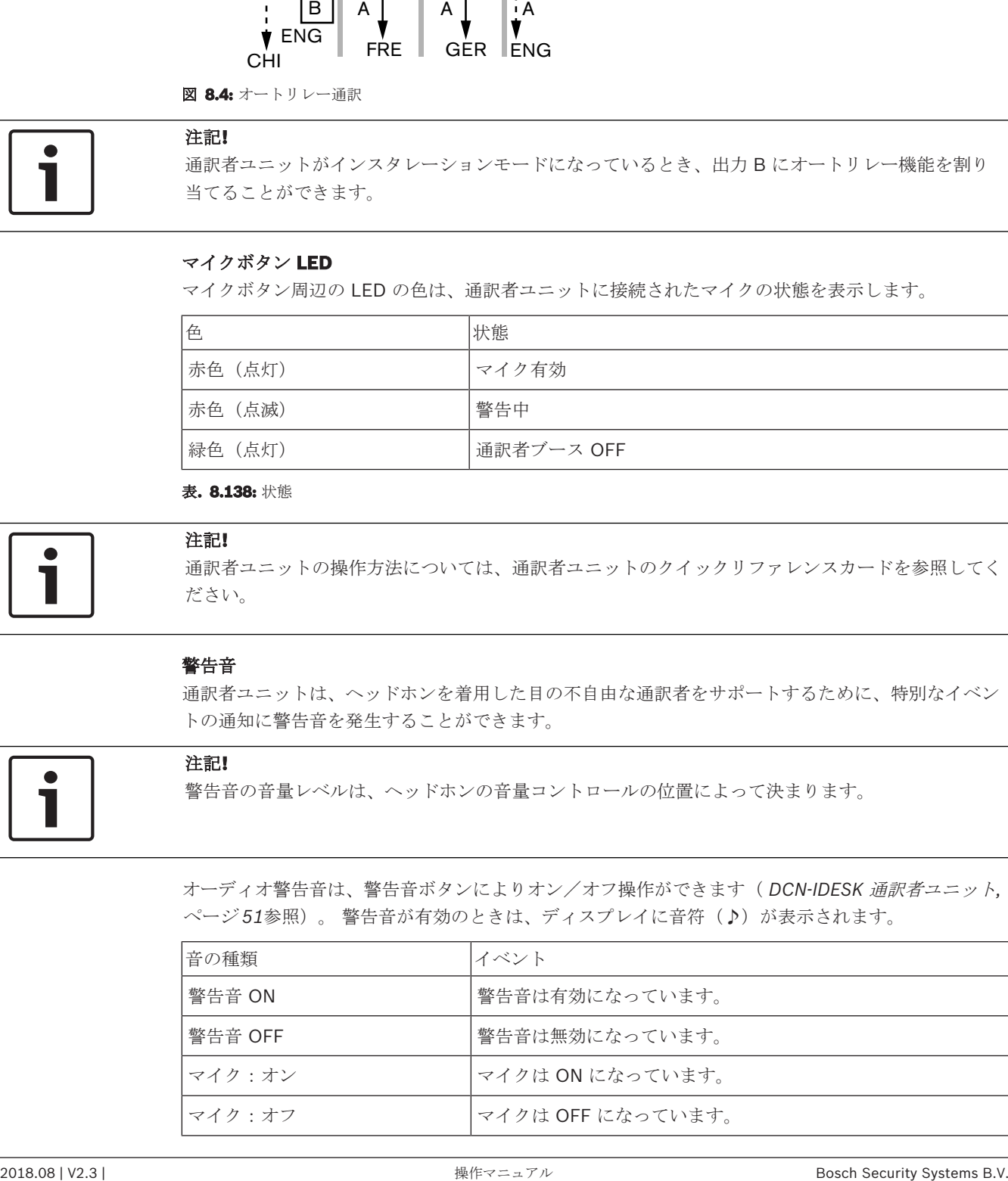

| 音の種類   | イベント                                                       |
|--------|------------------------------------------------------------|
| 音質表示   | マイクが ON の場合、または選択されたチャンネルの品質が<br>「-」である場合、各自のチャンネルが選択されます。 |
| 外線通話   | 着信通話 (警告音 = 有効かつマイク = OFF のときのみ)。                          |
| インターコム | インターコムコール (警告音 = 有効かつマイク = OFF のときの<br>7)                  |

表**. 8.139:** 警告音

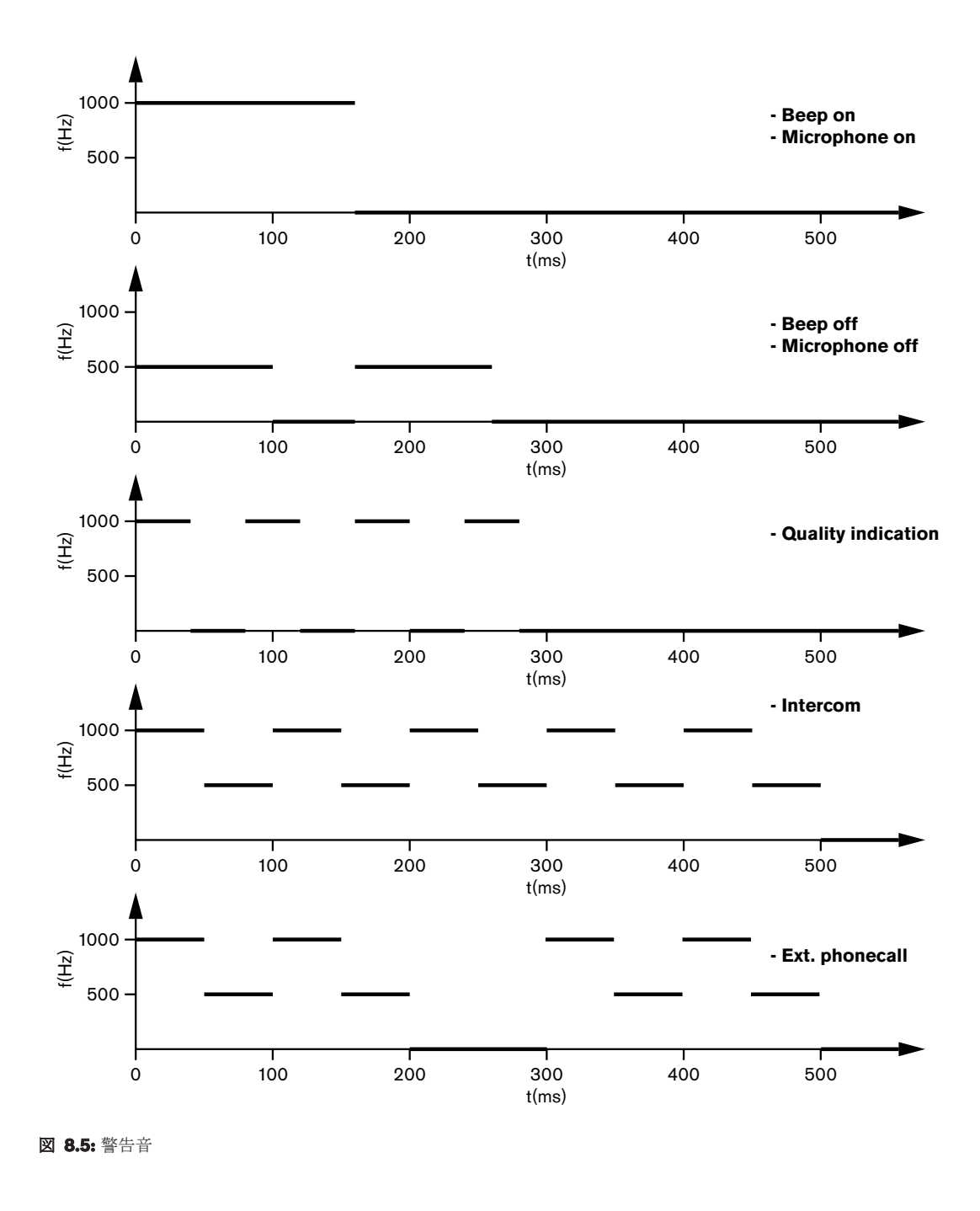

## 注記**!**

警告音 ON および警告音 OFF を除き、すべての警告音は、警告音が有効になっている場合のみ利用 可能です。

**8.17 PRS-NSP** ネットワークスプリッタ

ネットワークスプリッタ上の 2 つの LED は、ネットワークスプリッタの状態を表示します。

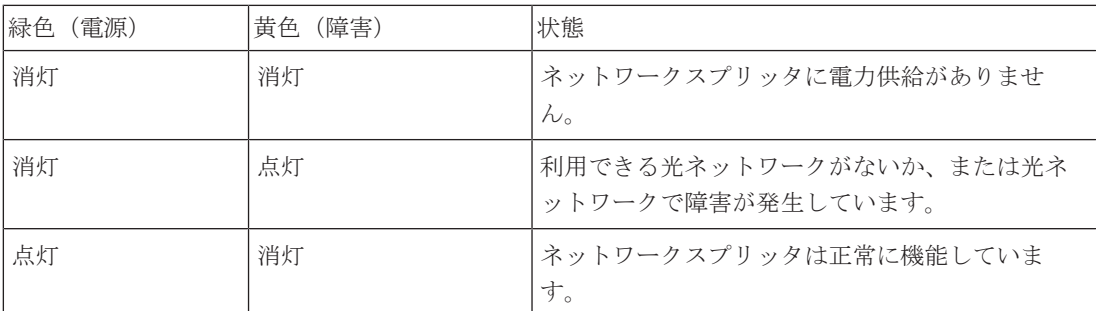

表**. 8.140:** ステータス LED

## **8.18 PRS-FINNA** ファイバインターフェース

ファイバインターフェース上の 2 つの LED は、ファイバインターフェースの状態を表示します。

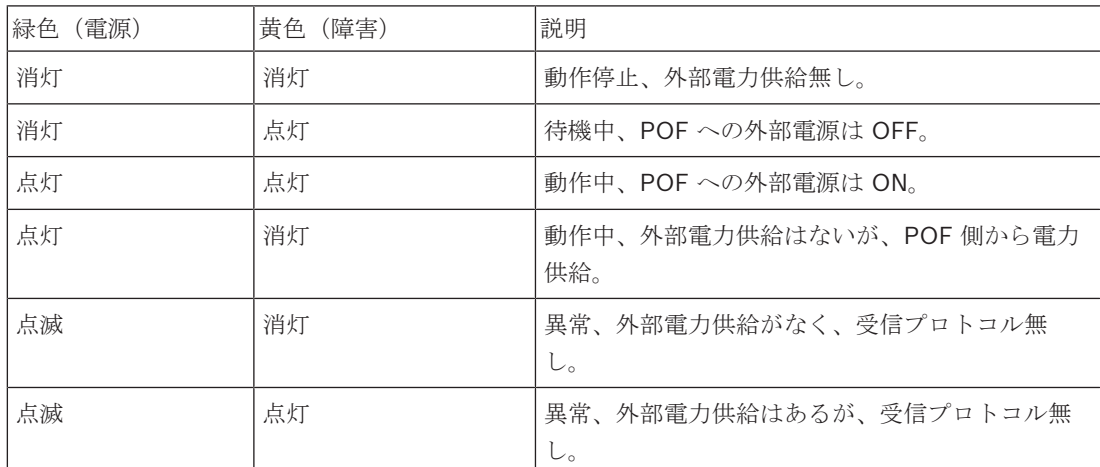

表**. 8.141:** ステータス LED

## **8.19 DCN-DDB** データ配布ボード

### 通信

データ配布ボードは、RS232 ポート経由でシリアルデータをホールディスプレイに送信します。 こ のシリアルデータは、特殊ファンクションの ANSI エスケープコードのある ASCII テキストで構成さ れます。 <CR> および <LF> 制御文字の詳細については、表を参照してください。

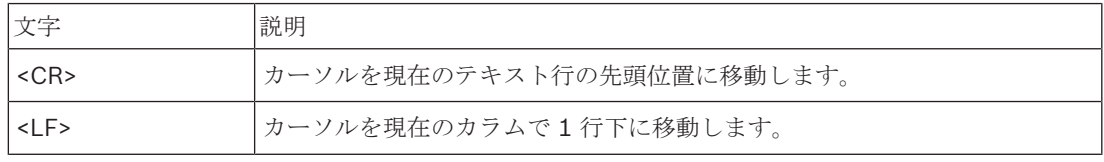

表**. 8.142:** ASCII 制御文字

データ配布ボードはステータスディスプレイに対し ANSI コードおよびバイナリコードのみを送信し ます。

### **ANSI** サポート

接続されたホールディスプレイは、以下に示すすべての ANSI エスケープコードを処理できる必要が あります。

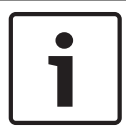

### 注記**!**

これらのコードの全部が現在使用されているとは限りませんが、将来の互換性のためホールディスプ レイにはこれらのコードが実装されている必要があります。

### カーソル位置

<esc>[<line number>;<column number>H <esc>[<line number>;<column number>f

### 図 **8.6:** カーソル位置

カーソルを指定の位置に移動します。 テキスト行番号とカラム番号が指定されていない場合、カーソ ルはホールディスプレイの左上隅(テキスト行1、カラム1)に移動します。

### カーソル上方移動

<esc>[<numlines>A

図 **8.7:** カーソル上方移動

カーソルを同じカラムで上方へ移動します。 移動するテキスト行数は numlines で定義されます。 カ ーソルがすでに先頭テキスト行にあるときは、ホールディスプレイはこのエスケープファンクション を無視しなければなりません numlines を省略すると、データ配布ボードはカーソルをテキスト行 1 行分移動します。

### カーソル下方移動

<esc>[<numlines>B

図 **8.8:** カーソル下方移動

カーソルを同じカラムで下方へ移動します。 移動するテキスト行数は numlines で定義されます。 カ ーソルがすでに最終テキスト行にあるときは、ホールディスプレイはこのエスケープファンクション を無視しなければなりません。 numlines を省略すると、データ配布ボードはカーソルをテキスト行 1 行分移動します。

### カーソル右方向移動

<esc>[<numlines>C

図 **8.9:** カーソル右方向移動

カーソルを同じテキスト行で右方向へ移動します。 移動するカラム数は numlines で定義されます。 カーソルがすでに最終カラムにあるときは、ホールディスプレイはこのエスケープファンクションを 無視しなければなりません。 numlines を省略すると、データ配布ボードはカーソルを 1 位置分移動 します。

### カーソル左方向移動

<esc>[<numlines>D 図 **8.10:** カーソル左方向移動 カーソルを同じテキスト行で左方向へ移動します。 移動するカラム数は numlines で定義されます。 カーソルがすでに最初のカラムにあるときは、ホールディスプレイはこのエスケープファンクション を無視しなければなりません。 numlines を省略すると、データ配布ボードはカーソルをデフォルト の1カラム分移動します。

### ディスプレイ消去

<esc>[2J

図 **8.11:** ディスプレイ消去

ホールディスプレイを消去し、カーソルをホーム位置(テキスト行 1、カラム 1)に移動します。

### 行消去

<esc>[K

### 図 **8.12:** 行消去

カーソル位置にあるすべての文字をテキスト行の行末(カーソル位置の文字を含む)まで消去しま す。 カーソルは同じ位置にとどまります。

### 数字ディスプレイ

数字ディスプレイ上には、データ配布ボードにより、議会投票結果と投票タイマーを表示することが できます。 数字ディスプレイの場合、制御用 PC は不要です。

データ配布ボードは、6 行のテキスト行をホールディスプレイに送信します。 各テキスト行には、6 つの位置が含まれています。 これは議会式投票(賛成/反対/棄権)のみに使用できます。他の投票 モードはサポートされていません。

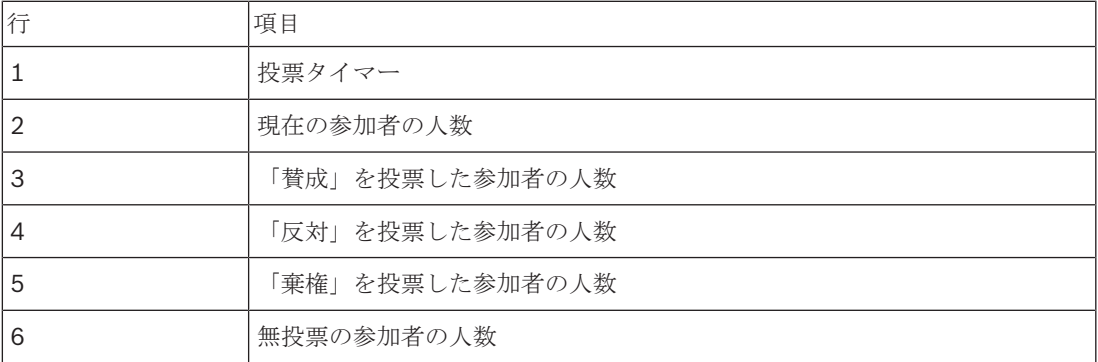

表**. 8.143:** 数字ディスプレイ

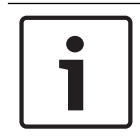

## 注記**!**

投票タイマーがない場合、先頭テキスト行は空白になります。

投票タイマーは、4桁の数字(分数を表す2桁と秒数を表す2桁)から構成されます。 分数と秒数 の間に区切り文字はありませせん。 区切り文字はホールディスプレイの固定テキストの一部である必 要があります。

### 例:

議会投票セッションが進行中。 残り時間は 14 分 25 秒。 会議室内には、1,235 人の参加者が出席 し、945 人の参加者が「賛成」投票、30 人の参加者が「反対」投票、255 人の参加者が「棄権」投 票、5 人の参加者が無投票。

データ配布ボードがホールディスプレイに送信するデータについては、図を参照してください。

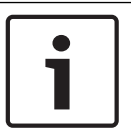

下線はスペースを表します。

<ESC>[2J1425<CR><LF> 1235<CR><LF> \_945<CR><LF> \_\_30<CR><LF> \_255<CR><LF><br>\_\_\_5

注記**!**

図 **8.13:** 数字ディスプレイ、例(1)

ホールディスプレイが表示するデータについては、図を参照してください。

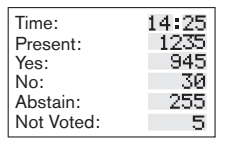

図 **8.14:** 数字ディスプレイ、例(2)

## **9** トラブルシューティング

## **9.1** システム

問題が発生した場合、次の手順に従います。

- 4 システムを調べます。 例えば、以下の項目について調べます。
- デバイス上の LED
- デバイスの状態メッセージ
- 4 判明した事項をメモします。 判明した事項をメモしておくと、他の人(サービスエンジニアな ど)に内容を正確に説明することができます。

Bosch の経験と修理センターからのデータに基づくと、オンサイトでの問題は多くの場合、個別のユ ニットの性能ではなく、アプリケーションに関連しています。 このため、このインストールおよび操 作マニュアル、およびリリースノートを読むことが重要です。 これにより、時間が節約でき、Bosch 製品を高品質で導入できます。

ヒント:インストール時には、常に最新のリリースのソフトウェアバージョンを使用するようにして ください。

大規模なシステムでは、ユニットの数が多く可能性も多岐にわたるため、原因がわからなくなる場合 が多くあります。 トラブルが発生したユニットを含む、できるだけ小規模の稼働システムで、ステッ プバイステップの対処を実施することを推奨します。 使用するケーブル配線および接続は、建物の統 合ケーブルではなく、短距離の耐久性があるケーブルを使用することをお勧めします。

### 光ネットワークの問題

ノードの最大数とケーブル長の組み合わせがシステム制限事項に従っており、光ケーブルの曲げ半径 が小さすぎないことを確認してください。 光ネットワークの設計*,* ページ *77*を参照してください。 ネットワークステータスは、CCU ディスプレイ情報で確認できます。

ロータリスイッチを使用して障害 (AEX = 1、CCU = 4) に移動し、ロータリボタンを 5 秒間押 して、ネットワーク障害に移動します。

サブメニュー A は光接続に関する情報です(冗長の場合「ring」、冗長でない場合「branch」 (接続されている最後のユニットは「end of Branch」と表示されます))。これにより、光ケ ーブルが正常であるかどうかを確認できます。

例:システムが冗長に接続され、メニューに「branch」と表示されている場合は、光ケーブルを確認 してください。

また、メニューではネットワーク関連エラーの記録も表示できます(このメニューでは、エラーカウ ントを「0」に設定できます)。

– 接続または切断の際は、ネットワークエラーを記録します。 頻繁な接続または切断をしていな いのにカウンターが上昇する場合は、光接続に関連する問題が発生している可能性があります。 LE:(ロックエラー)ネットワークの変更または構築の登録。 カウンタは、ユニットの光チ ェーンへの接続、ユニットのリセット、またはユニットのスイッチをオンにするたびに上昇しま す。

RE: (再生エラー) CRC (データチェックコード) によって復旧(補正) された破損データの 登録。 カウンタは、品質の低いケーブルや (非常に多くのノードと組み合わせた)長すぎるケ ーブル、または性能の悪いユニットによって上昇します。

BE: (ビットエラー) CRC によって復旧できない破損データの登録。 ヒント:ケーブルバインダを使用しないてください。

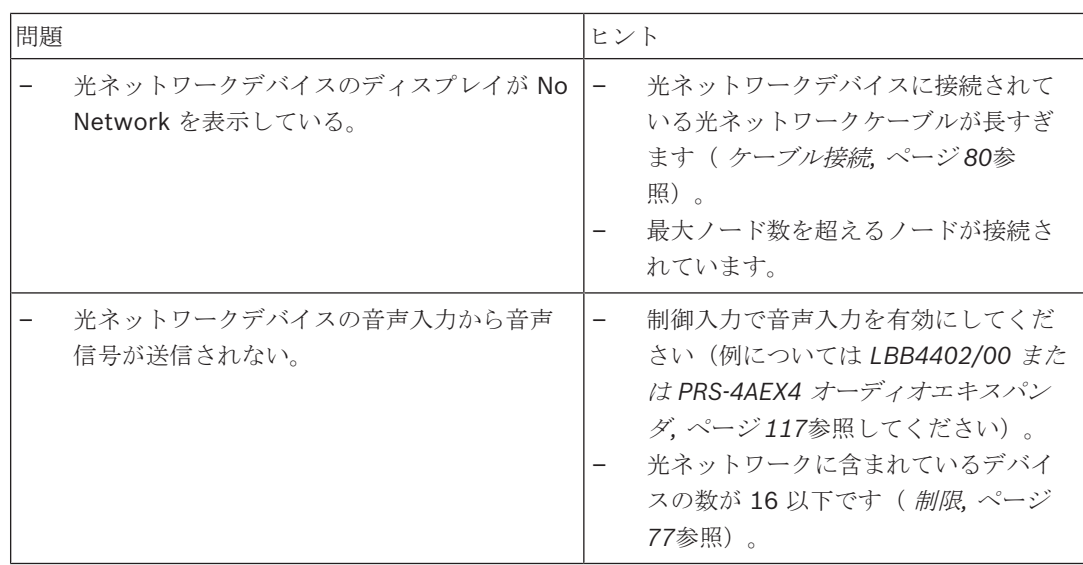

## 音響フィードバック

システムのスピーカーまたはヘッドホンの音が使用中のマイクによりシステムに送り返されると、音 響フィードバック (ハウリング) が起こります。

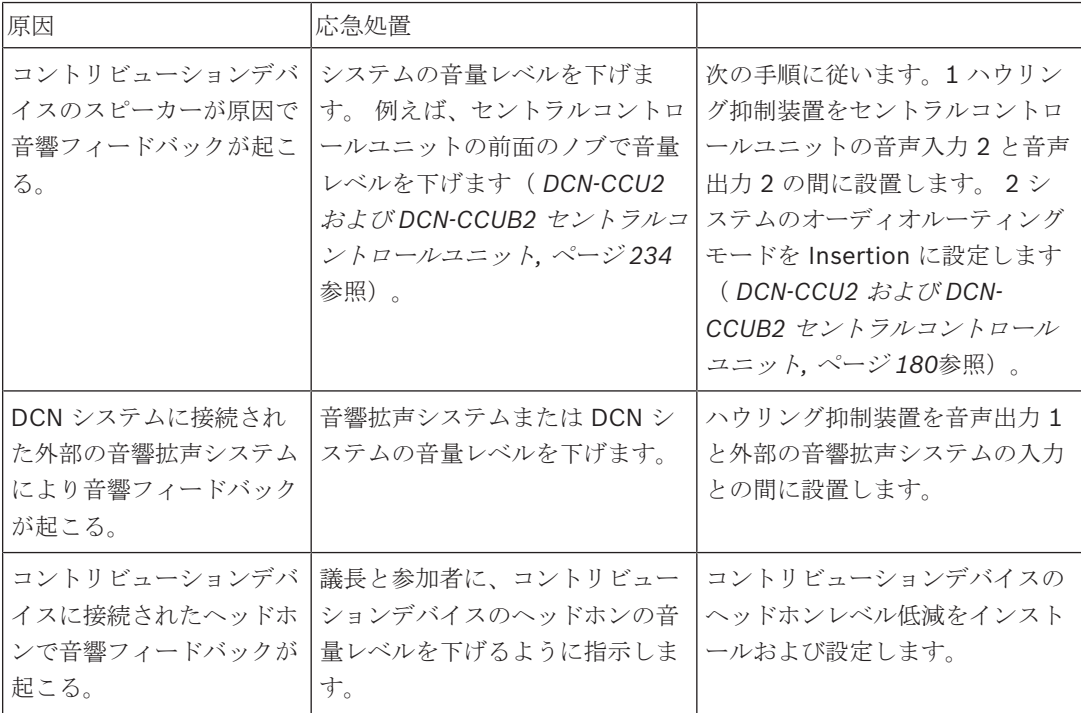

### システム問題

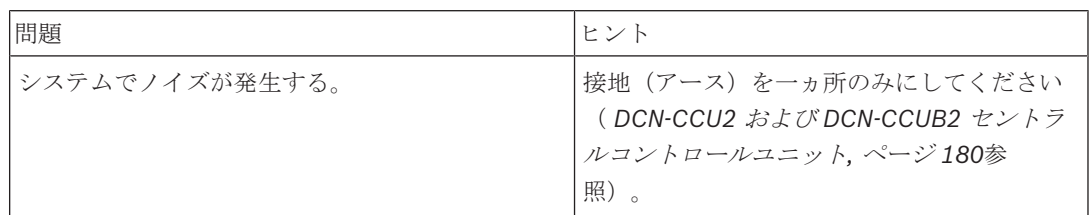

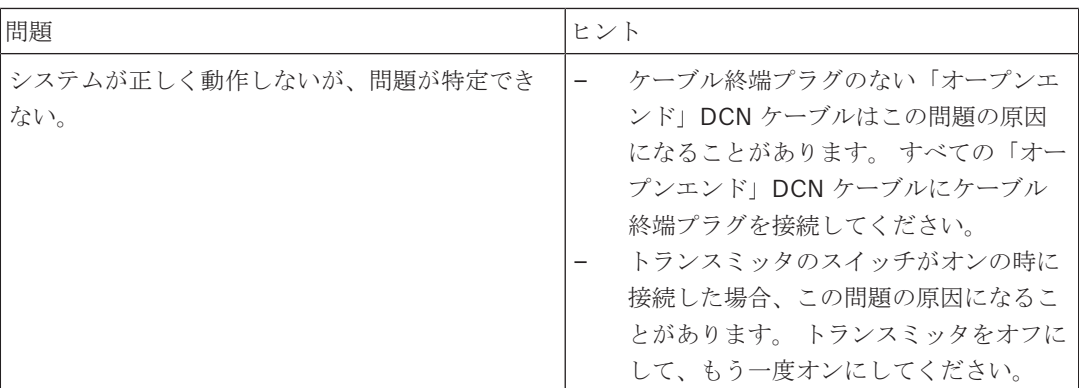

# **9.2 DCN-CCU2** および **DCN-CCUB2** セントラルコントロールユニット

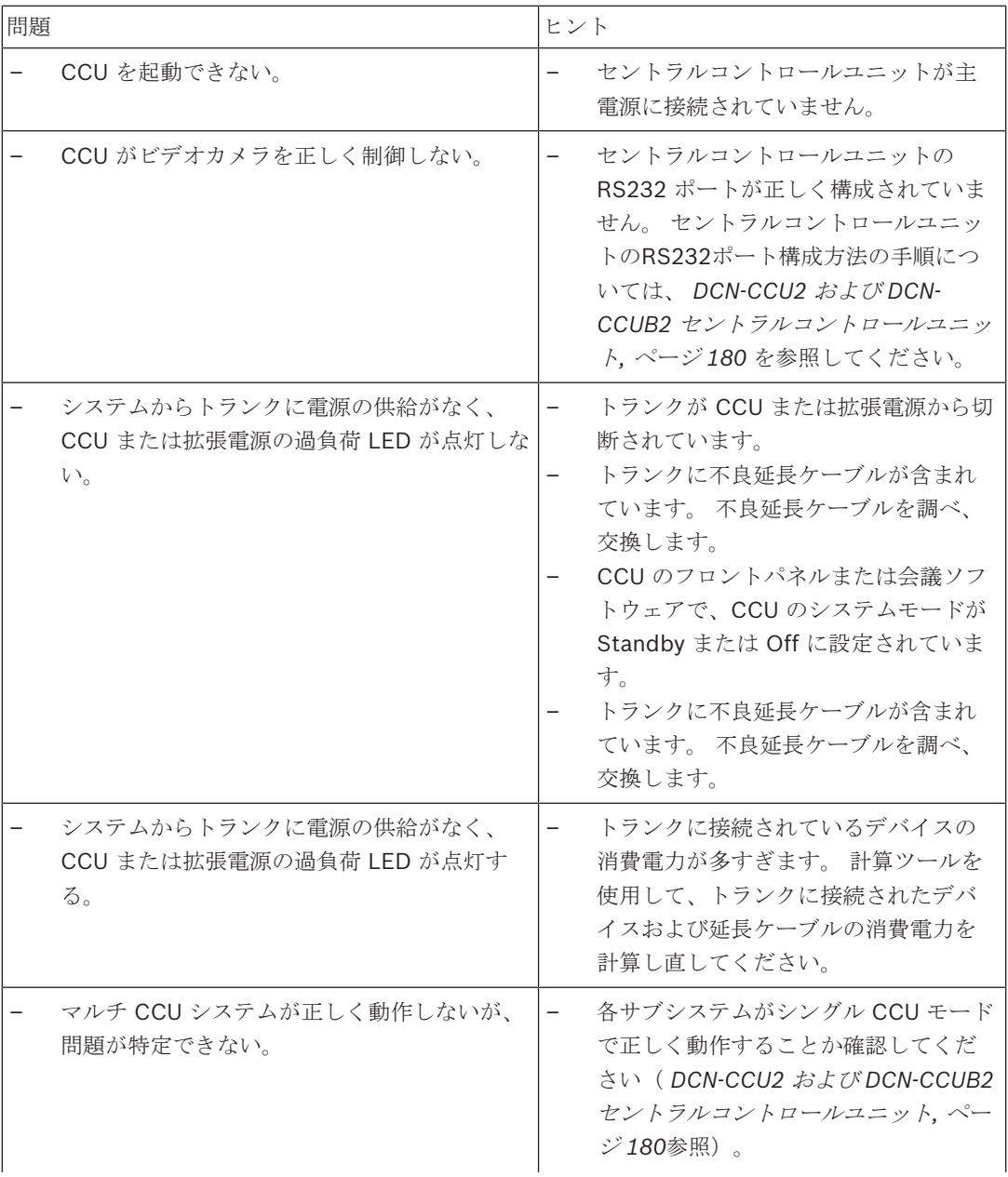

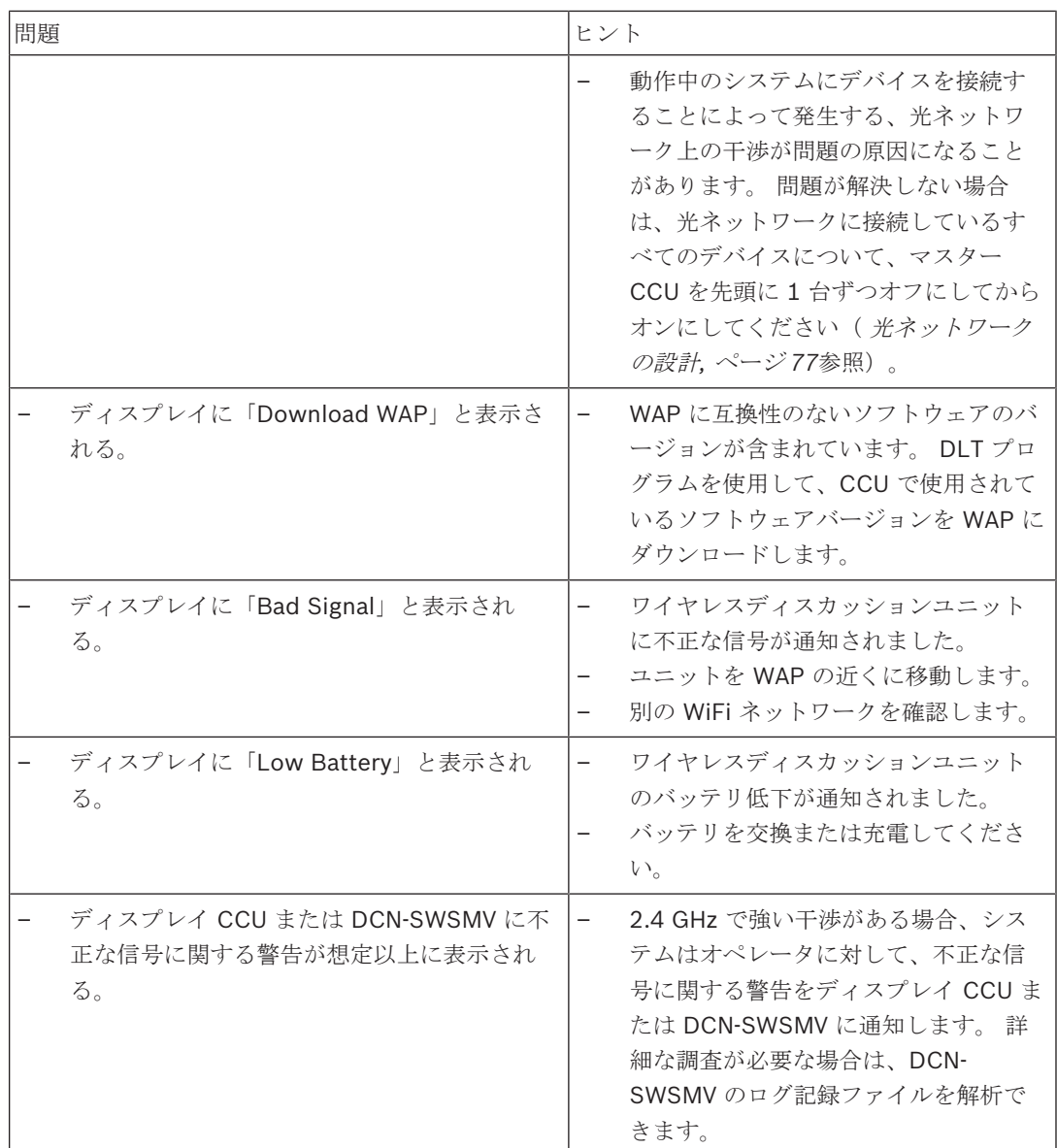

# **9.3 DCN-CON** コンセンタスユニット

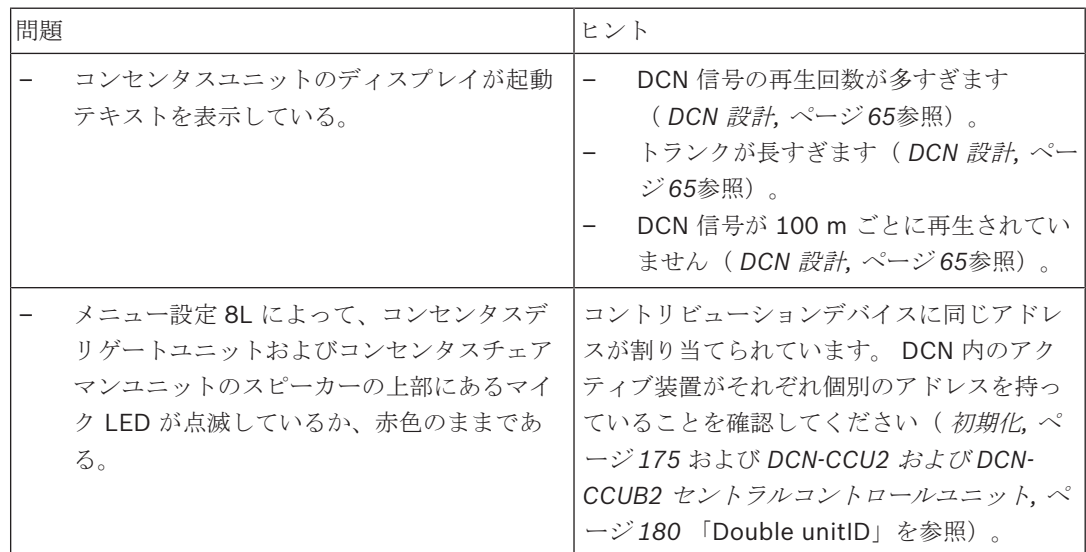

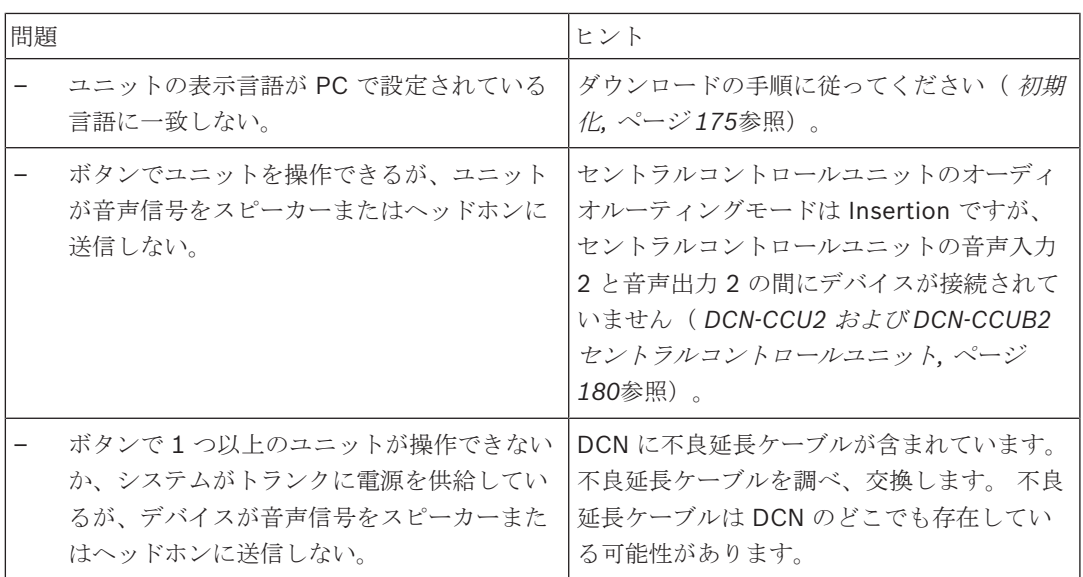

# **9.4 DCN-DIS** ディスカッションユニット

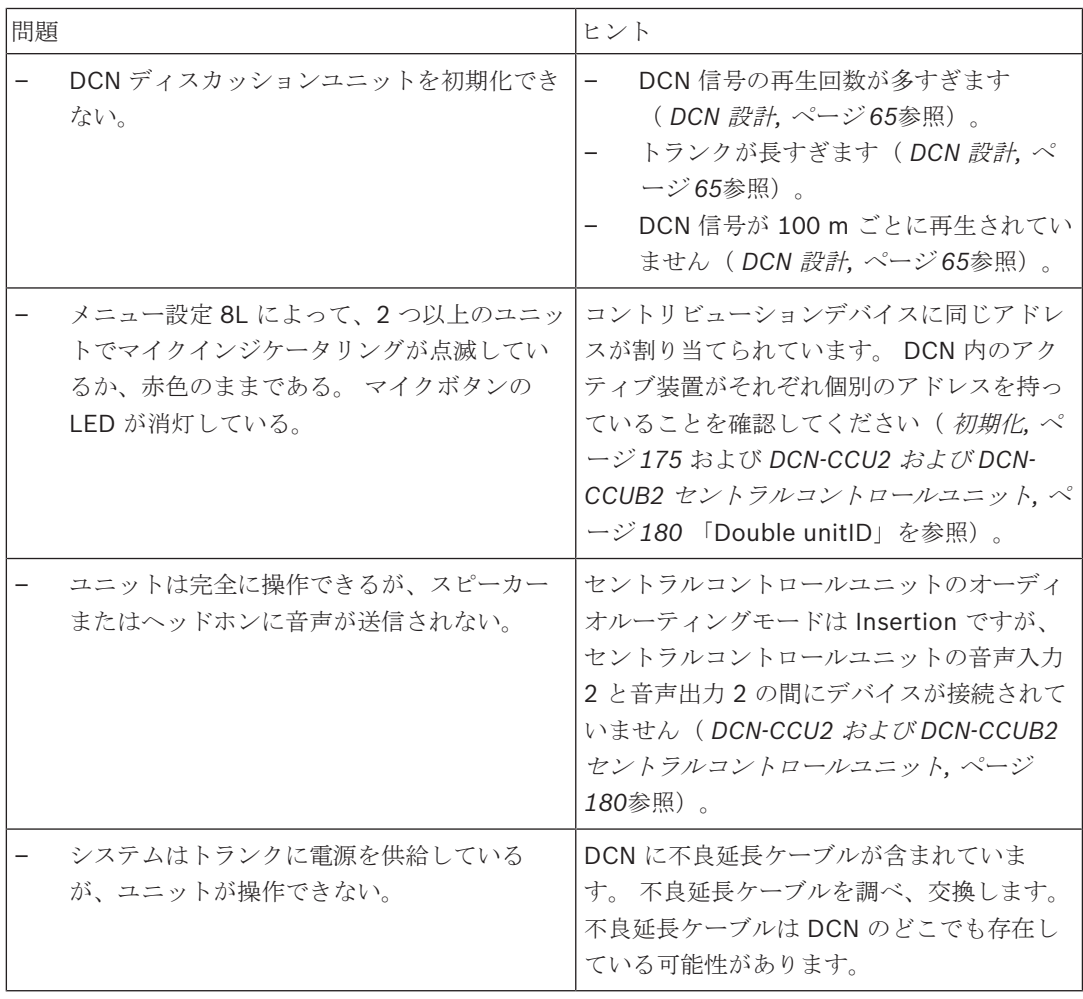

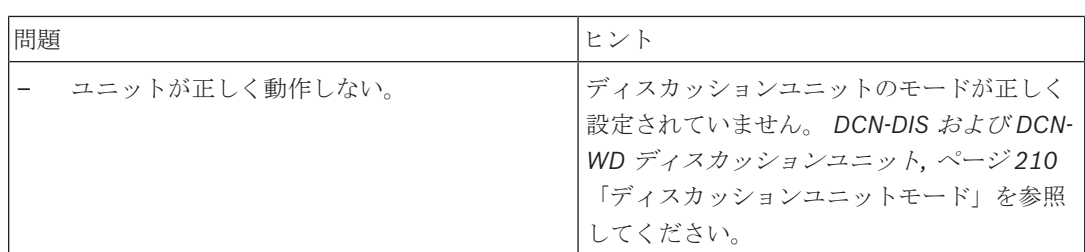

# **9.5 DCN-WD** ワイヤレスディスカッションユニット

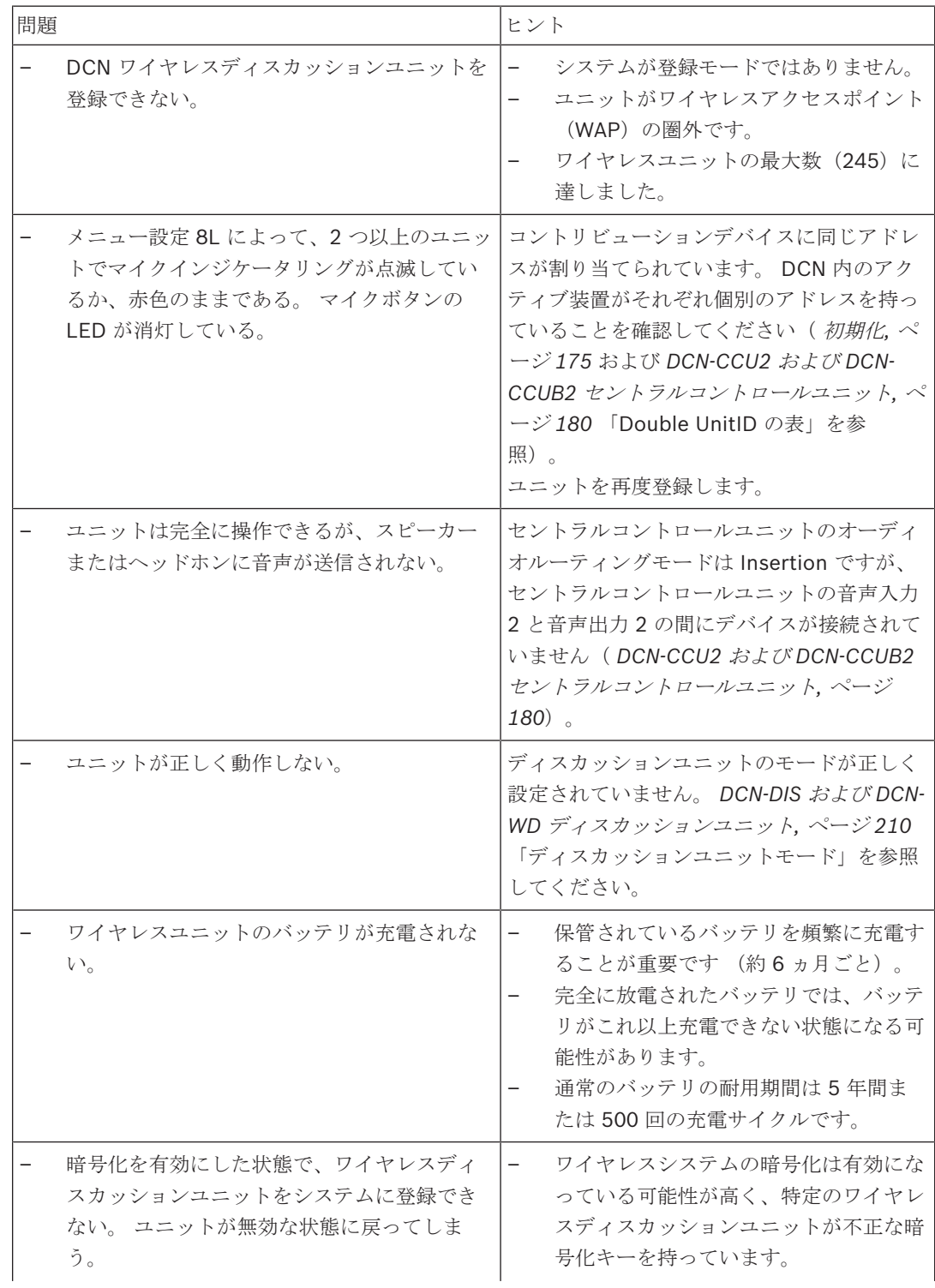

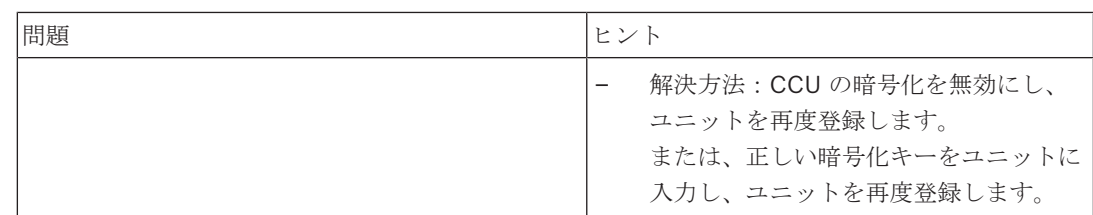

# **9.6 LBB4114/00** または **LBB4115/00** トランクスプリッタ

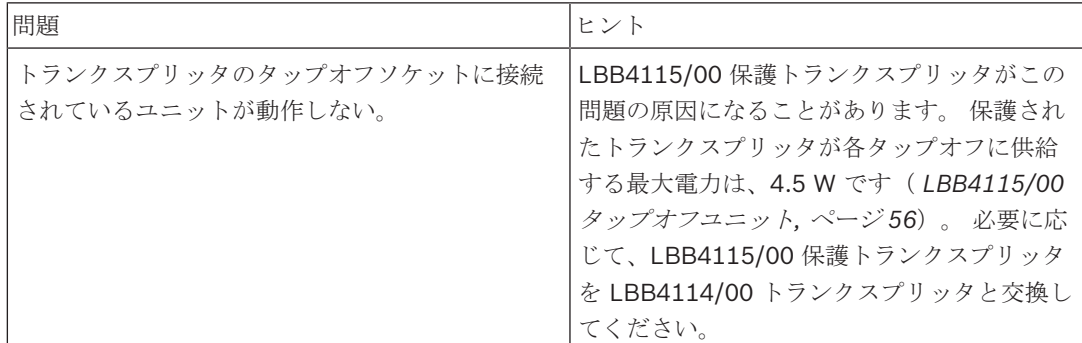

# **9.7 PC** 制御ソフトウェア

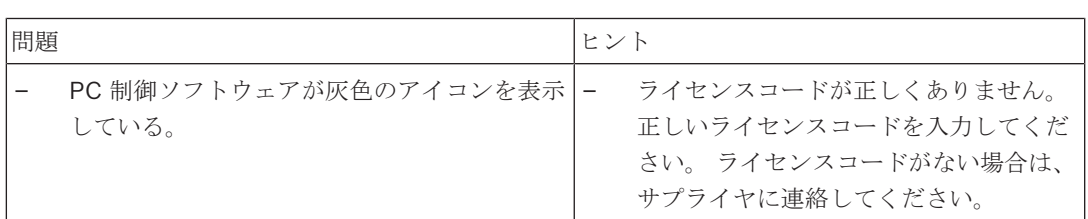

# **9.8 LBB 4402/00** または **PRS-4AEX4** オーディオエキスパンダ

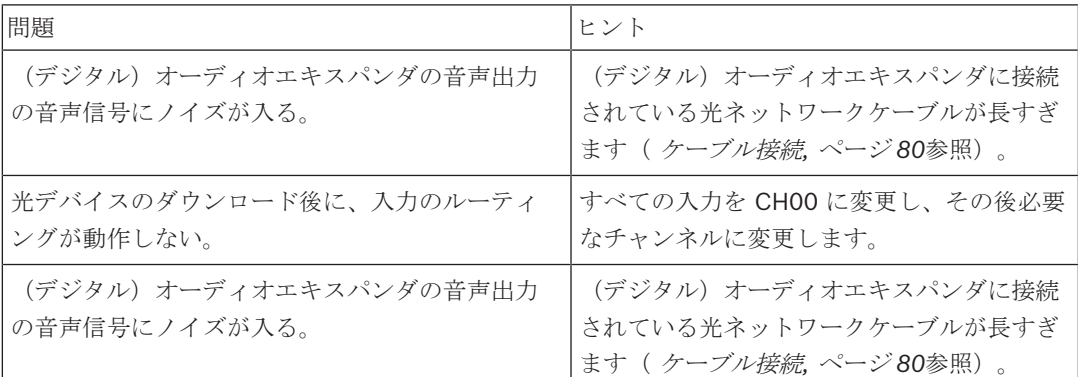

## **9.9 DCN-WAP** ワイヤレスアクセスポイント

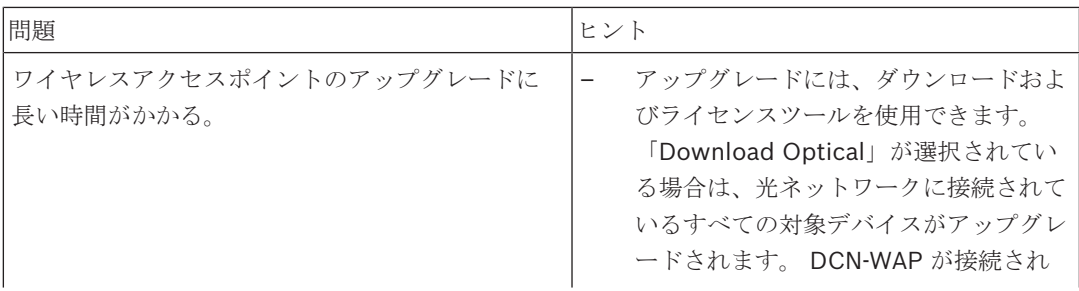

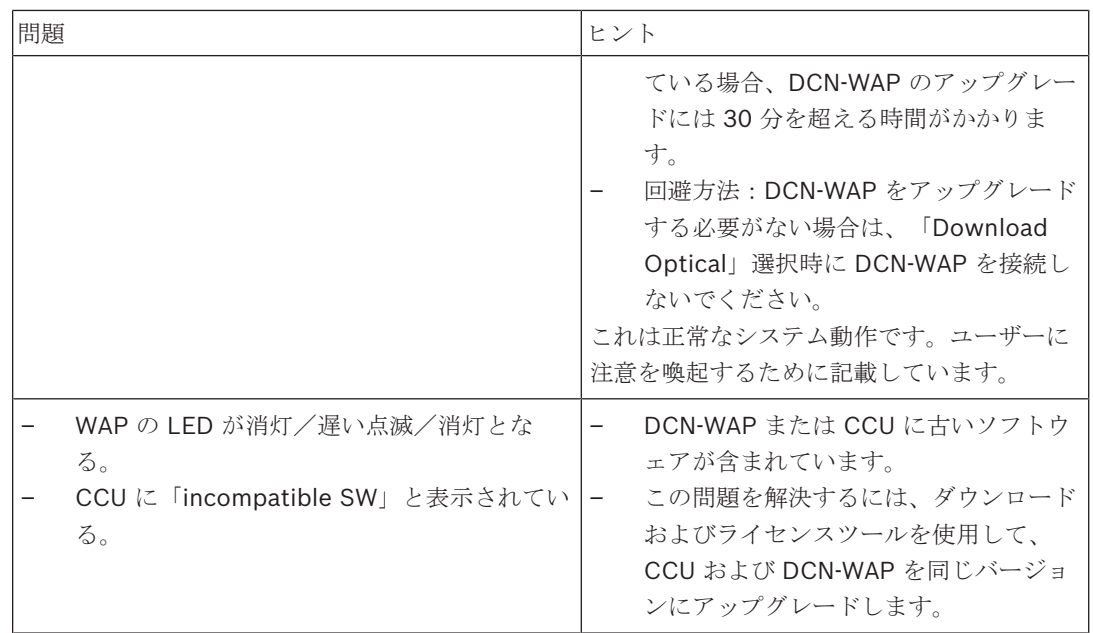

# **9.10 DCN-MIC** マイク

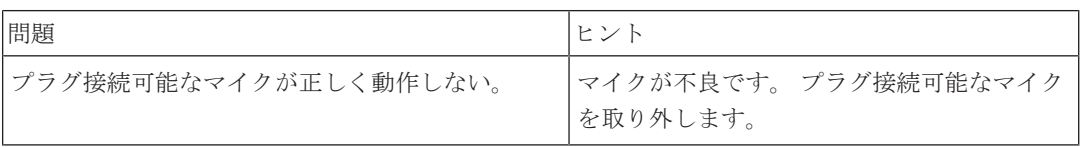

# **9.11 DCN-F** フラッシュマウントユニット

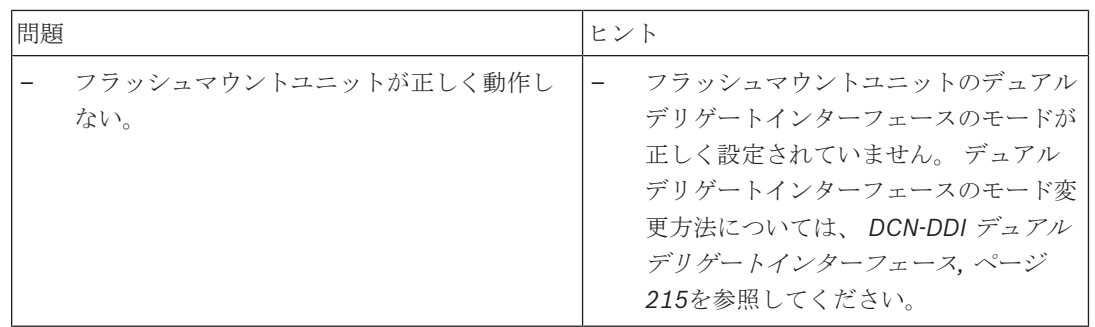

# **9.12 DCN-DDB** データディストリビューションボード

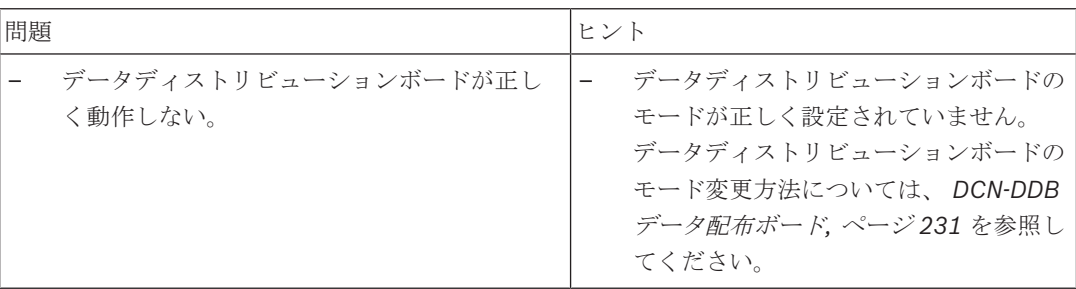

# **10** メンテナンス **10.1** クリーニング クリーニング **!** 注意**!** デバイスのクリーニングには、アルコール、アンモニア、石油溶剤、研磨クリーナを使用しないこ と。 1. デバイスをクリーニングする際は、電源プラグをコンセントから抜きます。 2. 柔らかい布を薄めの石鹸水で十分に湿らせます。

3. デバイスは、完全に乾いてから使用するようにします。

## **10.2** 充電

- 1. デバイスを長期間使用しない場合、電源プラグをコンセントから抜きます。
- 2. デバイスを、清潔で換気の十分な場所に保管します。

## **10.3 DCN-WLIION** バッテリパック

破損を防止しバッテリパックの耐用期間を延ばすためには、(ほぼ)空のバッテリパックを保管しな いてください。 バッテリパックは最低 6 ヵ月ごとに充電することを強くお勧めします。

## **11** 技術データ

## **11.1** システム技術データ

会議システムの国際規格である IEC 60914 に適合しています。

## **11.1.1** 伝送リンク

次の伝送リンクが使用できます。

- 参加者のマイクから通訳者のヘッドホンへ
- 参加者のマイクから参加者のヘッドホンへ
- 通訳者のマイクから参加者のヘッドホンへ
- 通訳者のマイクから通訳者のヘッドホンへ
- 補助入力から参加者のヘッドホンへ
- 補助入力から通訳者のヘッドホンへ
- 参加者のマイクから補助出力へ
- 通訳者のマイクから補助出力へ

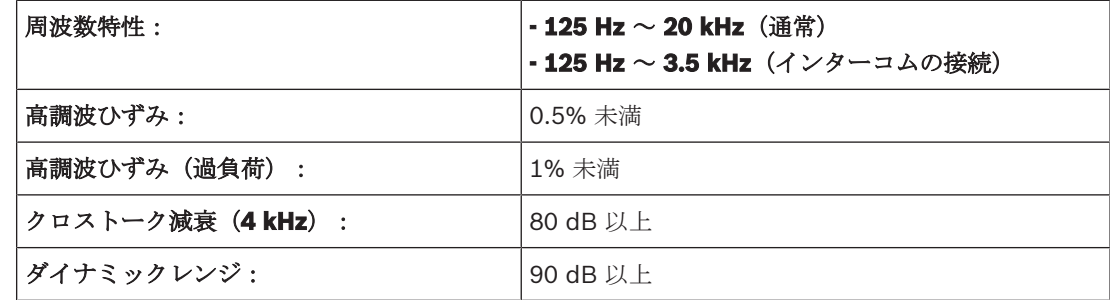

## **11.1.2** 入力から出力への結合デバイス

次の伝送リンクが使用できます。

- 通訳者のヘッドホンへの伝送リンクがある参加者のマイク
- 参加者のヘッドホンへの伝送リンクがある参加者のマイク
- 参加者マイク、補助出力ヘッドホンへの伝送リンク
- 通訳者のヘッドホンへの伝送リンクがある通訳者のマイク
- 参加者のヘッドホンへの伝送リンクがある通訳者のマイク
- 通訳者マイク、補助出力への伝送リンク

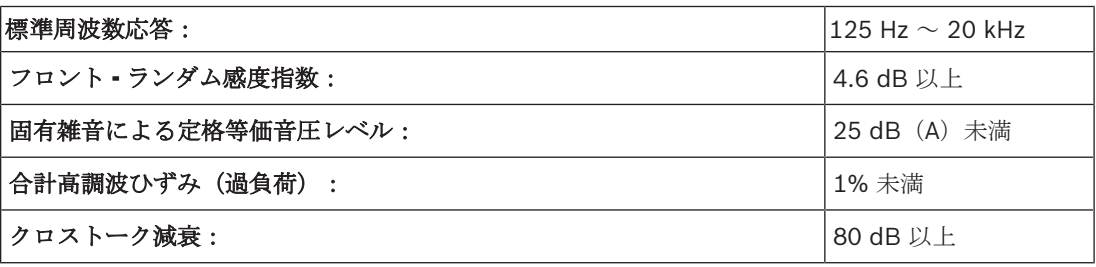

## **11.1.3** 安全規格

Directive 93/68 EEC により修正された低電圧に関する指令 73/23/EEC に準拠。

- 欧州:EN60065 に準拠(マーキング:CE)
- 世界各国:B スキームに基づく IEC 60065
- 北米:
	- 米国:ANSI/UL 60065 カナダ:CAN/CSA no. 60065 マーキング:c-CSA-us

## **11.1.4** 電磁的適合性

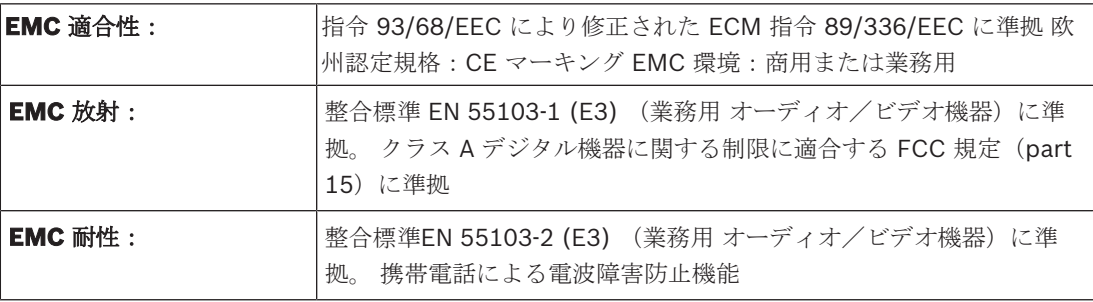

## **11.1.5** ワイヤレスデバイス

# 周波数

2400  $\sim$  2483.5 MHz

最大送信電力:

100 mW e.i.r.p.

帯域幅:

22 MHz

## 指定および承認済みの各国の認定規格:

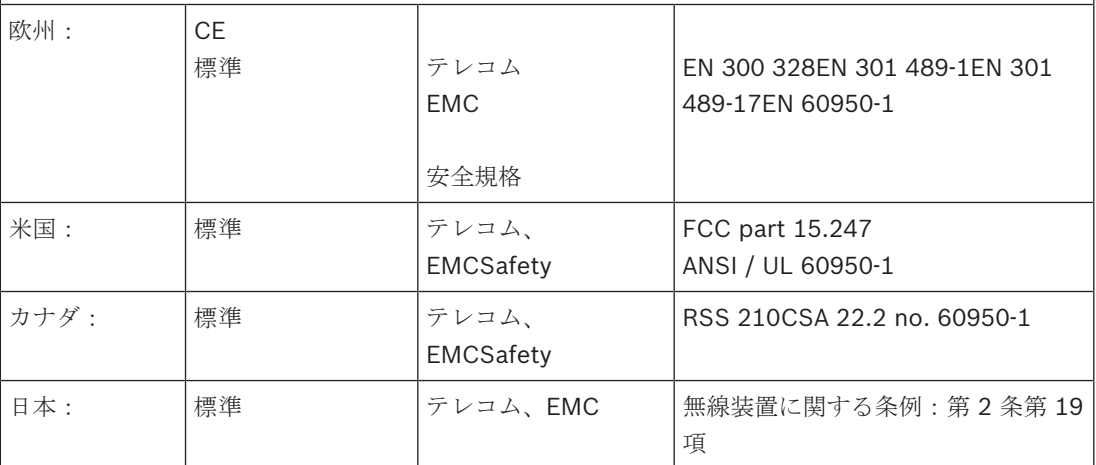

## **11.1.6** その他

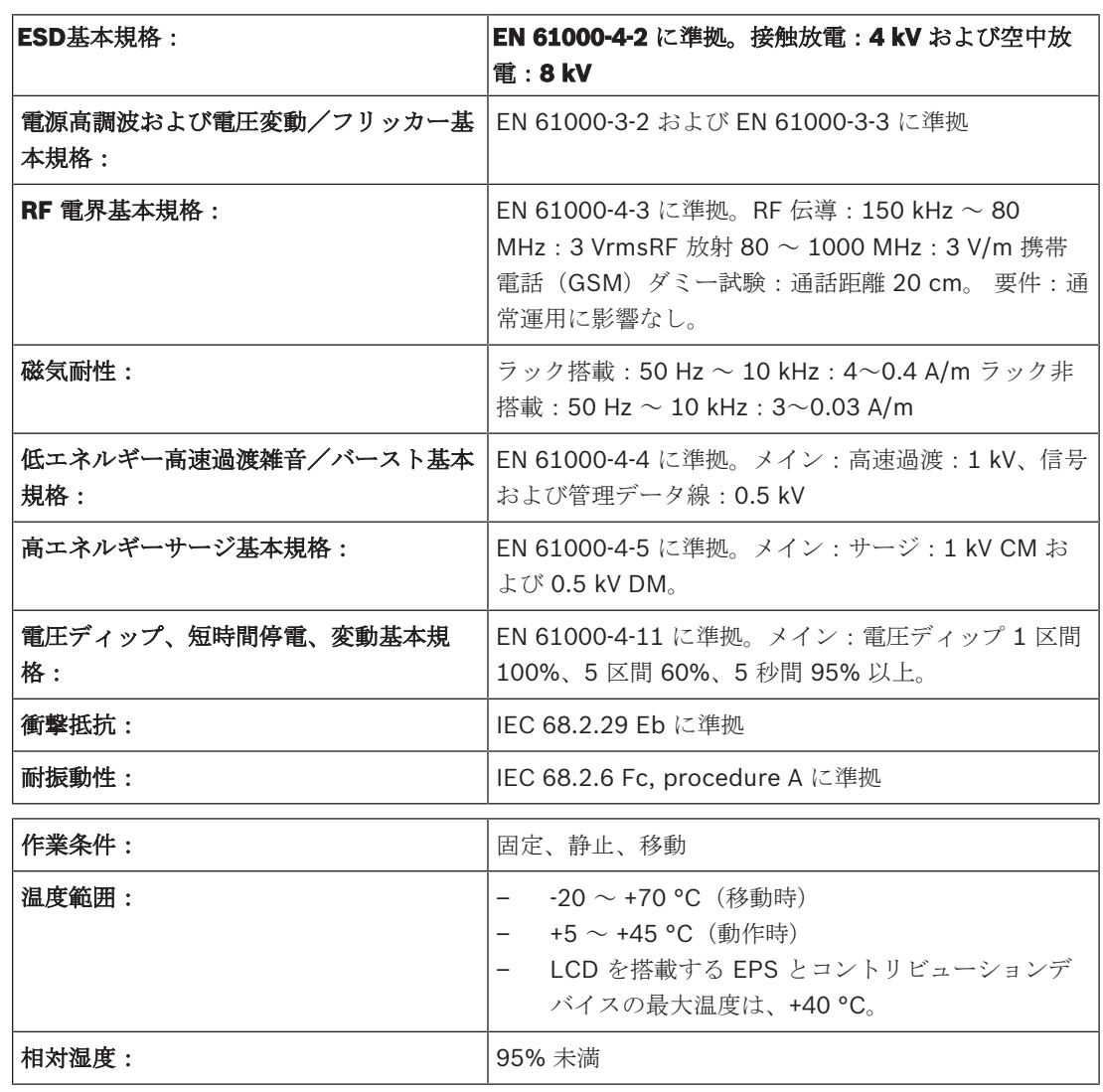

## **11.1.7** 言語リスト

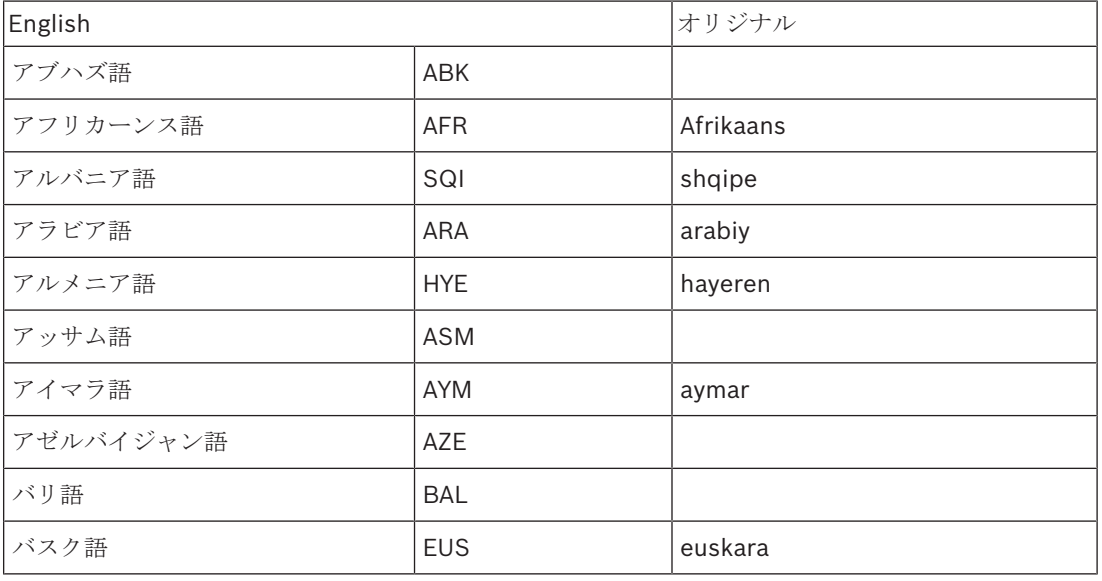

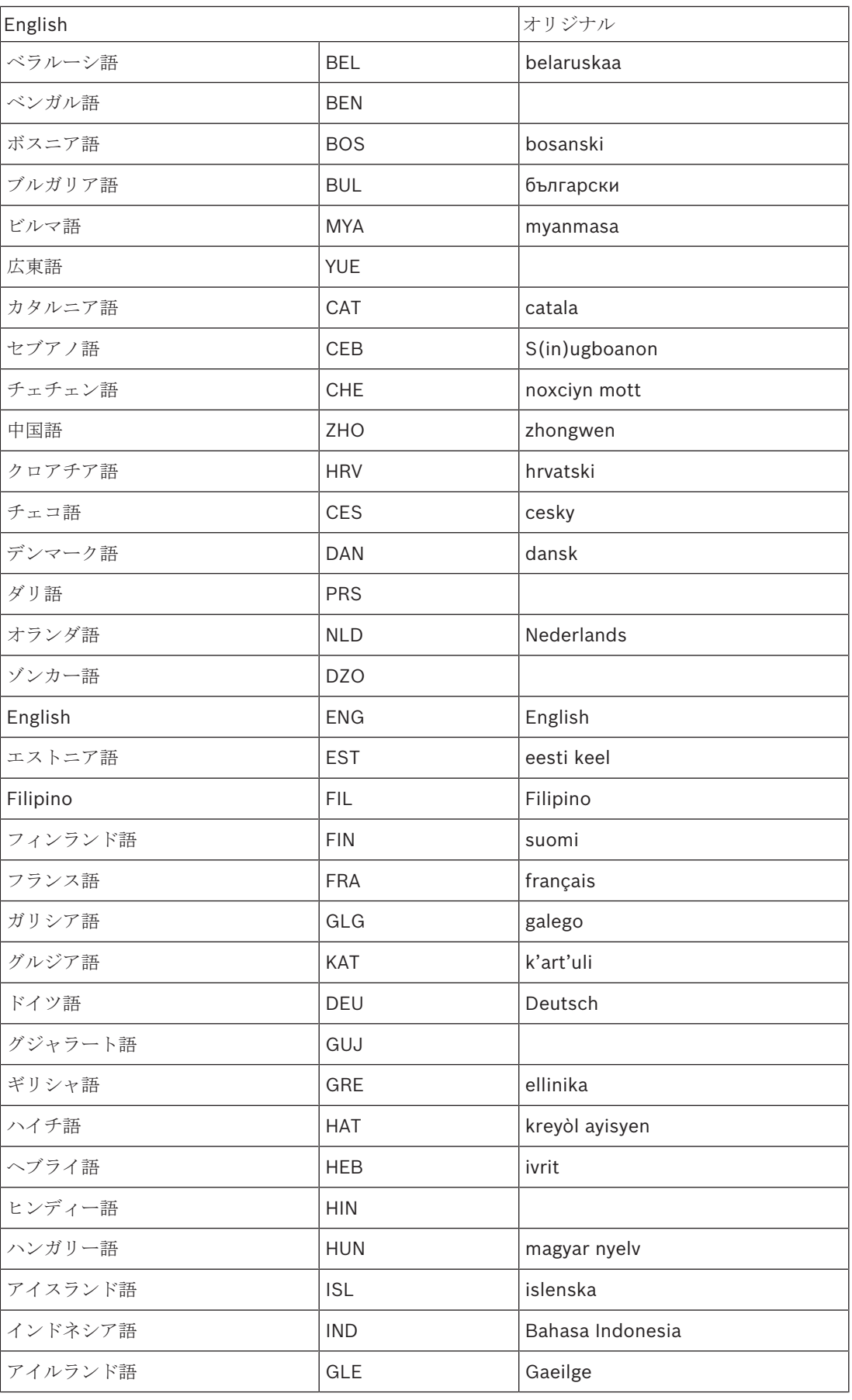

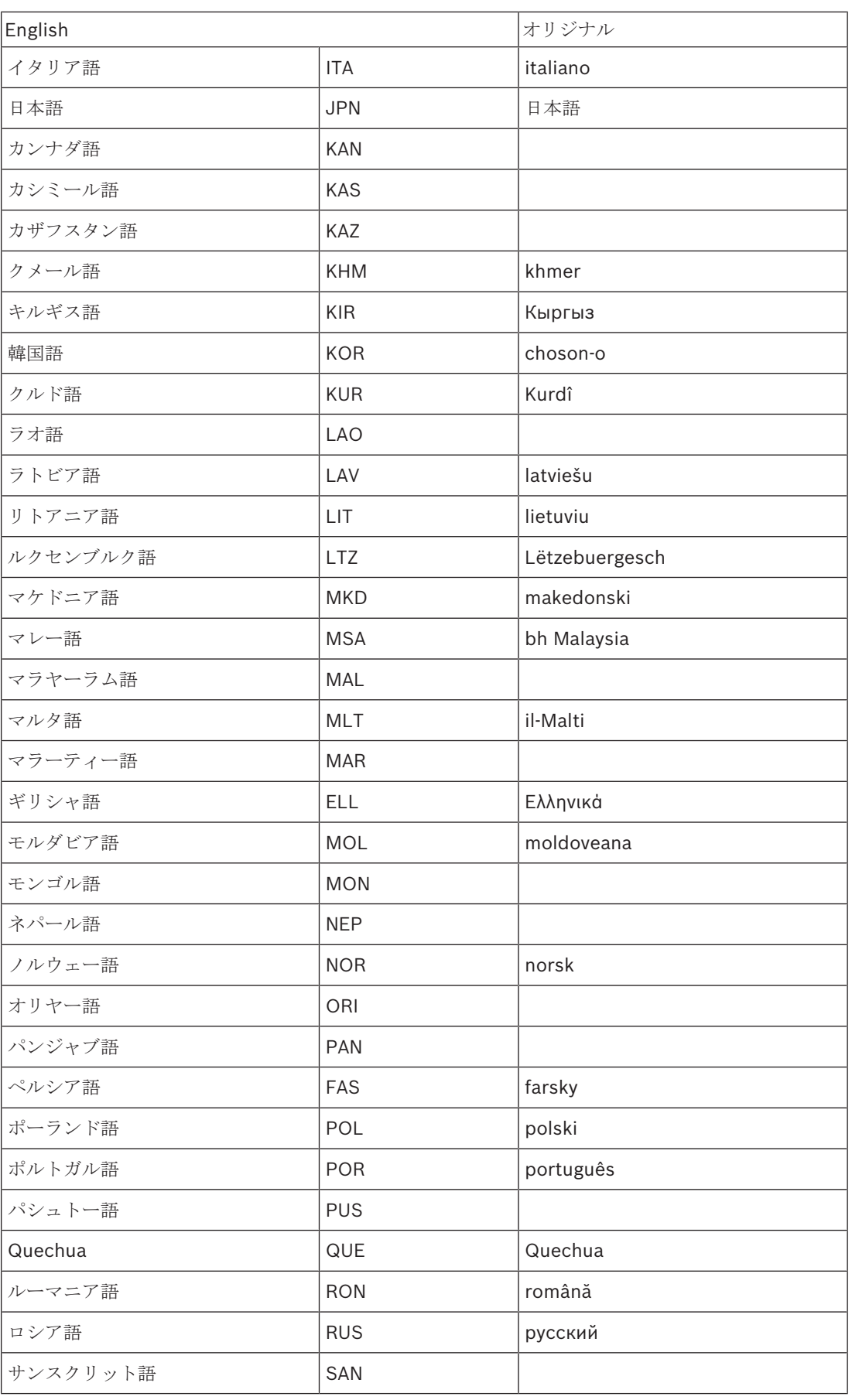

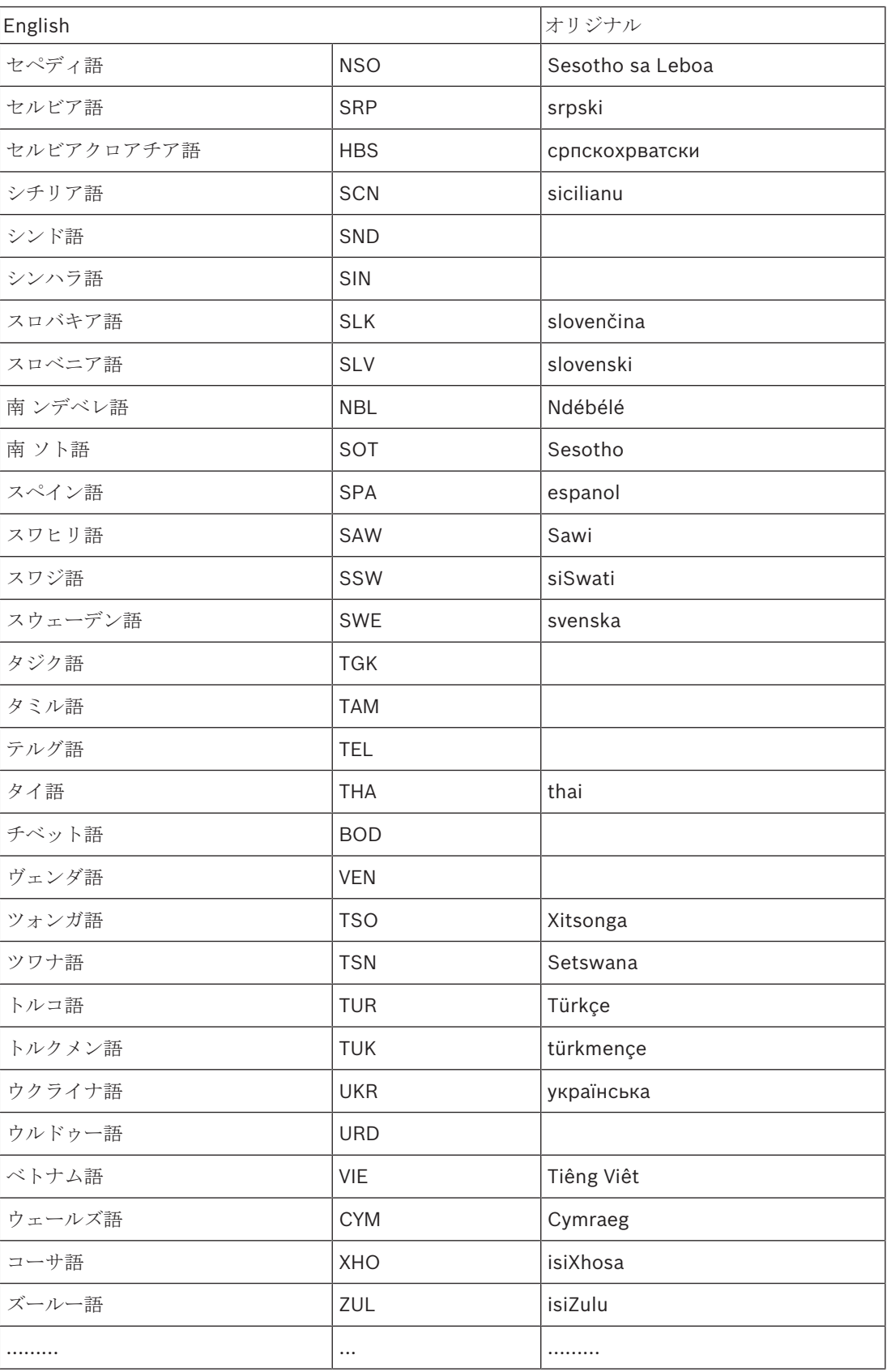

表**. 11.144:** 言語リスト

![](_page_276_Picture_2.jpeg)

## 注記**!**

ドット(表の最終行を参照)は、通訳者ユニットがリストに記載されていない言語に対応して構成さ れていることを示します。

## **11.2** 製品技術データ

## **11.2.1 DCN-CCU2** および **DCN-CCUB2** セントラルコントロールユニット

![](_page_277_Picture_421.jpeg)

![](_page_277_Picture_422.jpeg)

取り付け アンディー ラーブルトップまたは 19 インチラックへのマウント 寸法(高 **x** 幅 **x** 奥) 卓上設置(脚使用) 92 x 440 x 400 mm (3.6 x 17.3 x 15.7 インチ) **19** インチラックに設置(ブラケットを使用 88 x 483 x 400 mm した場合) (3.5 x 19 x 15.7 インチ) ブラケット前部 40 mm(1.6 インチ) ブラケット背部 360 mm(14.2 インチ)  $f(x) = \frac{1}{2}$  and  $f(x) = \frac{1}{2}$  and  $f(x) = \frac{1}{2}$  and  $f(x) = \frac{1}{2}$  and  $f(x) = \frac{1}{2}$  and  $f(x) = \frac{1}{2}$  and  $f(x) = \frac{1}{2}$  and  $f(x) = \frac{1}{2}$  and  $f(x) = \frac{1}{2}$  and  $f(x) = \frac{1}{2}$  and  $f(x) = \frac{1}{2}$  and  $f(x) = \frac{1}{2}$  and  $f(x)$ 色 チャコール(PH 10736)、シルバー

**11.2.2 LBB4402/00** または **PRS-4AEX4** オーディオエキスパンダ

![](_page_278_Picture_423.jpeg)

![](_page_278_Picture_424.jpeg)

寸法(高さ **x** 幅 **x** 奥行き) 卓上に設置(脚を使用した場合)92 x 440 x 400 mm (3.6 x 17.3 x 15.7 インチ) **19** インチラックに設置(ブラケットを使用 88 x 483 x 400 mm した場合) (3.5 x 19 x 15.7 インチ) ブラケット前部 40 mm(1.6 インチ) ブラケット背部 360 mm(14.2 インチ)  $f(x) = \frac{1}{2}$  and  $f(x) = \frac{1}{2}$  and  $f(x) = \frac{1}{2}$  and  $f(x) = \frac{1}{2}$  and  $f(x) = \frac{1}{2}$  and  $f(x) = \frac{1}{2}$  and  $f(x) = \frac{1}{2}$  and  $f(x) = \frac{1}{2}$  and  $f(x) = \frac{1}{2}$  and  $f(x) = \frac{1}{2}$  and  $f(x) = \frac{1}{2}$  and  $f(x) = \frac{1}{2}$  and  $f(x)$ 取り付け まんじょう ウィンチラック 色 カランス エコール (PH 10736) とシルバー

**11.2.3 PRS-4DEX4** デジタルオーディオエキスパンダ

![](_page_279_Picture_310.jpeg)

![](_page_279_Picture_311.jpeg)

取り付け アンディー ラーブルトップまたは 19 インチラックへのマウント

寸法(高さ **x** 幅 **x** 奥行き)

![](_page_279_Picture_312.jpeg)

**11.2.4 LBB4404/00 Cobranet** インターフェース

![](_page_279_Picture_313.jpeg)

### 公称レベルの THD **2.5% 未満**

![](_page_280_Picture_254.jpeg)

## 寸法(高さ **x** 幅 **x** 奥行き)

![](_page_280_Picture_255.jpeg)

## **11.2.5 PRS-4OMI4 OMNEO** インターフェイス

![](_page_280_Picture_256.jpeg)

寸法(高 **x** 幅 **x** 奥)

卓上設置時(脚を使用) 92 x 440 x 400 mm

(3.6 x 17.3 x 15.7 インチ)

![](_page_281_Picture_269.jpeg)

## 寸法(高 **x** 幅 **x** 奥)

 $\mathbf{1.4 \, kg}$  (3.1 ポンド)

取り付け マンチング デーブルトップ (ポータブルまたは固定) および埋 め込み型マウント

テーブルトップ(マイク部分を除く) 50 x 275 x 155 mm(2.0 x 10.8 x 6.1 インチ) フラッシュマウント(マイク部分を除く) 30 x 275 x 155 mm(1.2 x 10.8 x 6.1 インチ)

ヘッドセット 内容 公称値 最大値

3.5 mm | マイク | -34 dBV | -10 dBV

2018.08 | V2.3 | アンピュータ Bosch Security Systems B.V.

![](_page_282_Picture_261.jpeg)

チャコール (PH 10736)、シルバー (RAL 9022) パネル **ベース部の色 インスタック ライン (PH 10736)** 

## **11.2.8 DCN-DIS** および **DCN-WD** ディスカッションユニット

## 周波数特性 30 Hz  $\sim$  20 kHz

ヘッドホン負荷インピーダンス 32 Ω 以上 1 kΩ 未満

出力電源 2 x 15 mW/32 Ω

![](_page_282_Picture_262.jpeg)

![](_page_282_Picture_263.jpeg)

![](_page_282_Picture_264.jpeg)

![](_page_282_Picture_265.jpeg)

![](_page_282_Picture_266.jpeg)

**11.2.9** 

**284** ja | 技術データ DCN Next Generation **11.2.10 DCN-WCH05** バッテリ充電器 供給電圧  $\rightarrow$  0.00  $\rightarrow$  240 V ± 10%  $50 \sim 60$  Hz 最大電力消費量 190 W 寸法(高さ **x** 幅 **x** 奥行き) 340 x195 x 82 mm(13.4 x 7.6 x 3.2 インチ) **重量 (バッテリなし)** 1.4 kg (3.08 ポンド) 色チャコール(PH 10736) **11.2.11 DCN-WPS** 電源アダプタ 定格入力電圧  $AC 100 \sim 240 \text{ V}$   $(50 \sim 60 \text{ Hz})$  、150 mA 定格出力電圧 DC 9 V(500 mA) 寸法(高さ **x** 幅 **x** 奥行き) 340 x195 x 82 mm(13.4 x 7.6 x 3.2 インチ) **重量 (バッテリなし)** 1.4 kg (3.08 ポンド) 色チャコール(PH 10736) 入力 AC 100  $\sim$  240 V (50  $\sim$  60 Hz) 出力 9 V (DC) 、550 mA

**11.2.12 DCN-MICL**、**DCN-MICS** 差し込み式マイク

![](_page_283_Figure_4.jpeg)

![](_page_284_Figure_2.jpeg)

図 **11.2:** LBB 4149 のマイク極線図、数オクターブのピンクノイズで測定

定格入力電圧  $AC 100 \sim 240 V (50 \sim 60 Hz)$ 、150 mA 定格出力電圧 DC 9 V(500 mA)

み型マイク接続パネル、または通訳者卓に差し込ん

**公称レベル: 85 dB SPL** 

**最大レベル:** 2000年 - 2000年 - 2000年 - 2000年 - 2000年 - 2000年 - 2000年 - 2001年 - 2001年 - 2001年 - 2001年 - 2001年 - 2001年 - 200

トランスデューサタイプ: エレクトレット

方向性パターン: カージオイド

等価入力雑音レベル: 24 dB(A)

取り付け リンプ アイスカッションユニット、コンセンタス、埋め込

## 長さ

![](_page_284_Picture_222.jpeg)

## **11.2.13 DCN-ICHS** インターコムハンドセット

![](_page_284_Picture_223.jpeg)

で固定します。

**11.2.14 DCN-FPT** フラッシュマウントポジショニングツール

![](_page_285_Picture_399.jpeg)

**11.2.15 DCN-DDI** デュアルデリゲートインターフェース

![](_page_285_Picture_400.jpeg)

取り付け キャンプ ウィック ウェブル マングル マングル あいすい しゅうかん しゅうかん しゅうかん

寸法(高さ **x** 幅 **x** 奥行き)(ケーブルを除 35 x 100 x 200 mm(1.4 x 3.9 x 7.9 インチ) く)

![](_page_285_Picture_401.jpeg)

11.2.16 **DCN-FMIC** マイク接続パネル

取り付け カランス エントは厚さ 2 mm の金属パネルにはめ込むか、 周囲に DCN-FCOUP カップリングと DCN-FEC エ ンドキャップを使用してはめ込むことができます。

寸法 (高さ x 幅 x 奥行き) 40 x 50 x 50 mm (1.57 x 1.97 x 1.97 インチ)

![](_page_285_Picture_402.jpeg)

色シルバー(RAL 9022)

## **11.2.17 DCN-FMICB** マイクコントロールパネル

取り付け カランス コントは厚さ 2 mm の金属パネルにはめ込むか、 周囲に DCN-FCOUP カップリングと DCN-FEC エ ンドキャップを使用してはめ込むことができます。

### **寸法 (高さ x 幅 x 奥行き) 40 x 50 x 50 mm (1.57 x 1.97 x 1.97 インチ)**

![](_page_285_Picture_403.jpeg)

色シルバー(RAL 9022)

**11.2.18 DCN-FPRIOB** プライオリティパネル 取り付け カランス コントは厚さ 2 mm の金属パネルにはめ込むか、 周囲に DCN-FCOUP カップリングと DCN-FEC エ ンドキャップを使用してはめ込むことができます。 寸法(高さ **x** 幅 **x** 奥行き) 40 x 50 x 50 mm(1.57 x 1.97 x 1.97 インチ)  $f$  **重量** 200 g (0.44 ポンド) 色シルバー(RAL 9022) **11.2.19 DCN-FLSP** スピーカーパネル 取り付け カランス コントロール コニットは厚さ 2 mm の金属パネルにはめ込むか、 周囲に DCN-FCOUP カップリングと DCN-FEC エ ンドキャップを使用してはめ込むことができます。 寸法(高さ **x** 幅 **x** 奥行き) 40 x 100 x 100 mm(1.57 x 3.94 x 3.94 インチ)  $f(x) = \frac{f(x)}{203 \text{ g}} (0.45 \text{ m/s})$ **色 b** 2022) マンルバー (RAL 9022) **11.2.20 DCN-FV (CRD) 投票パネル** 取り付け カランス コントロール コニットは厚さ 2 mm の金属パネルにはめ込むか、 周囲に DCN-FCOUP カップリングと DCN-FEC エ ンドキャップを使用してはめ込むことができます。 寸法(高さ **x** 幅 **x** 奥行き) 40 x 100 x 82 mm(1.57 x 3.94 x 3.23 インチ)  $\mathbf{\hat{\mathbf{\underline{H}}}}$  **重量** 104 g (0.23 ポンド) **色 b** 2022) マンルバー (RAL 9022) **11.2.21 DCN-FCS** チャンネルセレクタ 周波数特性 30 Hz  $\sim$  20 kHz ヘッドホン負荷インピーダンス 32 Ω 以上 1 kΩ 未満 出力電源 2 x 15 mW/32 Ω

![](_page_286_Picture_285.jpeg)

![](_page_286_Picture_286.jpeg)

![](_page_287_Picture_249.jpeg)
ヘッドセット接続

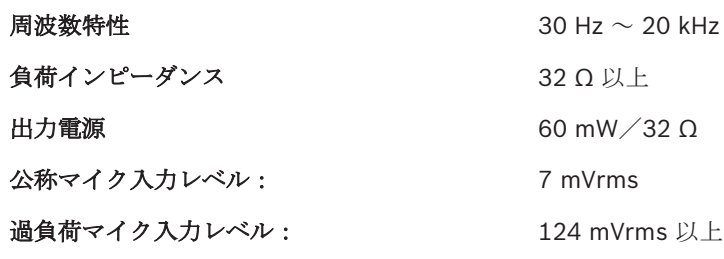

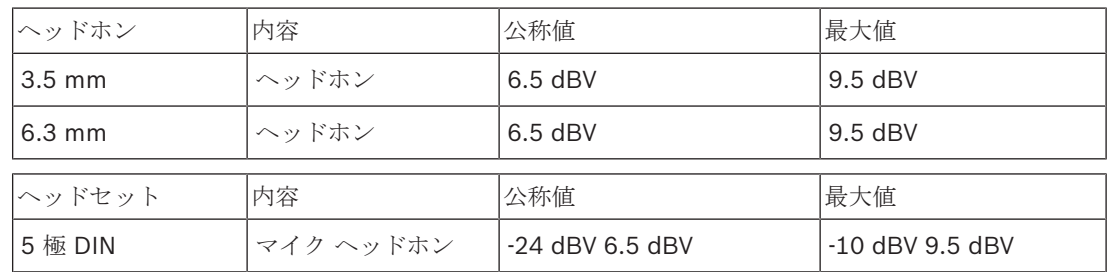

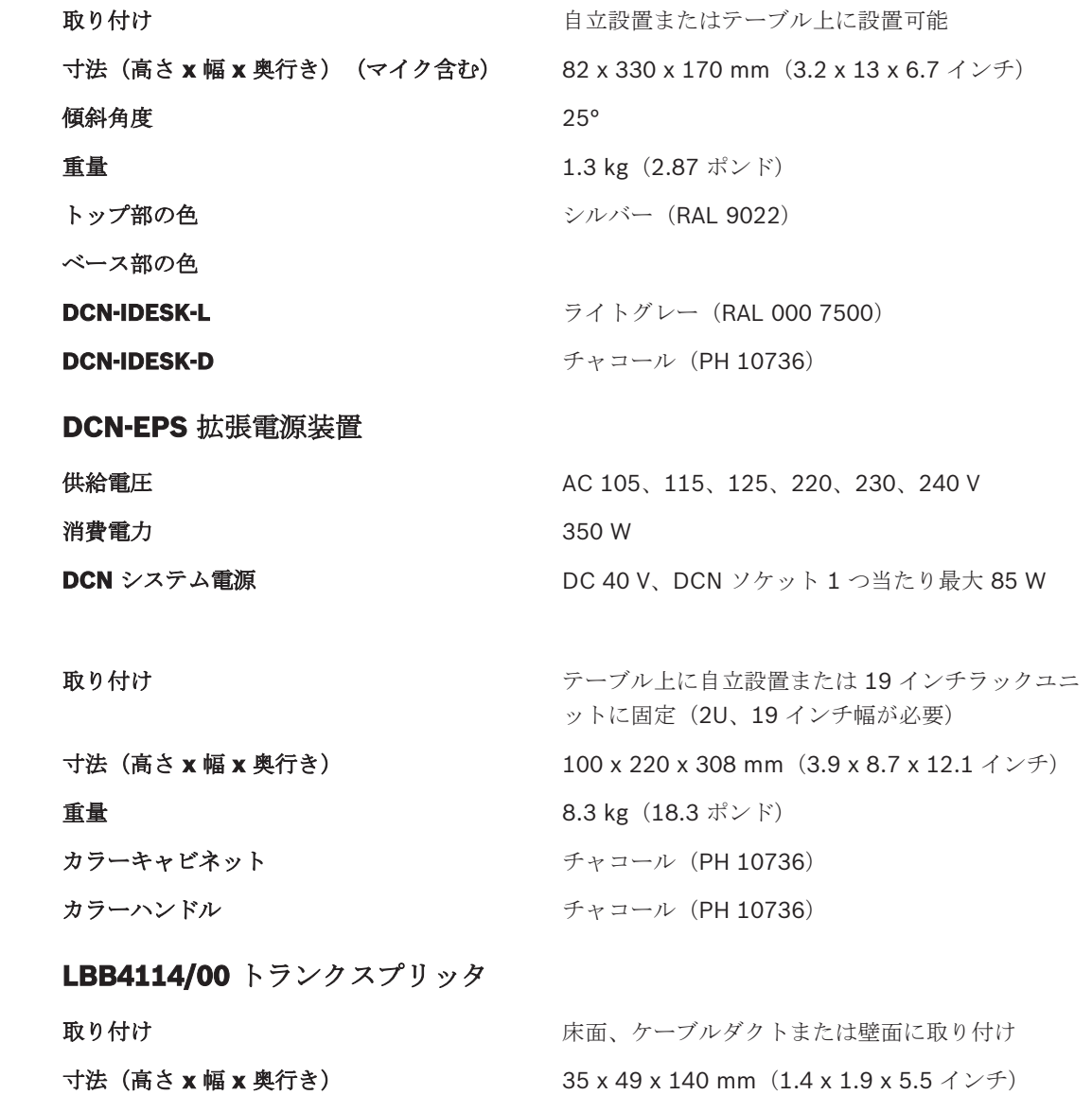

**11.2.29** 

 $11.2.28$ 

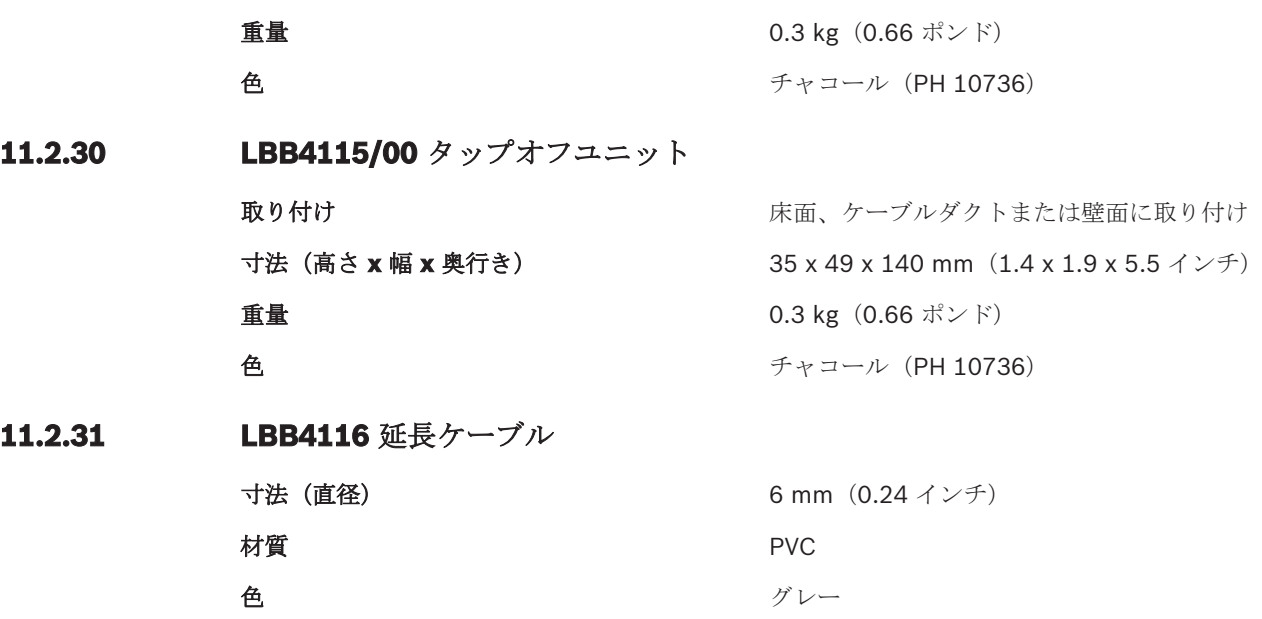

**11.2.33** 

**11.2.32 LBB4416** 光ネットワークケーブル

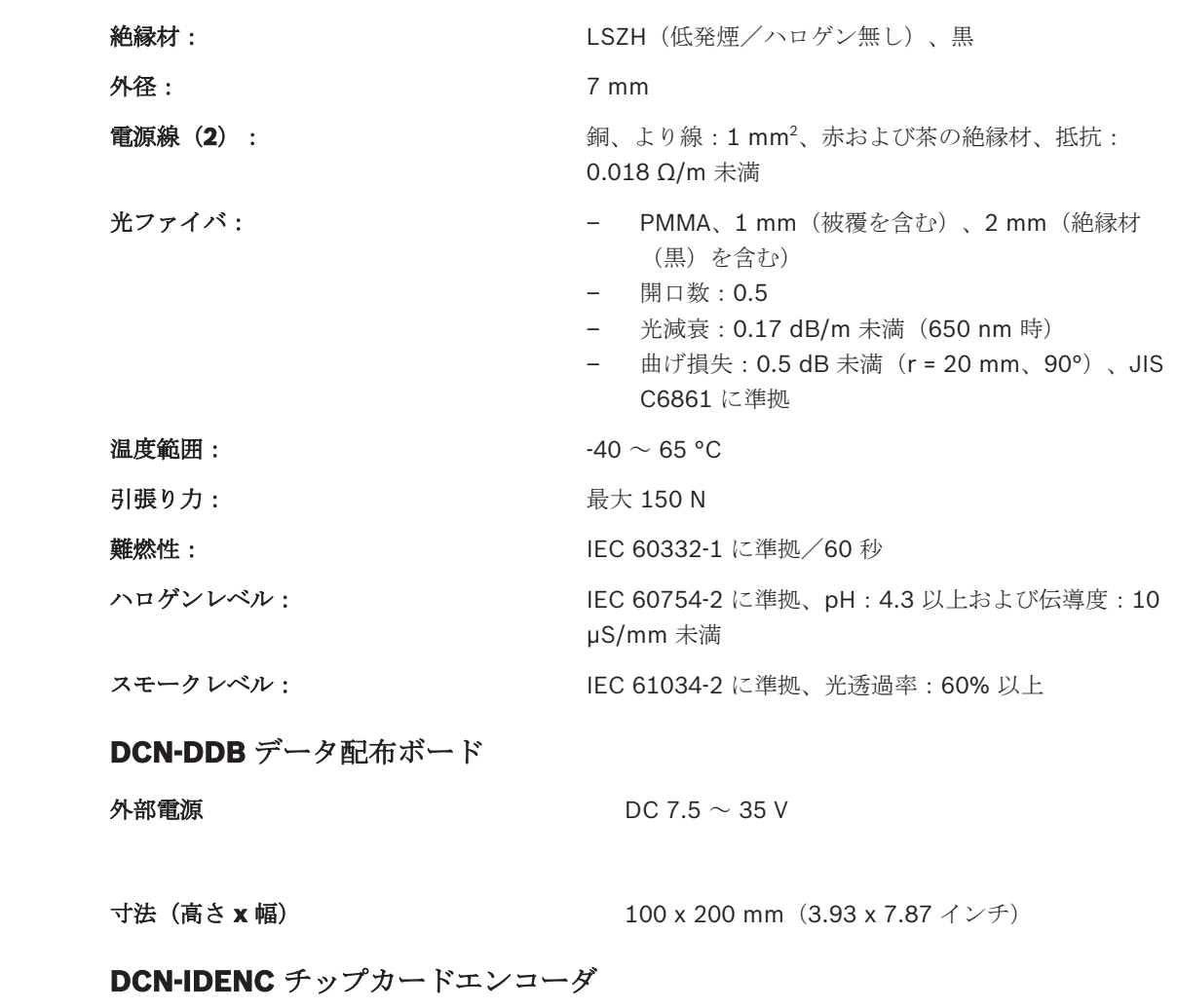

## **11.2.34**

寸法(高さ **x** 幅 **x** 奥行き) 90 x 70 x 16.5 mm(3.5 x 2.8 x 0.6 インチ)  $\mathbf{\hat{\mathbf{H}}}$  **重量** 145 g (0.3 ポンド)

## **Bosch Security Systems B.V.**

Torenallee 49 5617 BA Eindhoven Netherlands **www.boschsecurity.com** © Bosch Security Systems B.V., 2018